# BUFFALD

# **User Manual for Professional Firmware WZR-HP-AG300H**

**Nfiniti High Power Wireless Router & Access Point** 

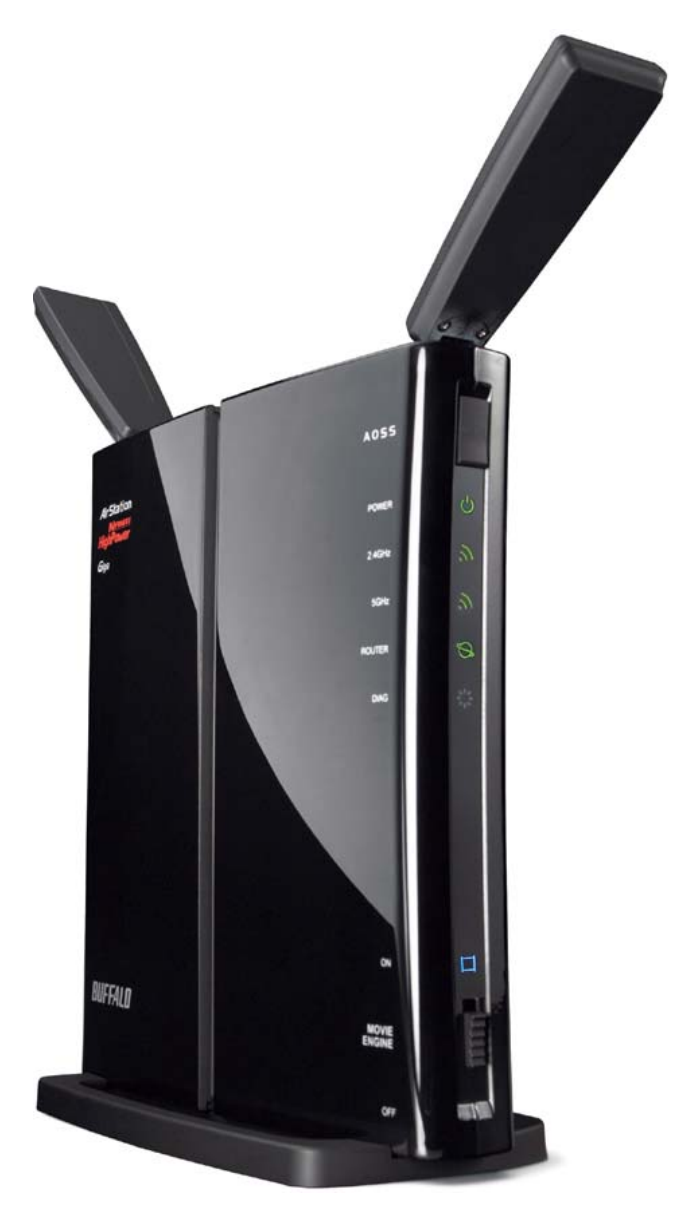

*www.buffalotech.com* 

35011803 ver.01

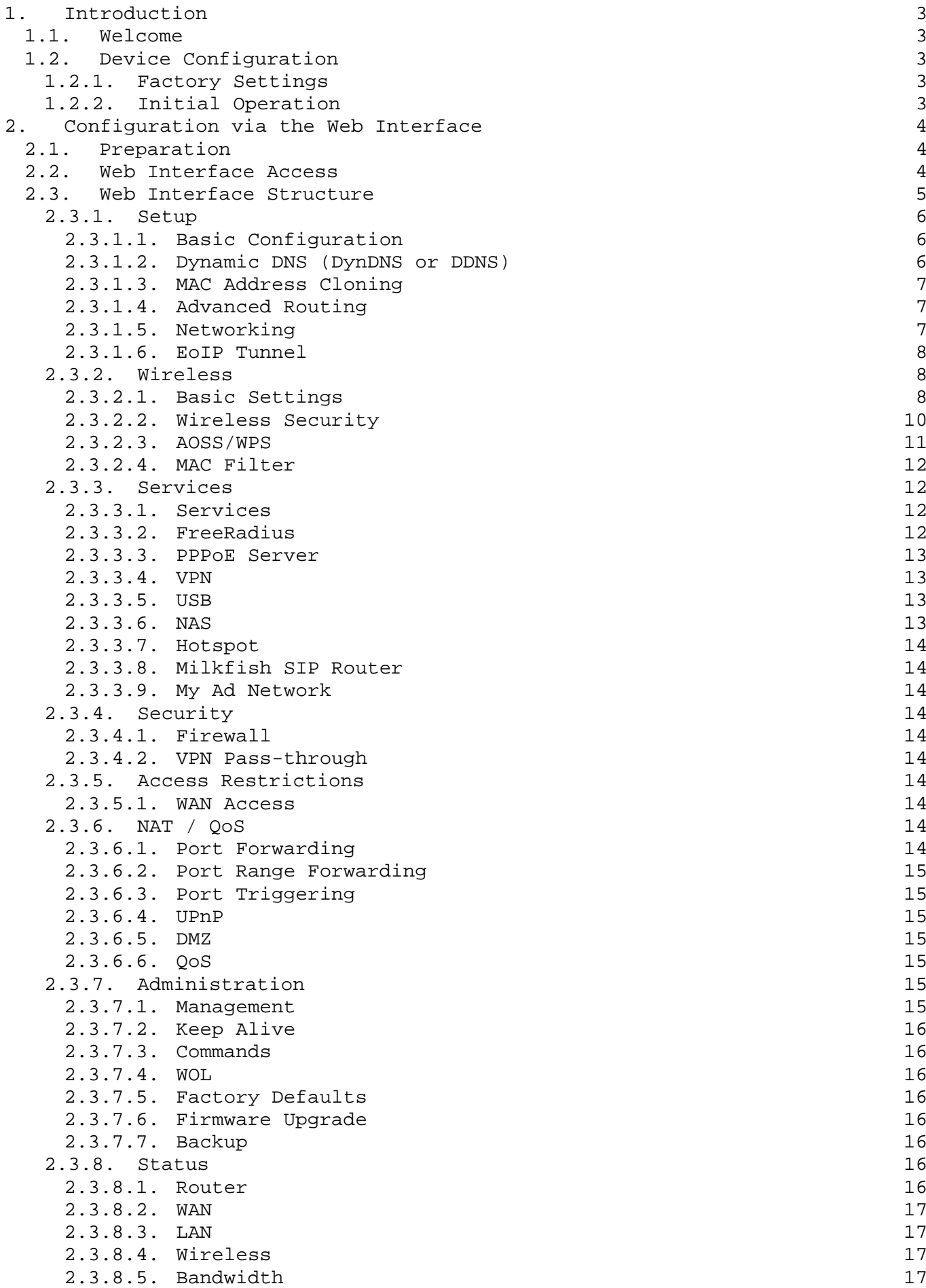

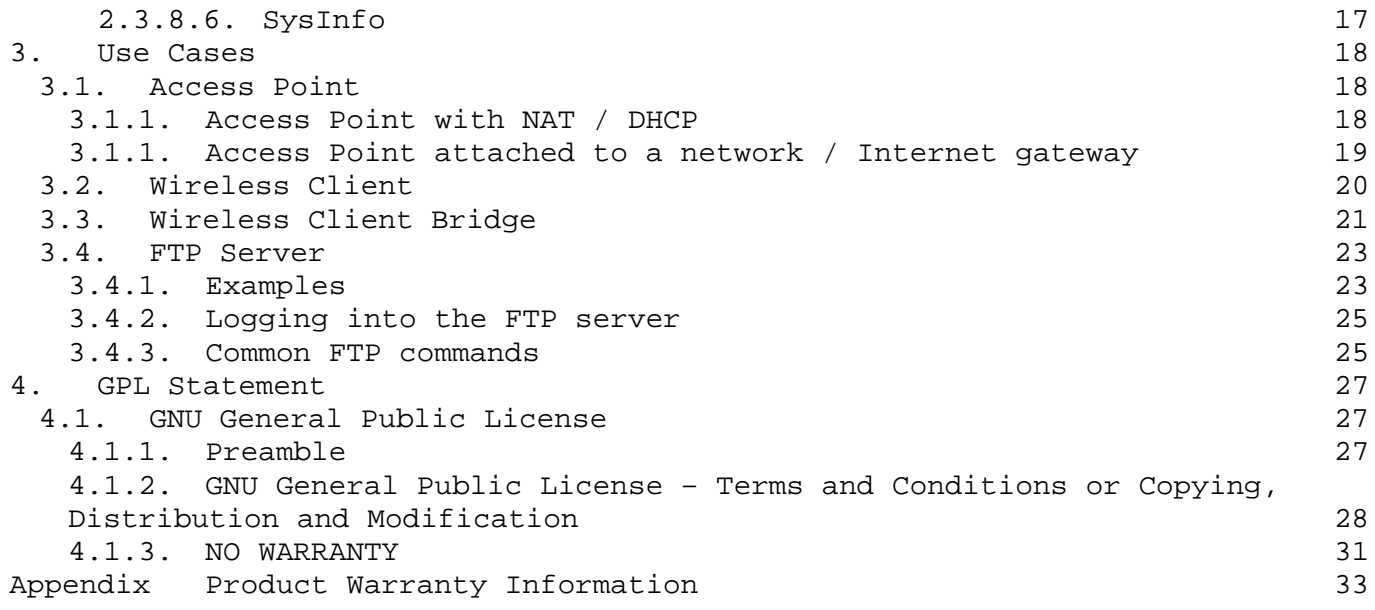

# **1. Introduction**

# <span id="page-3-1"></span><span id="page-3-0"></span>**1.1. Welcome**

This AirStation wireless router comes with two different firmware packages. You may use either the dd-wrt-based Professional firmware or the simple User-friendly firmware. By default, the Professional firmware is preinstalled for US/EU products, and the User-friendly firmware is preinstalled for Asia-Pacific products.

# <span id="page-3-2"></span>**1.2. Device Configuration**

From the factory, the router is configured as a network bridge. That means that all network interfaces can communicate with each other using this default bridge. The router is ready to use with a few simple adjustments.

#### <span id="page-3-3"></span>**1.2.1. Factory Settings**

Because all interfaces are attached to the bridge by default, they all have the same IP configuration:

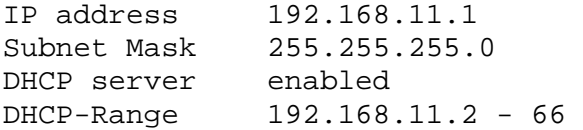

The Wireless LAN interface is activated by default with an SSID generated from the device's MAC address. For security, unused interfaces should be disabled. Wireless LAN interfaces that are not disabled should be configured with secure encryption (WPA2 or WPA is recommended) and a secure password.

# <span id="page-3-4"></span>**1.2.2. Initial Operation**

Connect your computer to the router with an Ethernet LAN cable and power the router on. It will take about 30 seconds to boot. You can then access it via telnet or web browser at the IP address 192.168.11.1. The DHCP server in the router is enabled by default. If your PC's Ethernet is configured for DHCP it should receive an IP address from the router's DHCP server. If not, please configure the Ethernet interface with an address from the 192.168.11.x subnet.

Because all relevant settings can be made using the web interface, this manual refers to configuration via the web GUI only.

# <span id="page-4-0"></span>**2. Configuration via the Web Interface**

The router contains an integrated web server that provides an easy to use web interface. It allows configuration, administration, and status checking in a simple but effective way.

When accessing the web GUI for the first time, change the default username and password. By default, the router's status page can be accessed without authentication, but this can be disabled.

The web interface was successfully tested on the following browsers:

- Internet Explorer 7.x and newer versions
- Firefox 2.x and newer versions
- Safari 2.x and newer versions

# <span id="page-4-1"></span>**2.1. Preparation**

Connect your PC to the router and power the router on as described in 1.2.2. After the router has loaded its operating system, you can communicate with it via your LAN network interface.

The easiest way to test if your PC can communicate with the router is to ping 192.168.11.1.

# <span id="page-4-2"></span>**2.2. Web Interface Access**

Open a browser window. Enter the address http://192.168.11.1 into the address bar. The status page will be displayed.

When you click on a tab, the login window will pop up. Enter the username and password you previously set.

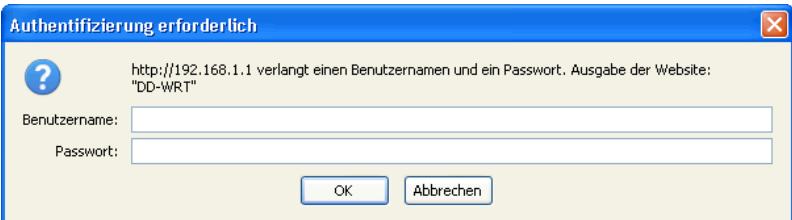

# <span id="page-5-0"></span>**2.3. Web Interface Structure**

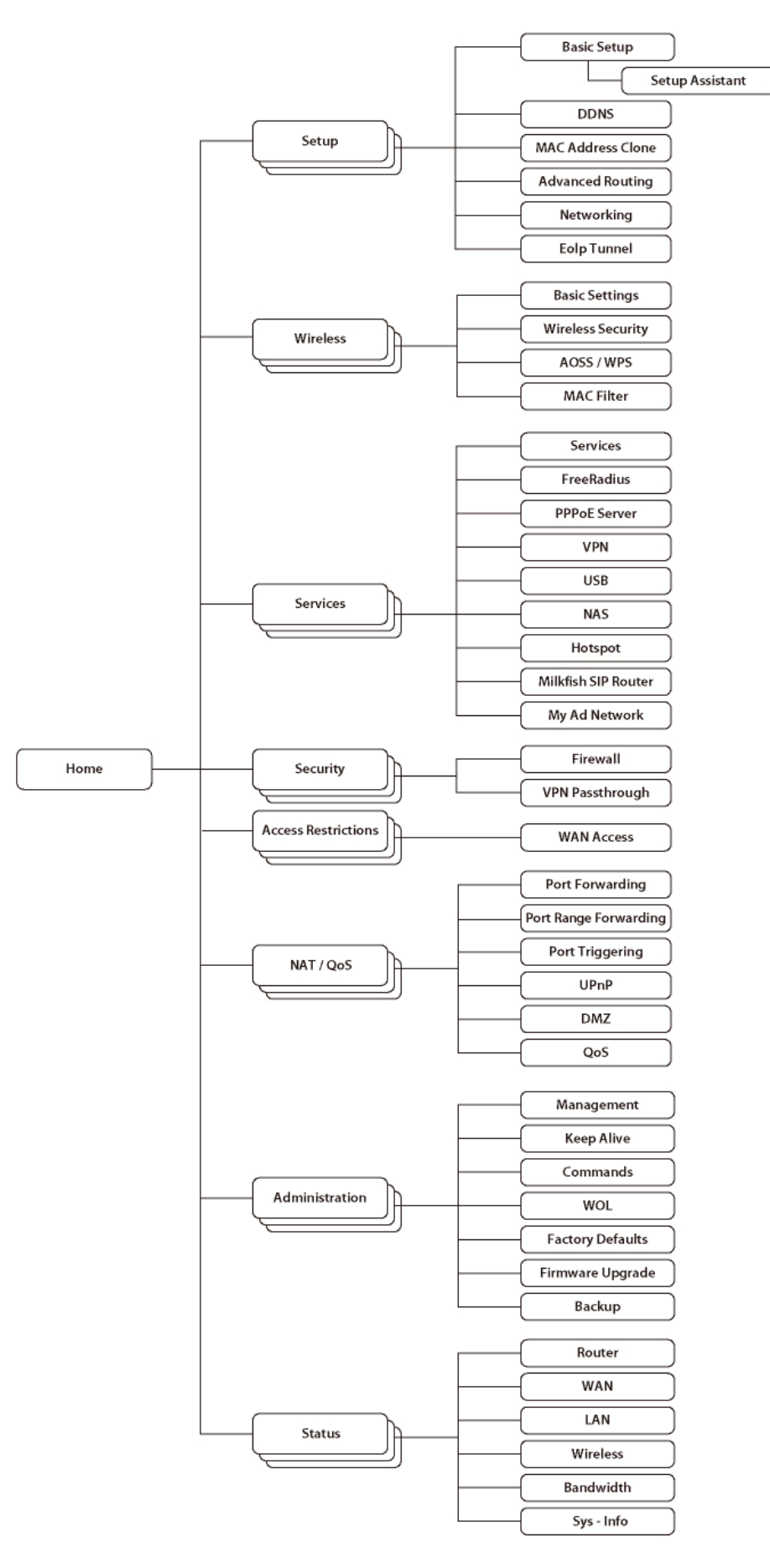

#### <span id="page-6-0"></span>**2.3.1. Setup**

#### <span id="page-6-1"></span>2.3.1.1. Basic Configuration

Setup Assistant The setup assistant provides a step-by-step interface for basic router configuration. This configures most common settings automatically.

#### WAN Setup

Here you'll find the most important settings to configure your internet access and WAN port. DHCP is enabled by default, but you can also use PPPoE, PPTP, L2TP, static IP, or HeartBeat Signal. If you don't use a password to log in to your ISP, you may need to enter "0000" for the password. Also, for some ISPs you should not enter the service name, as it will prevent establishing the connection. If you experience connection problems, then leave the service name empty.

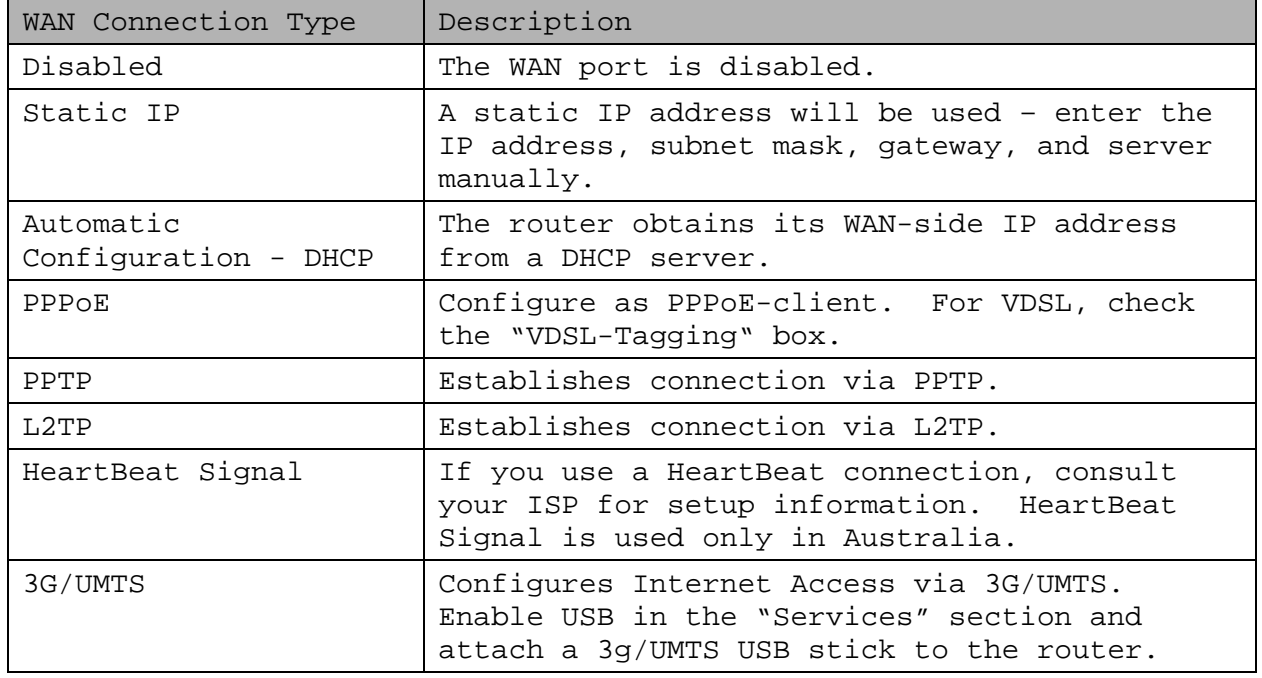

Network Setup

Network Setup configures the router's basic settings to match the local network. By default these settings are valid for all network ports except the WAN because they are all attached to the default bridge. If ports are disassociated from the bridge they will have different settings.

#### <span id="page-6-2"></span>2.3.1.2. Dynamic DNS (DynDNS or DDNS)

Dynamic DNS allows the assignment of a DNS record to a dynamically assigned WAN-side IP address. A DynDNS client updates DNS records when your WAN-side IP address changes.

The router's firmware offers presets for the most common DynDNS services plus an option to define individual settings.

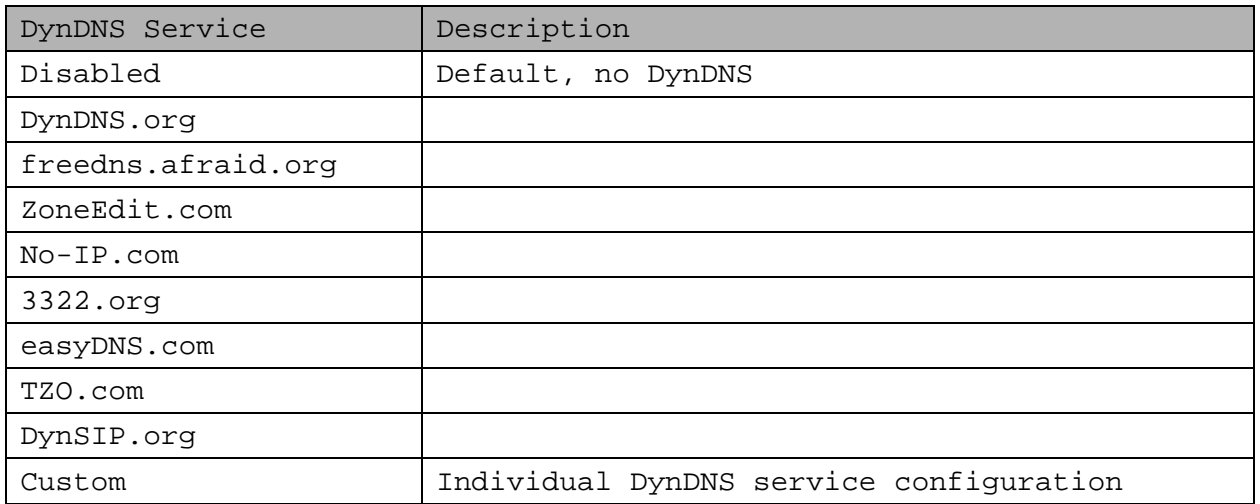

#### <span id="page-7-0"></span>2.3.1.3. MAC Address Cloning

MAC address cloning lets you assign a different MAC address to the router than the one encoded in the hardware.

# <span id="page-7-1"></span>2.3.1.4. Advanced Routing

#### Operating Mode

The default operating mode of the router is *Gateway*. Other routing protocols are available.

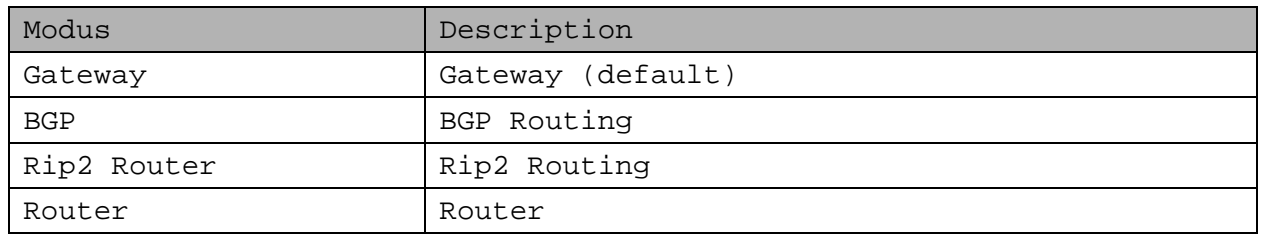

# Static Routing

The Static Routing section lets you add static routes. The input parameters are equivalent to the parameters of the Linux command "route".

#### <span id="page-7-2"></span>2.3.1.5. Networking

The Networking section allows detailed network configuration.

VLAN Tagging Use this option to configure VLAN tagging.

# Bridging

By default, one bridge (br0) is defined and active. In this section you can define additional bridges and change the interface assignment according to your requirements.

#### Bonding

Bonding offers the ability to "bond" interfaces together. Bonding can be used to enhance throughput or provide failover capabilities.

Port Setup The port setup section allows further configuration of the routers network interfaces. Network interfaces can be separated from the bridge and it is possible to assign separate network settings for each interface. If an interface is separated from the bridge, add routing rules to allow communication between the interface and the bridge or other unbridged interfaces.

DHCPD Besides the default DHCP server, you can define additional DHCP servers.

#### <span id="page-8-0"></span>2.3.1.6. EoIP Tunnel

EoIP (Ethernet over IP) tunnels can transport Ethernet data packages via a tunnel over existing IP connections. You can define up to 10 tunnels that can also be bonded.

### <span id="page-8-1"></span>**2.3.2. Wireless**

<span id="page-8-2"></span>2.3.2.1. Basic Settings

Each Wireless LAN interface has its own section in the wireless basic settings screen. The wireless interfaces are labelled ath0 and ath0.1 – ath0.4 depending on the number of radios installed. To correctly identify the antenna connectors, please compare the MAC addresses printed on the enclosure with the addresses displayed in the web interface.

Wireless Mode This parameter is used to define the operating mode of the Wireless LAN interface. You can select among the following modes:

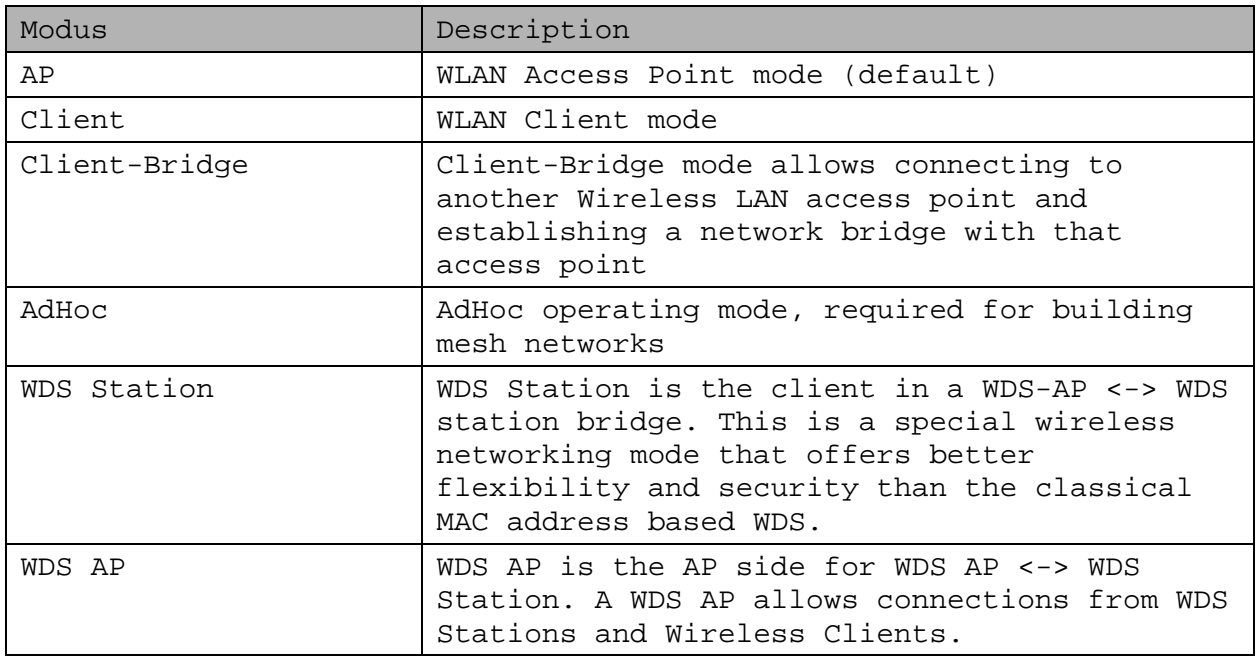

Wireless Network Mode Defines the IEEE802.11 networking mode.

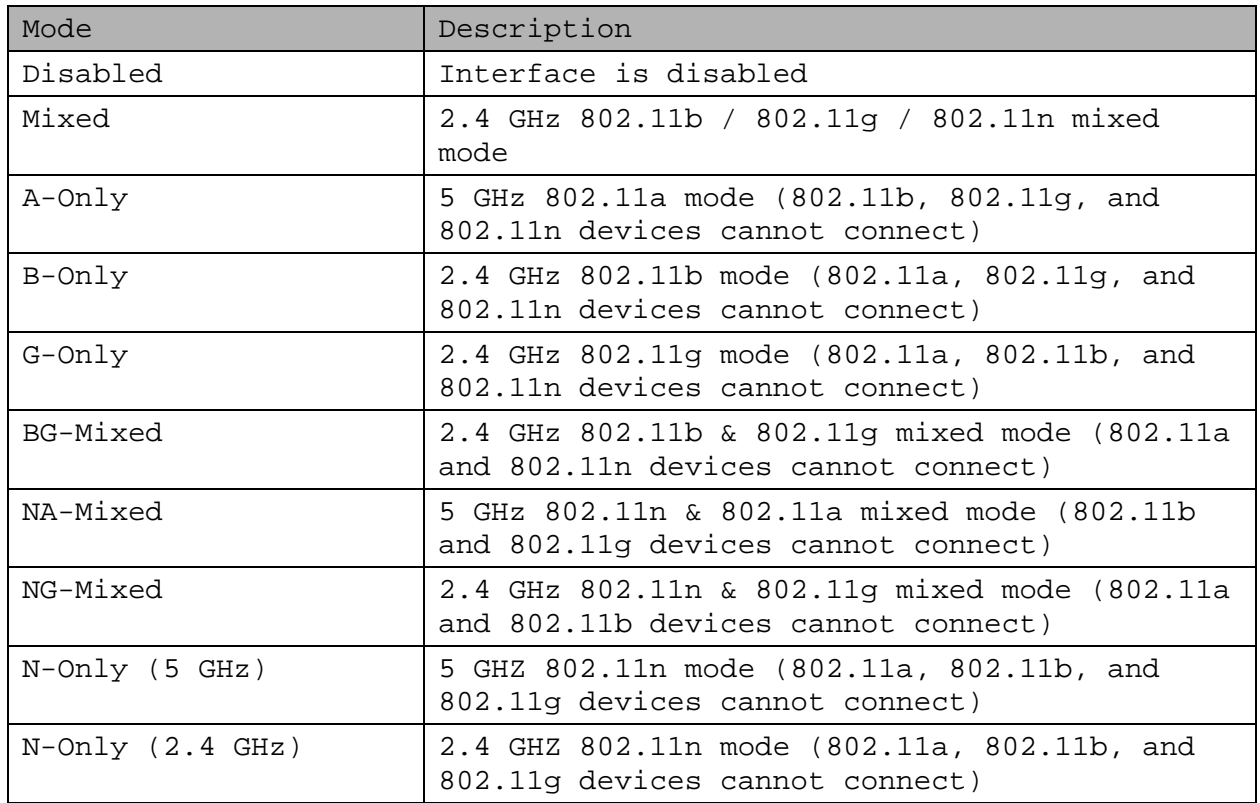

#### **Channel Width**

Some wireless network modes support wireless channel widths besides the standard 20 MHz. 802.11g & 802.11n offer the option to use 40 MHz channels for enhanced throughput. Both the AP and the client must support 40 MHz channels to use them.

#### **Wireless Channel (AP only)**

Set the desired wireless channel, or let the router choose a free channel automatically. If the router is in classic WDS (MAC address based) mode, then the wireless channel must be selected manually.

#### **Wireless Network Name (SSID)**

The name of the wireless network the radio transmits or connects to (depending on the wireless mode)

#### **Wireless SSID Broadcast (AP only)**

The name of the wireless network (SSID) may be broadcasted or not. Not broadcasting does not prevent the network from being detected by a wireless network sniffer; it just hides the name.

#### **Advanced Settings**

Check this box to get access to advanced wireless settings. These advanced parameters should be only modified by experienced users.

# <span id="page-10-0"></span>2.3.2.2. Wireless Security

Because wireless data packets can easily be sniffed, wireless connections require a greater level of security to ensure that data cannot be read by unauthorized users.

Security Mode

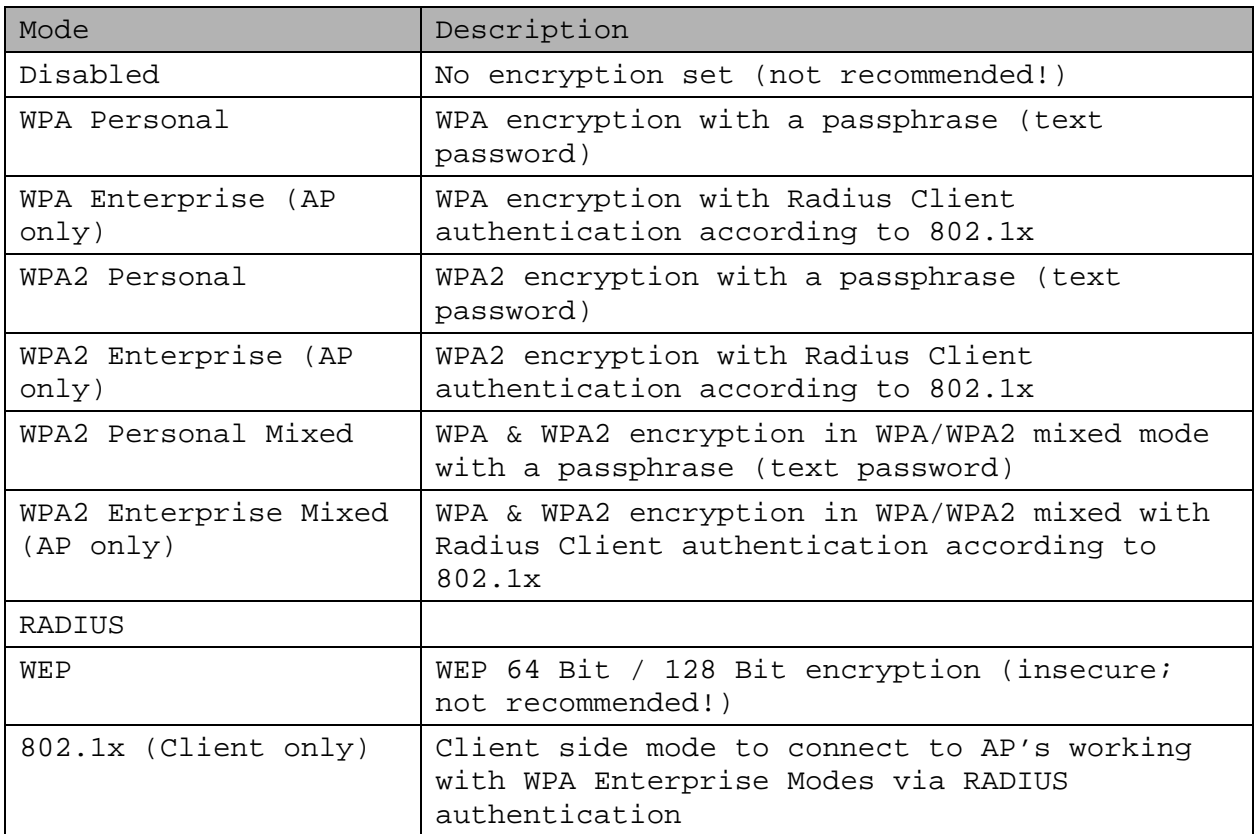

When using WEP encryption (not recommended), the user can choose between 64 bit and 128 bit keys. Keys can be entered as passphrases that are used to generate the Hex keys. Theoretically 128 bit keys offer a higher level of security but because of design flaws, that's not the case in actual use.

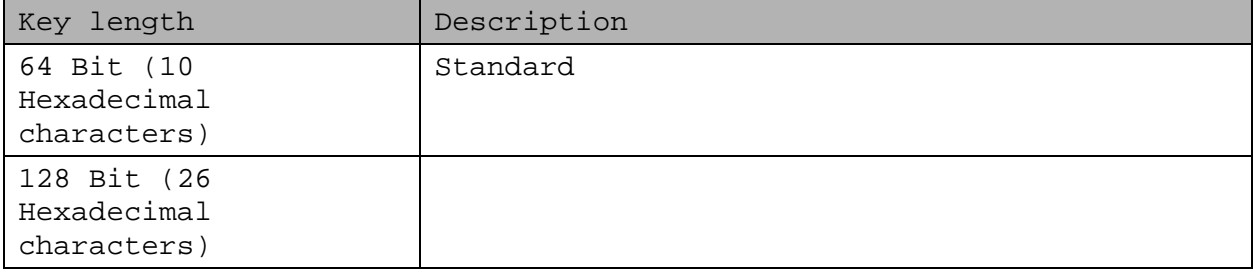

With WPA or WPA2 encryption, there are several encryption algorithms to choose from. AES is more secure but TKIP is more widely supported. There is also a TKIP + AES setting, but that does not offer more security than TKIP.

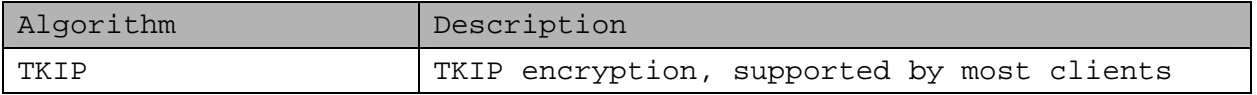

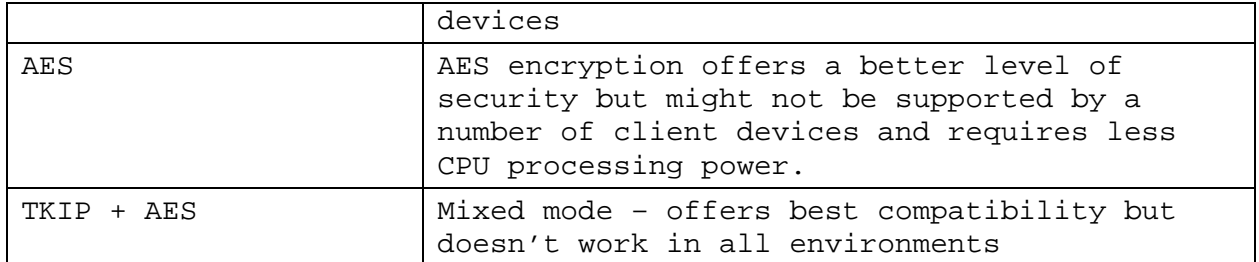

If RADIUS security is used, the MAC address format has to be set accordingly.

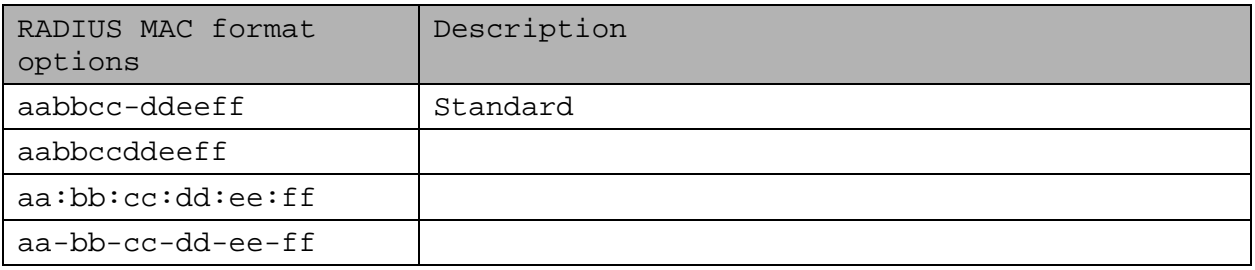

#### <span id="page-11-0"></span>2.3.2.3. AOSS/WPS

AOSS (AirStation One-touch Secure Setup) is Buffalo Technology's system to automatically connect wireless clients to an access point. Just press the button on the AirStation, then press the button for the wireless client (which might be in its software). AOSS will connect the wireless devices automatically. AOSS is recommended if all of your wireless devices support it. AOSS can only be used in AP mode.

The WPS is a standard created by the Wi-Fi Alliance. There are two methods of configuration, PBC and PIN. PBC is similar to AOSS. PIN uses a unique PIN code to register the wireless client to the AirStation. If your wireless devices support it, WPS makes configuration simple and automatic.

Enable AOSS Enables the AOSS Service. When disabled, AOSS cannot be used.

Start AOSS Negotiation To initiate AOSS, either click the AOSS button in the GUI or hold down the AOSS button on the front of the router for 3 seconds.

Security Modes You may choose which security modes are offered in the AOSS negotiation process. The use of WEP in general is not recommended due to security concerns.

WPS Button Enables the WPS button. When disabled, WPS button cannot be used.

WPS PIN Enter the PIN code printed on your client device or your client authentication application.

# <span id="page-12-0"></span>2.3.2.4. MAC Filter

The MAC Filter defines a list of client MAC addresses that are allowed to connect wirelessly. MAC addresses that aren't on the list aren't allowed to connect.

#### <span id="page-12-1"></span>**2.3.3. Services**

#### <span id="page-12-2"></span>2.3.3.1. Services

The services section allows the configuration of basic service settings. Telnet and SSH can be configured this way. Remote access options are configured in the *Administration* section.

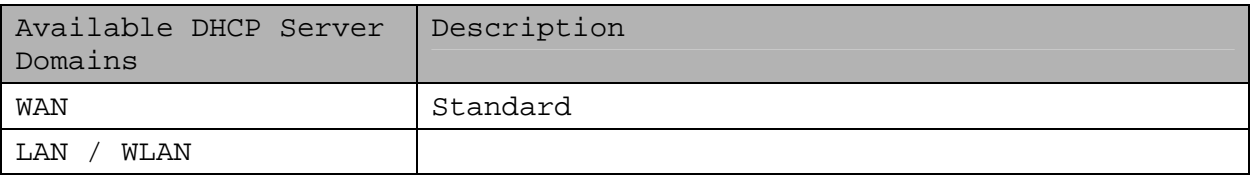

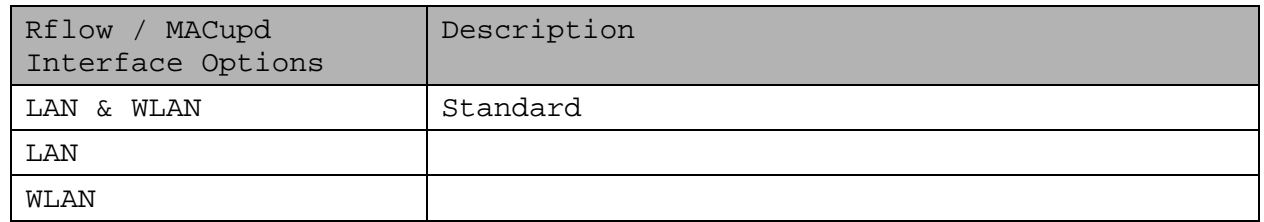

# <span id="page-12-3"></span>2.3.3.2. FreeRadius

Certain applications (for example, Chillispot hotspot software) benefit from a RADIUS server for management of user credentials and settings.

Server Certificate This section contains the parameters to generate the RADIUS server certificate. The certificate needs to be generated before clients can be configured to connect to the RADIUS server.

Certificate Status Displays the server certificate creation status.

Settings Choose the port that the RADIUS server uses for client communication. The default port is 1812.

Clients This section is used to define RADIUS clients (required for HotSpot usage).

Users Lists the users defined in the RADIUS servers. Allows creation and modification of accounts.

# <span id="page-13-0"></span>2.3.3.3. PPPoE Server

Some applications require a PPPoE server on the router, which can be configured here. The PPPoE server is disabled by default.

<span id="page-13-1"></span>2.3.3.4. VPN

The router can also be configured as VPN server or VPN client.

PPTP

When defining the PPTP server's IP range, avoid overlap with the range of IP addresses handed out by DHCP if DHCP is enabled. The IP range is defined using the following syntax:

xxx.xxx.xxx.<start-ip>-<end-ip>

for example

192.168.1.20-30

Enter client login data follows:

<username> \* <password> \*

for example

testuser \* test \*

The encryption options can be set as follows

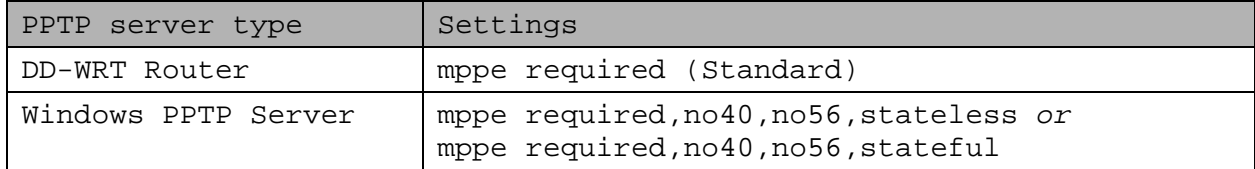

#### OpenVPN

OpenVPN is a powerful and flexible VPN solution. OpenVPN security is based on certificates that cannot created on the router itself. Please refer to OpenVPN's online documentation for instructions on creating certificates and configuring OpenVPN.

#### <span id="page-13-2"></span>2.3.3.5. USB

The router's USB port can be used for several purposes. Here the basic and advanced USB parameters are defined. Besides enabling USB and defining the USB hardware standard to use you can also define if printer and storage support for USB shall be enabled.

# <span id="page-13-3"></span>2.3.3.6. NAS

If USB hard drive support is enabled, you can start the integrated ProFTPd server to share data on an attached hard disk via FTP.

The User/Password data are entered as follows:

<username> \* <password> \*

for example

testuser \* test \*

Be careful enabling anonymous login. If anonymous login is enabled, everyone accessing your network has permission to read and write data.

# <span id="page-14-0"></span>2.3.3.7. Hotspot

Most hotspot software requires a server to store user settings and login information. Please note that Sputnik is a commercial hotspot service that requires an agreement with Sputnik for usage.

#### <span id="page-14-1"></span>2.3.3.8. Milkfish SIP Router

This package is an implementation of the Milkfish SIP router.

#### <span id="page-14-2"></span>2.3.3.9. My Ad Network

Allows the creation of an AnchorFree Hotspot that can be used to create revenue via AnchorFree.

# <span id="page-14-3"></span>**2.3.4. Security**

<span id="page-14-4"></span>2.3.4.1. Firewall

Aside from enabling and disabling the firewall, you can also set additional filters, block certain network requests for the WAN interface, and manage logs.

#### <span id="page-14-5"></span>2.3.4.2. VPN Pass-through

VPN settings effect how the firewall handles IPSec, PPTP, and L2TP connections. By default, pass-through is enabled. Please note that disabling pass-through will usually prevent you from establishing VPN connections from computers located in your local network to VPN servers on the internet.

#### <span id="page-14-6"></span>**2.3.5. Access Restrictions**

<span id="page-14-7"></span>2.3.5.1. WAN Access

The WAN access settings allow the definition of time and service related access rules.

#### <span id="page-14-8"></span>**2.3.6. NAT / QoS**

# <span id="page-14-9"></span>2.3.6.1. Port Forwarding

Port forwarding allows the assigning of WAN ports to specific internal IP addresses and matching ports. Bidirectional external traffic can be forwarded to specific internal devices and computers. Each port forwarding entry defines a source port and a target IP address.

Before adding or removing a port forwarding entry, save all changed settings. Any changes not saved will be lost when a port forwarding entry is added or deleted.

#### <span id="page-15-0"></span>2.3.6.2. Port Range Forwarding

Port range forwarding works similarly to port forwarding. Unlike port forwarding, instead of a single port, a range of ports is forwarded to the same range of ports at the internal target IP address.

# <span id="page-15-1"></span>2.3.6.3. Port Triggering

Port triggering is a kind of port range forwarding where outgoing traffic on specific ports enables previously defined port forwards for the activating device. This temporarily opens required ports when specific applications are opened on computers on the LAN. This offers a greater level of security than port forwarding or port range forwarding because the ports are only opened when needed.

# <span id="page-15-2"></span>2.3.6.4. UPnP

UPnP allows UPnP capable applications and devices to open and close required ports automatically as needed. This is simple to use and does not require further configuration steps.

#### <span id="page-15-3"></span>2.3.6.5. DMZ

A DMZ computer is a special computer in the internal network that gets all incoming traffic forwarded. The task of that computer is managing this traffic. When the DMZ feature is activated the internal firewall is activated. This can pose a security issue if not handled with care. Furthermore, several services of the router, that have to be accessible from the WAN side, will not work because the associated traffic is forwarded to the DMZ computer.

# <span id="page-15-4"></span>2.3.6.6. QoS

QoS (Quality of Service) is a procedure to prioritise network traffic by application. Specific services can be assigned specific bandwidth.

Aside from upstream and downstream bandwidth, you can define settings for specific services and IP and MAC address ranges.

#### <span id="page-15-5"></span>**2.3.7. Administration**

#### <span id="page-15-6"></span>2.3.7.1. Management

The Management section contains settings for remotely accessing the router and other basic settings that are usually not changed. The settings for the language used in the Web GUI are also located here. You may choose between Chinese (simplified & traditional), Croatian, Dutch, French, German, Hungarian, Italian, Japanese, Latvian, Polish, Portuguese, Romanian, Russian, Slovenian, Spanish, and Swedish. The default setting is English.

Before using Telnet or SSH, activate the associated service(s) in this section.

#### <span id="page-16-0"></span>2.3.7.2. Keep Alive

Keep-Alive lets you configure monitoring options that automatically reboot the router if a service malfunction causes it to fail to respond.

#### <span id="page-16-1"></span>2.3.7.3. Commands

Entering Linux commands is one of the most powerful ways to access the router's functionality. This enables you to access services and configure options that are not accessible via the Web GUI. Using shell commands can lead to unexpected results. Use them with utmost care.

Aside from executing the shell commands directly you can also save custom start up and firewall scripts.

# <span id="page-16-2"></span>2.3.7.4. WOL

With Wake-on-LAN, you can send special data packets to compatible devices on your LAN, causing them to exit sleep mode.

WOL data packets can be triggered manually or scheduled automatically.

#### <span id="page-16-3"></span>2.3.7.5. Factory Defaults

With this feature you can reset the router's settings to factory defaults. After a reset, the router will restart.

# <span id="page-16-4"></span>2.3.7.6. Firmware Upgrade

The firmware upgrade option can be used to install a different firmware version. When doing this you can choose if the router's settings will be restored to factory defaults or kept.

#### <span id="page-16-5"></span>2.3.7.7. Backup

You can use this feature to store your current configuration into a backup file, or to restore from a previously stored configuration. This also makes it simple to set up a number of routers with the exact same configuration.

# <span id="page-16-6"></span>**2.3.8. Status**

#### <span id="page-16-7"></span>2.3.8.1. Router

The status screen displays information about the router, such as cpu load, memory consumption, and currently active IP connections. Status is updated automatically.

# <span id="page-17-0"></span>2.3.8.2. WAN

If the WAN interface is enabled, this screen displays WAN settings and throughput statistics.

#### <span id="page-17-1"></span>2.3.8.3. LAN

Here you can find LAN-related information like active clients and DHCP clients.

#### <span id="page-17-2"></span>2.3.8.4. Wireless

The wireless LAN status screen displays the current wireless LAN interface configuration, wireless LAN clients (in AP modes), and access points (in client modes). If there's more than one wireless LAN interface, you can switch between them via the interface pull down menu.

#### <span id="page-17-3"></span>2.3.8.5. Bandwidth

Bandwidth monitoring displays real time diagrams for incoming and outgoing traffic for each network interface.

# <span id="page-17-4"></span>2.3.8.6. SysInfo

The SysInfo screen combines the most important information of the other status pages. By default, the SysInfo page can be accessed from LAN devices without authentication. That can be changed in the *Management* section of the *Administration* area.

# <span id="page-18-0"></span>**3. Use Cases**

The following use cases relate to the most commonly used router configurations. The related router configuration is explained step by step.

#### <span id="page-18-1"></span>**3.1. Access Point**

Access Point (AP, sometimes also called "Infrastructure Mode") is the mode where the router is also the central wireless hub that connects to the LAN and provides access to wireless devices. These wireless clients of the AP can communicate with each other and with wired devices on the network such as the Internet.

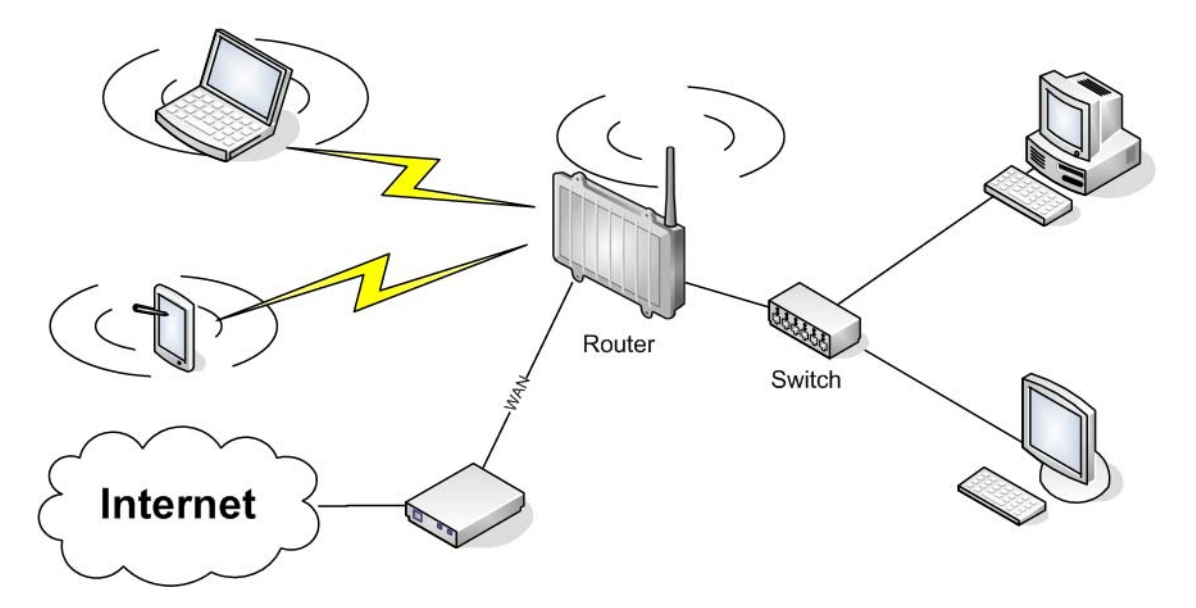

Connect your computer to the router as described in 2.1. and access the web interface according to 2.2.

# <span id="page-18-2"></span>**3.1.1. Access Point with NAT / DHCP**

#### **Setup -> Basic Setup**

- *WAN Setup* 
	- o In "Connection Type", choose the type of WAN connection you want to use and complete the related settings.
- *Network Setup* 
	- o Enter the desired LAN IP address for the router into "Router IP".
	- o Set "DHCP Type" to "DHCP Server" (this is the default).
	- o "Enable" DHCP Server (this is the default).
	- o Adjust the DHCP address range to match your requirements.
- *Time Settings*  o Choose your time zone.
- Click "Save".

**Wireless -> Basic Settings** 

- Enter your country in "Regulatory Domain"
- In the "Antenna Gain" field, please enter the gain of the antenna on your router. The firmware will adjust the transmit power accordingly to meet regulatory requirements. Please keep in mind that very long cables can dampen the HF signal thus reducing the usable antenna gain.
- Configure "Wireless Mode" to "AP"
- Set your desired wireless mode in "Wireless Network Mode". Please note that mixed modes will lead to reduced performance because of maintaining compatibility.
- Enter a name for your wireless network into "Wireless Network Name (SSID)"
- Click "Save"

#### **Wireless -> Wireless Security**

- Choose and configure a security mode. Please note that WEP is insecure and should only be used if no other option is available.
- Click "Apply Settings"

You can now connect the router to the Internet and your local network. After you successfully connect wireless devices, they will then be displayed on the "SysInfo" and "WLAN Status" pages.

#### <span id="page-19-0"></span>**3.1.1. Access Point attached to a network / Internet gateway**

#### **Setup -> Basic Setup**

- *WAN Setup* 
	- o For "Connection Type", choose "Disabled".
- *Network Setup* 
	- o Enter the desired LAN-side IP address for the router into "Router IP".
	- o Set the "DHCP Type" to "DHCP Server" (this is the default).
	- o "Disable" "DHCP Server".
- *Time Settings* 
	- o Choose your time zone.
- Click "Save".

#### **Wireless -> Basic Settings**

- Enter your country in "Regulatory Domain"
- In the "Antenna Gain" field, please enter the gain of the antenna on your router. The firmware will adjust the transmit power accordingly to meet regulatory requirements. Please keep in mind that very long cables can dampen the HF signal thus reducing the usable antenna gain.
- Configure "Wireless Mode" to "AP"
- Choose a wireless mode in "Wireless Network Mode". Please note that mixed modes will lead to reduced performance because of maintaining compatibility.
- Enter a name for your wireless network into "Wireless Network Name (SSID)".
- Click "Save".

#### **Wireless -> Wireless Security**

- Choose and configure your desired security mode. Please note that WEP is insecure and should only be used if no other option is available.
- Click "Apply Settings"

You can now connect the router to the Internet and your local network. If you're running a DHCP server in your LAN, connected wireless devices will get their IP addresses from the server.

# <span id="page-20-0"></span>**3.2. Wireless Client**

The router can be also used as a wireless LAN client. This can be useful if you want to connect devices to your wireless LAN that do not have a wireless LAN interface. In this configuration, the wireless LAN interface acts as a wireless client. Attached wired Ethernet devices can also access the WAN through the wireless connection.

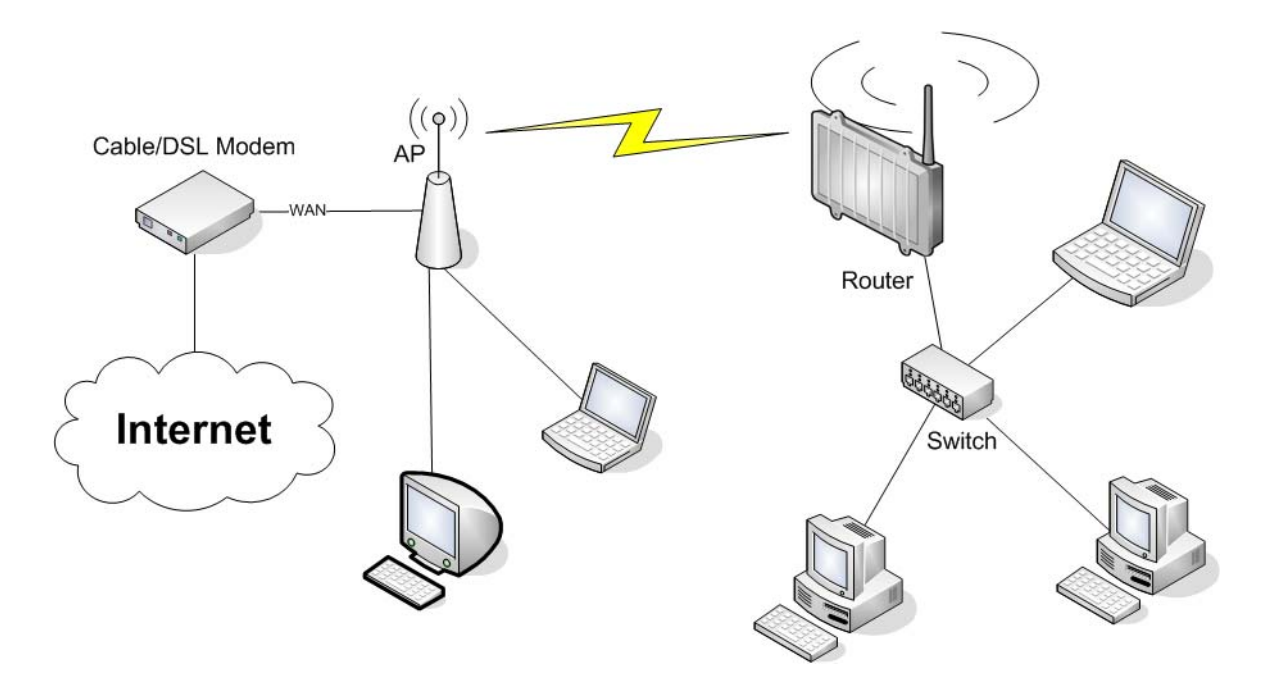

#### **Setup -> Basic Setup**

- *WAN Setup* 
	- o Set "Connection Type" to "DHCP" to have the AirStation get its IP address from a DHCP server, or to a "Static IP" if no DHCP server is available.
- *Network Setup* 
	- o Enter the desired LAN-side IP address for the router in "Router IP".
	- o Set the "DHCP Type" to "DHCP Server" (this is the default setting).
	- o "Enable" "DHCP Server" (this is the default setting).
	- o Adjust the DHCP address range to match your requirements.
- *Time Settings*  o Choose your time zone.
- Click "Save".

#### **Wireless -> Basic Settings**

- Enter your country in "Regulatory Domain"
- In the "Antenna Gain" field, please enter the gain of your AirStation's antenna. The firmware will adjust the transmit power automatically to meet regulatory requirements. Please note that the use of a long extension cable for your antenna will reduce the usable antenna gain.
- Configure "Wireless Mode" to "Client".
- Configure "Wireless Network Mode" to match the capabilities of the access point you want to connect to.
- Enter the network name (SSID) of the AP you want to connect to into "Wireless Network Name (SSID)".
- Click "Save".

#### **Wireless -> Wireless Security**

- Configure the security mode to match the security settings of the access point you want to connect to.
- Click "Apply Settings".

After the router reboots, please confirm that it has connected to the access point. If there is a DHCP server available on the access point side, and the router is configured to request an IP address, then it should receive an IP address for its WAN-side interface.

You can now either connect wired clients to the access point or configure another wireless network interface as an access point to grant access to wireless clients.

#### <span id="page-21-0"></span>**3.3. Wireless Client Bridge**

A wireless client bridge offers the ability to transparently integrate the router's LAN into a different LAN that another access point is connected to. Clients connected to such a router can access devices in both LANs and vice versa. In that configuration the router's WAN interface is disabled.

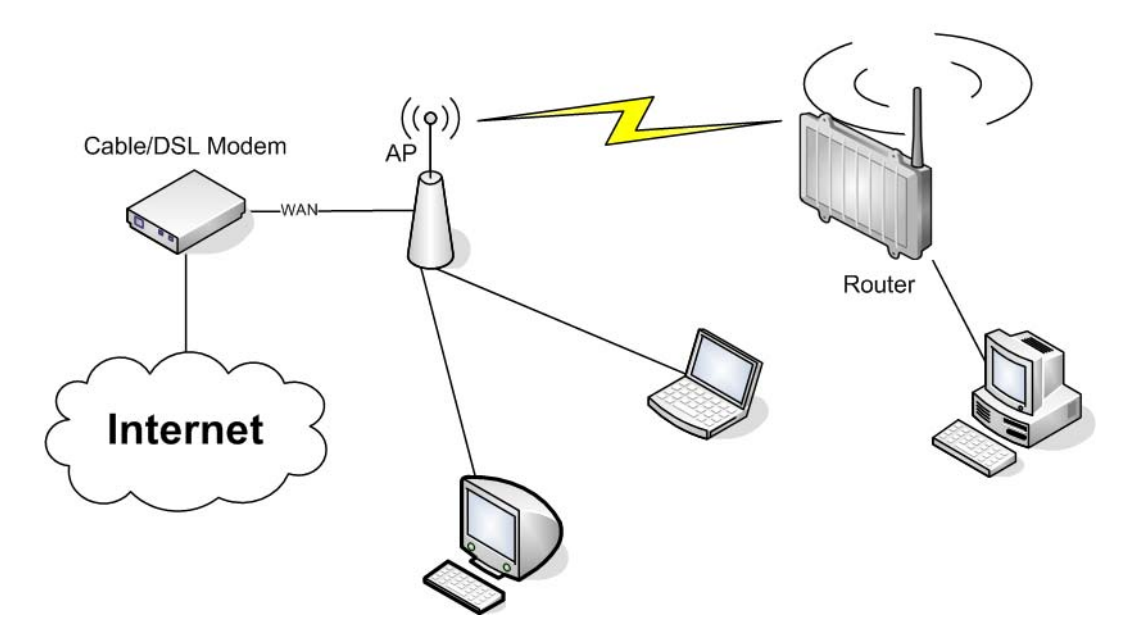

#### **Setup -> Basic Setup**

- *WAN Setup* 
	- o Choose "Disabled" for "Connection Type" (this will be set automatically).
- *Network Setup* 
	- o Enter the desired LAN-side IP address for the router into "Router IP".
	- o "Disable" "DHCP Server".
- *Time Settings*  o Choose your time zone.
- Click "Save".

#### **Wireless -> Basic Settings**

- Enter your country in "Regulatory Domain".
- In the "Antenna Gain" field, please enter the gain of your AirStation's antenna. The firmware will adjust the transmit power automatically to meet regulatory requirements. Please note that the use of a long extension cable for your antenna will reduce the usable antenna gain.
- Configure "Wireless Mode" to "Client Bridge".
- Set "Wireless Network Mode" to match the access point you want to connect to.
- Enter the network name (SSID) of the AP you want to connect to.
- Click "Save".

#### **Wireless -> Wireless Security**

- Configure security to match the security settings of the access point you want to connect to.
- Click "Apply Settings".

After the router reboots, please confirm that it has connected to the access point. If there is a DHCP server available on the access point

side, a pc in the router's LAN configured to request an address from DHCP should receive an IP address.

### <span id="page-23-0"></span>**3.4. FTP Server**

The router can be used as an FTP server when a USB disk (such as a hard disk or flash memory device) is connected to the USB port on the rear of the router.

### <span id="page-23-1"></span>**3.4.1. Examples**

```
Services -> USB
```
 ・Make the settings in the USB Support section, and click [Apply Settings].

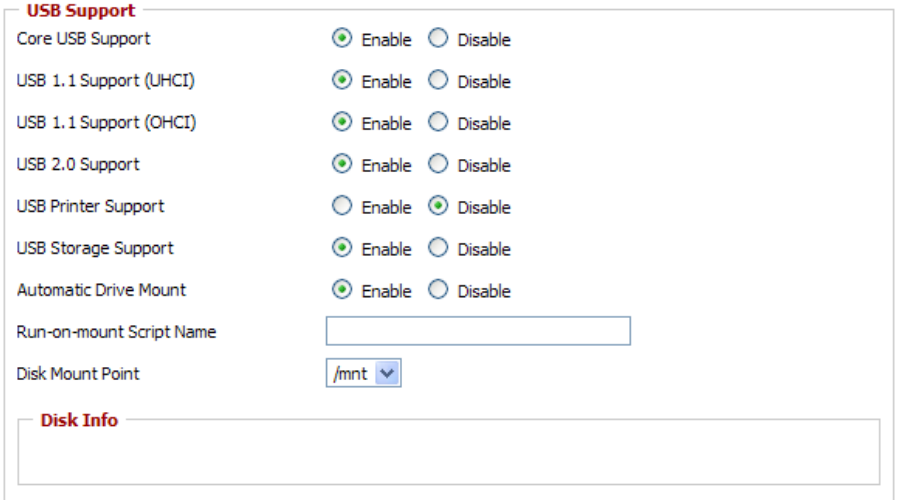

#### Examples:

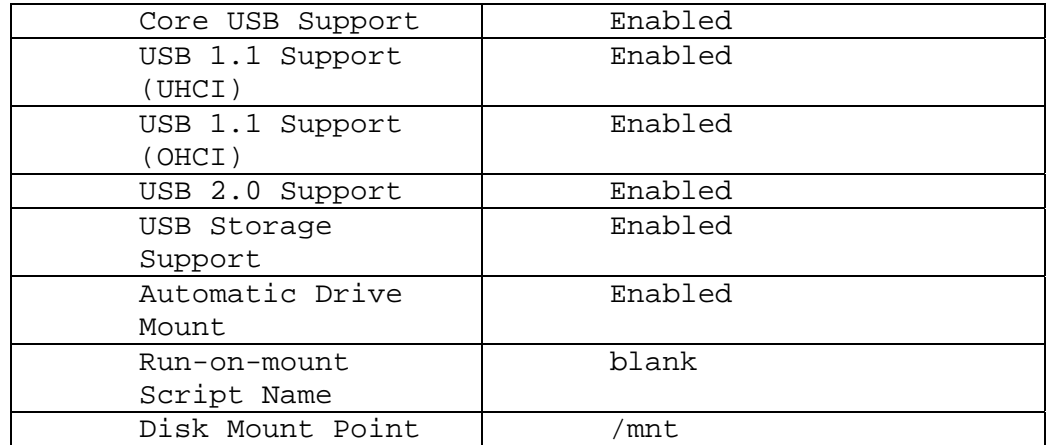

・Connect a USB disk to the router.

After a short wait, the disk information is displayed in the Disk Info section.

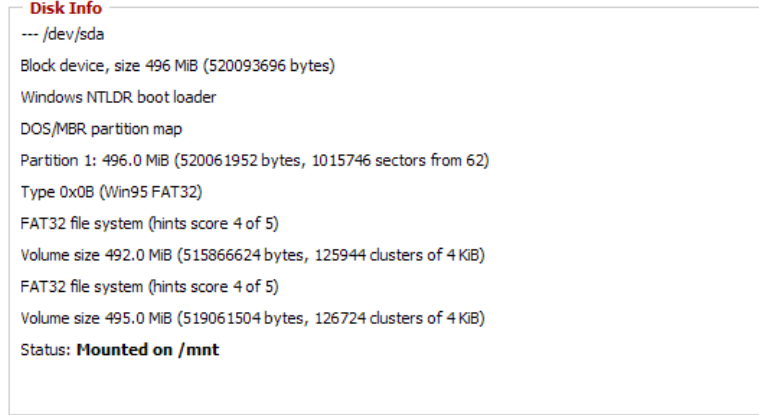

#### Services -> NAS

・Make the settings in the ProFTPD section, and click [Apply Settings].

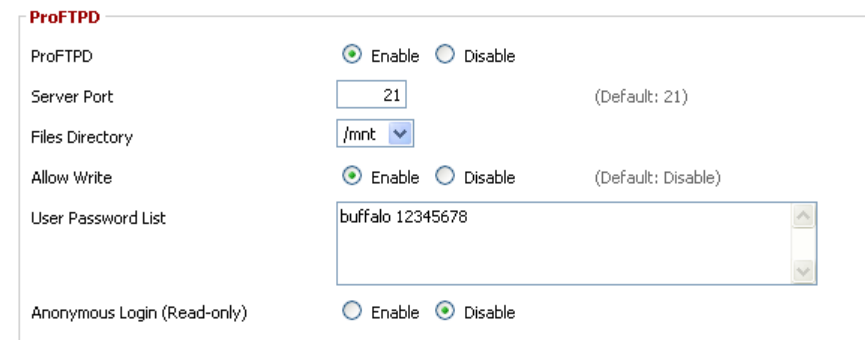

# Setting example:

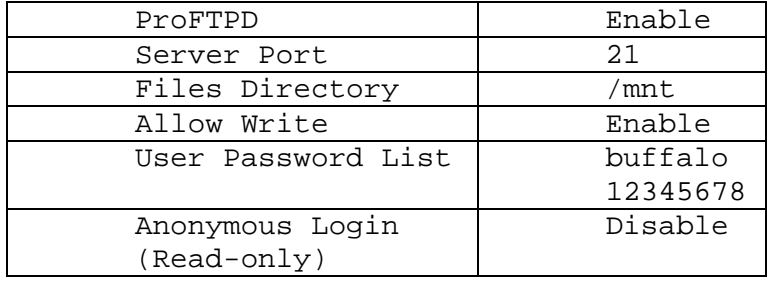

\*The user name (example: buffalo) and password (example: 12345678) are separated by a space.

### <span id="page-25-0"></span>**3.4.2. Logging into the FTP server**

・Open a command prompt window. ・Enter "ftp 192.168.11.1" to access the FTP server. ・Enter the user name, and press the Enter key. ・Enter the password, and press the Enter key. ・When the login is successful, "ftp>" appears on the screen. ・To logout, enter the "bye" command.<br>Microsoft Windows IVersion 6.1.76001<br>Copyright <c> 2009 Microsoft Corporation. All rights reserved. C:\Users\John>ftp 192.168.11.1<br>Connected to 192.168.11.1.<br>220 ProFTPD 1.3.3 Server (DD-WRT) [192.168.11.1]<br>User (192.168.11.1:(none)): buffalo<br>331 Password required for buffalo<br>Password:<br>230 User buffalo logged in  $|{\bf \tilde{f}}\,{\bf t}\, {\bf p}\rangle$ 

## <span id="page-25-1"></span>**3.4.3. Common FTP commands**

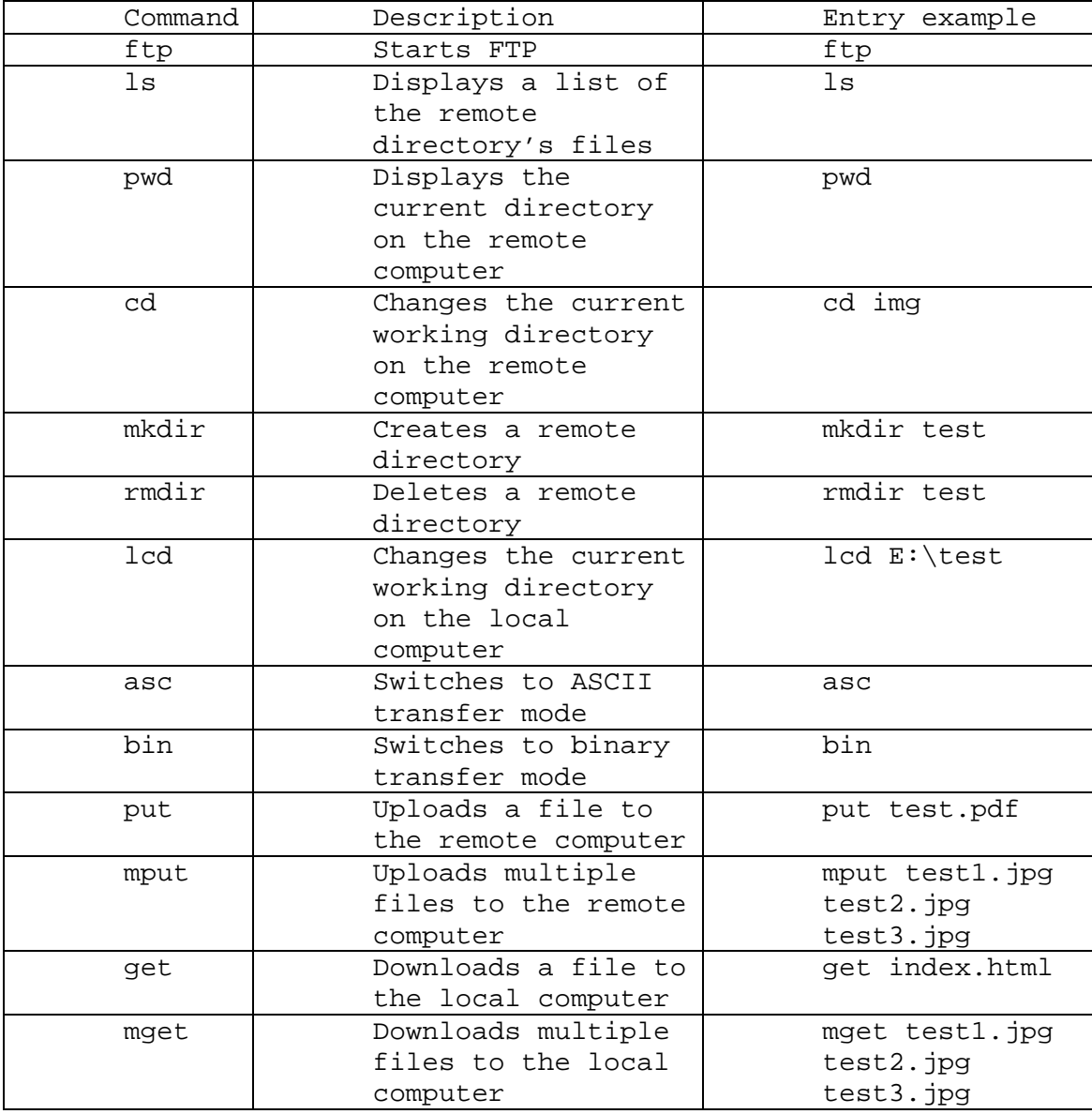

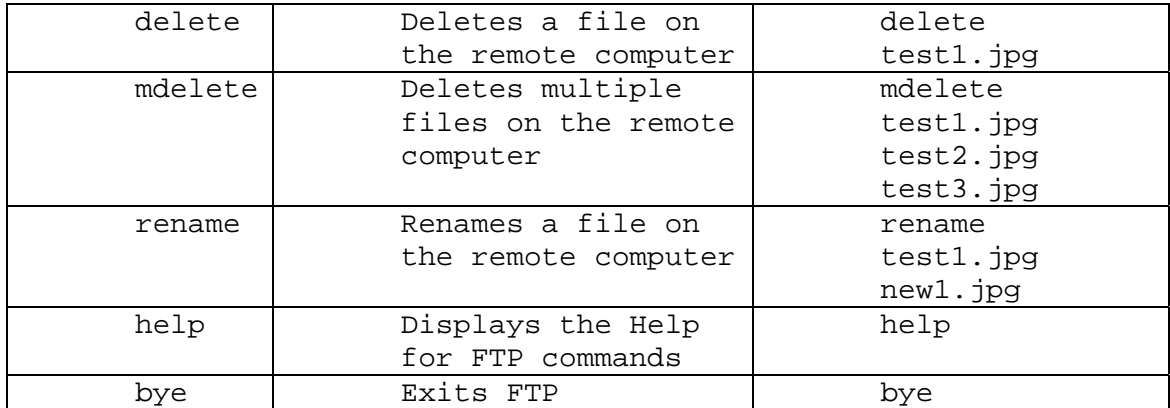

# <span id="page-27-0"></span>**4. GPL Statement**

The firmware that is used in this product includes software that is subject to the GNU Public Licence (GPL)/the GNU Lesser Public Licence (LGPL). To the extent that it is applicable within the context of the GPL and the LGPL, the conditions of the GPL and the LGPL, as well as the relevant source codes, are available from the manufacturer. The code underlying the GPL/LGPL for the software shall be provided, without any ensuing warranty or liability claims. Please see the conditions of the GPL/LGPL for further details.

# <span id="page-27-1"></span>**4.1. GNU General Public License**

Version 2, June 1991 Copyright (C) 1989, 1991 Free Software Foundation, Inc. 51 Franklin Street, Fifth Floor, Boston, MA 02110-1301, USA Everyone is permitted to copy and distribute verbatim copies of this license document, but changing it is not allowed.

### <span id="page-27-2"></span>**4.1.1. Preamble**

The licenses for most software are designed to take away your freedom to share and change it. By contrast, the GNU General Public License is intended to guarantee your freedom to share and change free software--to make sure the software is free for all its users. This General Public License applies to most of the Free Software Foundation's software and to any other program whose authors commit to using it. (Some other Free Software Foundation software is covered by the GNU Library General Public License instead.) You can apply it to your programs, too.

When we speak of free software, we are referring to freedom, not price. Our General Public Licenses are designed to make sure that you have the freedom to distribute copies of free software (and charge for this service if you wish), that you receive source code or can get it if you want it, that you can change the software or use pieces of it in new free programs; and that you know you can do these things.

To protect your rights, we need to make restrictions that forbid anyone to deny you these rights or to ask you to surrender the rights. These restrictions translate to certain responsibilities for you if you distribute copies of the software, or if you modify it.

For example, if you distribute copies of such a program, whether gratis or for a fee, you must give the recipients all the rights that you have. You must make sure that they, too, receive or can get the source code. And you must show them these terms so they know their rights.

We protect your rights with two steps: (1) copyright the software, and (2) offer you this license which gives you legal permission to copy, distribute and/or modify the software.

Also, for each author's protection and ours, we want to make certain that everyone understands that there is no warranty for this free

software. If the software is modified by someone else and passed on, we want its recipients to know that what they have is not the original, so that any problems introduced by others will not reflect on the original authors' reputations.

Finally, any free program is threatened constantly by software patents. We wish to avoid the danger that redistributors of a free program will individually obtain patent licenses, in effect making the program proprietary. To prevent this, we have made it clear that any patent must be licensed for everyone's free use or not licensed at all.

The precise terms and conditions for copying, distribution and modification follow.

# <span id="page-28-0"></span>**4.1.2. GNU General Public License – Terms and Conditions or Copying, Distribution and Modification**

0. This License applies to any program or other work which contains a notice placed by the copyright holder saying it may be distributed under the terms of this General Public License. The "Program", below, refers to any such program or work, and a "work based on the Program" means either the Program or any derivative work under copyright law: that is to say, a work containing the Program or a portion of it, either verbatim or with modifications and/or translated into another language. (Hereinafter, translation is included without limitation in the term "modification".) Each licensee is addressed as "you".

Activities other than copying, distribution and modification are not covered by this License; they are outside its scope. The act of running the Program is not restricted, and the output from the Program is covered only if its contents constitute a work based on the Program (independent of having been made by running the Program). Whether that is true depends on what the Program does.

1. You may copy and distribute verbatim copies of the Program's source code as you receive it, in any medium, provided that you conspicuously and appropriately publish on each copy an appropriate copyright notice and disclaimer of warranty; keep intact all the notices that refer to this License and to the absence of any warranty; and give any other recipients of the Program a copy of this License along with the Program.

You may charge a fee for the physical act of transferring a copy, and you may at your option offer warranty protection in exchange for a fee.

2. You may modify your copy or copies of the Program or any portion of it, thus forming a work based on the Program, and copy and distribute such modifications or work under the terms of Section 1 above, provided that you also meet all of these conditions:

a) You must cause the modified files to carry prominent notices stating that you changed the files and the date of any change.

b) You must cause any work that you distribute or publish, that in whole or in part contains or is derived from the Program or any part thereof, to be licensed as a whole at no charge to all third parties under the terms of this License.

c) If the modified program normally reads commands interactively when run, you must cause it, when started running for such interactive use in the most ordinary way, to print or display an announcement including an appropriate copyright notice and a notice that there is no warranty (or else, saying that you provide a warranty) and that users may redistribute the program under these conditions, and telling the user how to view a copy of this License. (Exception: if the Program itself is interactive but does not normally print such an announcement, your work based on the Program is not required to print an announcement.)

These requirements apply to the modified work as a whole. If identifiable sections of that work are not derived from the Program, and can be reasonably considered independent and separate works in themselves, then this License, and its terms, do not apply to those sections when you distribute them as separate works. But when you distribute the same sections as part of a whole which is a work based on the Program, the distribution of the whole must be on the terms of this License, whose permissions for other licensees extend to the entire whole, and thus to each and every part regardless of who wrote it.

Thus, it is not the intent of this section to claim rights or contest your rights to work written entirely by you; rather, the intent is to exercise the right to control the distribution of derivative or collective works based on the Program.

In addition, mere aggregation of another work not based on the Program with the Program (or with a work based on the Program) on a volume of a storage or distribution medium does not bring the other work under the scope of this License.

3. You may copy and distribute the Program (or a work based on it, under Section 2) in object code or executable form under the terms of Sections 1 and 2 above provided that you also do one of the following:

a) Accompany it with the complete corresponding machine-readable source code, which must be distributed under the terms of Sections 1 and 2 above on a medium customarily used for software interchange; or,

b) Accompany it with a written offer, valid for at least three years, to give any third party, for a charge no more than your cost of physically performing source distribution, a complete machine-readable copy of the corresponding source code, to be distributed under the terms of Sections 1 and 2 above on a medium customarily used for software interchange; or,

c) Accompany it with the information you received as to the offer to distribute corresponding source code. (This alternative is allowed only for non-commercial distribution and only if you received the program in object code or executable form with such an offer, in accord with Subsection b above.)

The source code for a work means the preferred form of the work for making modifications to it. For an executable work, complete source code means all the source code for all modules it contains, plus any associated interface definition files, plus the scripts used to control compilation and installation of the executable. However, as a special exception, the source code distributed need not include anything that is normally distributed (in either source or binary form) with the major components (compiler, kernel, and so on) of the operating system on which the executable runs, unless that component itself accompanies the executable.

If distribution of executable or object code is made by offering access to copy from a designated place, then offering equivalent access to copy the source code from the same place counts as distribution of the source code, even though third parties are not compelled to copy the source along with the object code.

4. You may not copy, modify, sublicense, or distribute the Program except as expressly provided under this License. Any attempt otherwise to copy, modify, sublicense or distribute the Program is void, and will automatically terminate your rights under this License. However, parties who have received copies, or rights, from you under this License will not have their licenses terminated so long as such parties remain in full compliance.

5. You are not required to accept this License, since you have not signed it. However, nothing else grants you permission to modify or distribute the Program or its derivative works. These actions are prohibited by law if you do not accept this License. Therefore, by modifying or distributing the Program (or any work based on the Program), you indicate your acceptance of this License to do so, and all its terms and conditions for copying, distributing or modifying the Program or works based on it.

6. Each time you redistribute the Program (or any work based on the Program), the recipient automatically receives a license from the original licensor to copy, distribute or modify the Program subject to these terms and conditions. You may not impose any further restrictions on the recipients' exercise of the rights granted herein. You are not responsible for enforcing compliance by third parties to this License.

7. If, as a consequence of a court judgment or allegation of patent infringement or for any other reason (not limited to patent issues), conditions are imposed on you (whether by court order, agreement or otherwise) that contradict the conditions of this License, they do not excuse you from the conditions of this License. If you cannot distribute so as to satisfy simultaneously your obligations under this License and any other pertinent obligations, then as a consequence you may not distribute the Program at all. For example, if a patent license would not permit royalty-free redistribution of the Program by all those who receive copies directly or indirectly through you, then the only way you could satisfy both it and this License would be to refrain entirely from distribution of the Program.

If any portion of this section is held invalid or unenforceable under any particular circumstance, the balance of the section is intended to apply and the section as a whole is intended to apply in other circumstances.

It is not the purpose of this section to induce you to infringe any patents or other property right claims or to contest validity of any such claims; this section has the sole purpose of protecting the integrity of the free software distribution system, which is implemented by public license practices. Many people have made generous contributions to the wide range of software distributed through that system in reliance on consistent application of that system; it is up to the author/donor to decide if he or she is willing to distribute software through any other system and a licensee cannot impose that choice.

This section is intended to make thoroughly clear what is believed to be a consequence of the rest of this License.

8. If the distribution and/or use of the Program is restricted in certain countries either by patents or by copyrighted interfaces, the original copyright holder who places the Program under this License may add an explicit geographical distribution limitation excluding those countries, so that distribution is permitted only in or among countries not thus excluded. In such case, this License incorporates the limitation as if written in the body of this License.

9. The Free Software Foundation may publish revised and/or new versions of the General Public License from time to time. Such new versions will be similar in spirit to the present version, but may differ in detail to address new problems or concerns.

Each version is given a distinguishing version number. If the Program specifies a version number of this License which applies to it and "any later version", you have the option of following the terms and conditions either of that version or of any later version published by the Free Software Foundation. If the Program does not specify a version number of this License, you may choose any version ever published by the Free Software Foundation.

10. If you wish to incorporate parts of the Program into other free programs whose distribution conditions are different, write to the author to ask for permission. For software which is copyrighted by the Free Software Foundation, write to the Free Software Foundation; we sometimes make exceptions for this. Our decision will be guided by the two goals of preserving the free status of all derivatives of our free software and of promoting the sharing and reuse of software generally.

#### <span id="page-31-0"></span>**4.1.3. NO WARRANTY**

11. BECAUSE THE PROGRAM IS LICENSED FREE OF CHARGE, THERE IS NO WARRANTY FOR THE PROGRAM, TO THE EXTENT PERMITTED BY APPLICABLE LAW. EXCEPT WHEN OTHERWISE STATED IN WRITING THE COPYRIGHT HOLDERS AND/OR OTHER PARTIES PROVIDE THE PROGRAM "AS IS" WITHOUT WARRANTY OF ANY KIND, EITHER EXPRESSED OR IMPLIED, INCLUDING, BUT NOT LIMITED TO, THE IMPLIED WARRANTIES OF MERCHANTABILITY AND FITNESS FOR A PARTICULAR

PURPOSE. THE ENTIRE RISK AS TO THE QUALITY AND PERFORMANCE OF THE PROGRAM IS WITH YOU. SHOULD THE PROGRAM PROVE DEFECTIVE, YOU ASSUME THE COST OF ALL NECESSARY SERVICING, REPAIR OR CORRECTION.

12. IN NO EVENT UNLESS REQUIRED BY APPLICABLE LAW OR AGREED TO IN WRITING WILL ANY COPYRIGHT HOLDER, OR ANY OTHER PARTY WHO MAY MODIFY AND/OR REDISTRIBUTE THE PROGRAM AS PERMITTED ABOVE, BE LIABLE TO YOU FOR DAMAGES, INCLUDING ANY GENERAL, SPECIAL, INCIDENTAL OR CONSEQUENTIAL DAMAGES ARISING OUT OF THE USE OR INABILITY TO USE THE PROGRAM (INCLUDING BUT NOT LIMITED TO LOSS OF DATA OR DATA BEING RENDERED INACCURATE OR LOSSES SUSTAINED BY YOU OR THIRD PARTIES OR A FAILURE OF THE PROGRAM TO OPERATE WITH ANY OTHER PROGRAMS), EVEN IF SUCH HOLDER OR OTHER PARTY HAS BEEN ADVISED OF THE POSSIBILITY OF SUCH DAMAGES.

# <span id="page-33-0"></span>**Appendix Product Warranty Information**

Buffalo Technology (Buffalo Inc.) products come with a two-year limited warranty from the date of purchase. Buffalo Technology (Buffalo Inc.) warrants to the original purchaser the product; good operating condition for the warranty period. This warranty does not include non-Buffalo Technology (Buffalo Inc.) installed components. If the Buffalo product malfunctions during the warranty period, Buffalo Technology/(Buffalo Inc.) will, replace the unit, provided the unit has not been subjected to misuse, abuse, or non-Buffalo Technology/(Buffalo Inc.) authorized alteration, modifications or repair.

All expressed and implied warranties for the Buffalo Technology (Buffalo Inc) product line including, but not limited to, the warranties of merchantability and fitness of a particular purpose are limited in duration to the above period.

Under no circumstances shall Buffalo Technology/(Buffalo Inc.) be liable in any way to the user for damages, including any lost profits, lost savings or other incidental or consequential damages arising out of the use of, or inability to use the Buffalo products.

In no event shall Buffalo Technology/(Buffalo Inc.) liability exceed the price paid for the product from direct, indirect, special, incidental, or consequential damages resulting from the use of the product, its accompanying software, or its documentation. Buffalo Technology (Buffalo Inc.) does not offer refunds for any product.

@ 2003-2010 Buffalo Technology (Buffalo, Inc.)

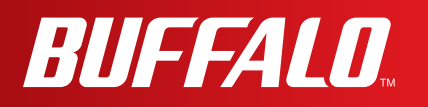

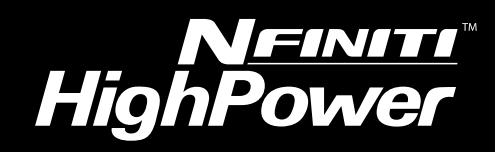

# **User Manual for User-friendly Firmware**

**Nfiniti High Power Wireless Router & Access Point**

# **WZR-HP-AG300H**

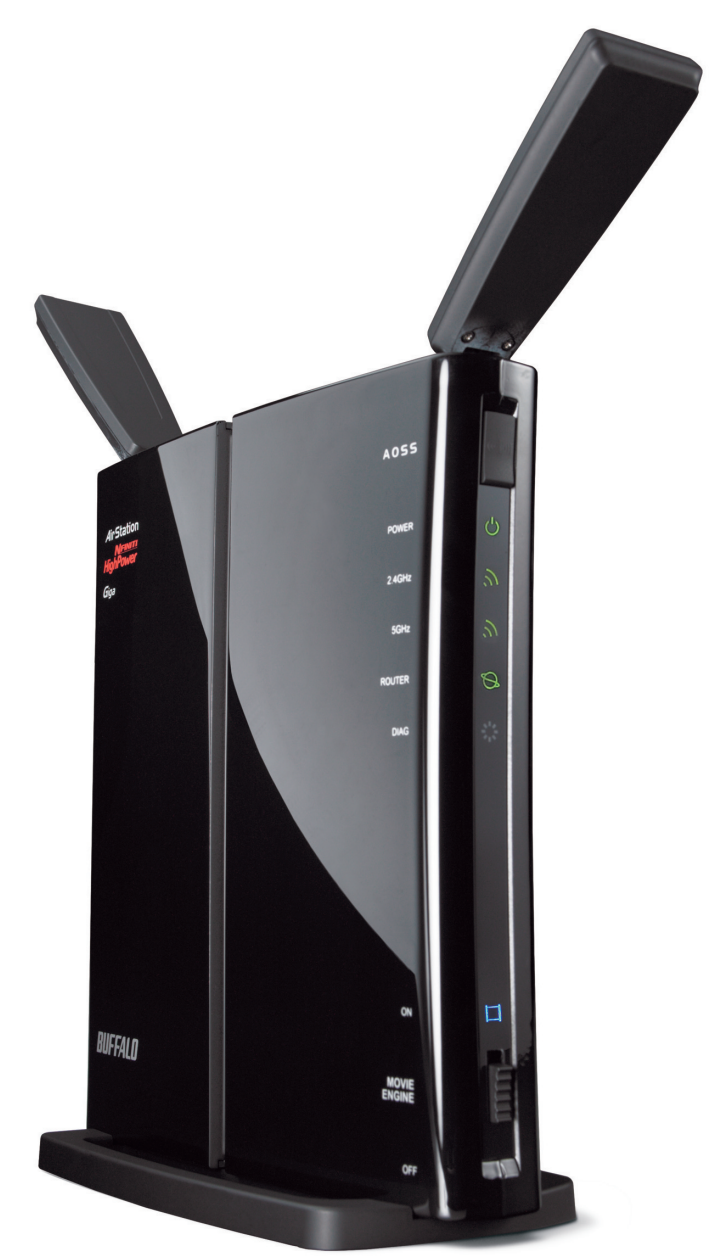

*www.buffalotech.com*

35011804 ver.01

# **Contents**

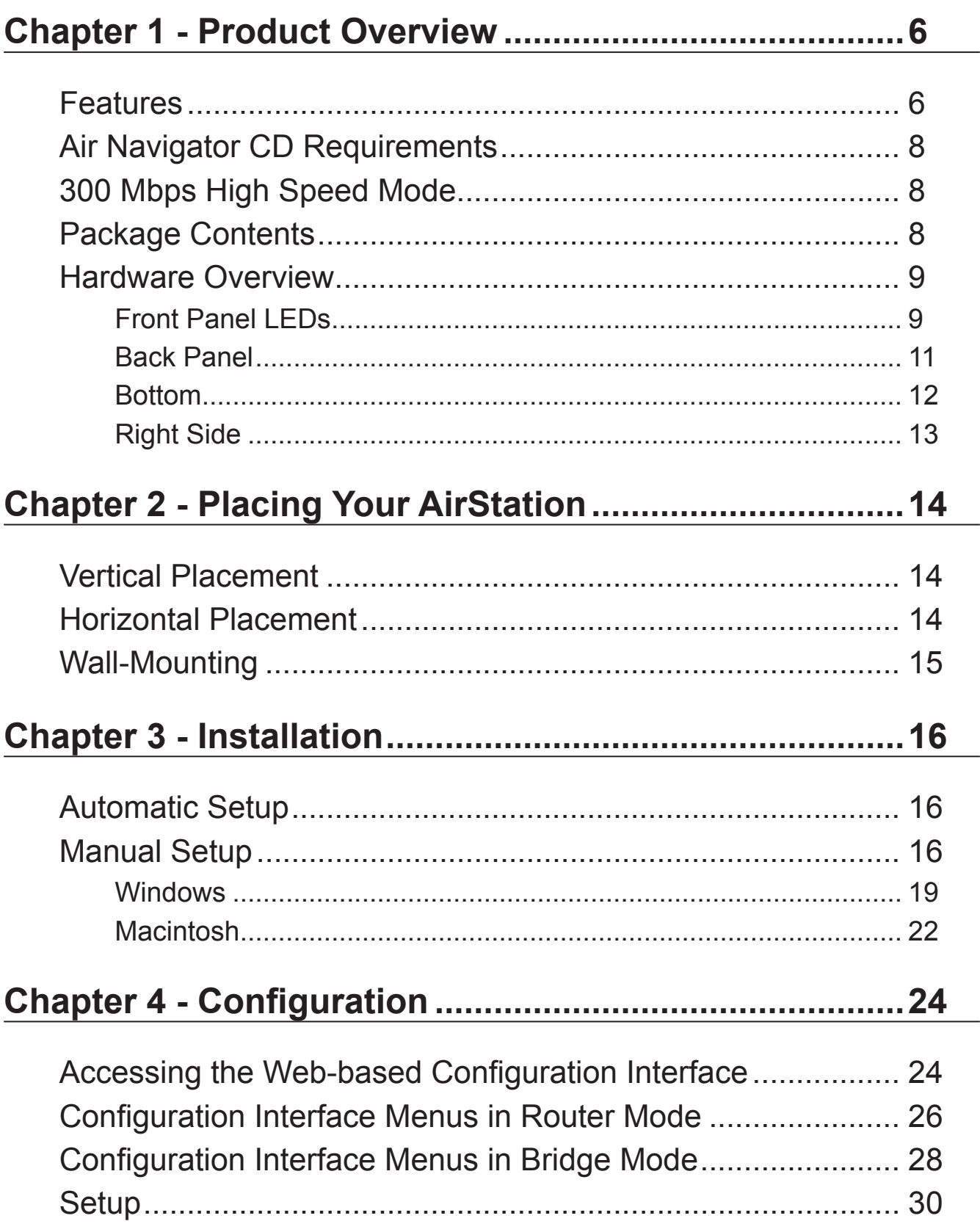
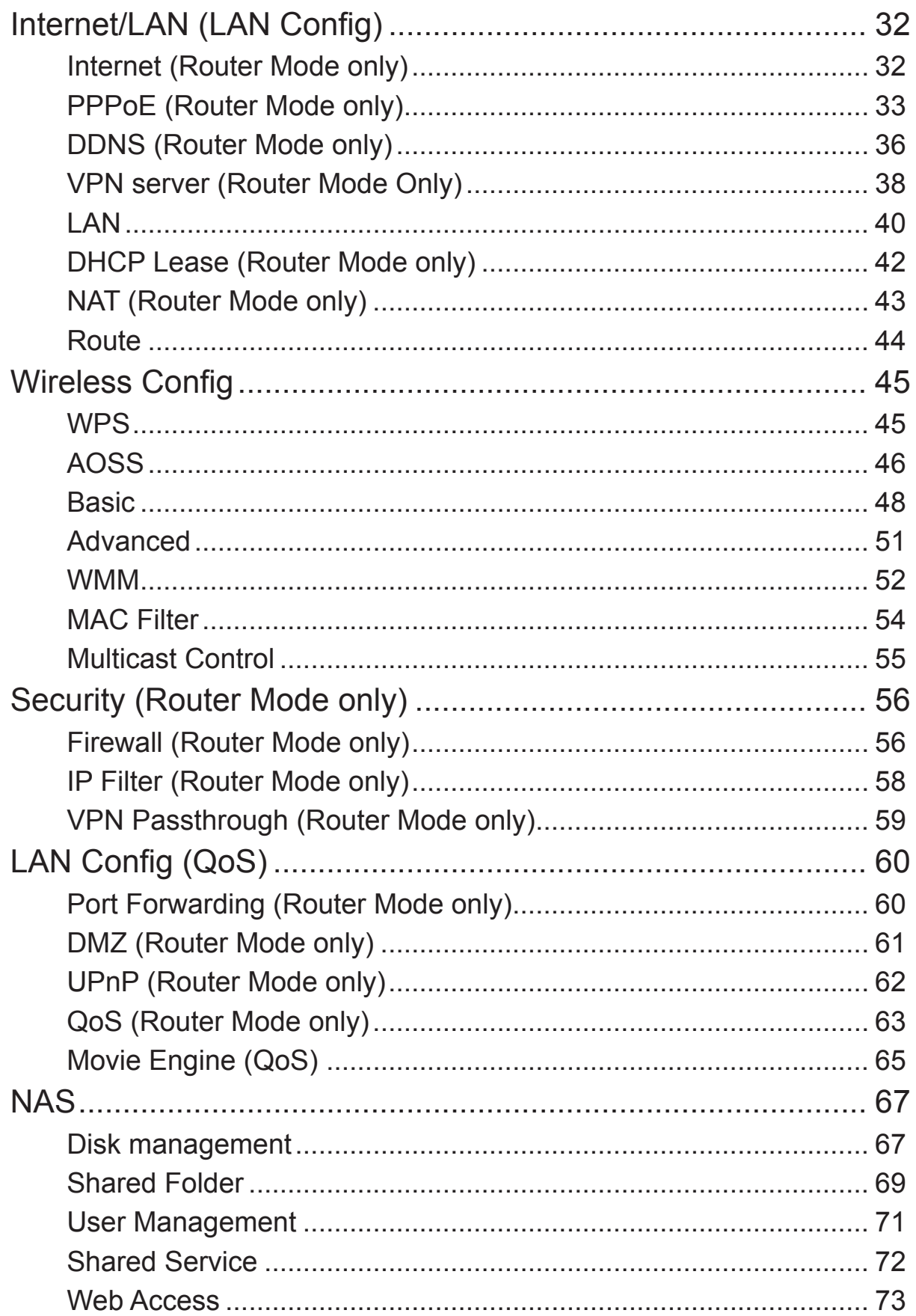

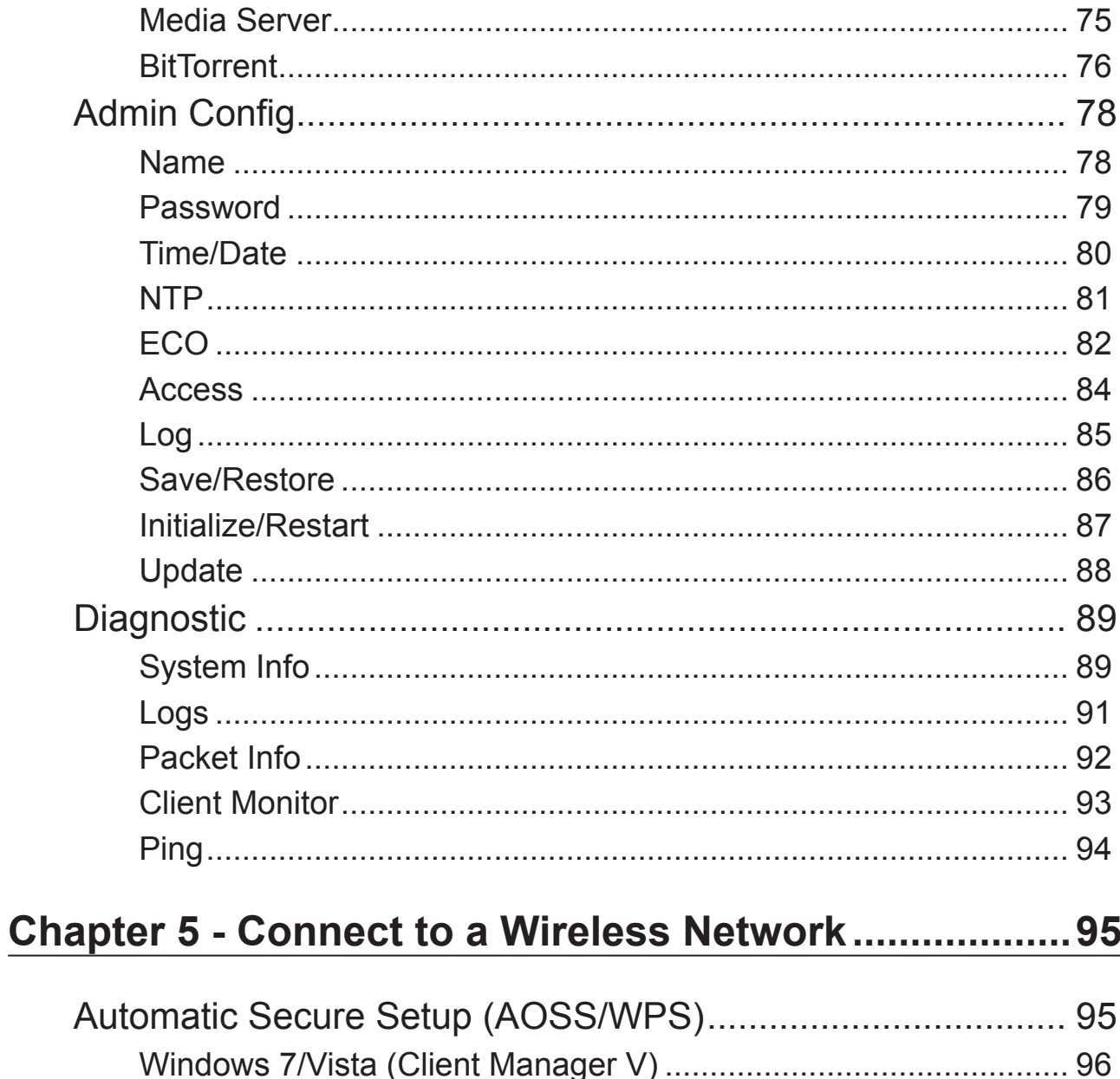

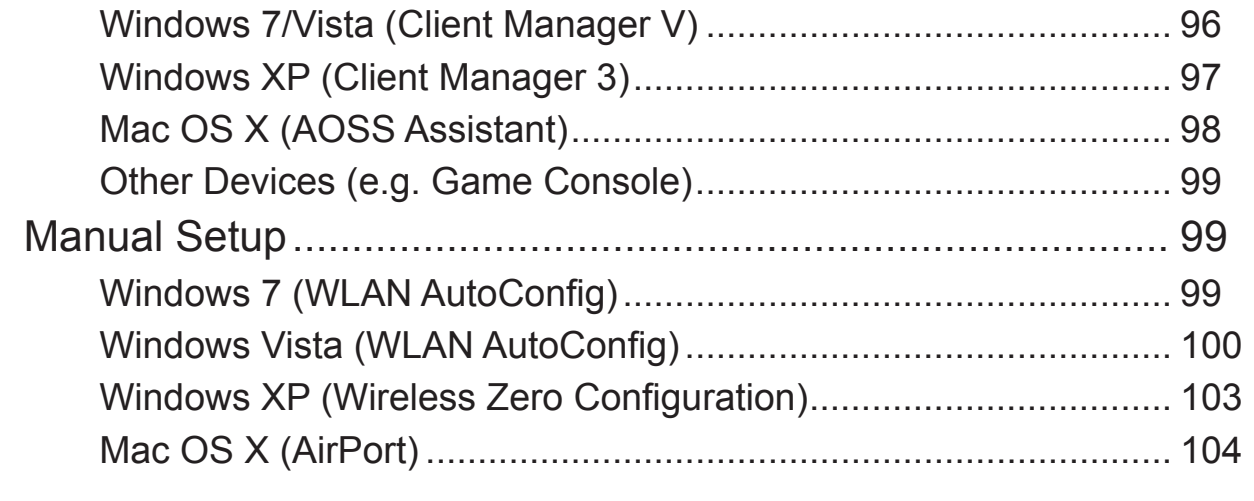

### 

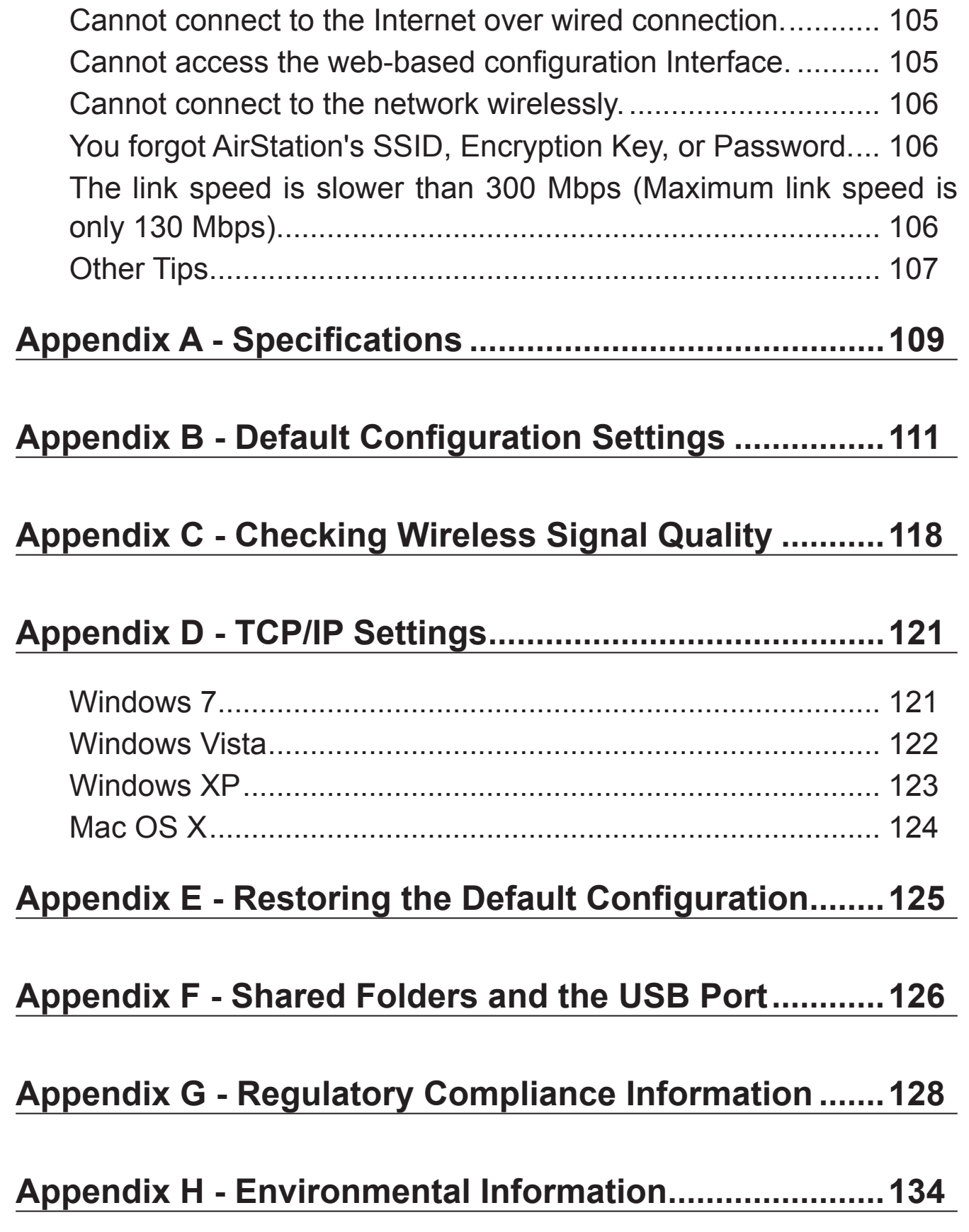

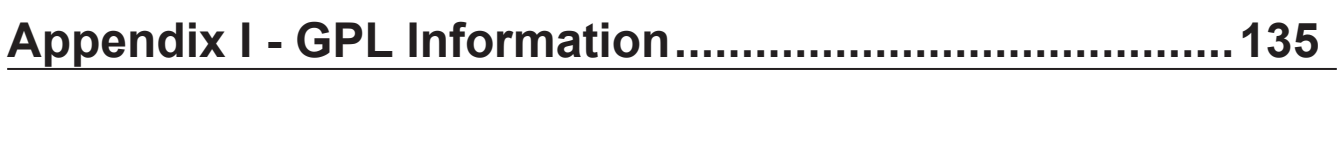

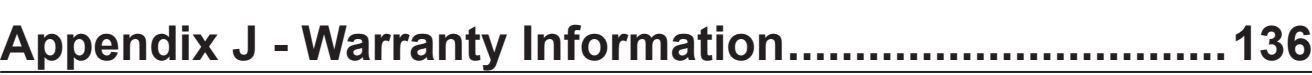

# **Chapter 1 - Product Overview**

### **Installing Your AirStation**

To install your AirStation, insert the software CD from your package into your computer and follow the directions on the screen. For more infomation about installation, turn to chapter 3 of this manual.

### **Professional or User-friendly?**

This AirStation wireless router comes with two different firmware packages. You may use either the dd-wrt-based Professional firmware or the simple User-friendly firmware. By default, the Professional firmware is preinstalled for US/EU products, and the User-friendly firmware is preinstalled for Asia-Pacific products. Turn to page 19 for instructions on switching between the two firmware packages.

Note : Most of this manual documents the user-friendly version of the firmware. For more information on the dd-wrt-based professional firmware, consult the help files in its webbased configuration interface or the *WZR-HP-AG300H User Manual for Professional Firmware*, available for download from Buffalo Technology.

### **Features**

#### **Supports IEEE802.11n and IEEE802.11a/b/g**

With support for current Wireless-N, Wireless-A, Wireless-G, and Wireless-B standards, the AirStation can transfer data to and from all standard 2.4 GHz and 5 GHz wireless clients. Simultaneous communication on 2.4 GHz and 5 GHz bands is supported.

#### **Dual speed mode**

Dual speed mode makes wireless transmission faster by using 2 channels, allowing 300 Mbps data transmission.

#### **Supports AOSS and WPS**

Both AOSS (AirStation One-touch Secure System) and WPS (Wi-Fi Protected Setup) are supported. These automatic connection standards make connection with compatible wireless devices easier.

#### **Security Features**

The AirStation is equipped with following security features:

- AOSS
- WPS
- WPA-PSK (TKIP/AES)
- WPA2-PSK(TKIP/AES)
- WPA/WPA2 mixed PSK
- WEP (128-bit/64 bit)
- Privacy Separator
- MAC address access restriction
- Deny Any Connection/SSID stealth
- Password for web-based control interface
- Firewall with easy rules

#### **Automatic Channel Selection**

Monitors wireless interference and automatically assigns the clearest, best channel.

#### **Roaming**

You can use multiple AirStations to cover a large area. Wireless clients can automatically switch AirStations for the best signal.

#### **Initialization**

To restore settings back to the factory defaults, hold down the Reset button on the bottom of the unit.

#### **Browser Based Administration**

This unit can be easily configured from a web browser on your computer.

#### **Auto Mode (Router/Bridge Automatic Recognition)**

In Auto mode, the AirStation will detect whether or not your network has a router and automatically switch to the appropriate router or bridge mode. You can also manually switch between modes. (See page 11.)

#### **MovieEngine**

MovieEngine uses QoS to optimise your network for multimedia streaming. This can reduce jumps, distorted audio, and dropped frames while watching streamed video.

#### **NAS (Network Attached Storage)**

Attach a USB hard drive to the AirStation and share it on the network as a NAS. All connected clients can access it.

#### **Gigabit Ethernet**

This unit supports gigabit Ethernet, allowing transmission rates of up to a billion bits per second.

# **Air Navigator CD Requirements**

The AirStation wireless router and access point works with most wired and wireless devices. However, the automatic installation program on the CD requires a connected Windows 7, Vista or XP computer to run. If you use the AirStation with a different operating system, you will have to configure your network settings manually from a browser window.

# **300 Mbps High Speed Mode**

300 Mbps is the link speed when using Wireless-N mode. It represents actual wireless data speeds, including overhead. Because the overhead is not available for user data transfer, usable wireless throughput will be substantially slower.

### **Package Contents**

The following items are included in your AirStation package. If any of the items are missing, please contact your vender.

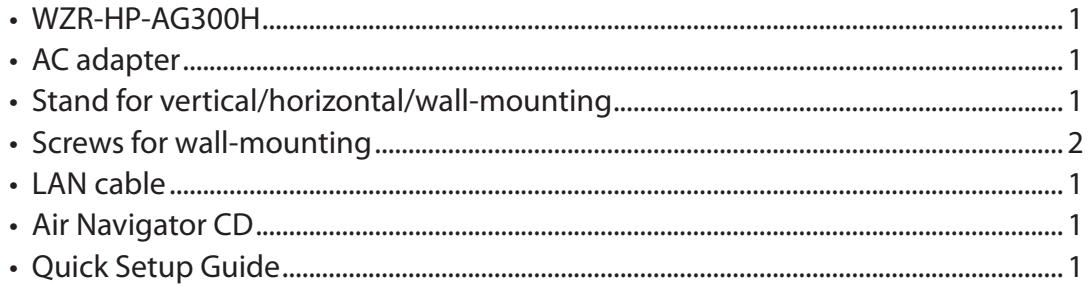

### **Hardware Overview**

### **Front Panel LEDs**

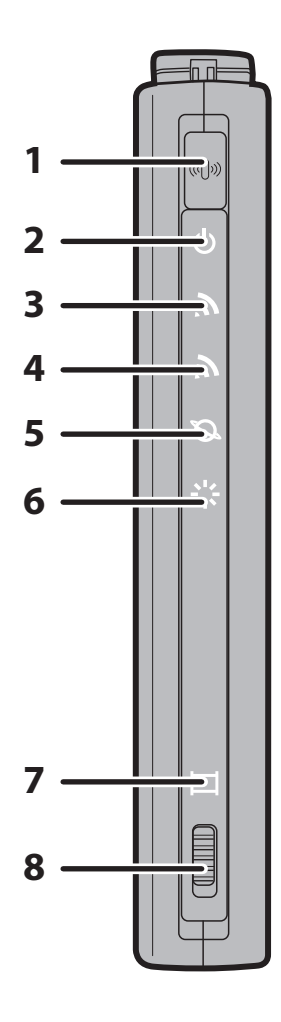

### **1 AOSS Button**

To initiate AOSS, hold down this button until the 2.4 GHz LED and 5 GHz LED flash (about 1 second). Then, push or click the AOSS button on your wireless client device to complete the connection. Both devices must be powered on for this to work.

#### **2 Power LED (Green)**

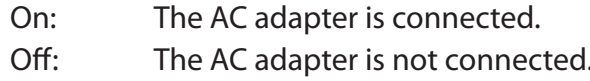

#### **3 2.4 GHz LED (Green or Amber)**

Indicates 2.4 GHz wireless LAN and security status. Green on: Wireless link is enabled.

Wireless security is enabled.

Amber Wireless link is enabled.

on: Wireless security is disabled.

Green 2 blinks: AirStation is waiting for an AOSS or WPS security key.

Amber blinking: keys. AOSS/WPS error; failed to exchange security

Off: Wireless LAN is disabled.

Note: The LED glows green if encryption is configured.

#### **4 5 GHz LED (Green or Amber)**

Indicates 5 GHz wireless LAN and security status.

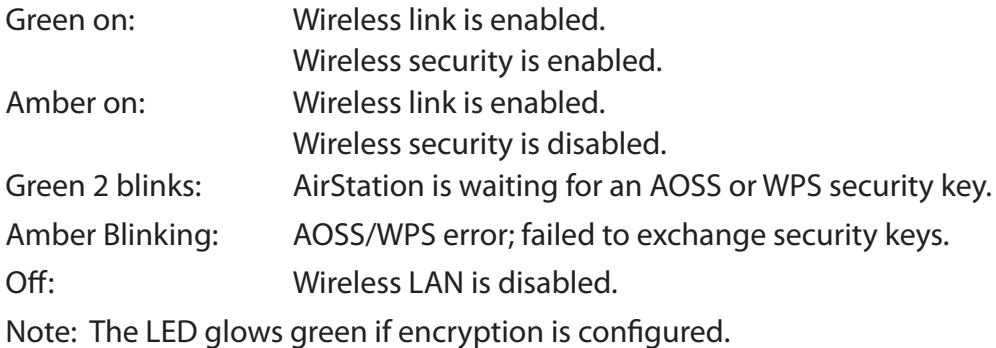

#### **5 Router LED (Green)**

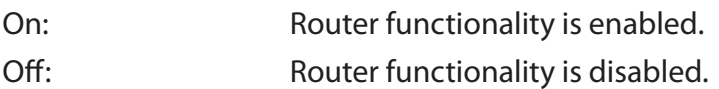

**6 Diag LED (Red)** This indicates the status of this unit depending on the number of blinks per cycle. Note: When the unit is first turned on or restarted, the Diag LED will blink for almost a minute during boot. This is normal.

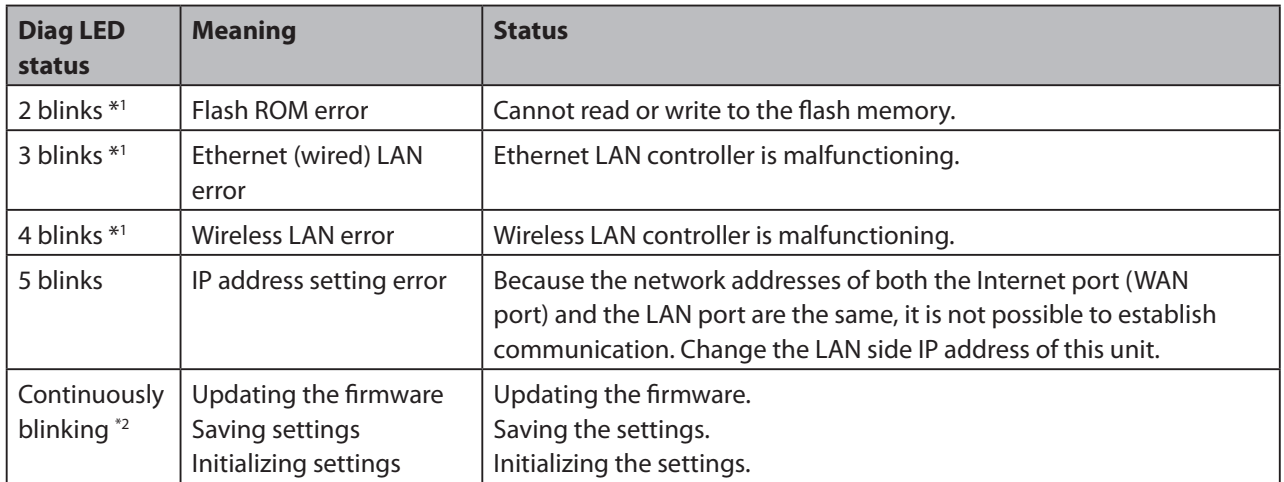

- \*1 Unplug the AC adapter from the wall socket, wait for a few seconds, and then plug it again. If the light still flashes, please contact technical support.
- \*2 Never unplug the AC adapter while the Diag LED is blinking continuously.

#### **7 Movie Engine LED (Blue)**

On: Movie Engine functionality is enabled. Off: Movie Engine functionality is disabled.

#### **8 Movie Engine Switch**

Switches the movie engine function between enabled and disabled.

- On: Movie Engine functionality is enabled.
- Off: Movie Engine functionality is disabled.

### **Back Panel**

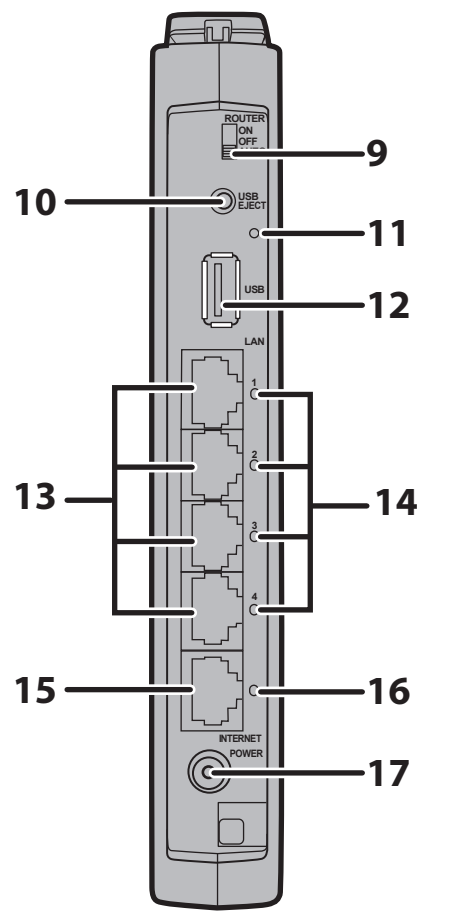

#### **9 Router Switch**

Switches router mode between enabled, disabled, and auto.

- On: Router functionality is enabled (router mode). Off: Router functionality is disabled (bridge/AP mode).
- Auto: This switches between modes automatically based on whether or not another router is detected on the Internet port. The default setting for this switch is Auto.

#### **10 USB Eject Button**

To dismount a USB hard drive, hold down this button until the USB LED flashes (about 3 seconds). The USB drive can then be unplugged safely.

#### **11 USB LED (Green)**

- On: The USB disk is connected.
- Off: The USB drive can be removed or no USB drive is connected.

Flashing: Overcurrent detected.

Note: When this LED is blinking, the connected USB drive cannot be used. Remove the connected USB drive. If the LED continues to blink even after the USB drive is removed, restart the AirStation.

Do not remove the USB drive or turn off the AirStation while the USB LED is on.

- **12 USB Port** Connect the USB drive. Note: USB hubs are not supported.
- **13 LAN Port** Connect your computer, hub, or other Ethernet devices to these ports. This switching hub supports 10 Mbps,100 Mbps, and 1000 Mbps connections.

#### **14 LAN LED (Green)**

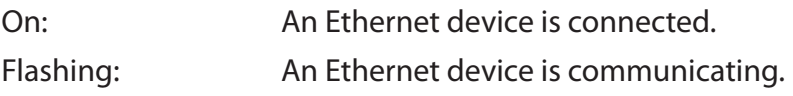

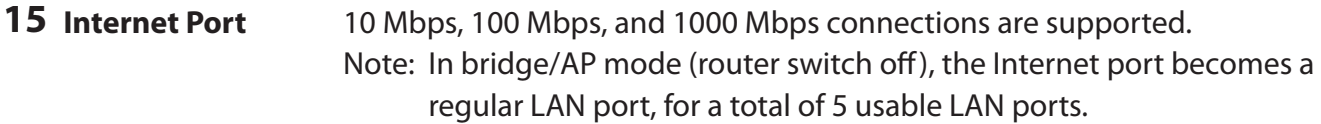

### **16 Internet LED (Green)**

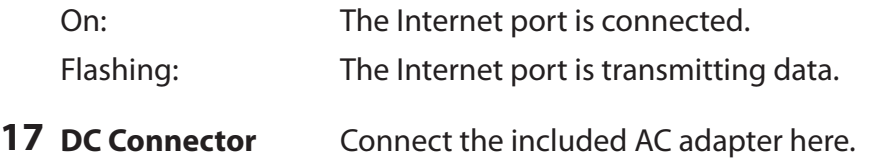

### **Bottom**

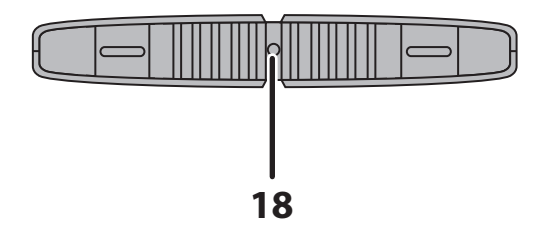

**18 Reset Button** To reset all settings, hold down this button until the Diag LED comes on (about 3 seconds). Power must be on.

### **Right Side**

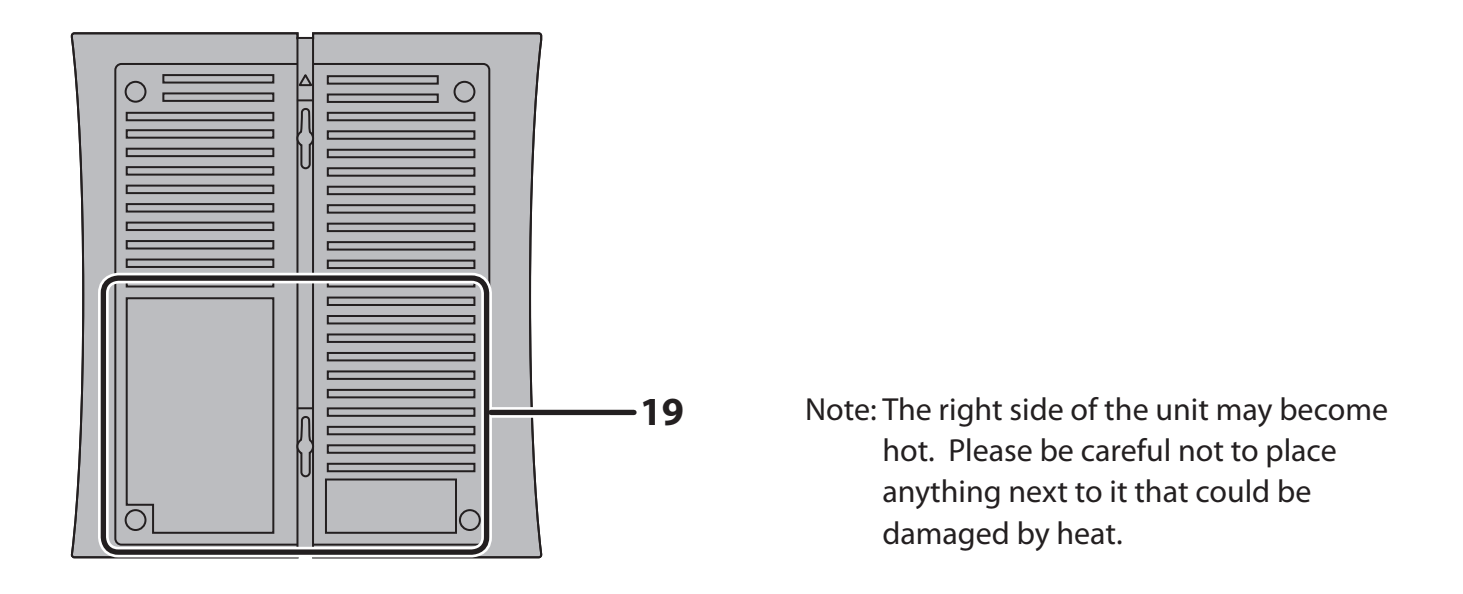

**19 Factory Default Settings** This sticker shows the AirStation's SSID, default encryption key, and WPS PIN code. By default, encryption is disabled for AirStations sold in Asia Pacific.

# **Chapter 2 - Placing Your AirStation**

### **Vertical Placement**

If the AirStation is to be placed vertically, attach the stand as shown.

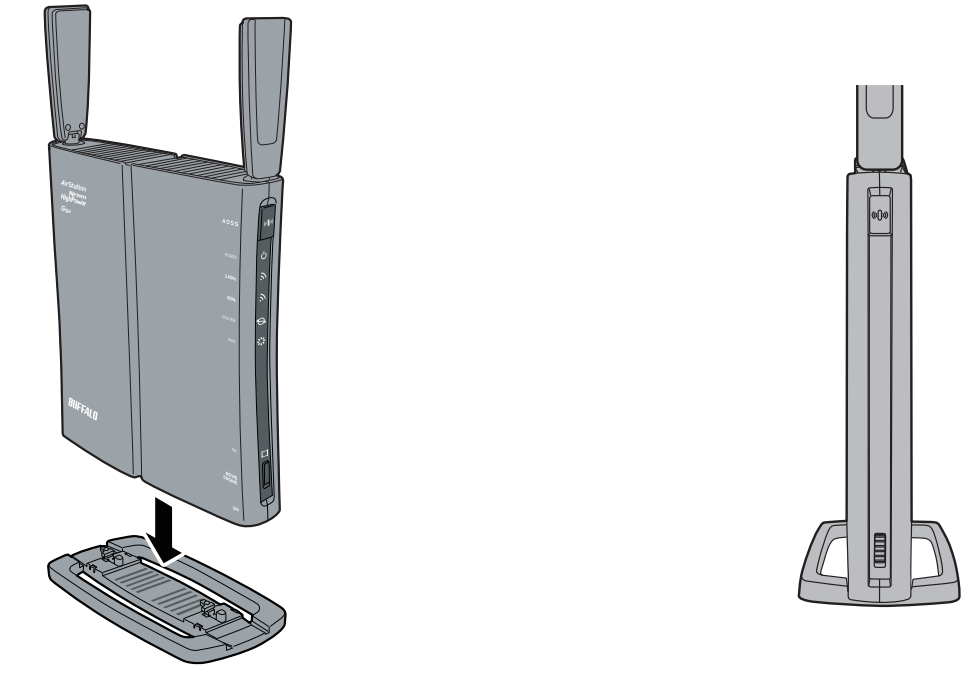

### **Horizontal Placement**

When installing the AirStation horizontally, attach the stand for best heat dissipation.

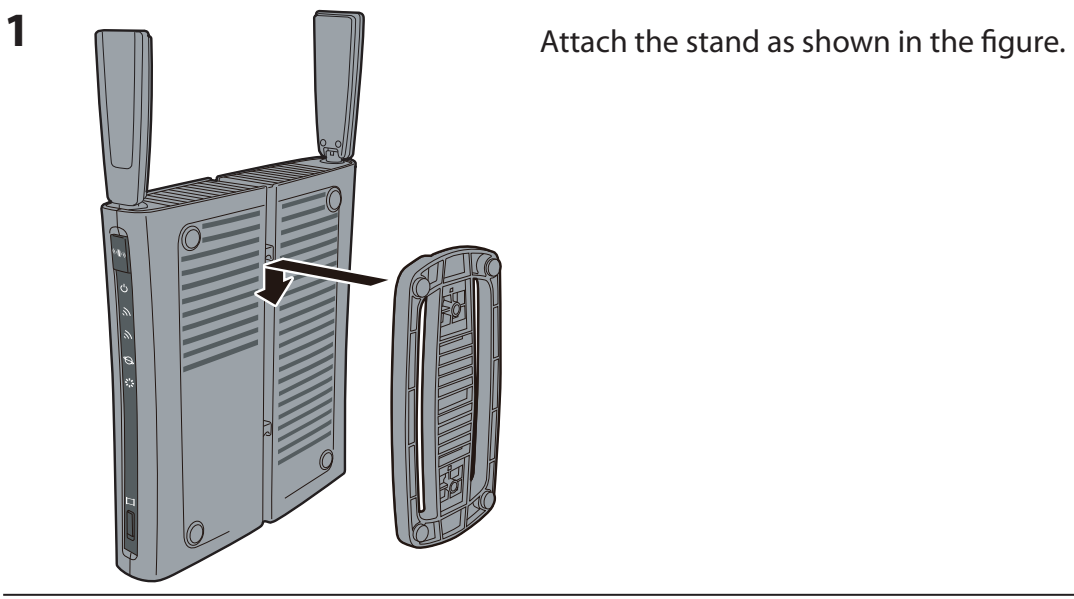

WZR-HP-AG300H User Manual 14

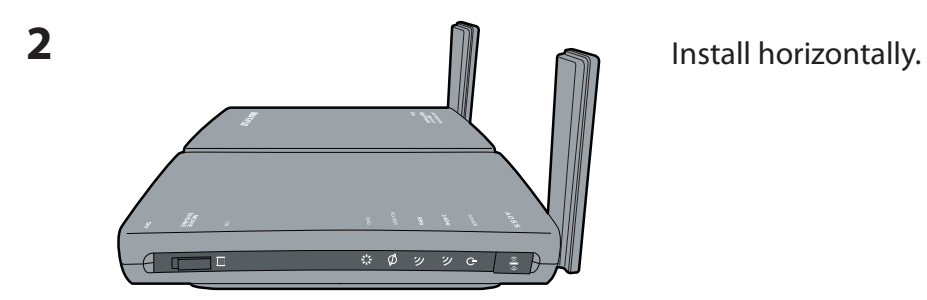

# **Wall-Mounting**

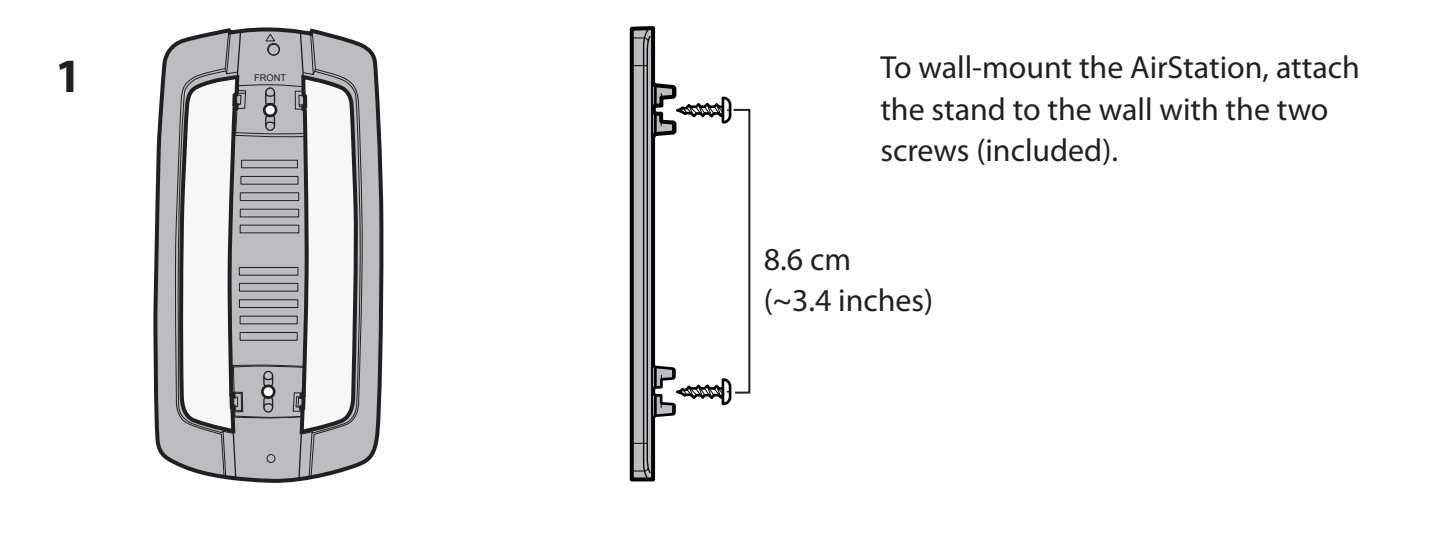

**2**

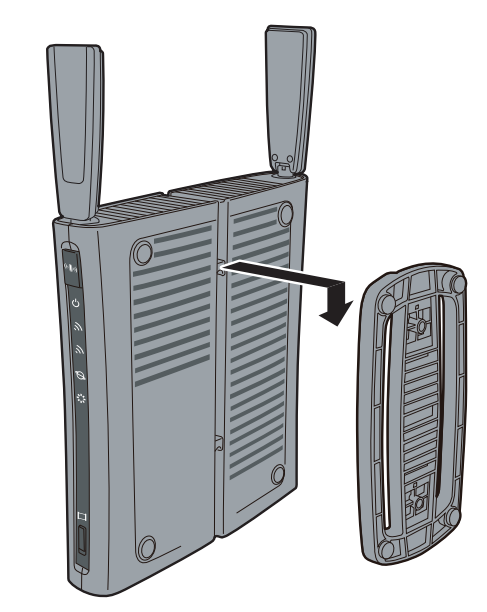

Snap the center of the AirStation to the stand as shown.

# **Chapter 3 - Installation**

### **Automatic Setup**

The AirNavigator CD can step you through installing your AirStation. To step through the setup program, insert the CD into your Windows 7/Vista/XP PC and follow the instructions on the screen. If your computer uses a different operating system, use manual setup instead.

- **Note: · To use a wireless client in Windows 7 or Vista, perform setup using the AirNavigator CD to automatically generate a profile for wirelessly connecting to the AirStation. After setup is complete, once the LAN cable is removed, you can connect from your wireless client to the AirStation.**
	- **· Before performing setup, enable your computer's wireless client.**

### **Manual Setup**

To configure your AirStation manually, follow the procedure below.

**1** Verify that you can connect to the internet without the AirStation, then turn off your modem and computer.

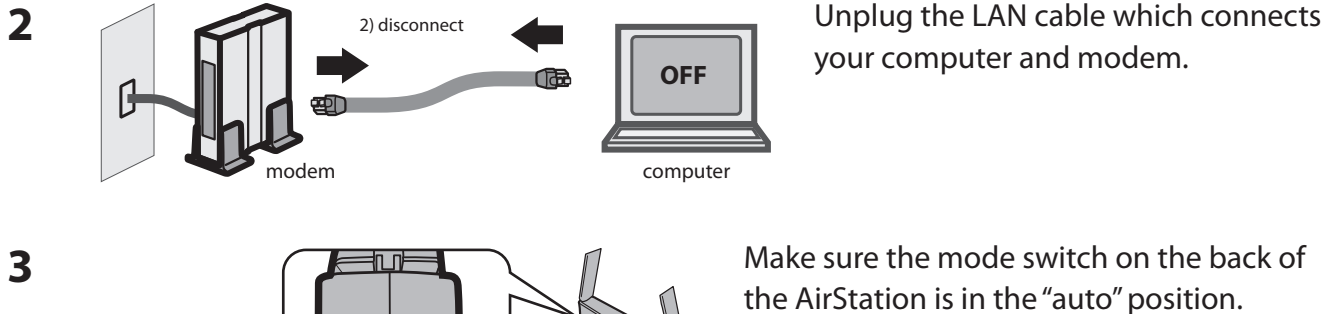

USB<br>EJECT

ON OFF AUTO ROUTER your computer and modem.

the AirStation is in the "auto" position.

Confirm that the switch is positioned to

[AUTO].

**4** Plug one end of the LAN cable into your modem and the other end to the AirStation's Internet (WAN) port. Turn on the modem.

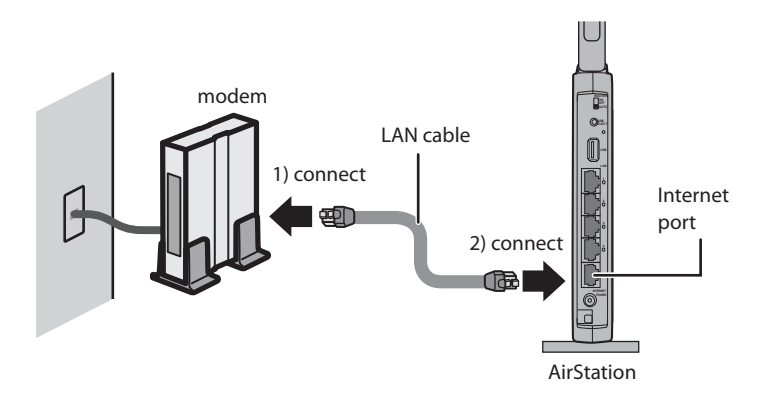

**5** Connect your computer to one of the AirStation's LAN ports with the LAN cable.

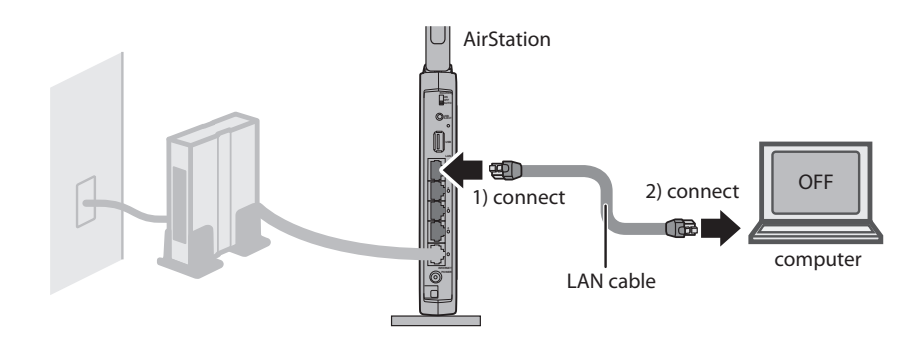

**6** Turn on the AirStation, wait one minute, then turn on your computer.

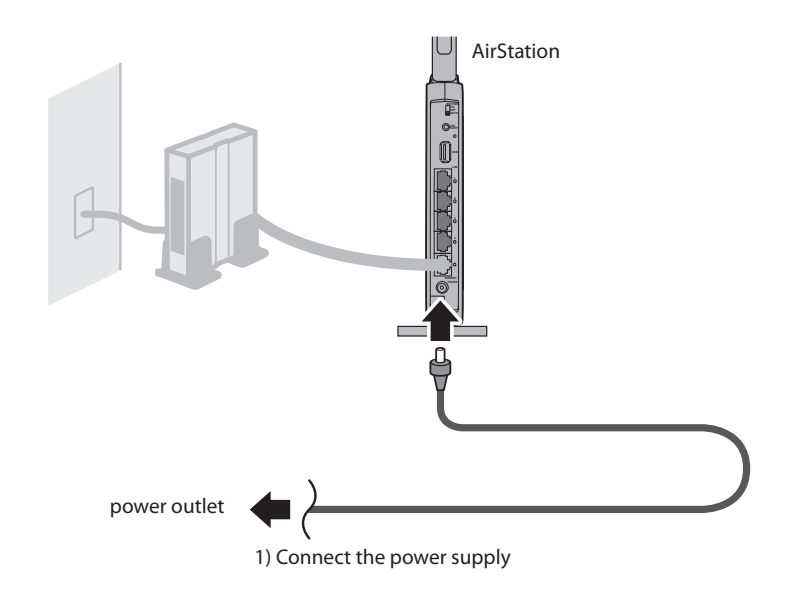

**7** Once your computer has booted, the AirStation's LEDs should be lit as described below:

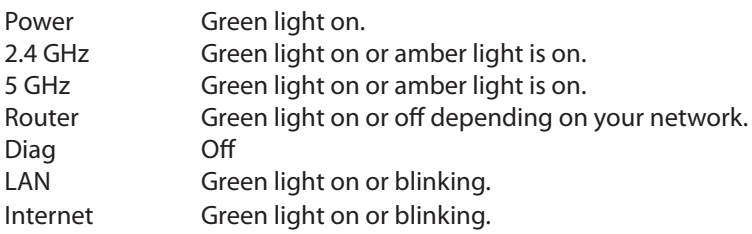

For LED locations, refer to chapter 1.

**8** Launch a web browser. If the home screen is displayed, setup is complete. If username and password fields are displayed, enter "root" for the user name. Enter "admin" for the password if you're using the professional firmware (default), or leave the password field blank if you've switched to the user-friendly firmware. Click [OK]. Step through the wizard to complete setup.

You've completed initial setup of your AirStation. Refer to Chapter 4 for advanced settings.

### **Firmware Differences**

You can choose between two different firmwares for your AirStation. By default, the professional firmware (dd-wrt) is installed. If you prefer, you may install the user-friendly firmware instead. The two firmwares have slightly different features, as shown in the chart below.

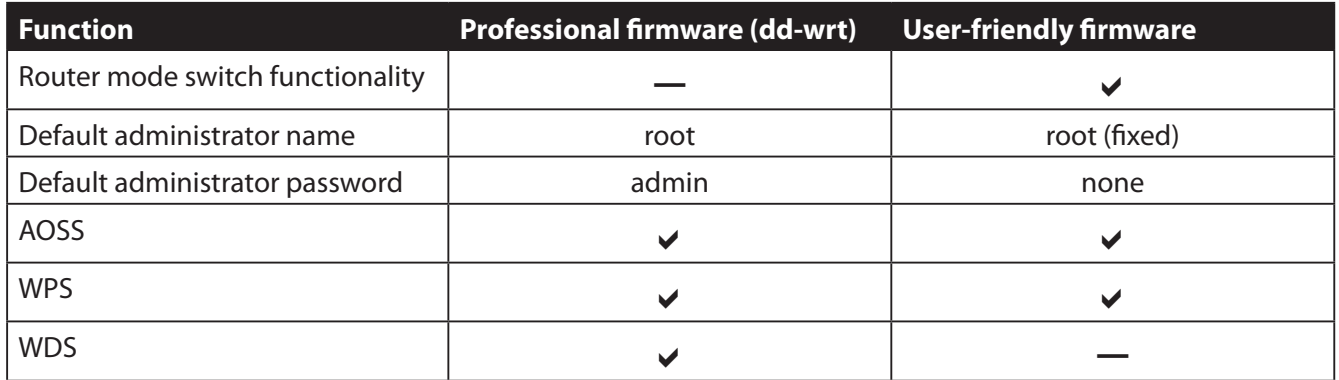

# **Changing Firmware**

To change between the professional firmware (dd-wrt) and the user-friendly firmware, follow the steps below.

### **Windows**

**1** Insert the AirNavigator CD into your computer. The setup wizard will automatically launch. Note: If the Setup Wizard does not launch, open the CD and double-click [ASSetWiz.exe] in the "Win" folder.

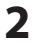

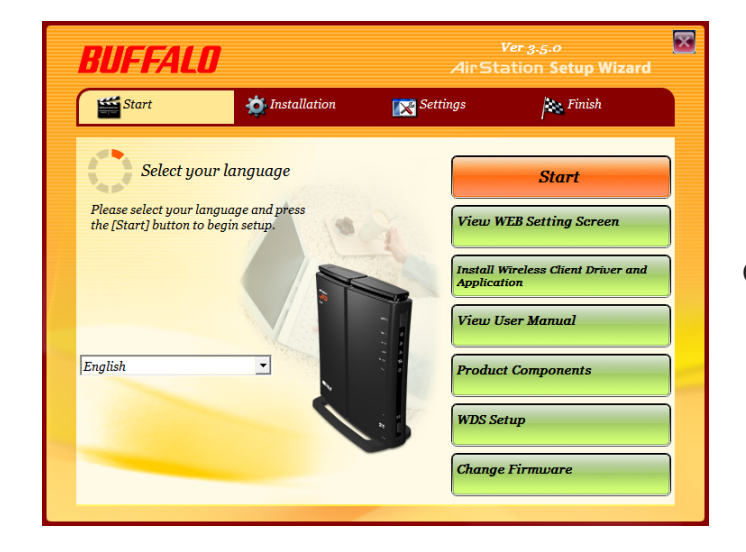

Click [Change Firmware].

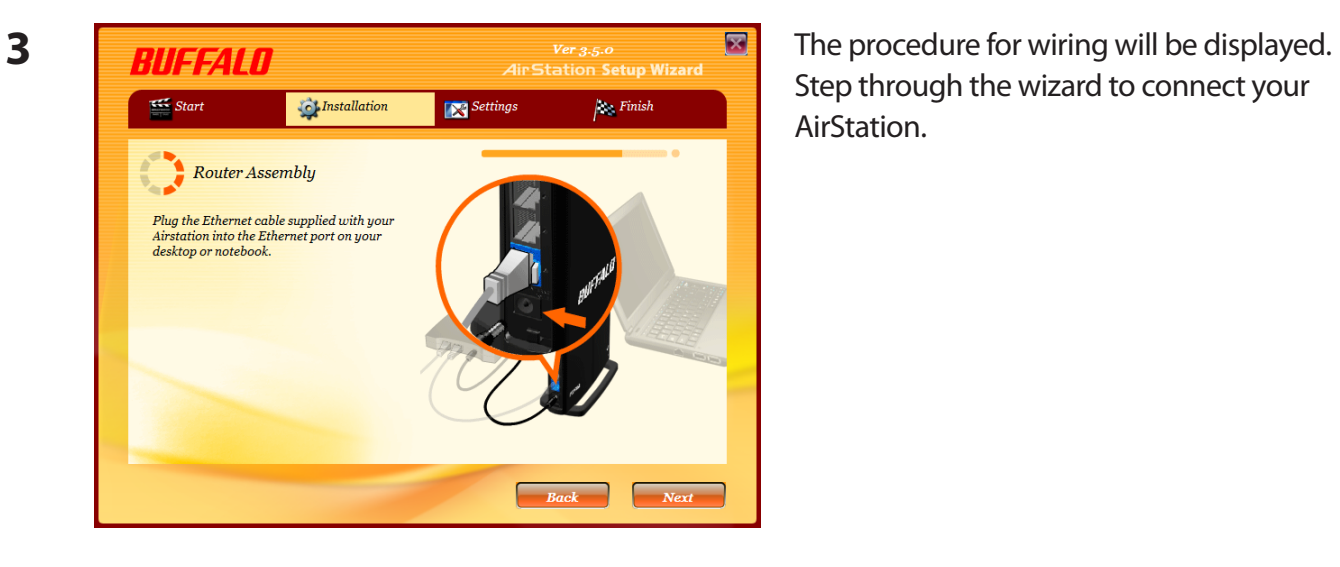

Step through the wizard to connect your AirStation.

**5**

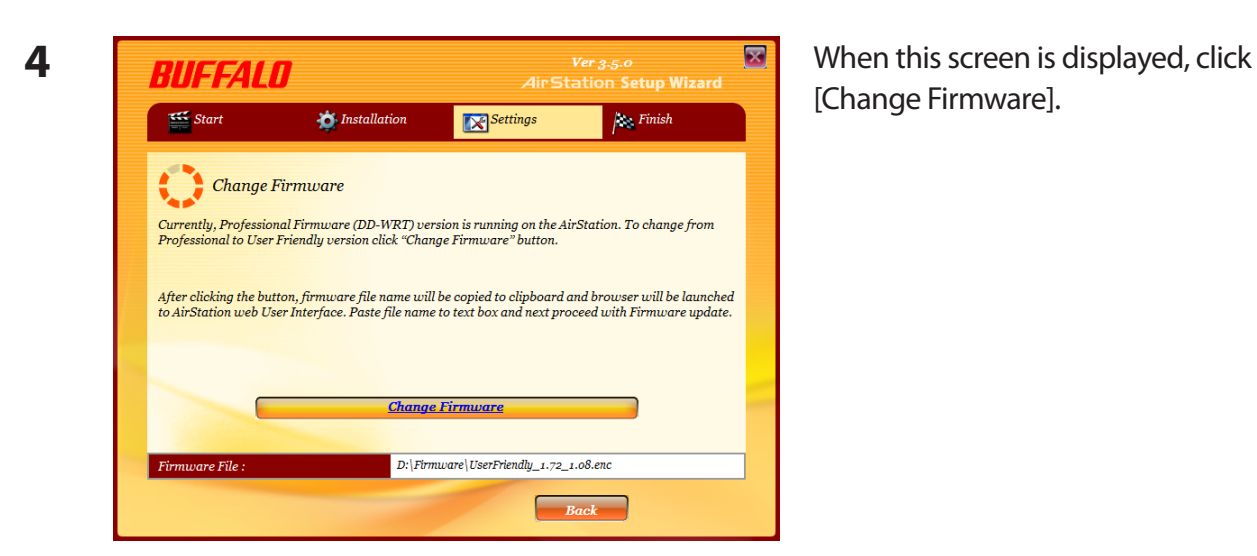

[Change Firmware].

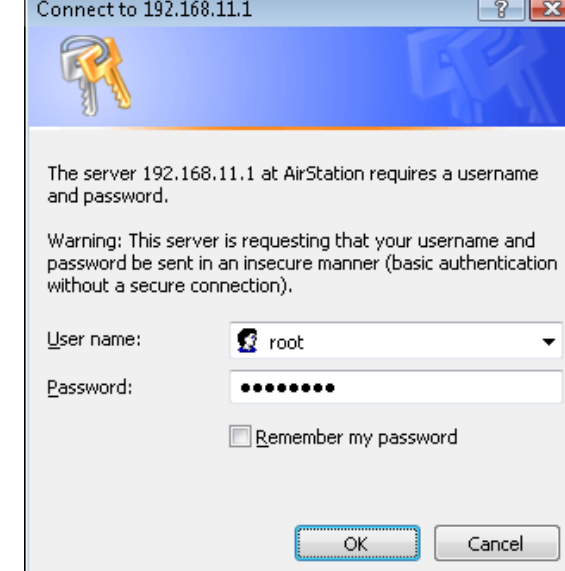

If requested, enter the AirStation's username and password.

Note: By default, the professional firmware doesn't have a username and a password configured. Set them before you go to the next step.

**6** When the following screen is displayed, make sure that the firmware file name is displayed, click [Upgrade] or [Apply], and follow the instructions on the screen.

Note: If the firmware name is not displayed on the screen, click [Browse...] and select the desired firmware. The firmware files are contained in the "Firmware" folder of the AirNavigator CD.

#### **Professional firmware (dd-wrt) update screen:**

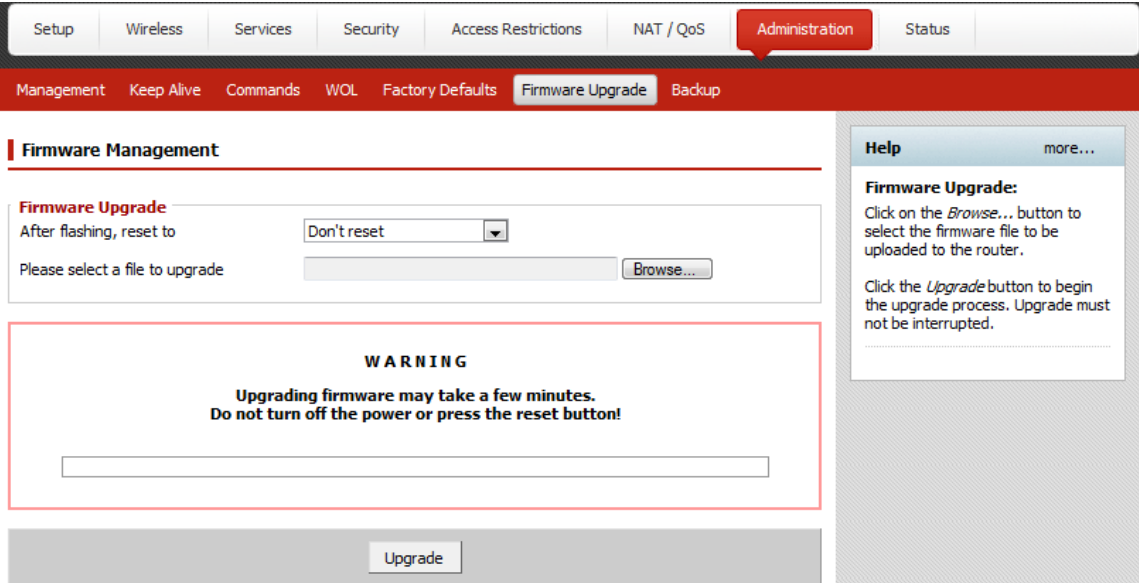

#### **User-friendly firmware update screen:**

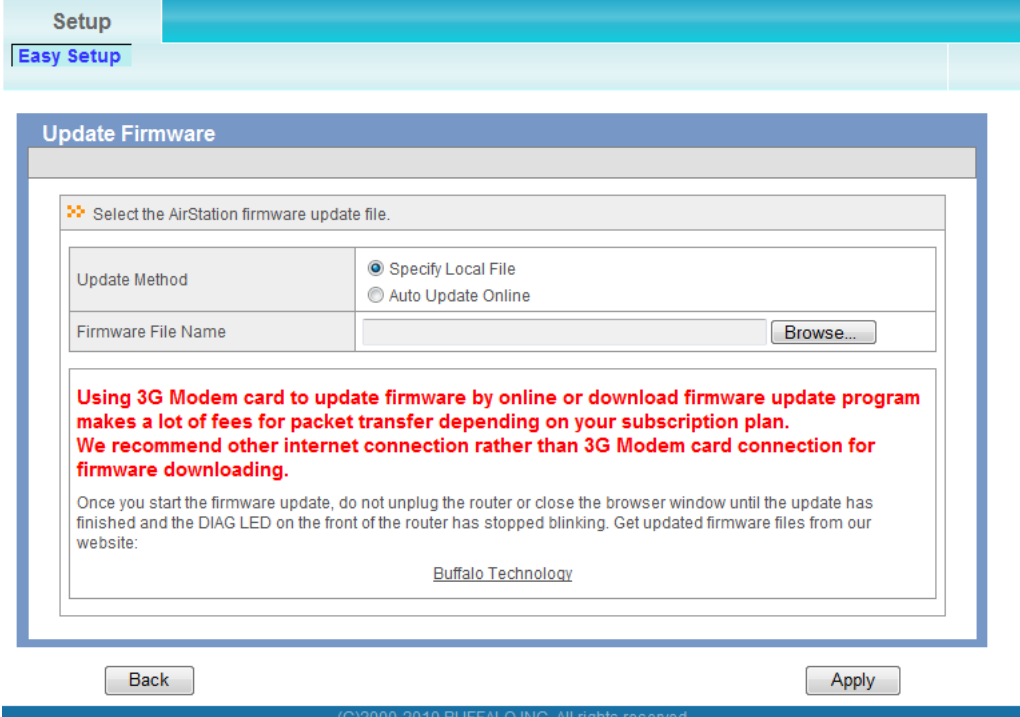

### **Macintosh**

- 1 Open the configuration Interface of the AirStation.
- **2** To replace the professional firmware with the user-friendly firmware, click [Administration] > [Firmware Upgrade]. To replace the user-friendly firmware with the professional firmware, go to [Easy Setup] and click [Update AirStation Firmware].
- **3** Click [Browse...] to select the firmware file, and click [Upgrade] or [Apply].

Note: The firmware files are contained in the "Firmware" folder of the AirNavigator CD.

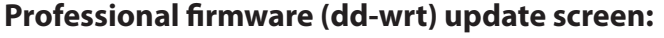

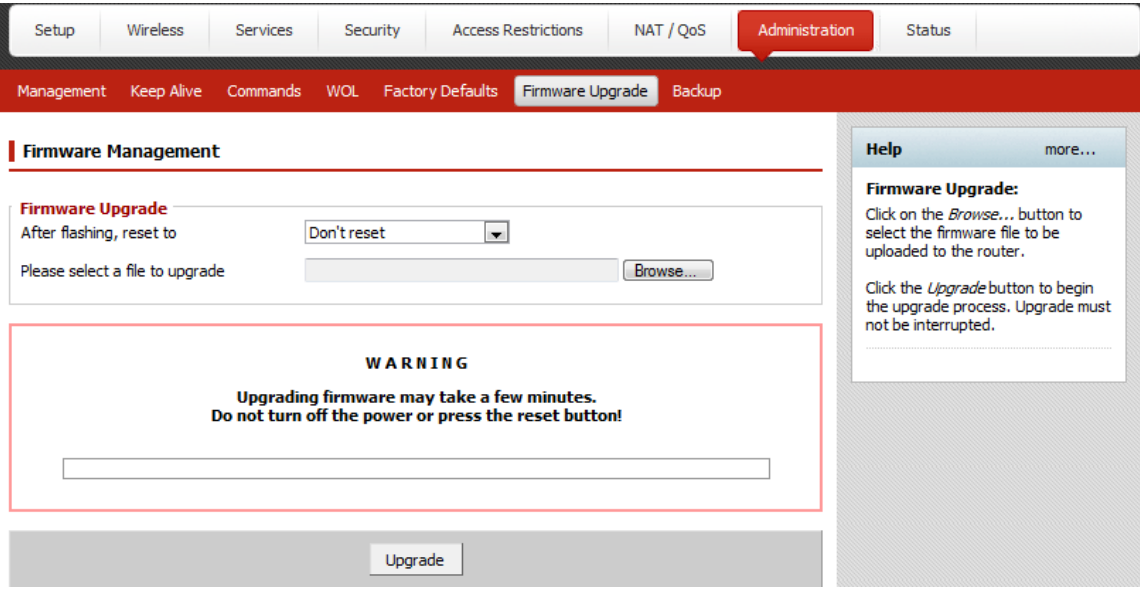

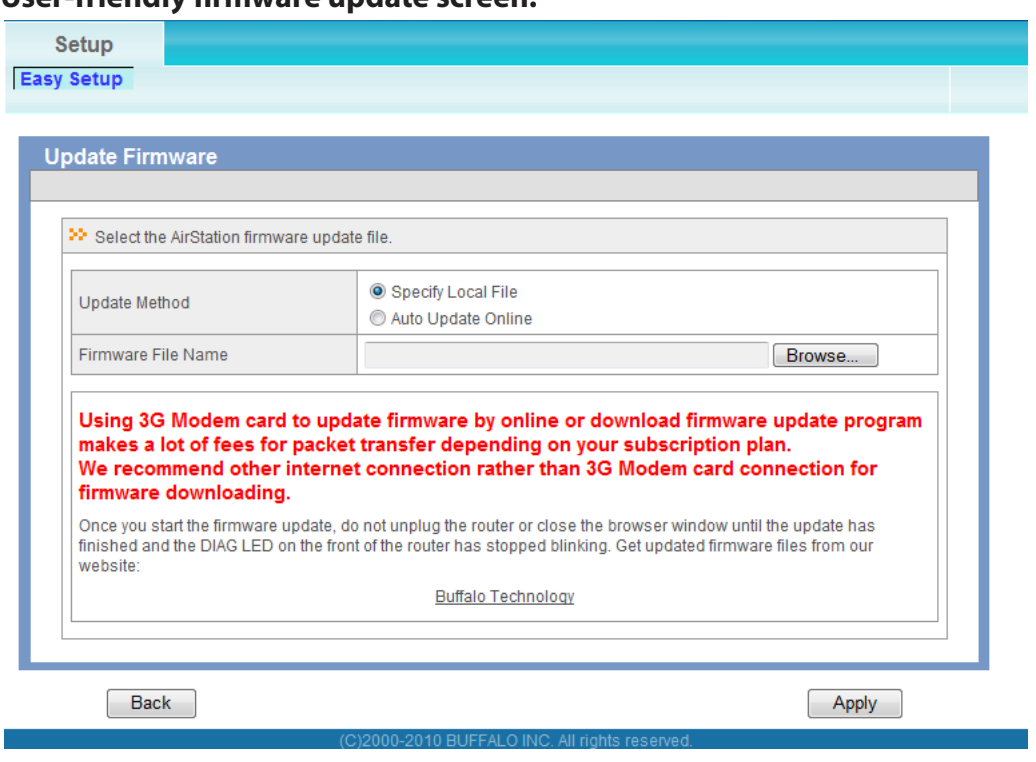

#### **User-friendly firmware update screen:**

### **About this User Manual**

This user manual is primarily for AirStations with the user-friendly firmware. For more information on the professional firmware (dd-wrt), refer to *www.dd-wrt.com/wiki*.

# **Chapter 4 - Configuration**

The web-based configuration tool lets you change advanced settings for the AirStation. Don't change these settings unless you know what you're doing.

### **Accessing the Web-based Configuration Interface**

To configure the AirStation's advanced settings manually, log in to the web-based configuration interface as shown below.

#### **1** Launch a web browser.

**2**

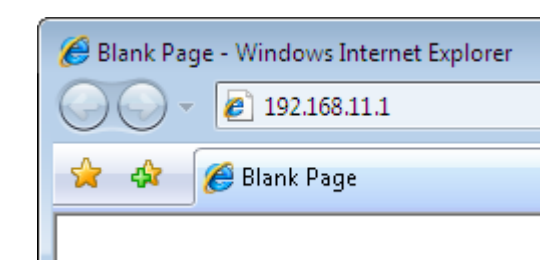

Enter the AirStation's LAN-side IP address in the address field and press the Enter key.

Note: • The AirStation's default LAN-side IP address depends on the position of the mode switch. In router mode: 192.168.11.1

In bridge mode: 192.168.11.100

- Note: If the router switch is set to auto and the unit is in bridge mode, then the AirStation's IP address was assigned by an external DHCP server.
- · If you changed the IP address of the AirStation, then use the new IP address.

**3** Connect to 192.168.11.1  $\sqrt{2}$ The server 192.168.11.1 at AirStation requires a username and password. Warning: This server is requesting that your username and password be sent in an insecure manner (basic authentication without a secure connection). User name:  $\Omega$  root  $\overline{\phantom{a}}$ Password: ........ Remember my password  $\overline{\alpha}$ Cancel

When this screen appears, enter "root" (in lower case) for the username and the password that you set during initial setup. Click [OK].

Note:  $\cdot$  By default, the password is blank (not set). · If you forget your password, hold down the reset button (page 12) to initialize all settings. The password will then be blank. Note that all other settings will also revert to their default values.

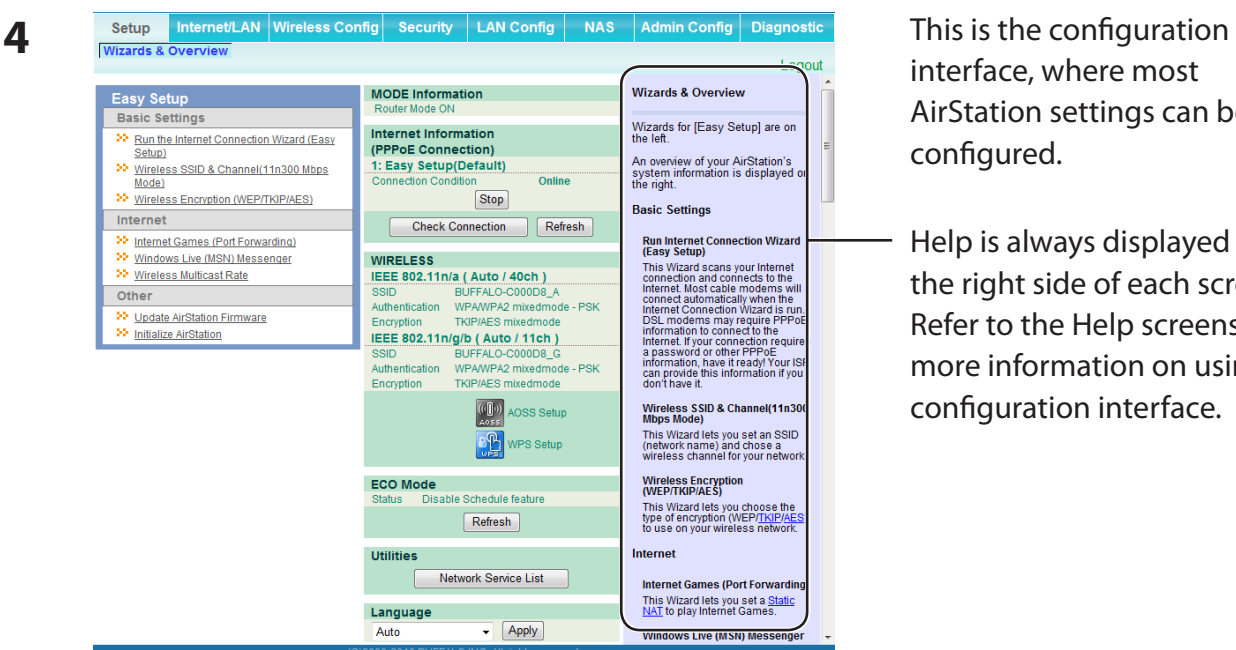

interface, where most AirStation settings can be configured.

- Help is always displayed on the right side of each screen. Refer to the Help screens for more information on using the configuration interface.

Note : This example, like others in this manual, shows the user-friendly firmware. The dd-wrt based professional firmware is somewhat different. For more information on the professional firmware, visit dd-wrt's website at *www.dd-wrt.com*.

# **Configuration Interface Menus in Router Mode**

The menu structure for the AirStation in router mode is as follows. Please refer to the pages listed at right for explanations of each item.

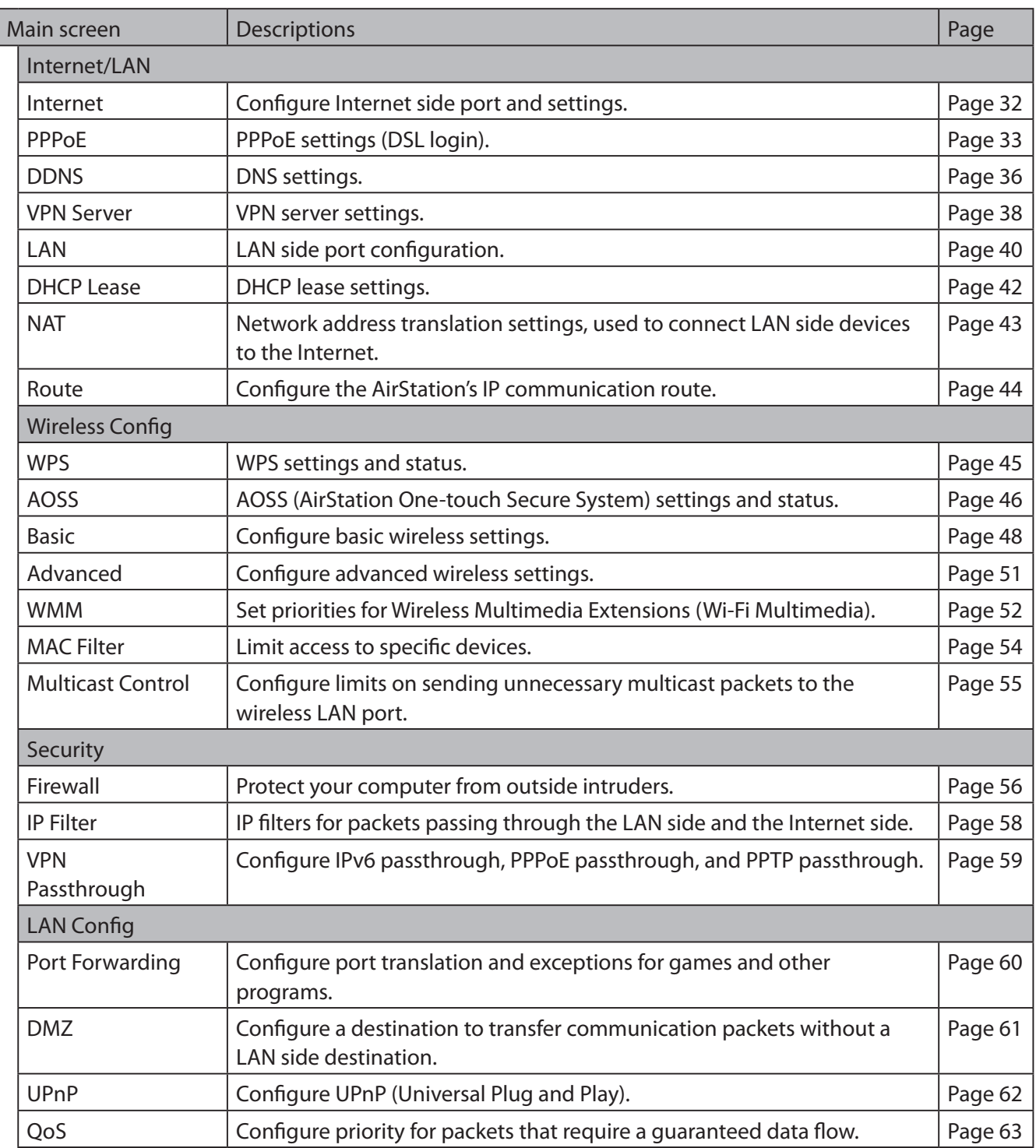

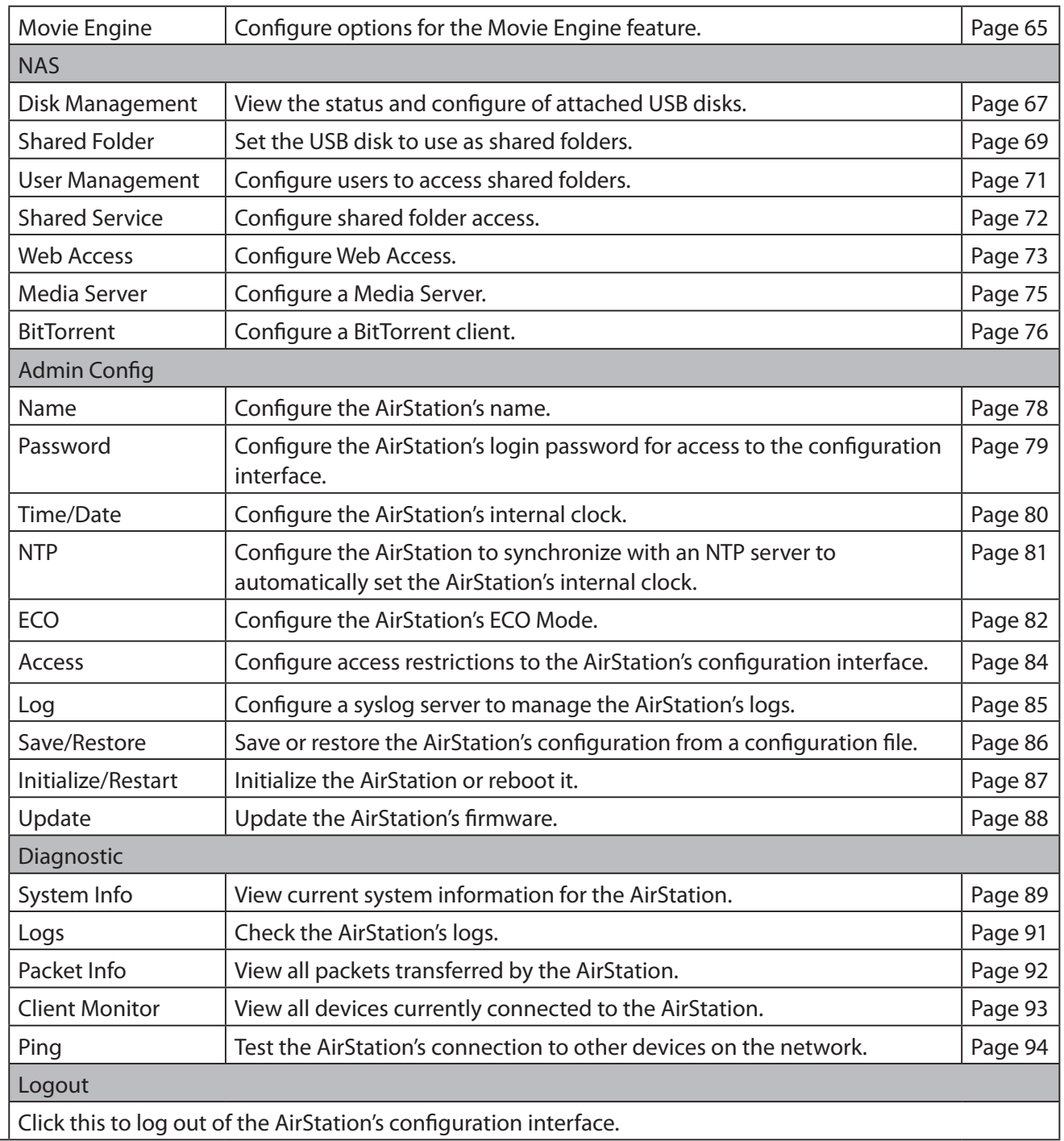

# **Configuration Interface Menus in Bridge Mode**

The menu structure in bridge mode is as follows. Please refer to the pages listed at right for explanations of each item.

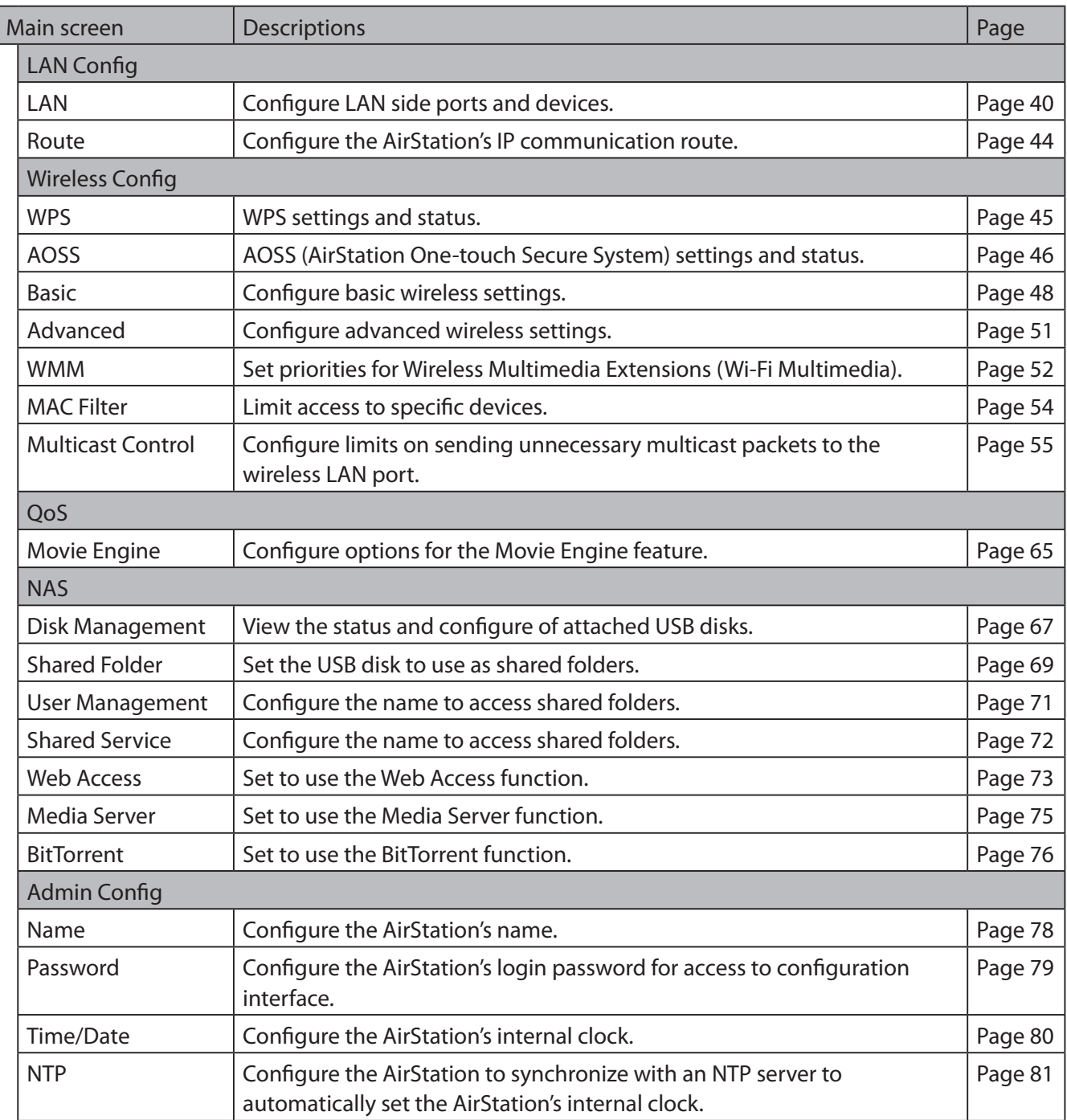

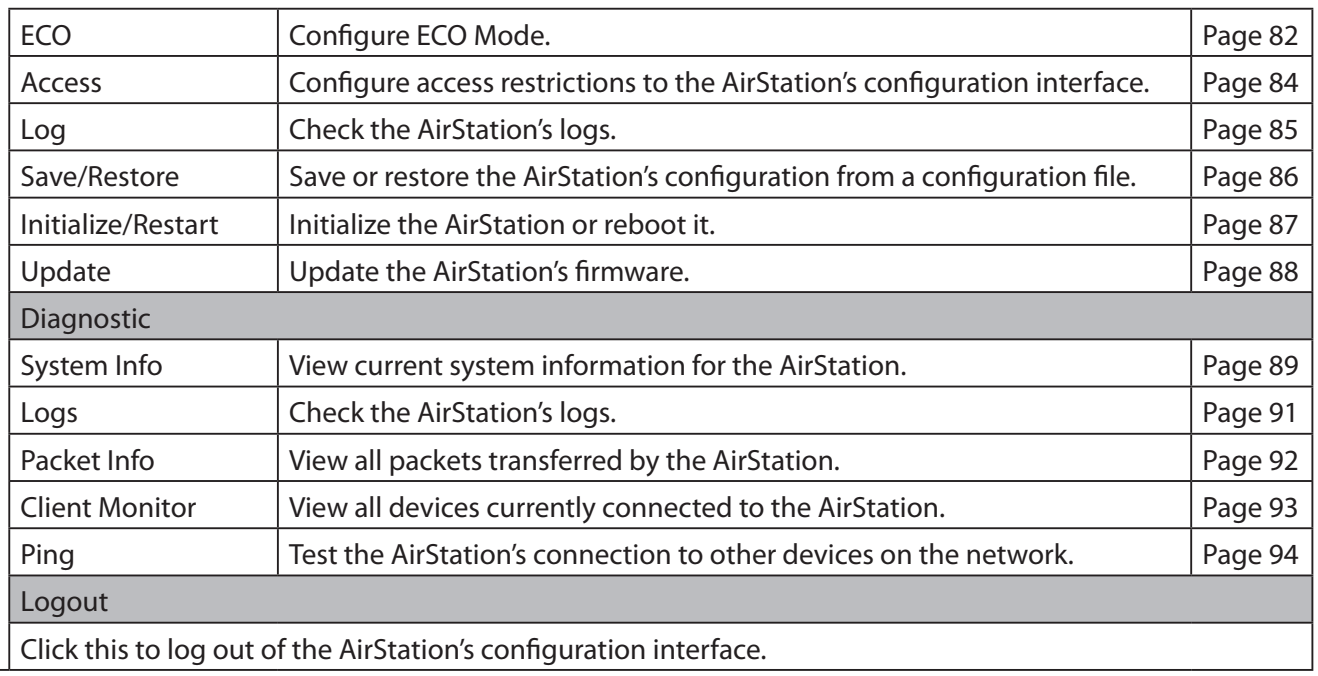

# **Setup**

Setup is the home page of the configuration interface. You can verify settings and the status of the AirStation here.

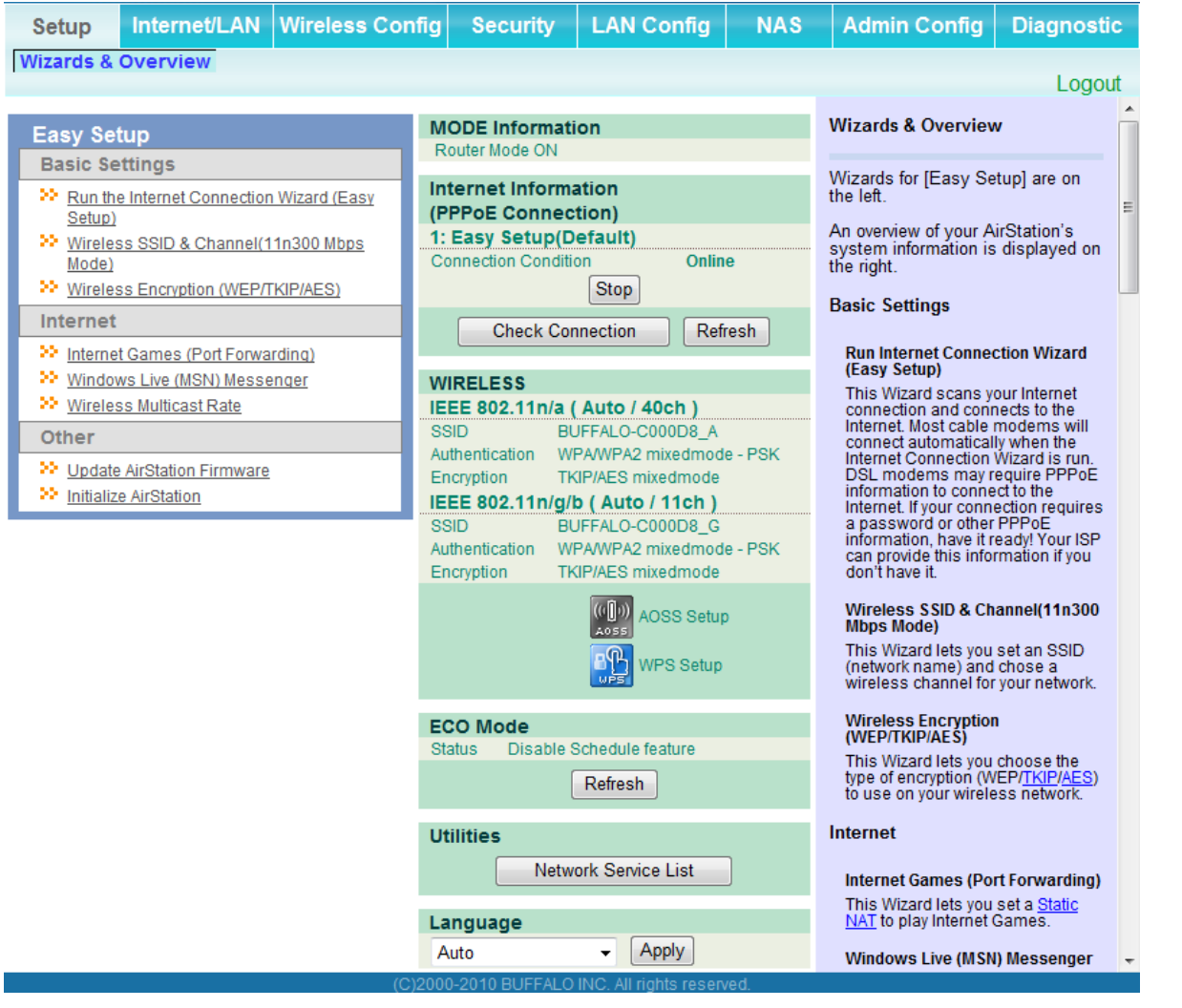

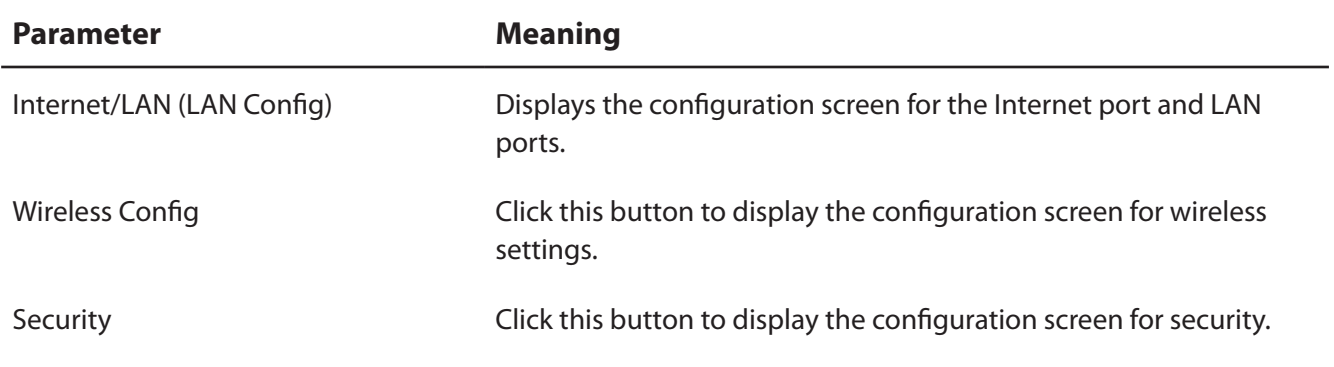

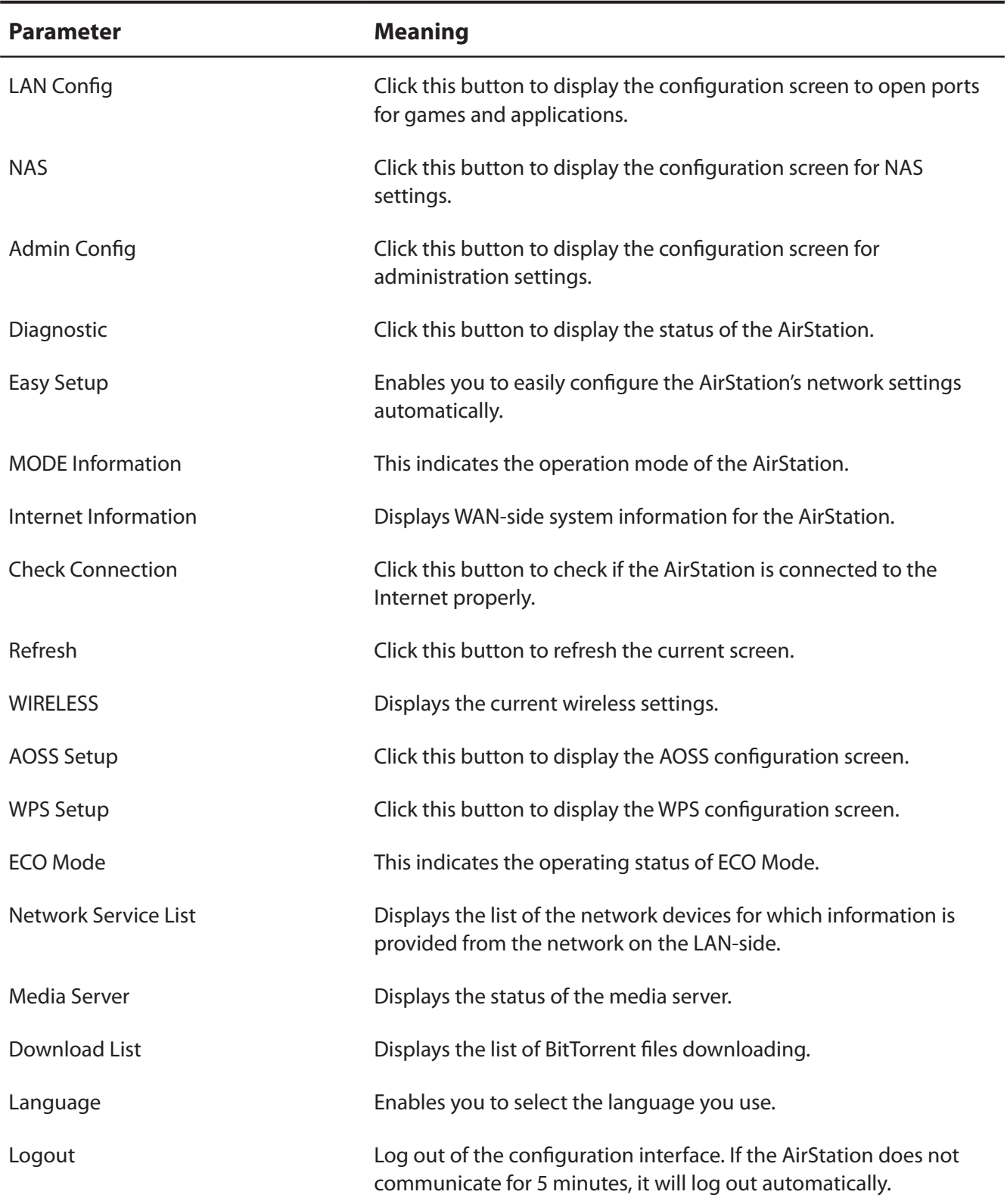

# <span id="page-66-0"></span>**Internet/LAN (LAN Config)**

### **Internet (Router Mode only)**

Configure the WAN-side port ("Internet port").

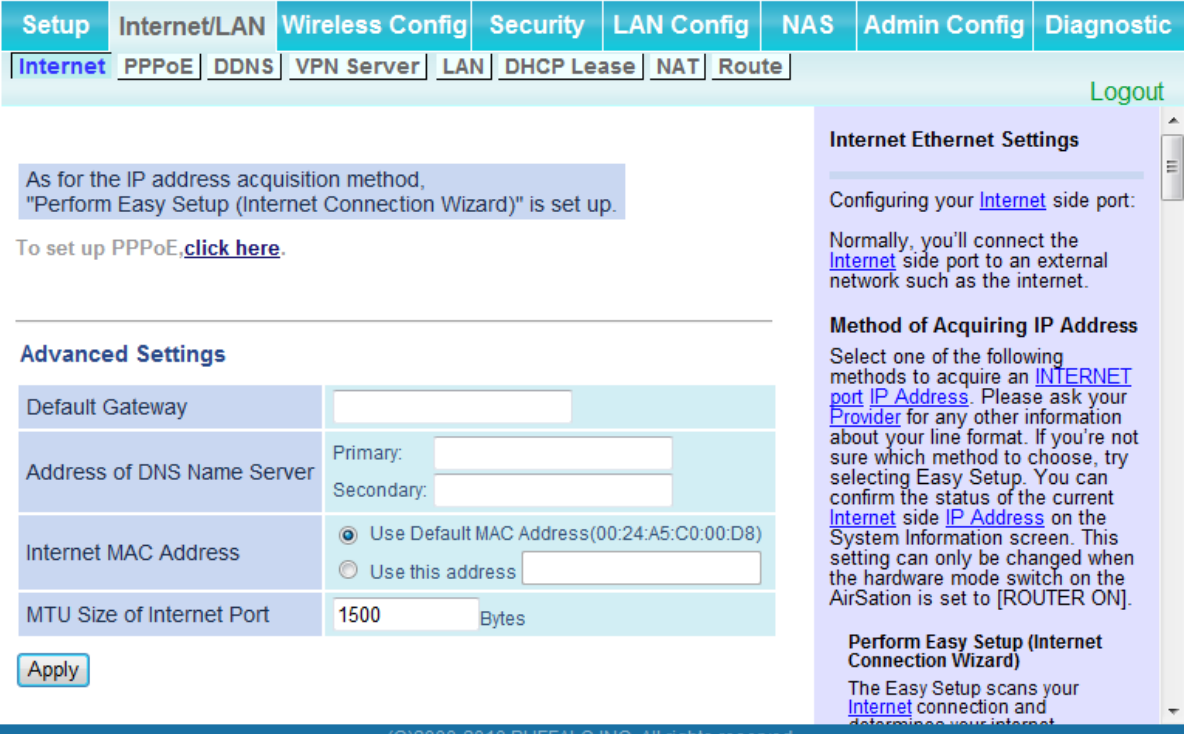

<span id="page-66-1"></span>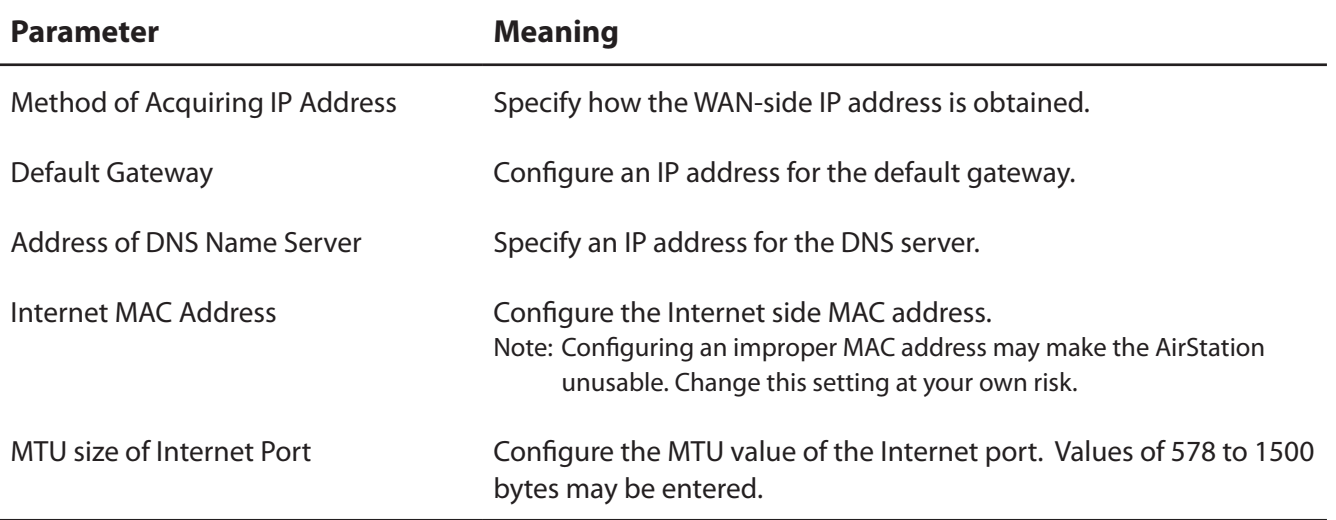

### <span id="page-67-1"></span><span id="page-67-0"></span>**PPPoE (Router Mode only)**

Configure PPPoE settings.

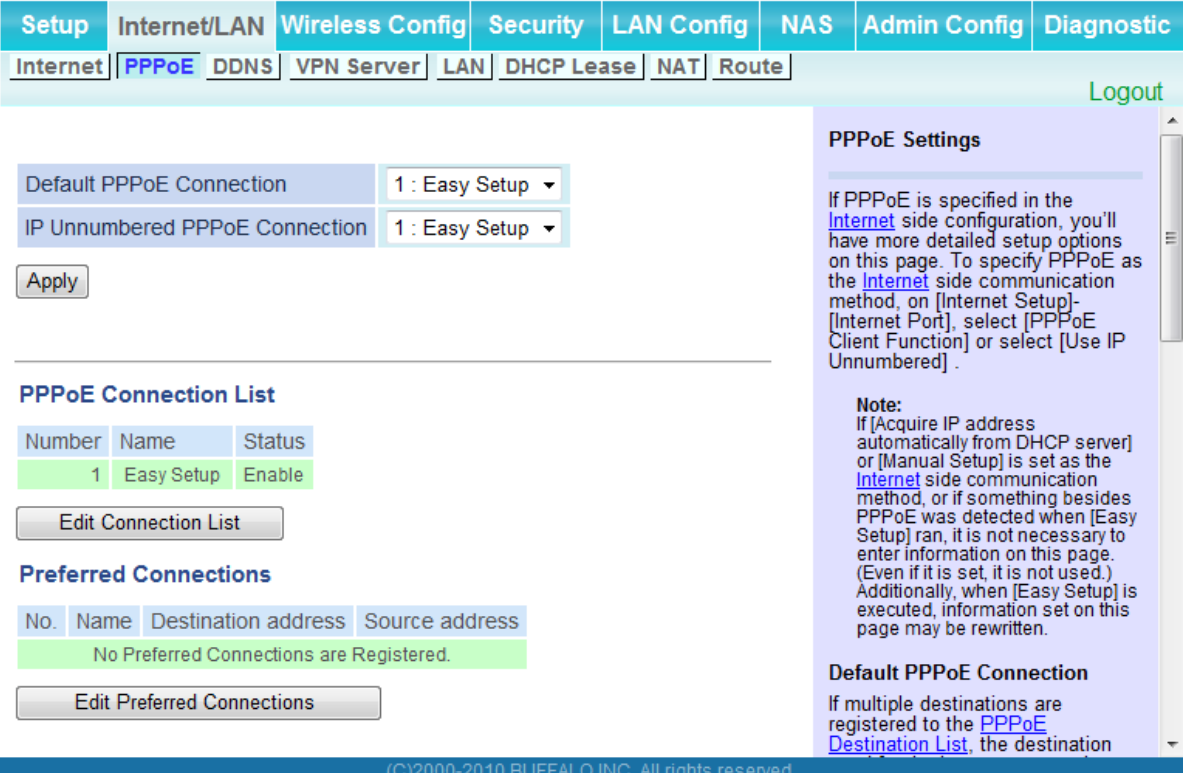

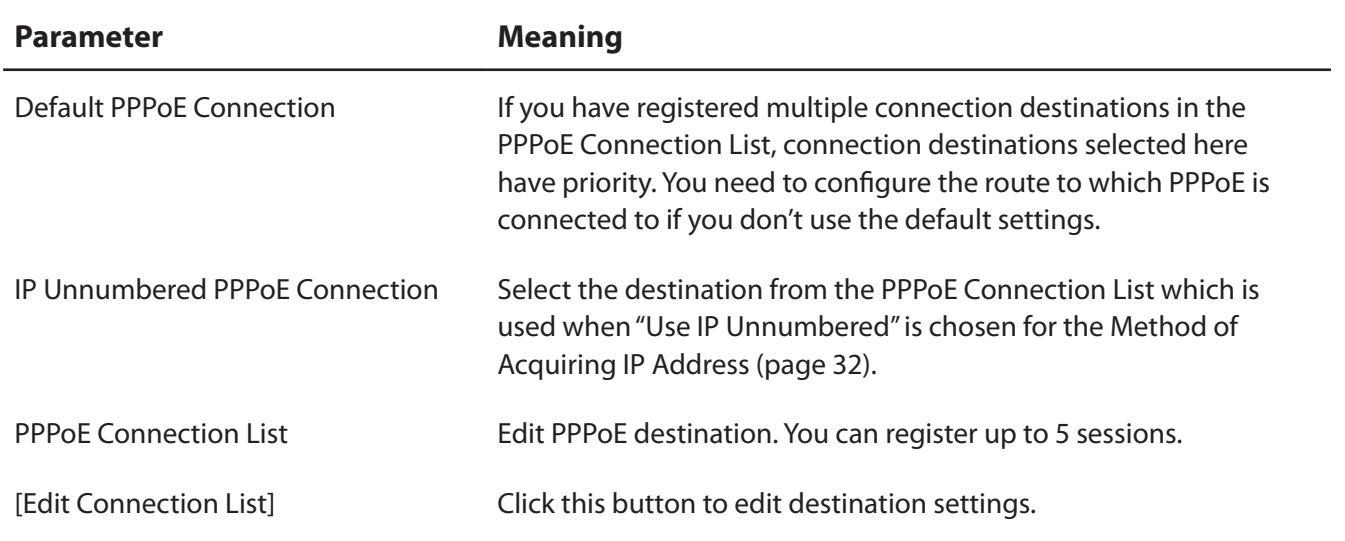

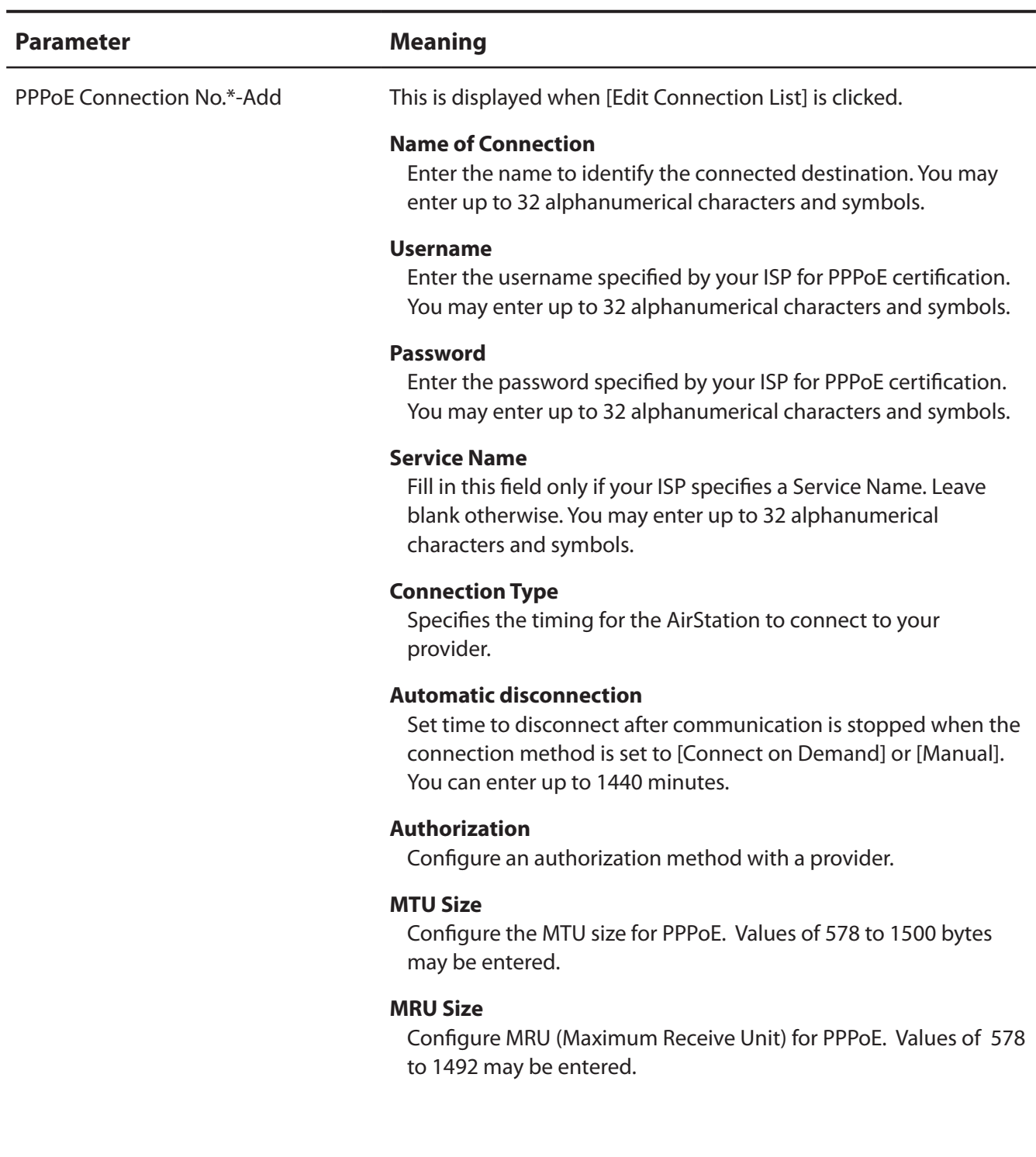

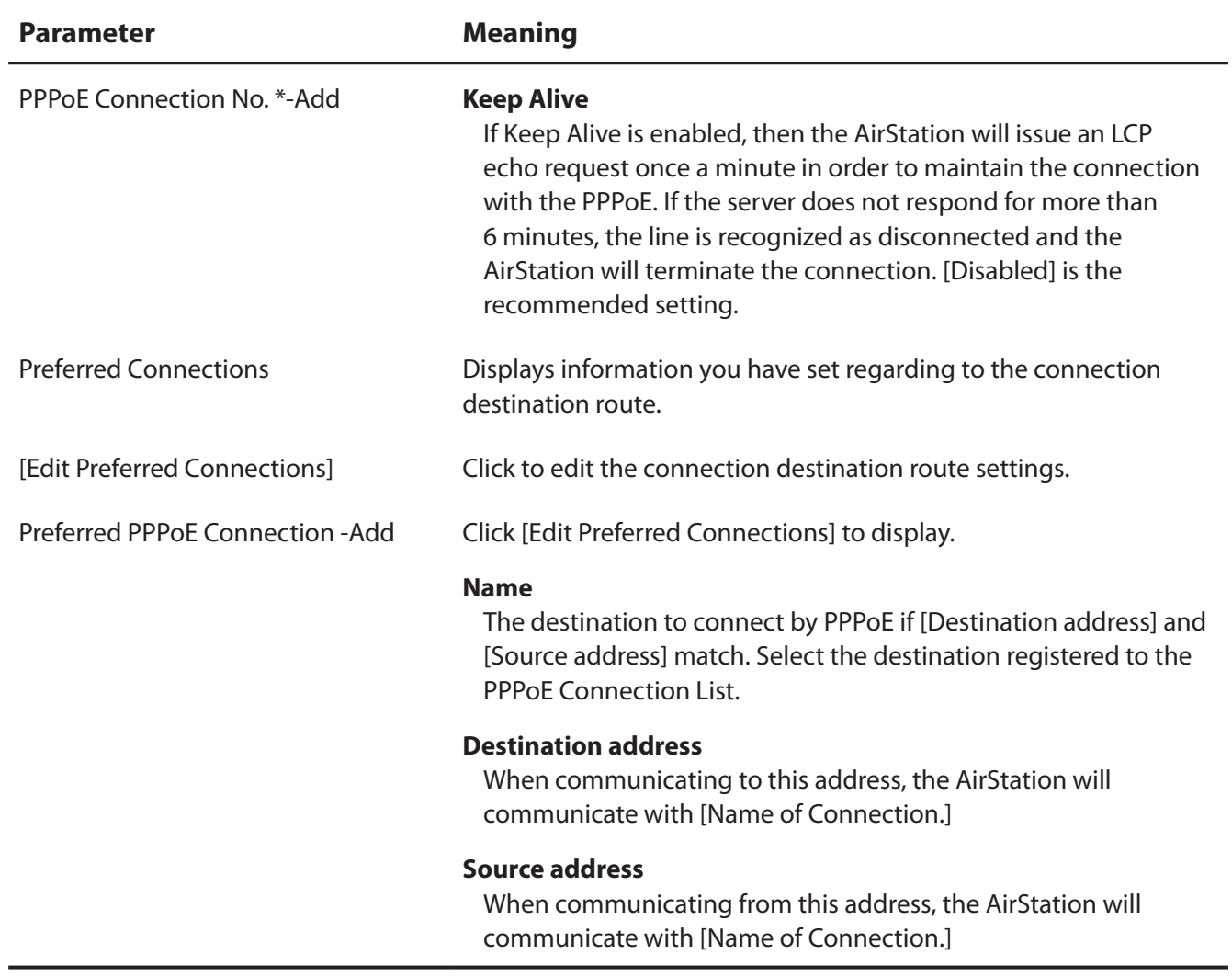

### <span id="page-70-1"></span><span id="page-70-0"></span>**DDNS (Router Mode only)**

Configure Dynamic DNS settings. Many settings are only available when the appropriate Dynamic DNS service is enabled.

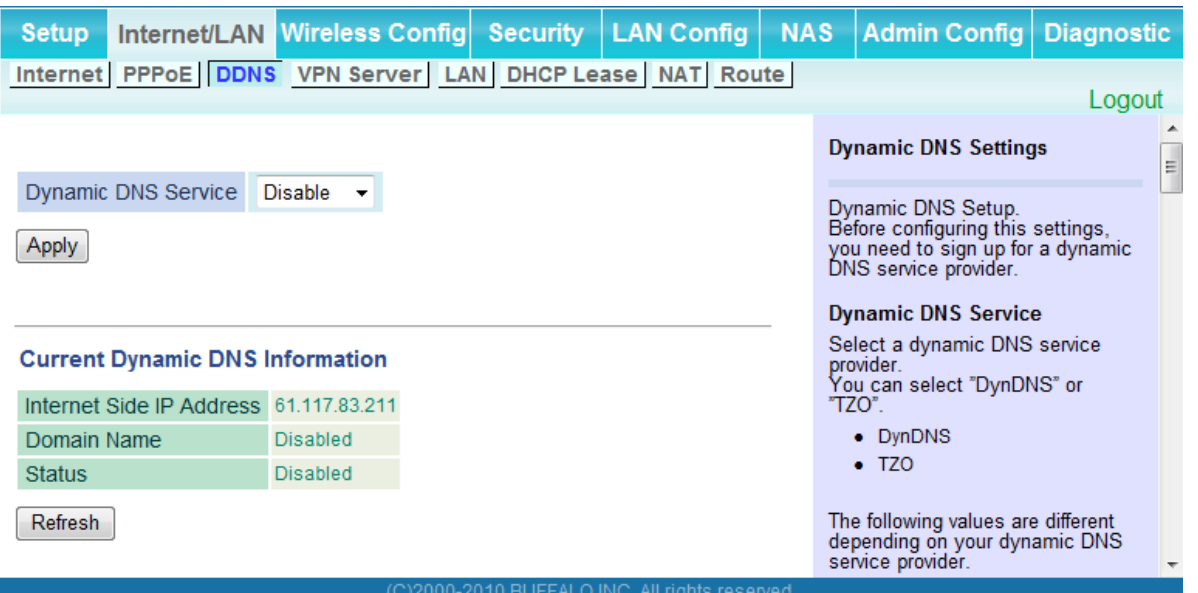

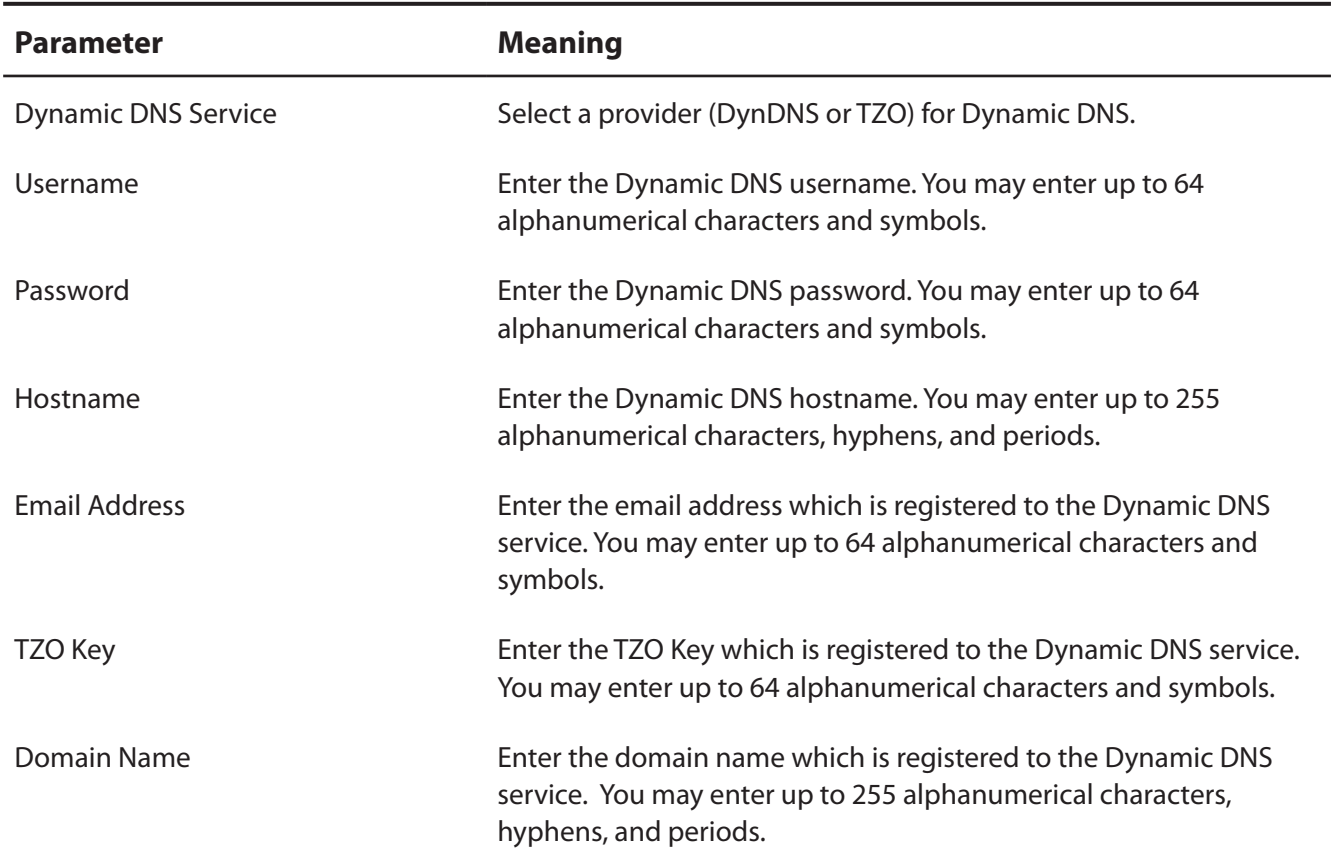

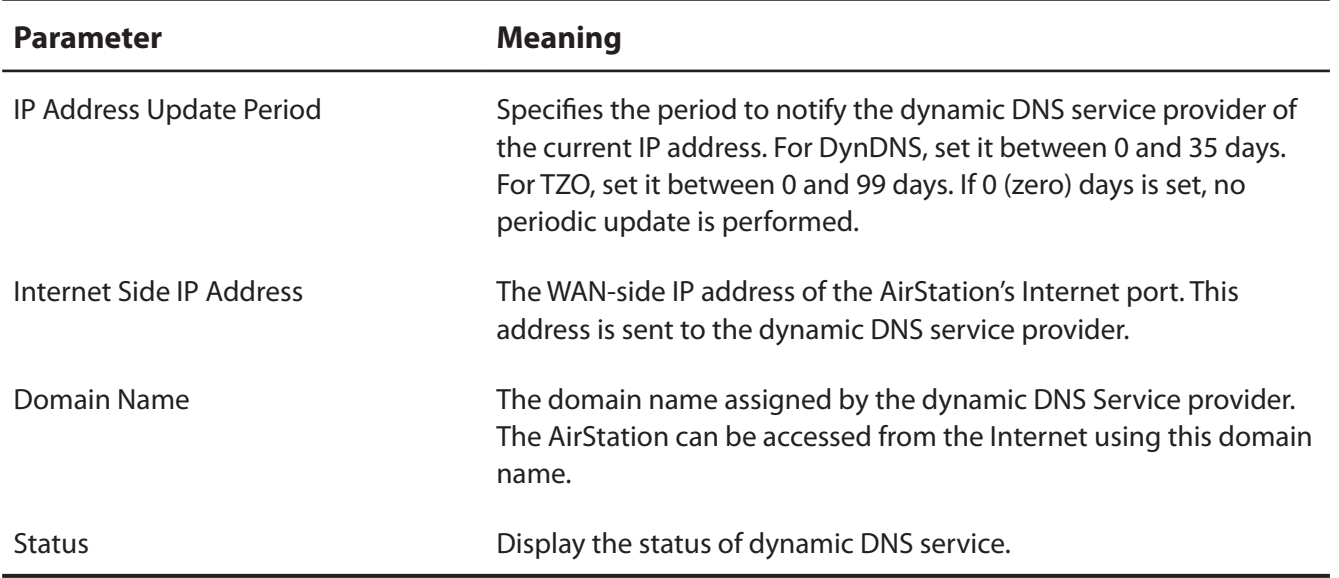
## **VPN server (Router Mode Only)**

Configure the VPN server.

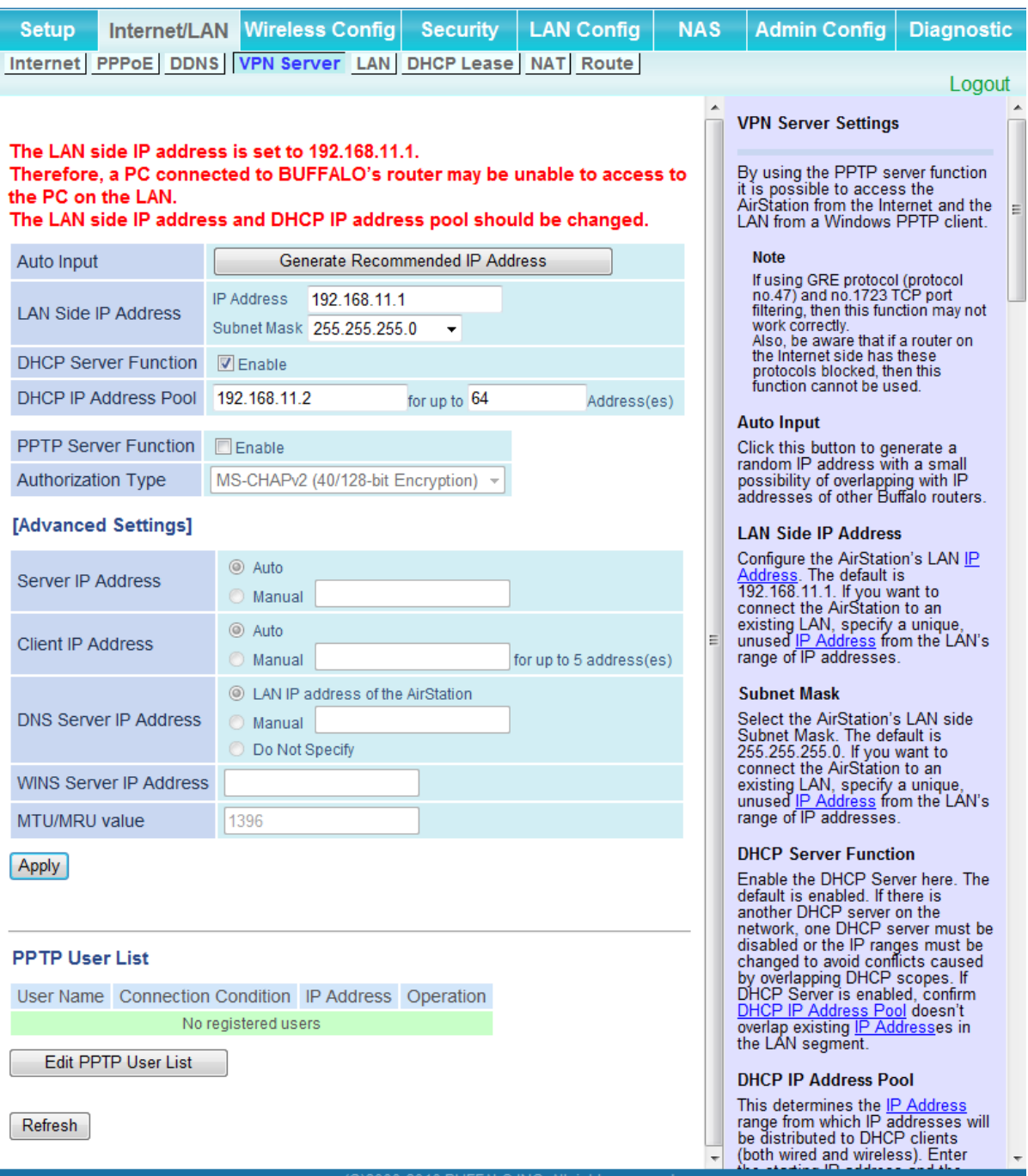

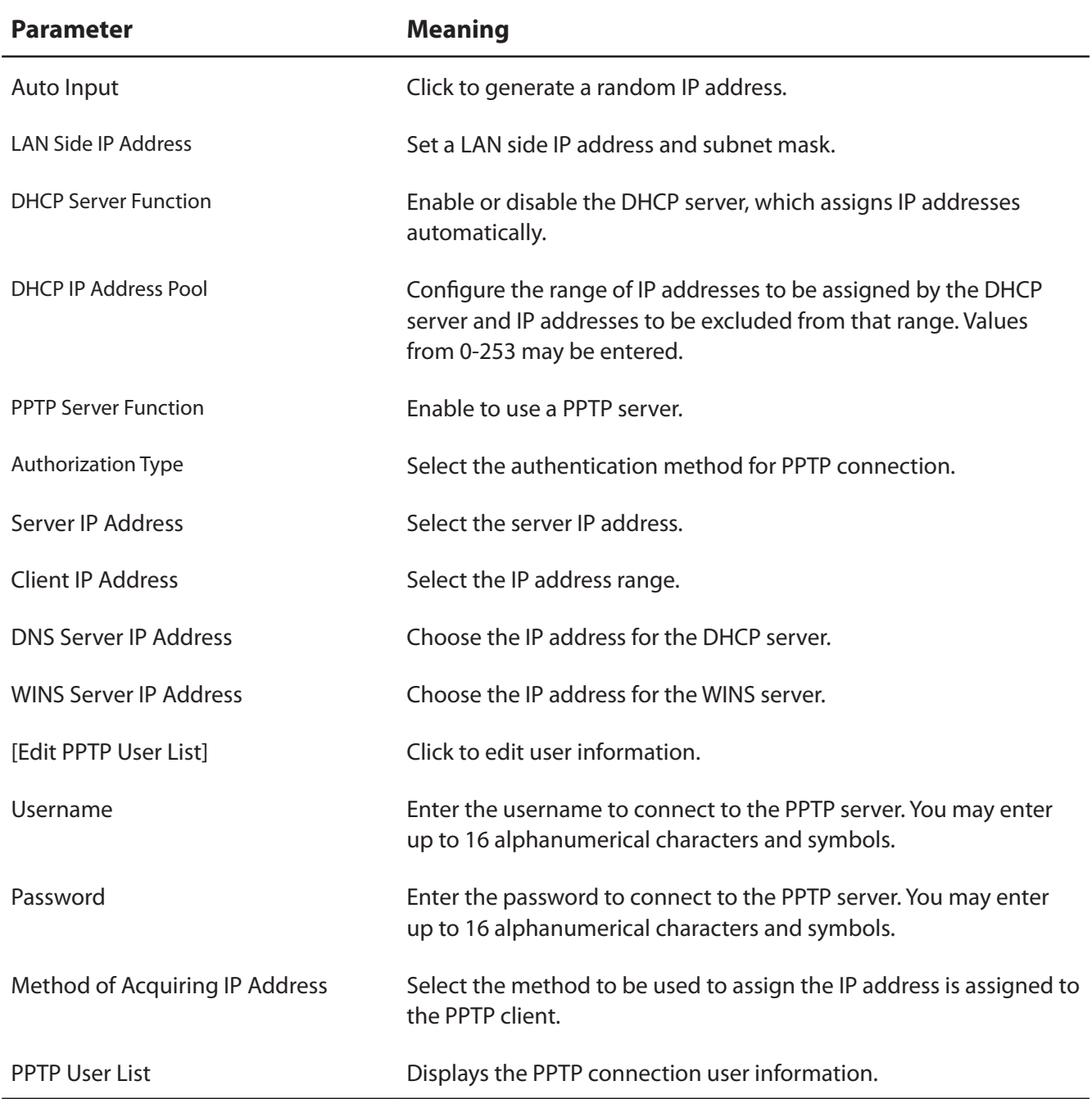

## **LAN**

Configure LAN-side and DHCP Server settings.

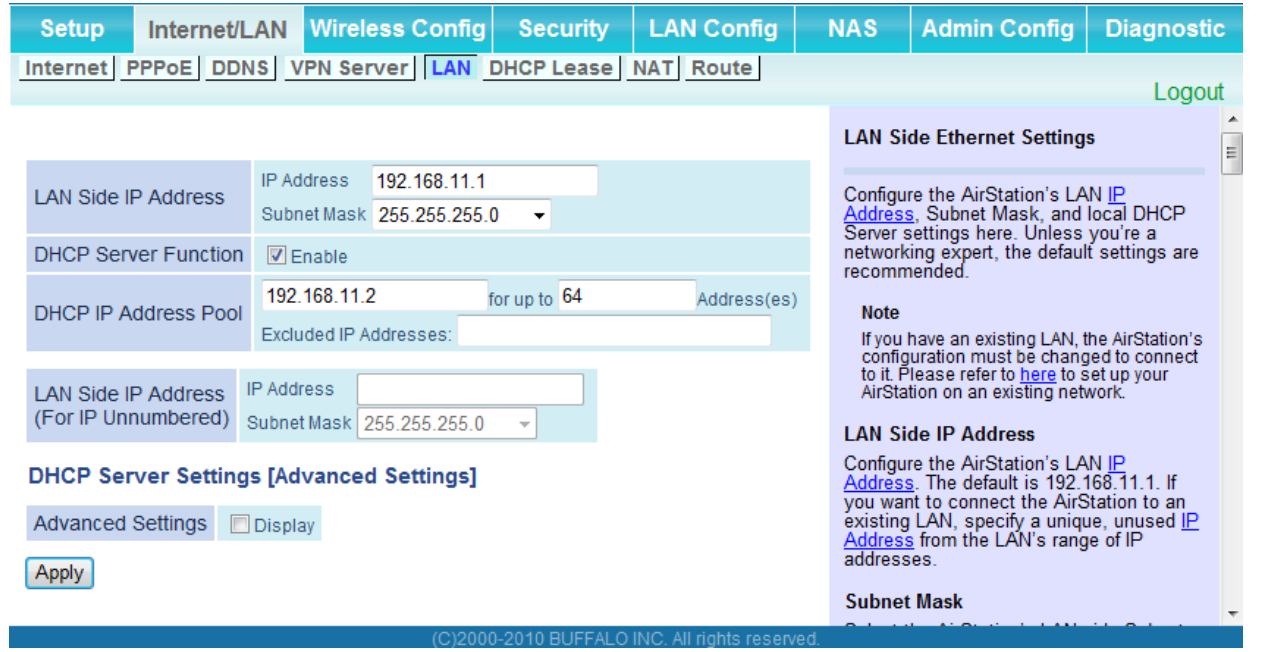

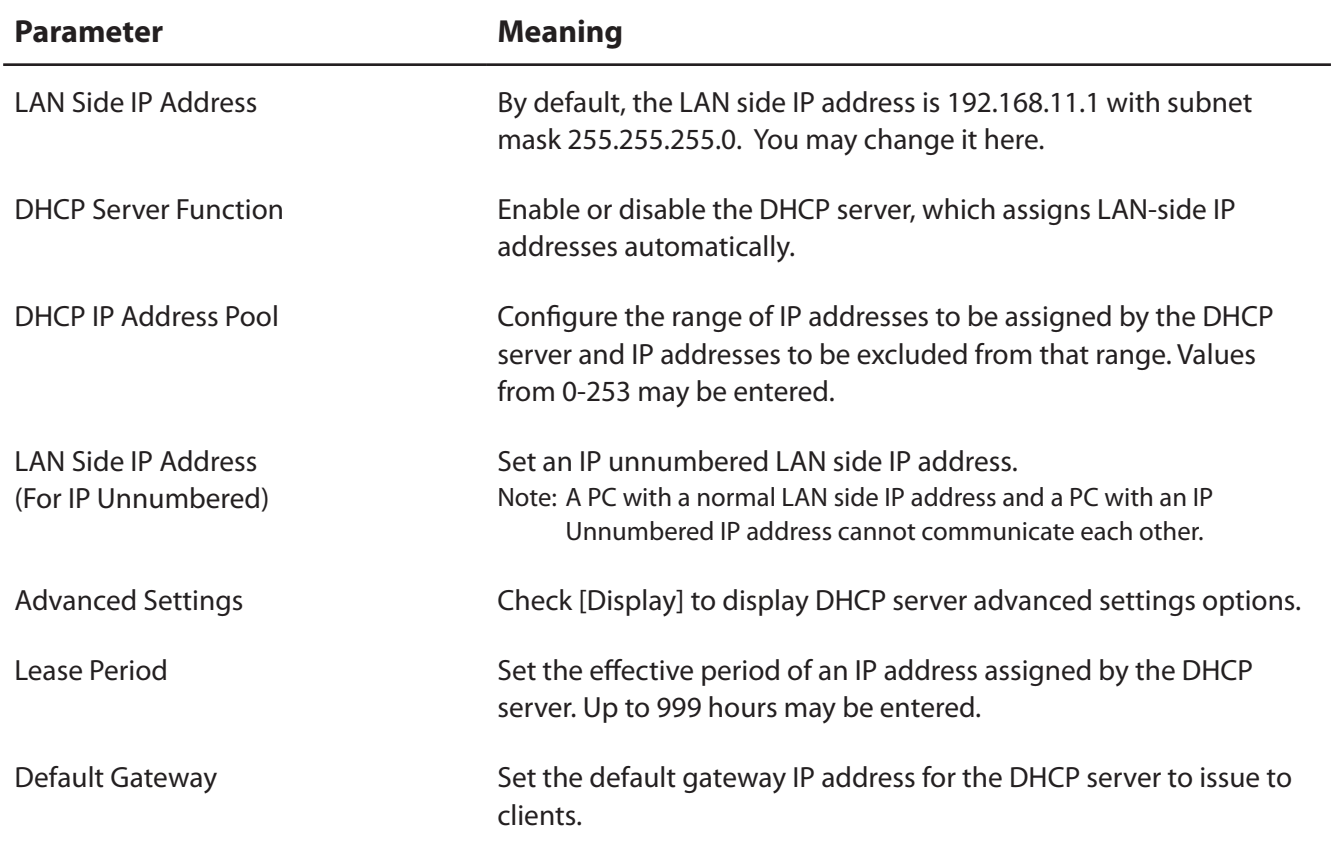

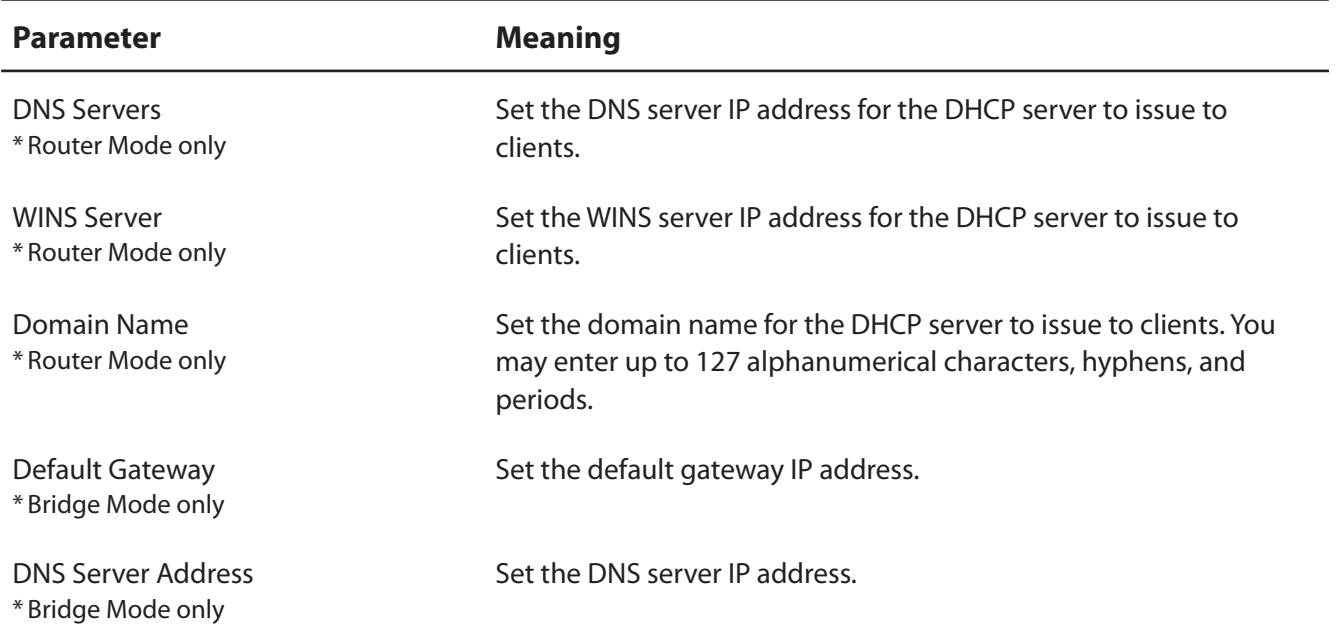

## **DHCP Lease (Router Mode only)**

Configure DHCP Exceptions.

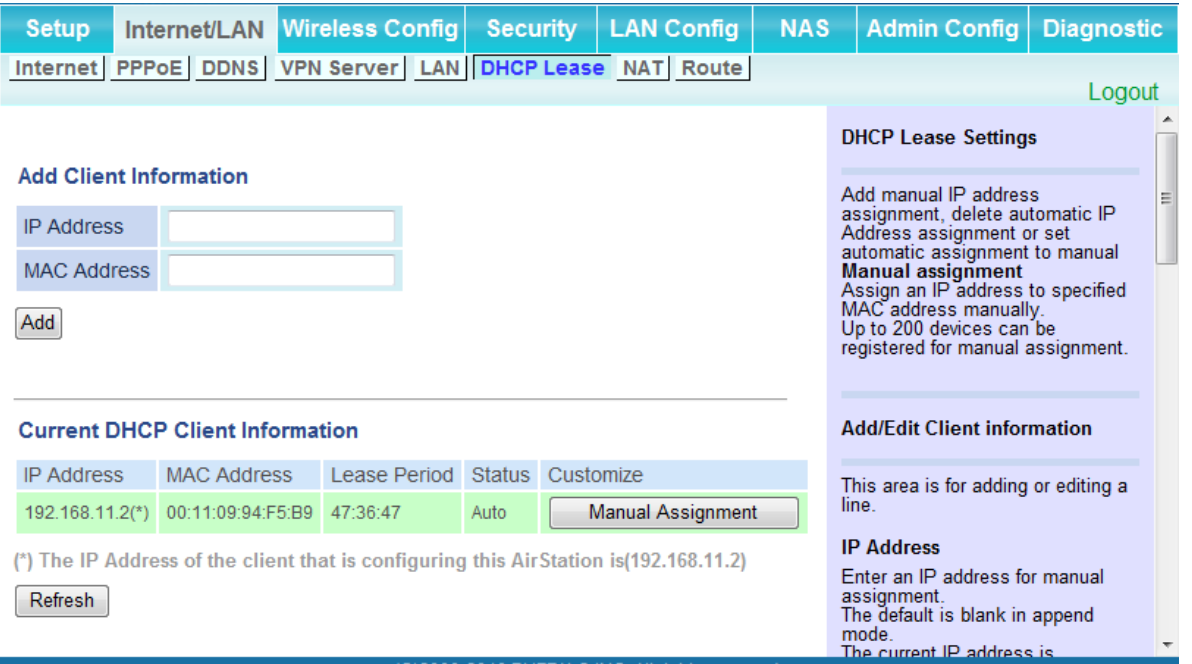

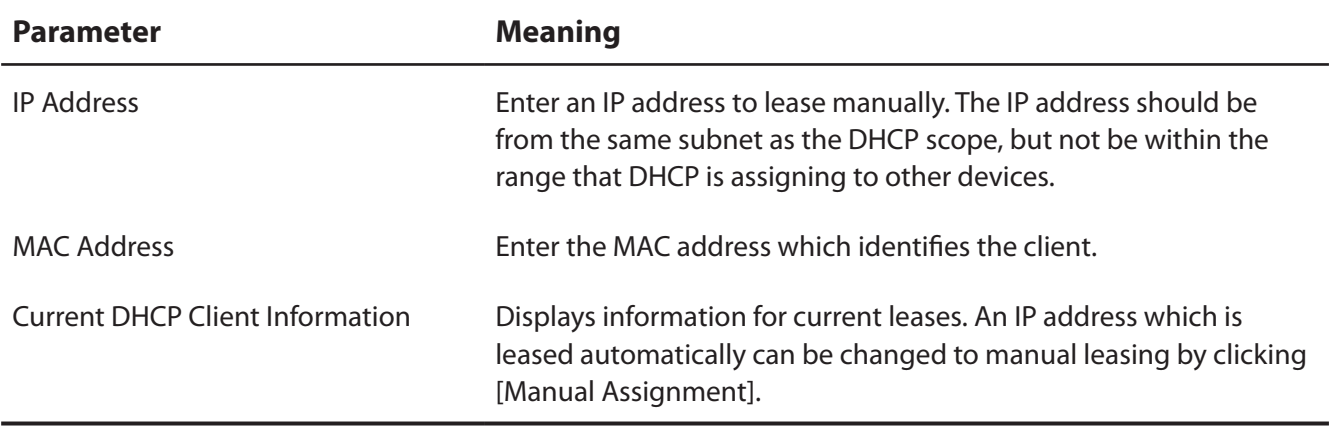

## **NAT (Router Mode only)**

Configure network address translation settings. This enables LAN-side devices to communicate with the Internet.

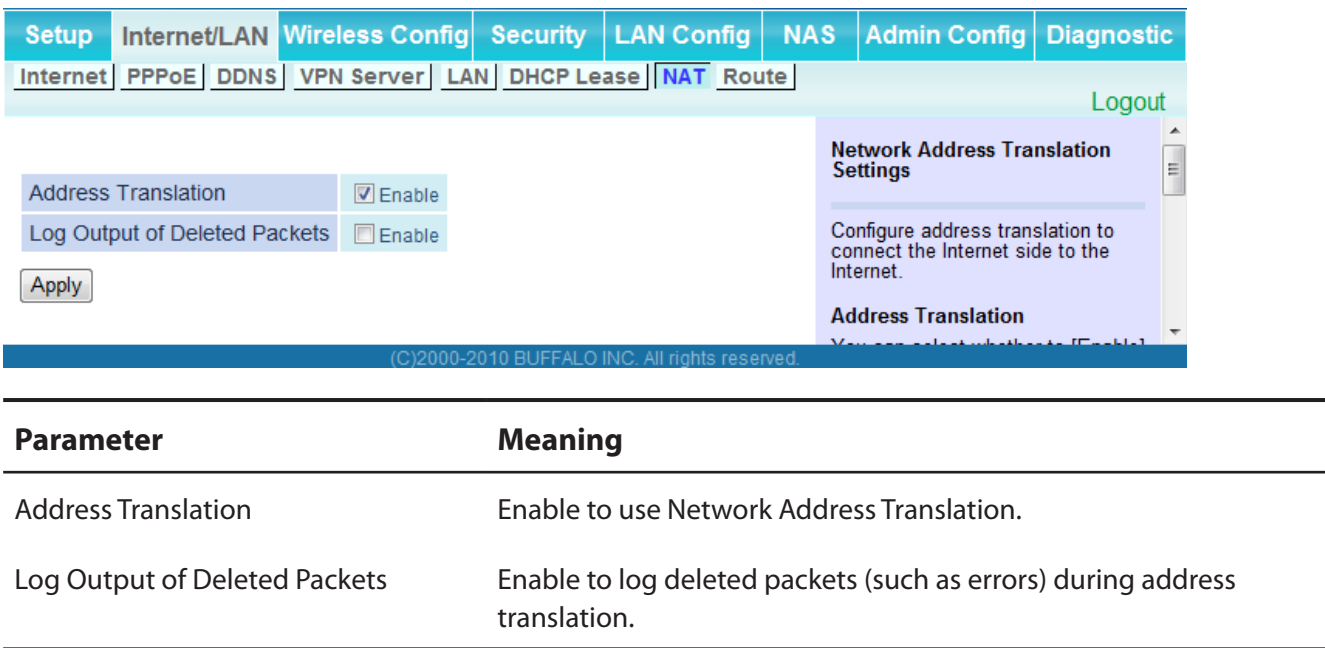

#### **Route**

Configure the AirStation's IP communication route.

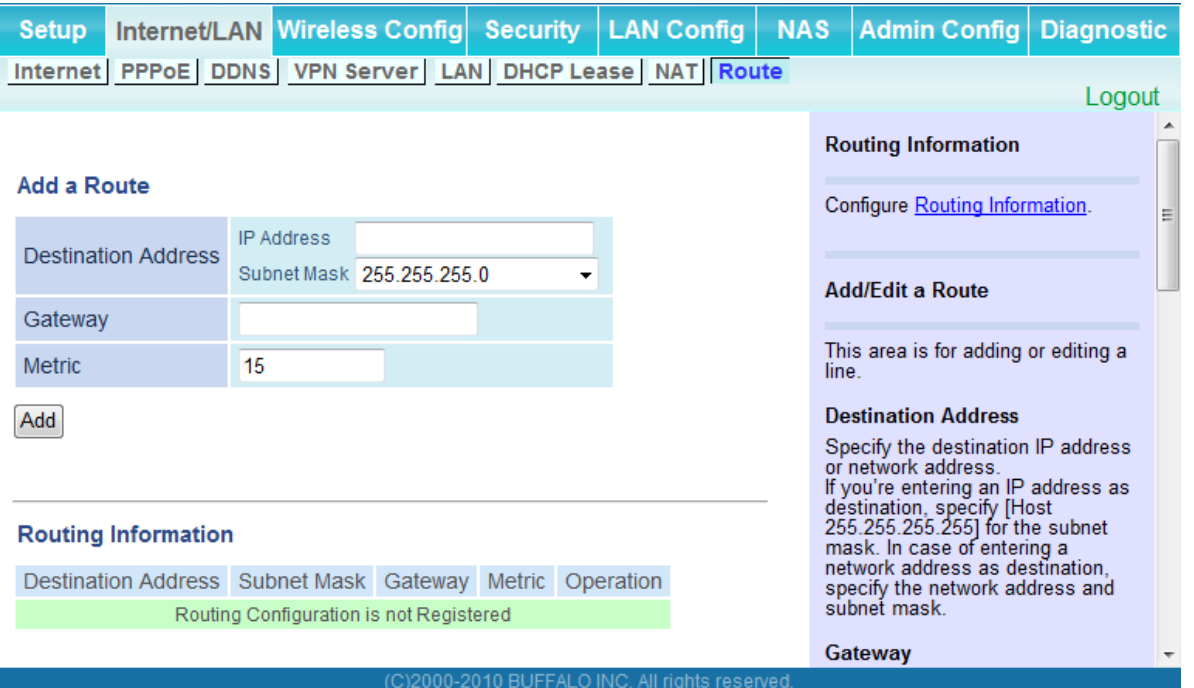

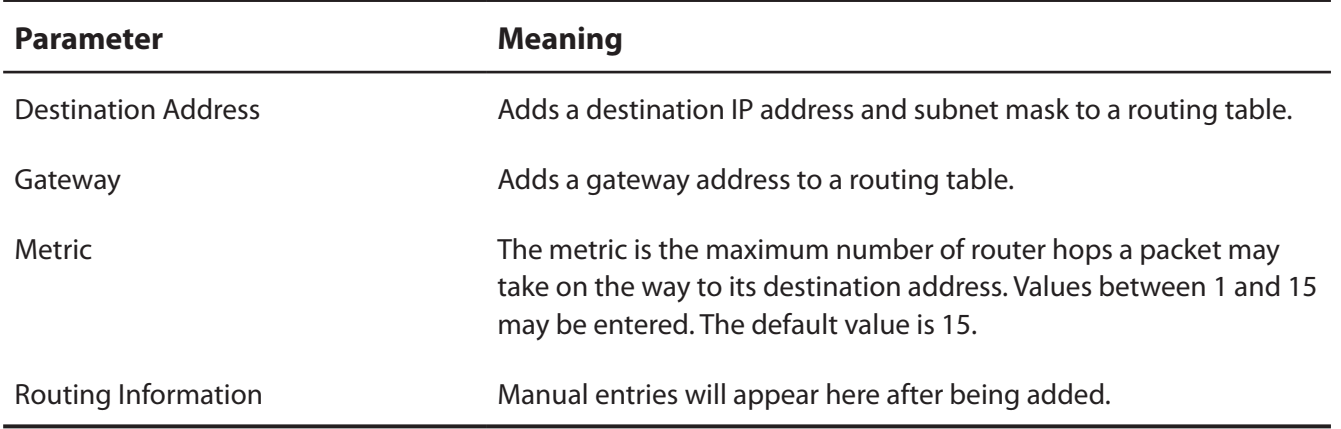

## **Wireless Config**

#### **WPS**

WPS Status and Settings.

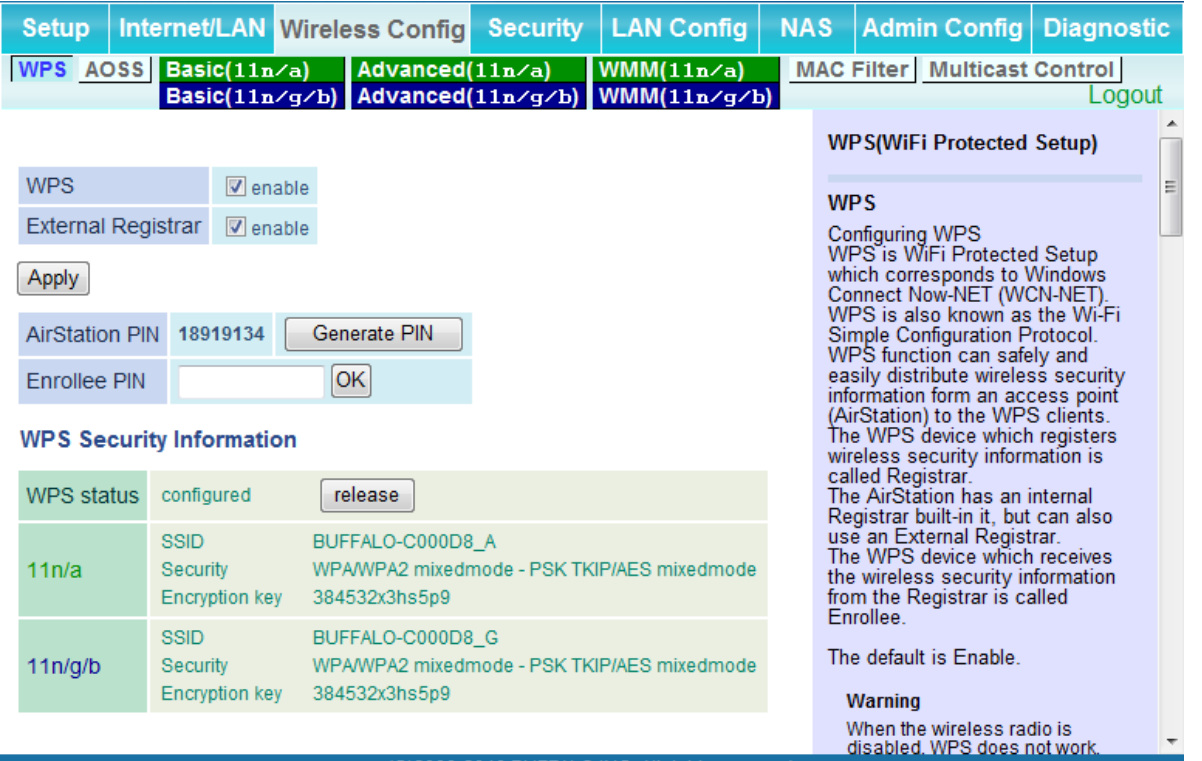

(C)2000-2010 BUFFALO INC. All rights reserved

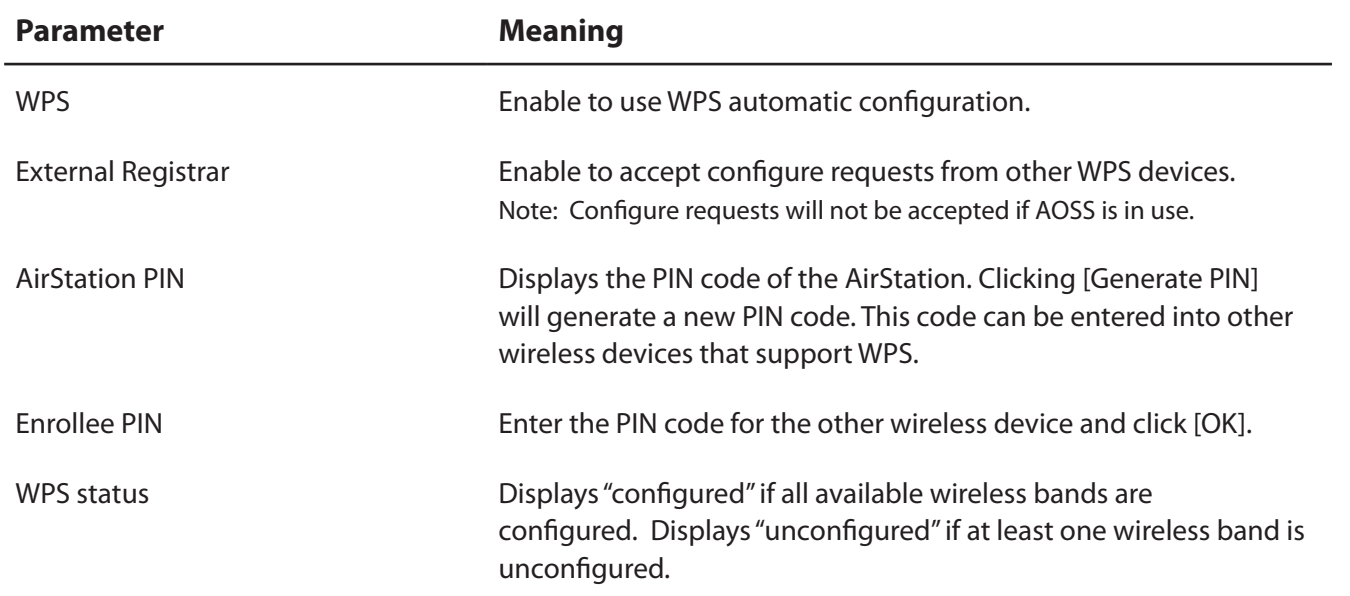

## **AOSS**

AOSS Status and Settings.

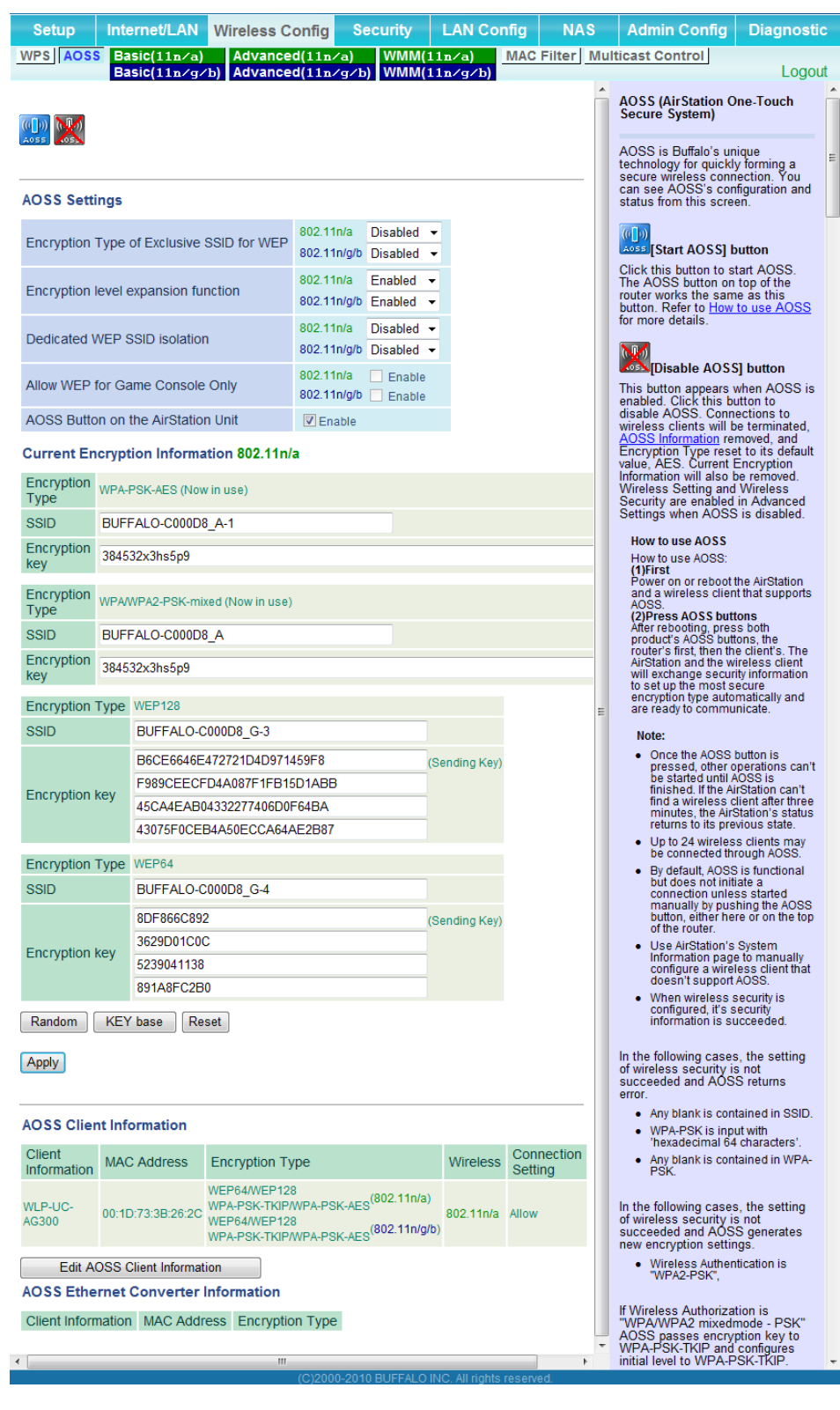

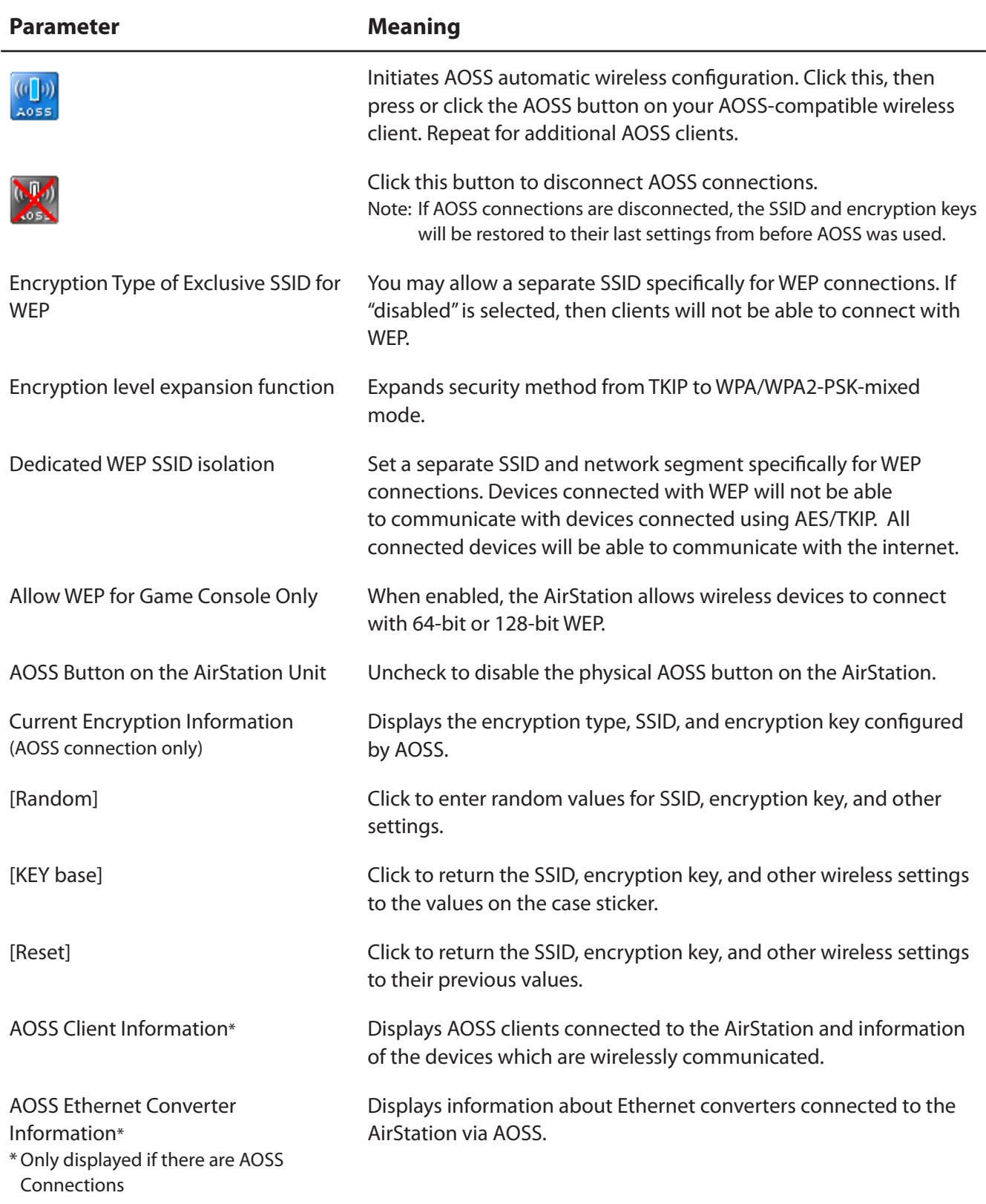

## **Basic**

The screen to configure a basic wireless settings.

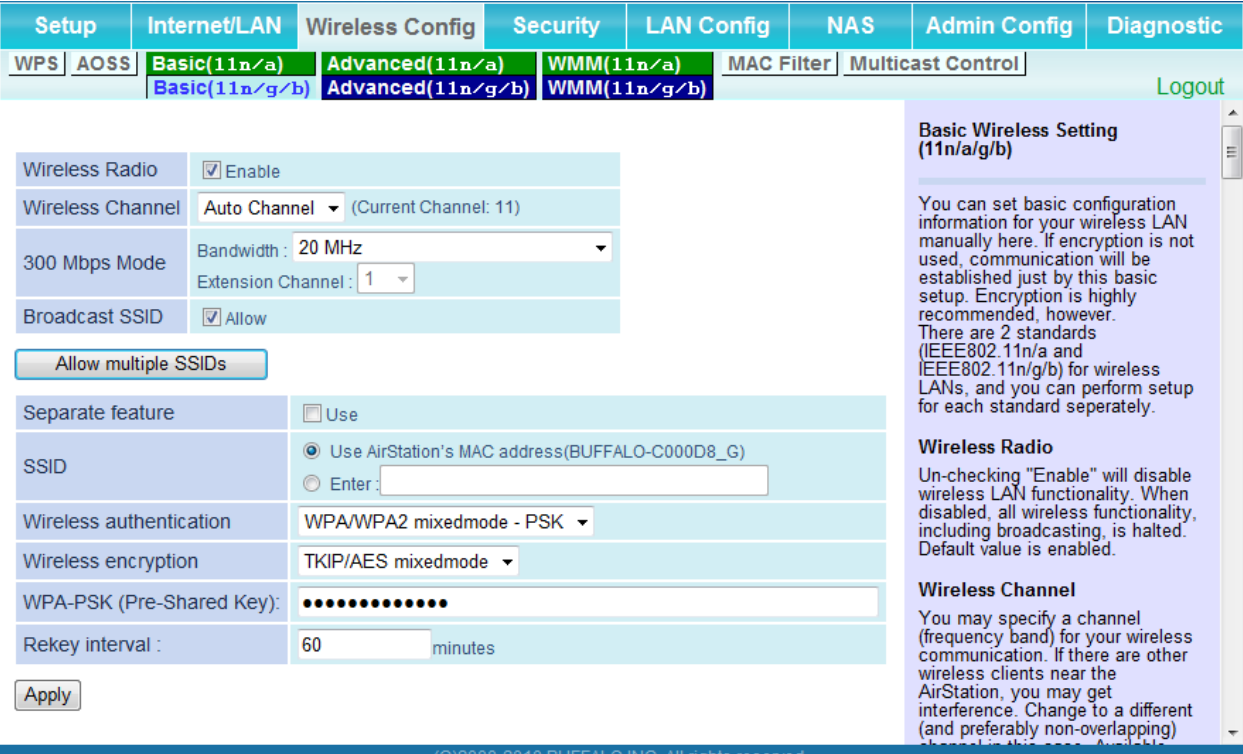

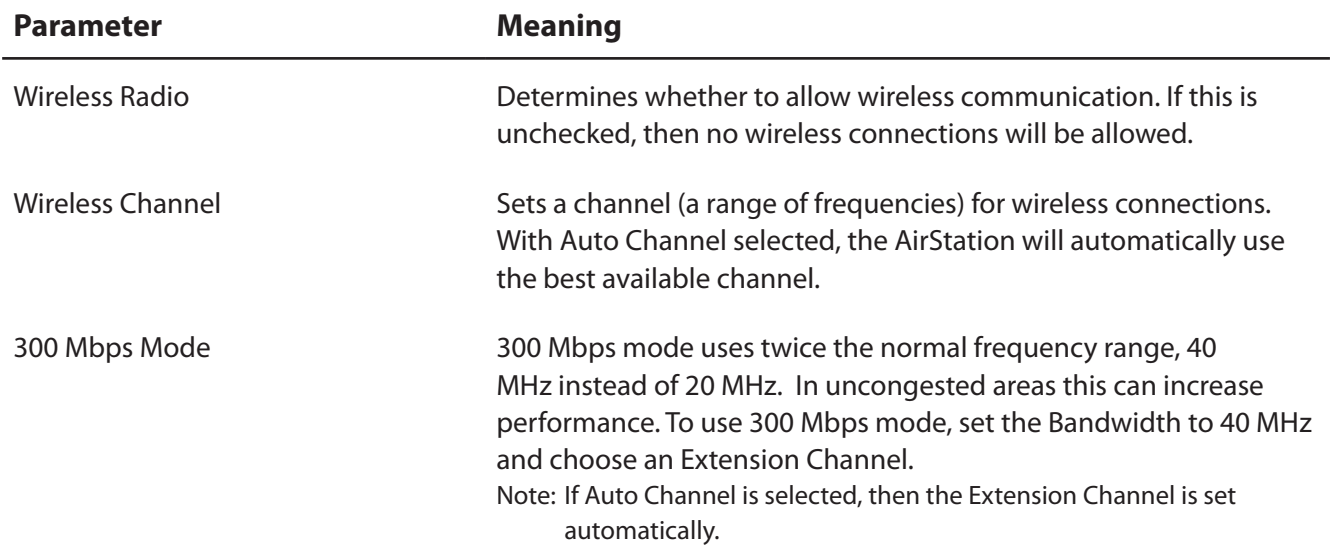

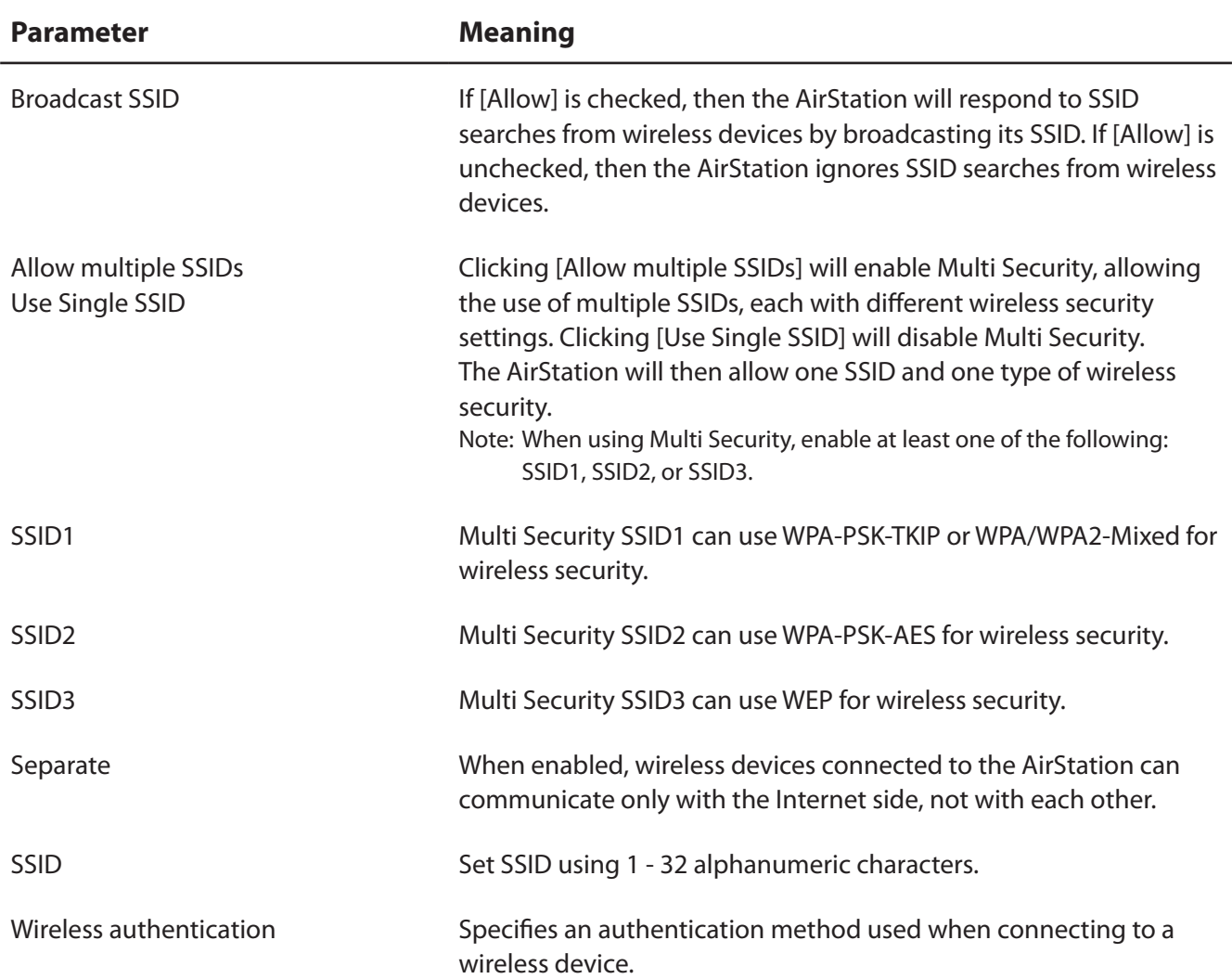

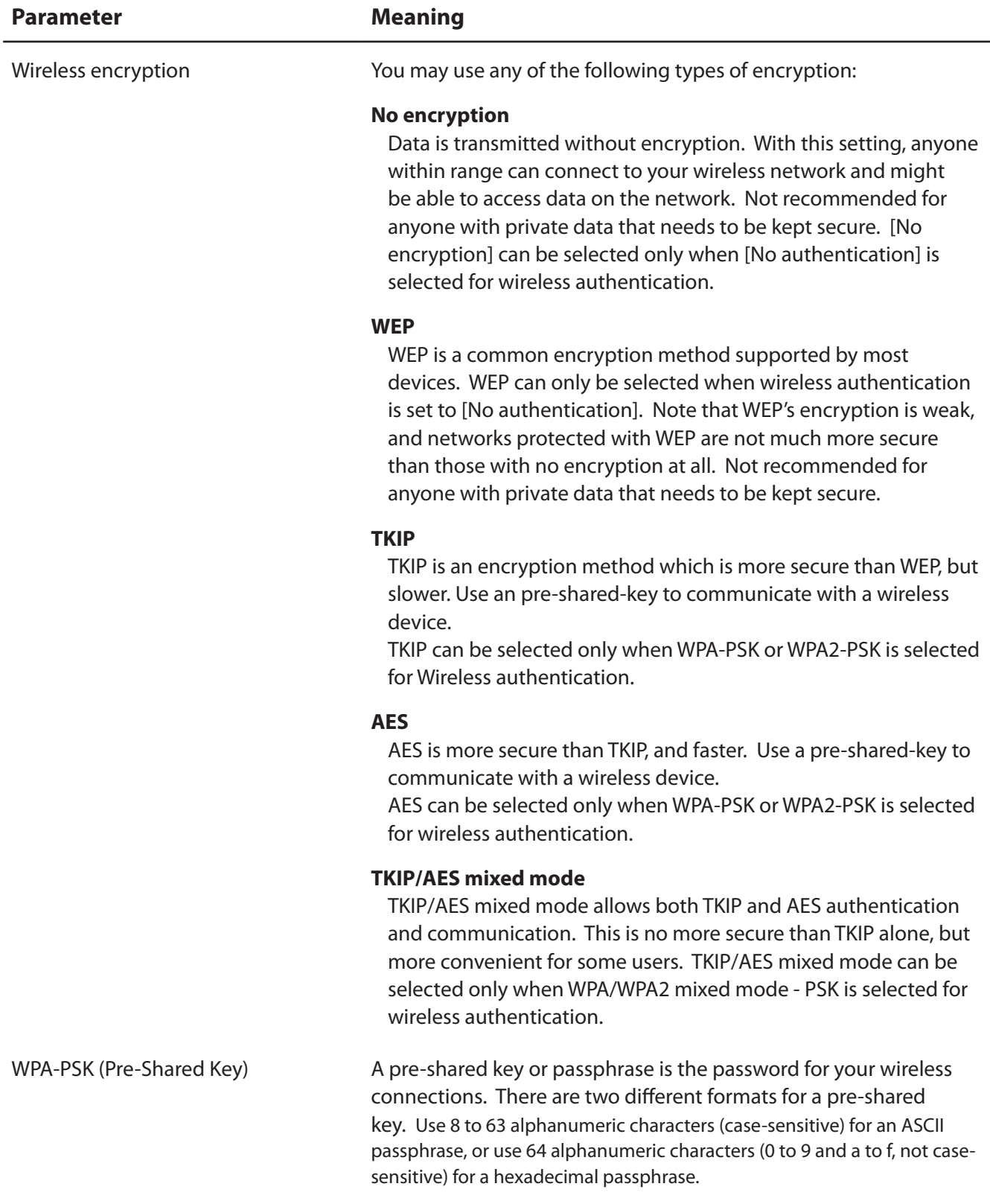

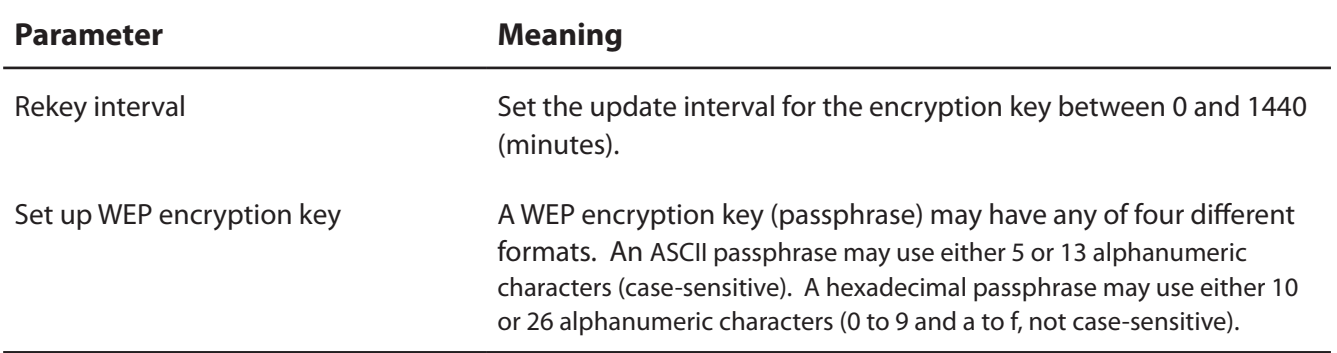

#### **Advanced**

Configure advanced wireless settings.

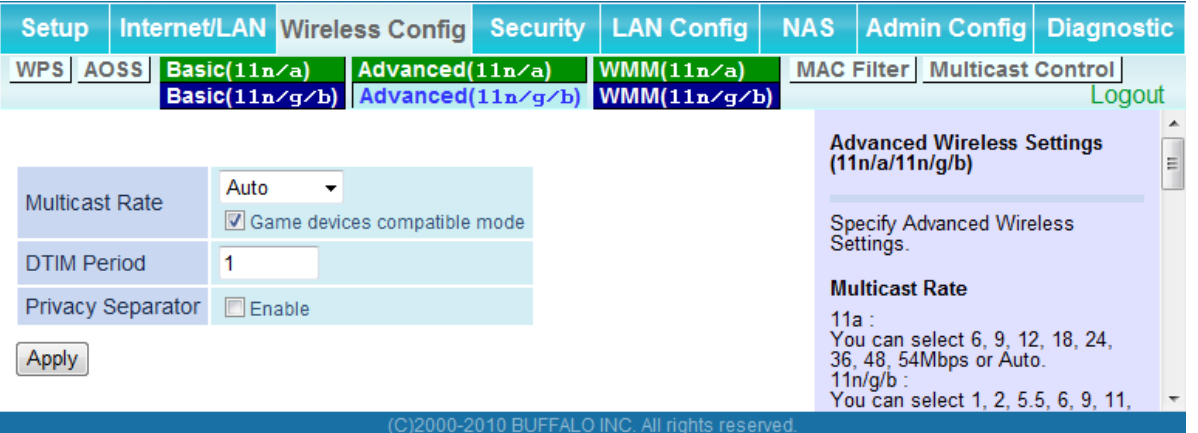

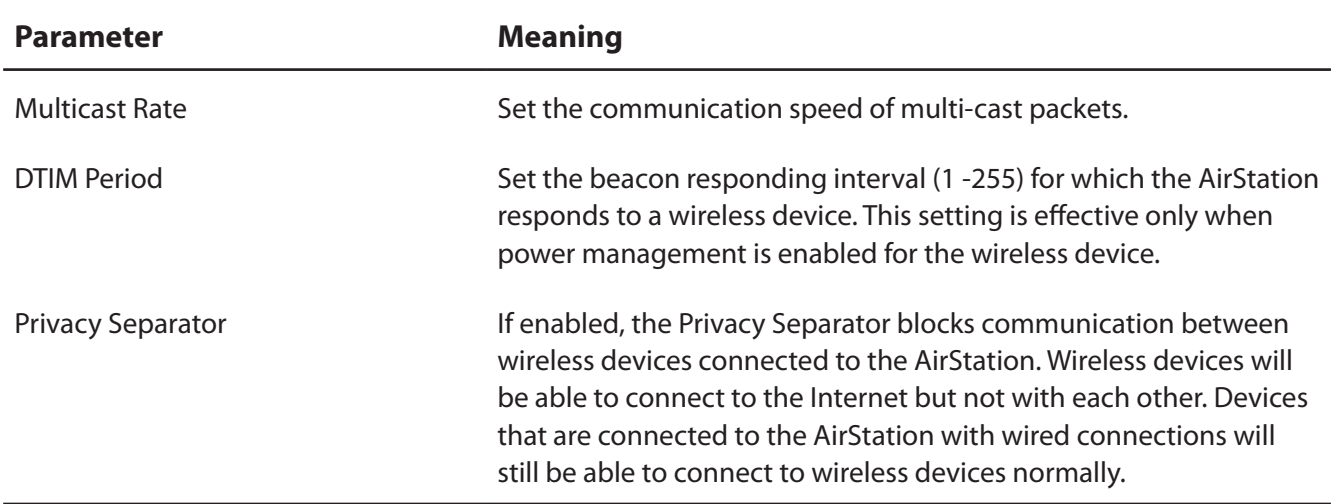

#### **WMM**

Set priorities for specific communications.

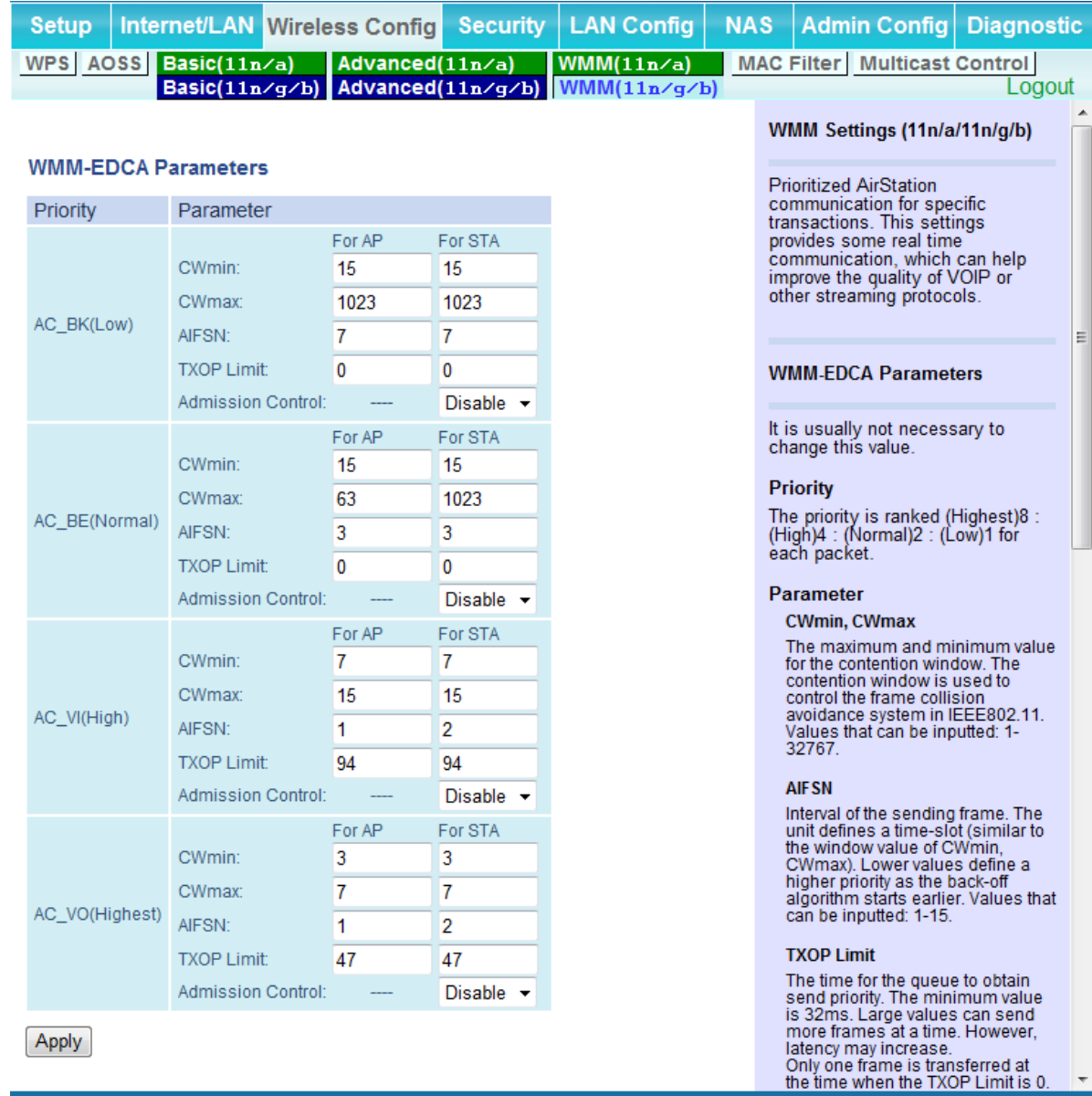

(C)2000-2010 BUFFALO INC. All rights reserved.

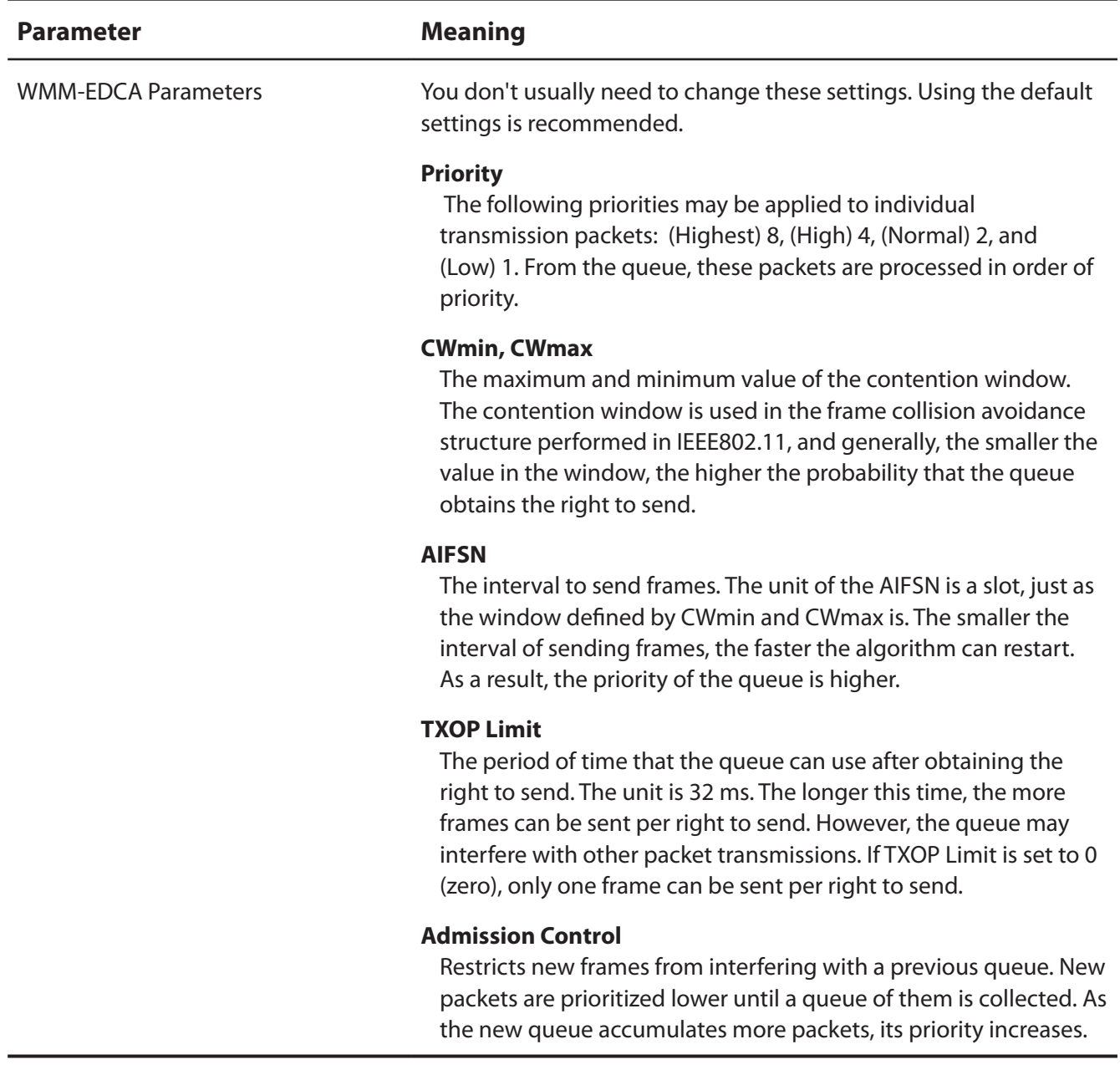

#### **MAC Filter**

Restrict access to specific wireless devices.

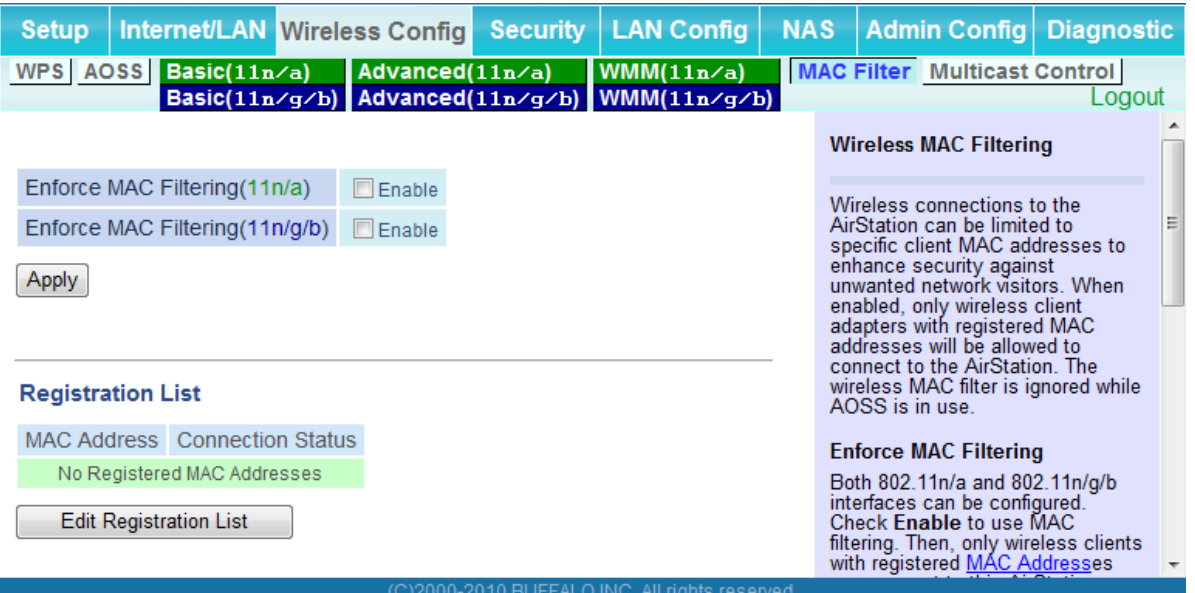

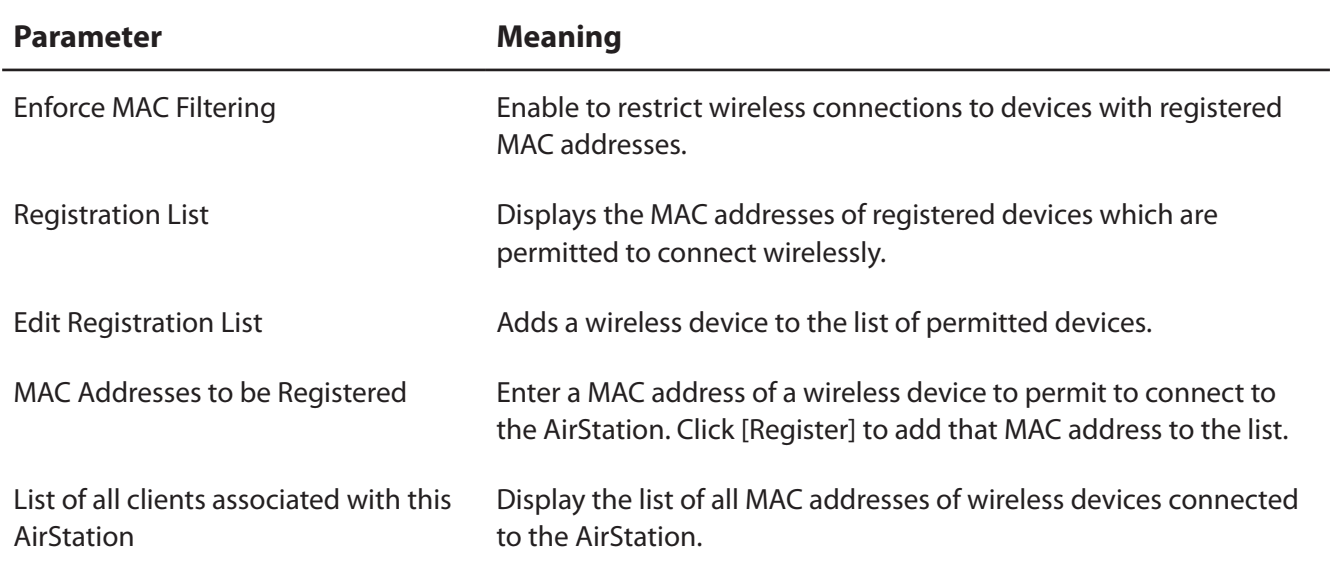

#### **Multicast Control**

Configure restrictions on unnecessary multicast packets sent to the wireless LAN port.

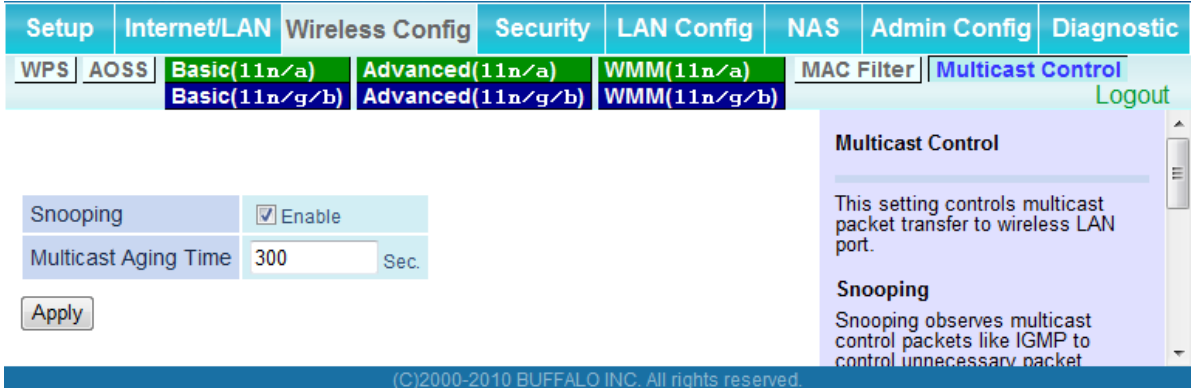

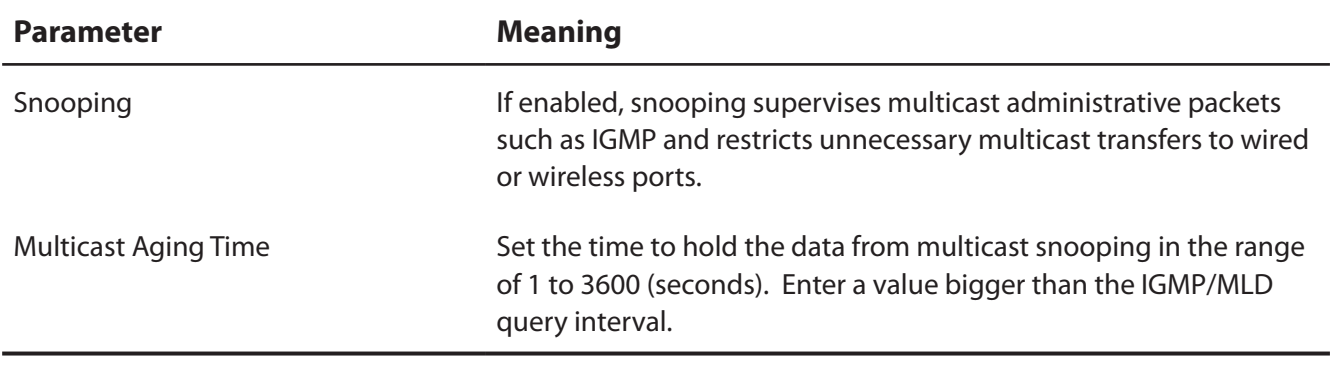

# **Security (Router Mode only)**

## **Firewall (Router Mode only)**

Configure the AirStation's firewall.

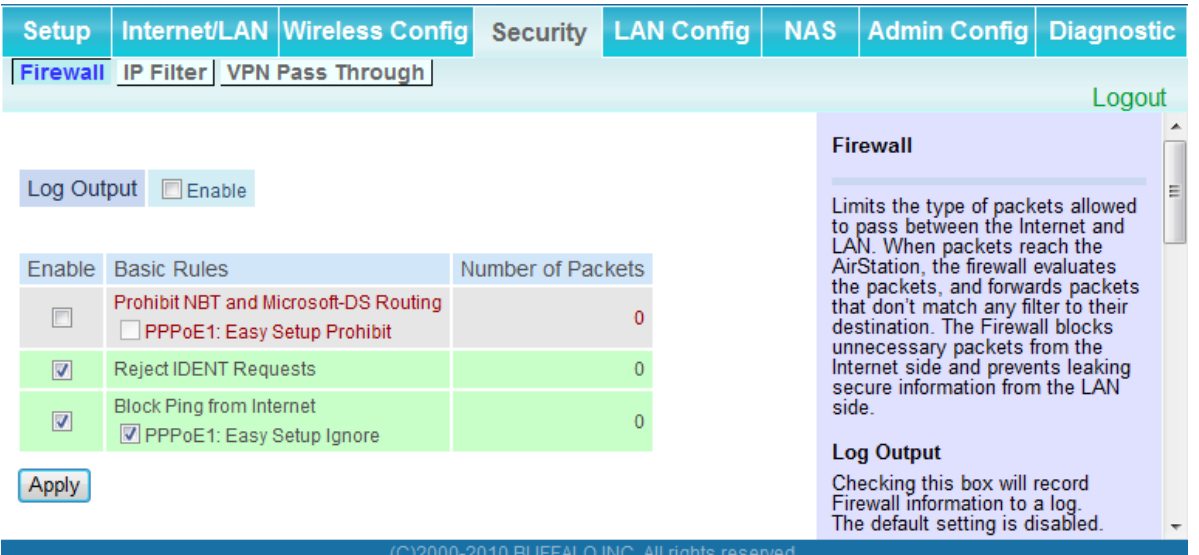

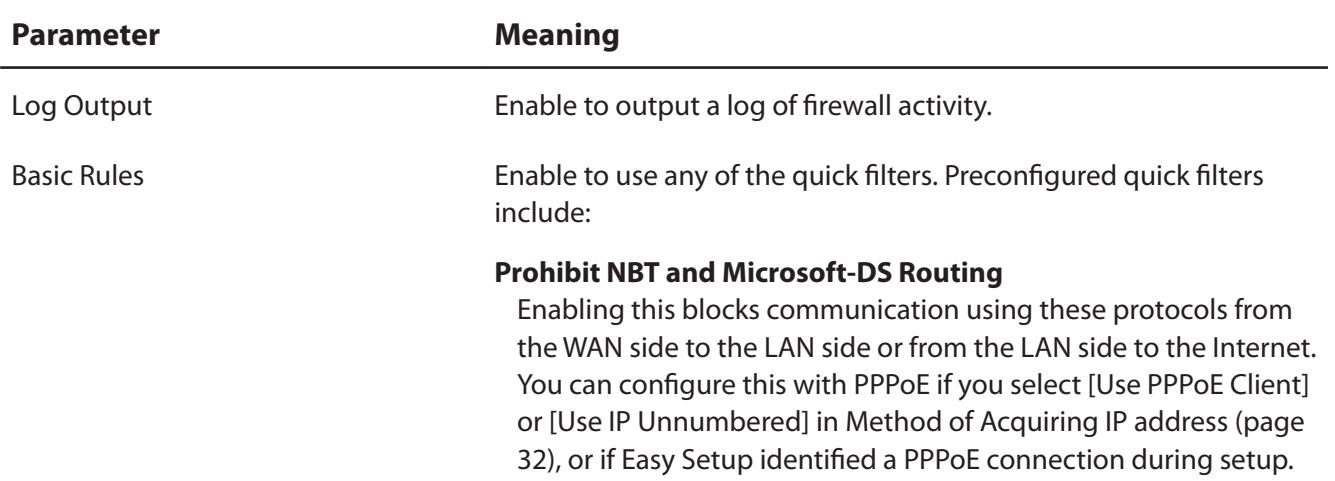

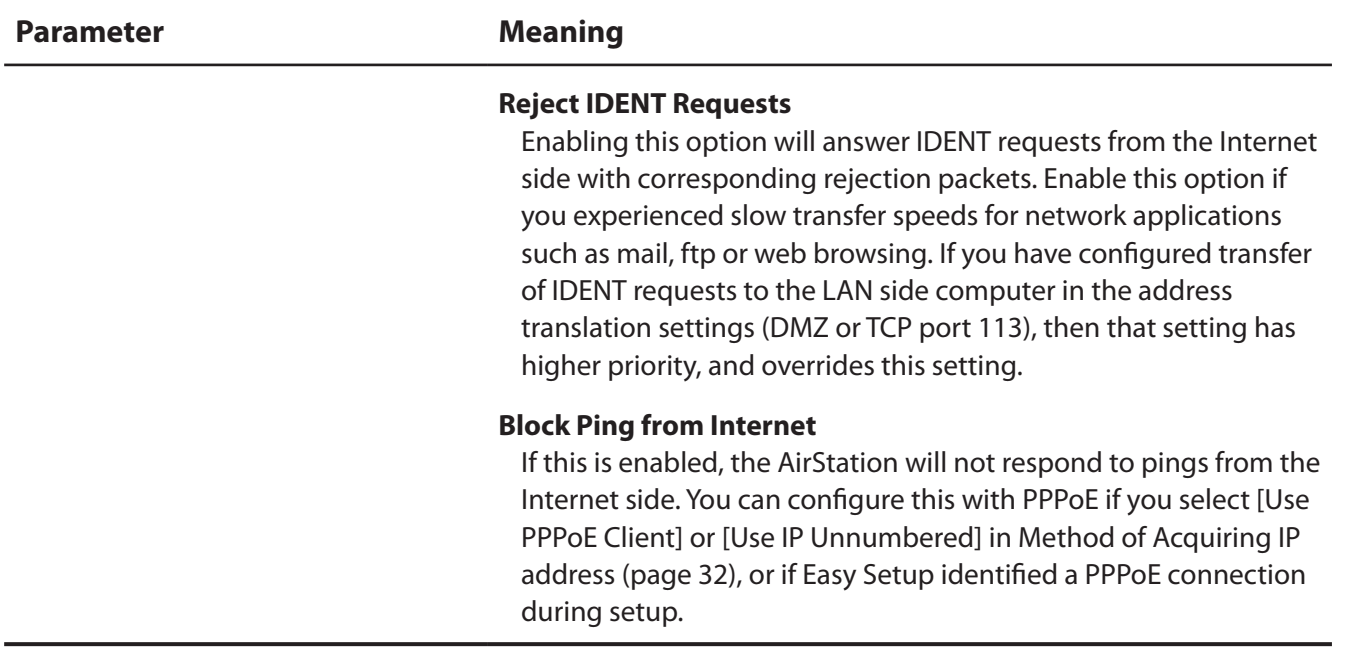

## **IP Filter (Router Mode only)**

Edit IP filters.

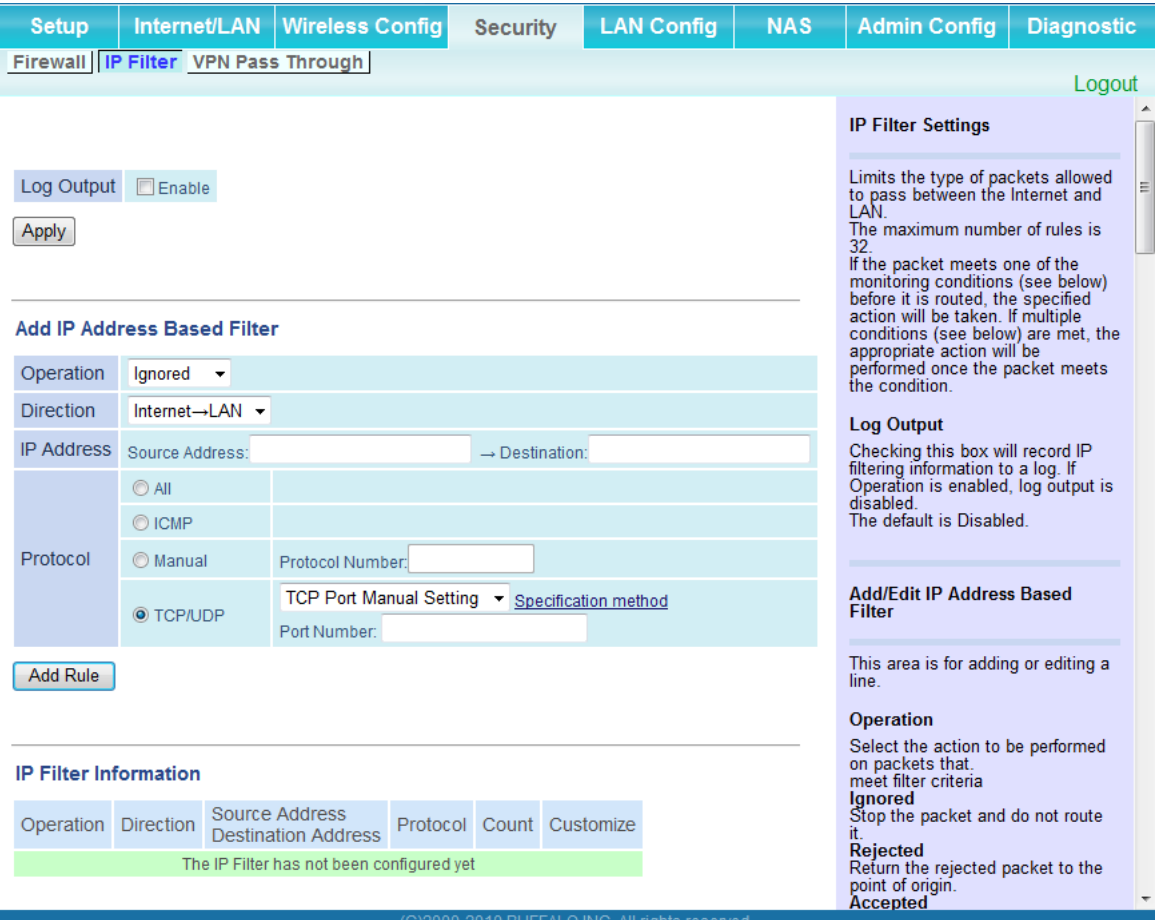

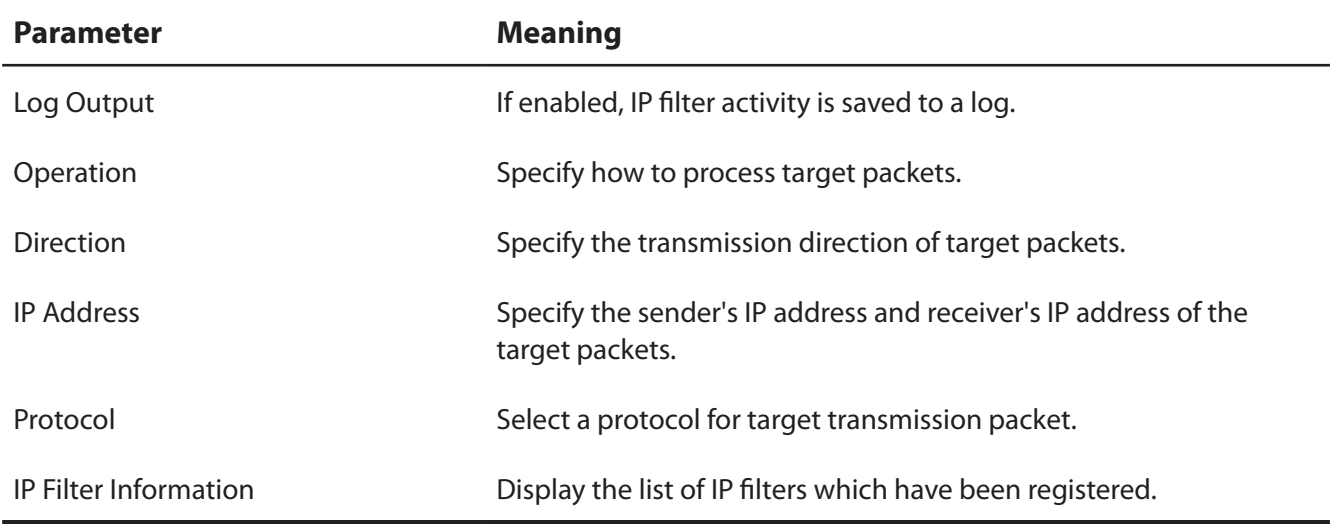

## **VPN Passthrough (Router Mode only)**

Configure IPv6 passthrough, PPPoE passthrough, and PPTP passthrough.

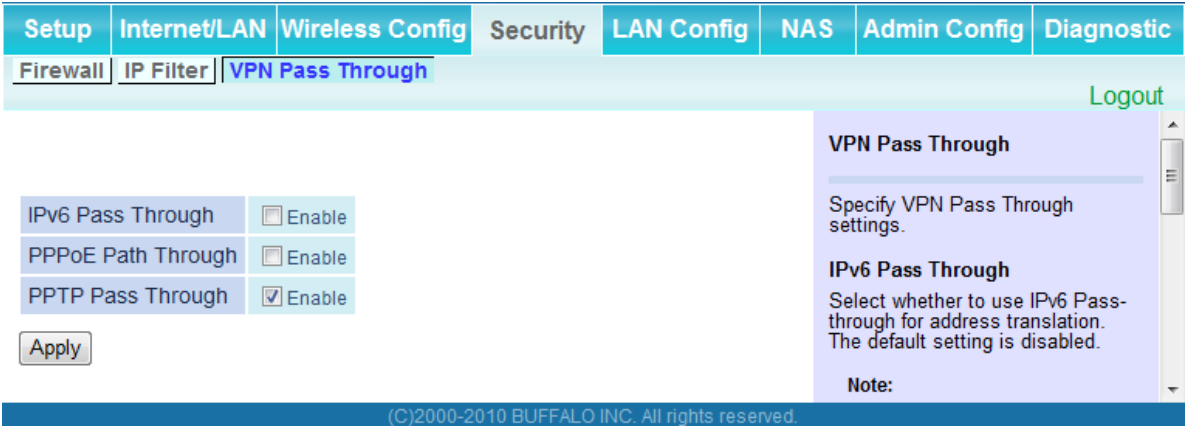

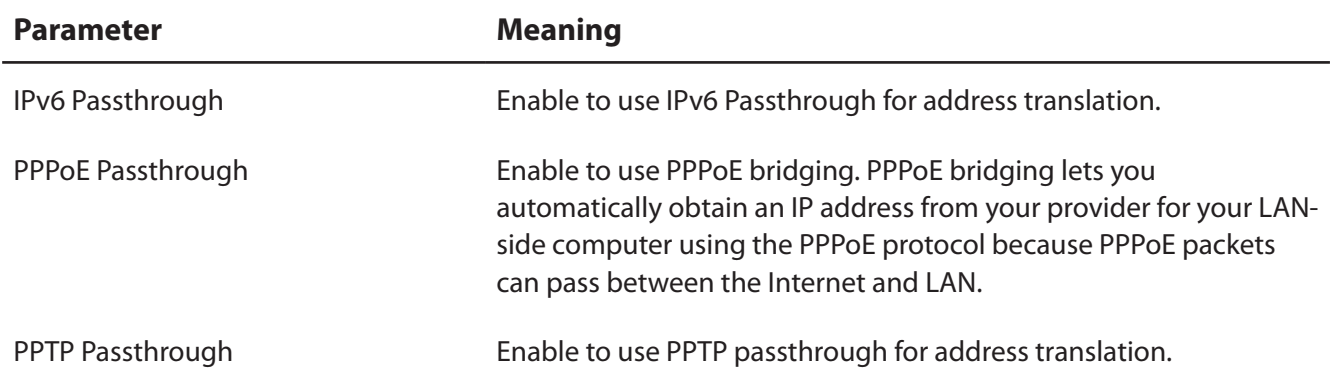

# **LAN Config (QoS)**

## **Port Forwarding (Router Mode only)**

Configure port translation.

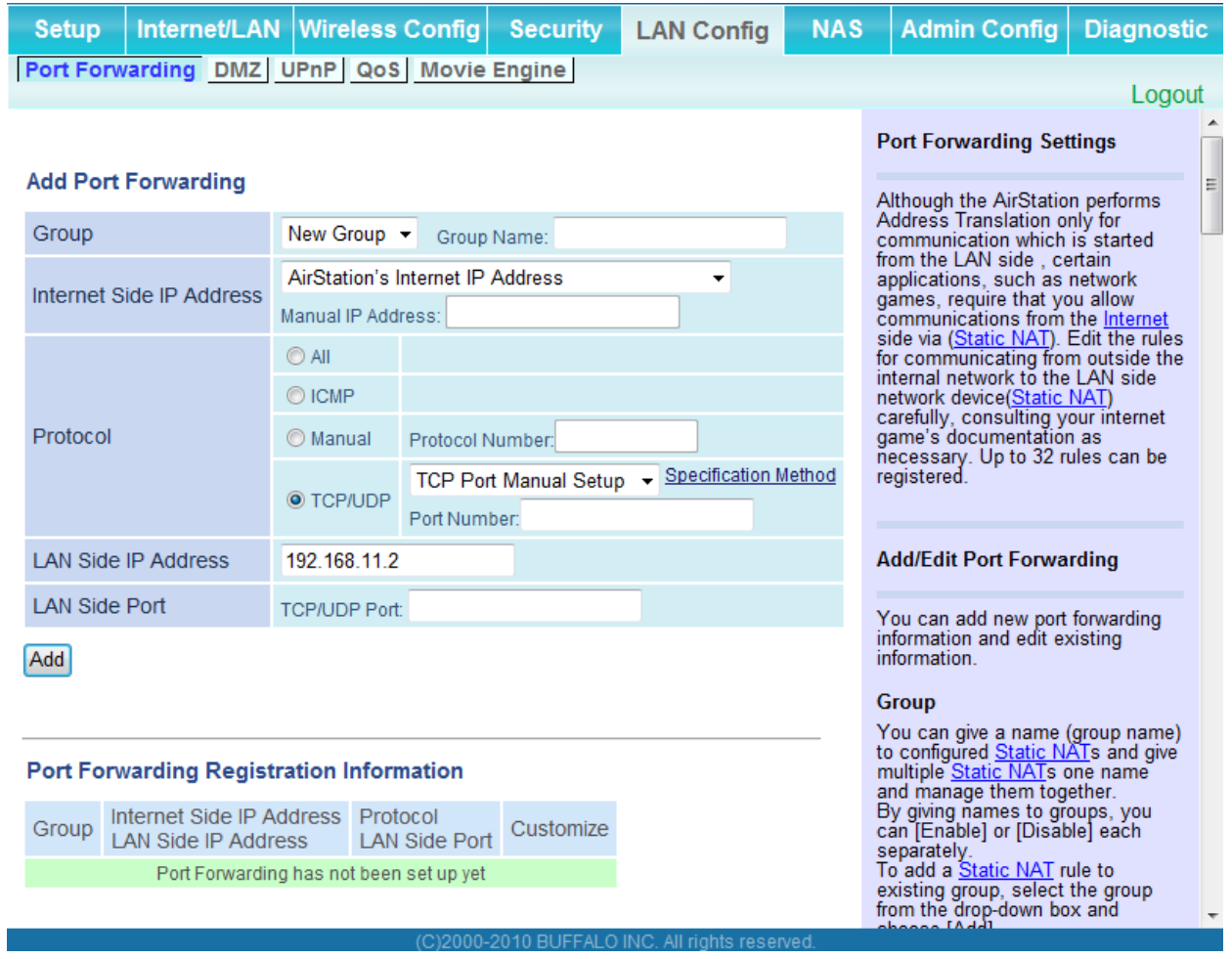

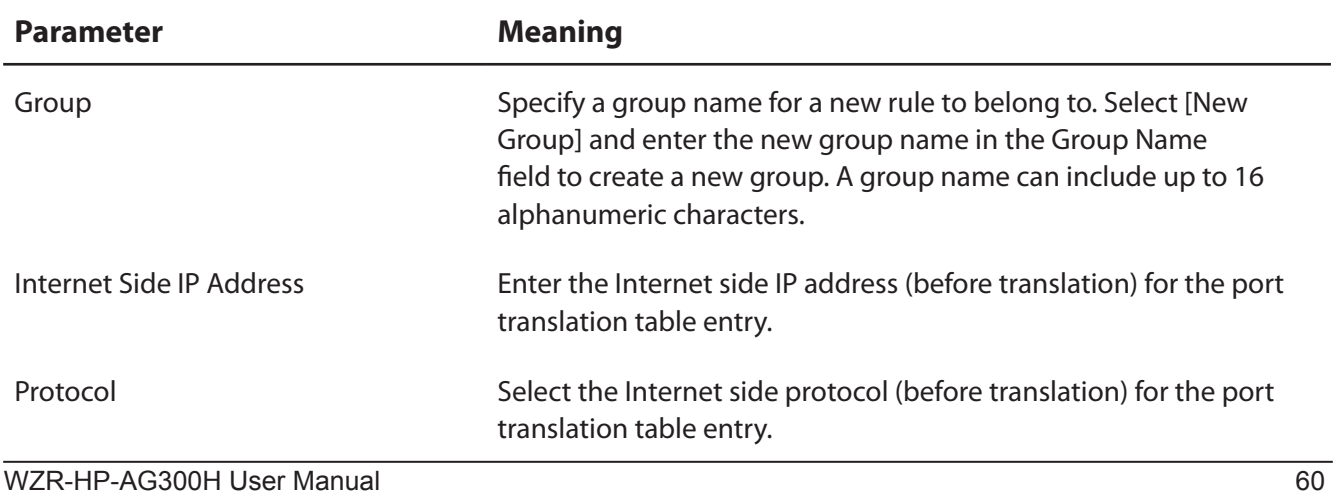

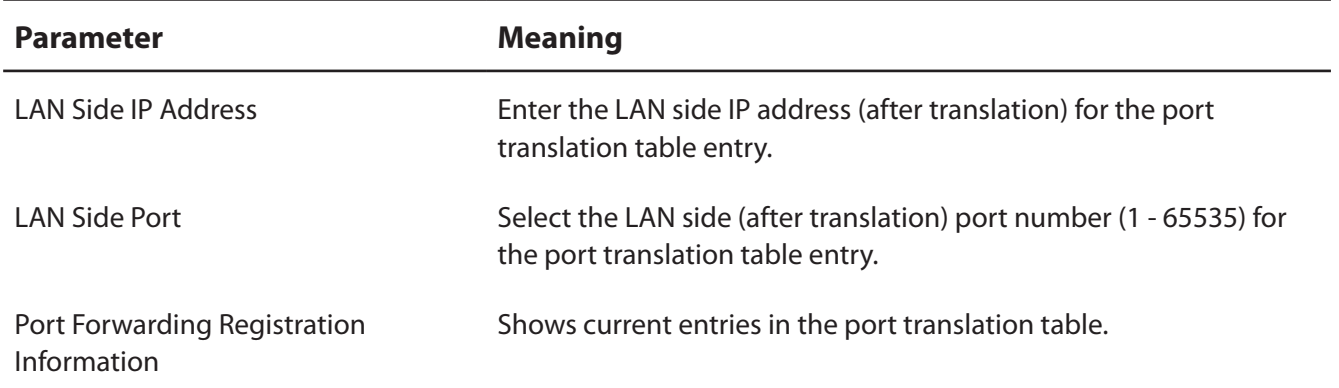

## **DMZ (Router Mode only)**

Configure a destination to transfer communication packets without a LAN side destination to.

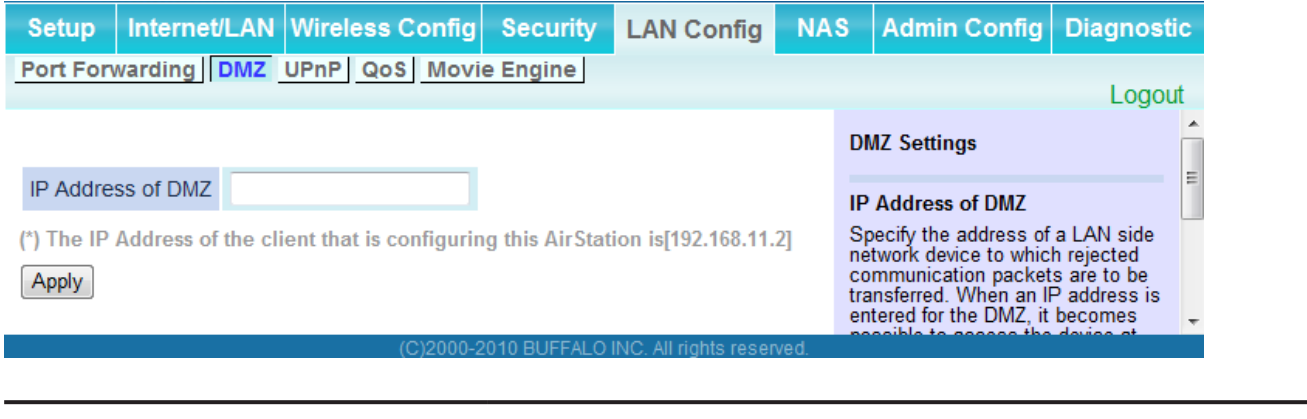

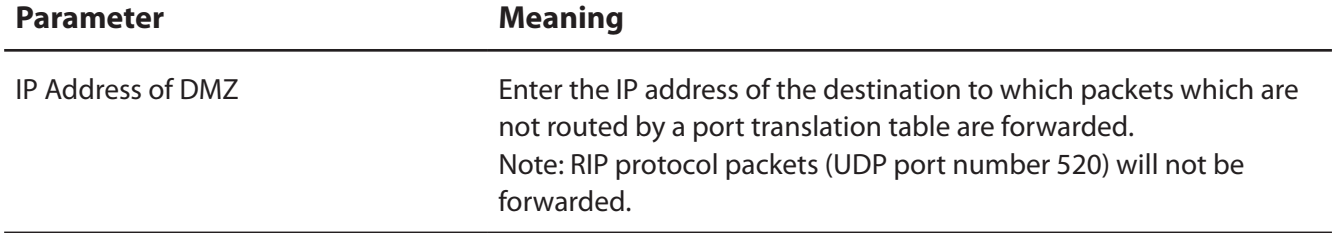

## **UPnP (Router Mode only)**

Configure UPnP (Universal Plug and Play).

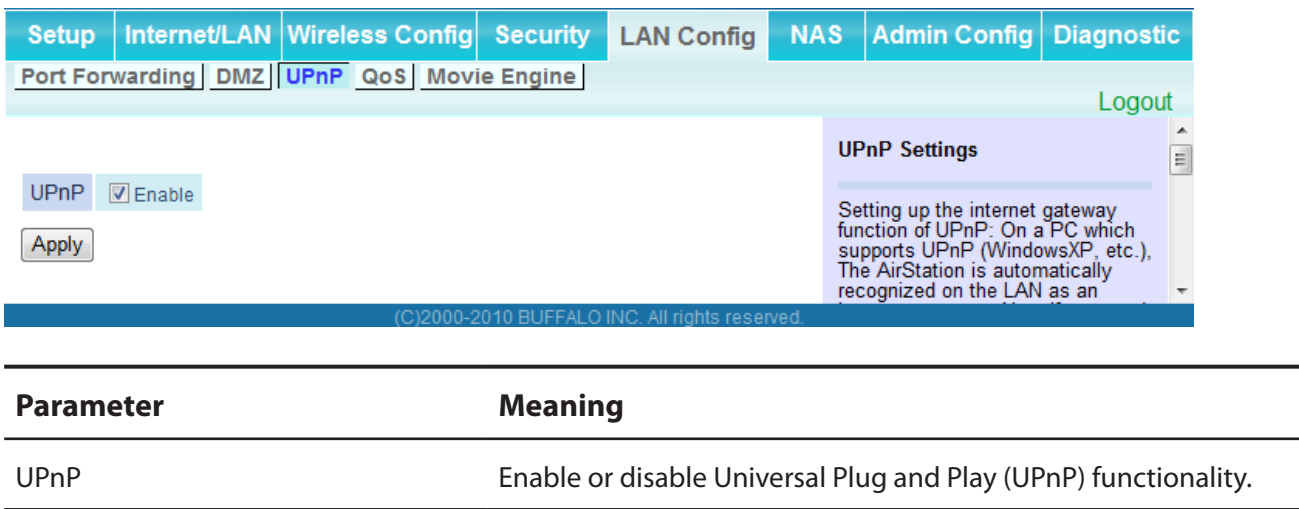

## **QoS (Router Mode only)**

Configure the priority of packets sent to the Internet.

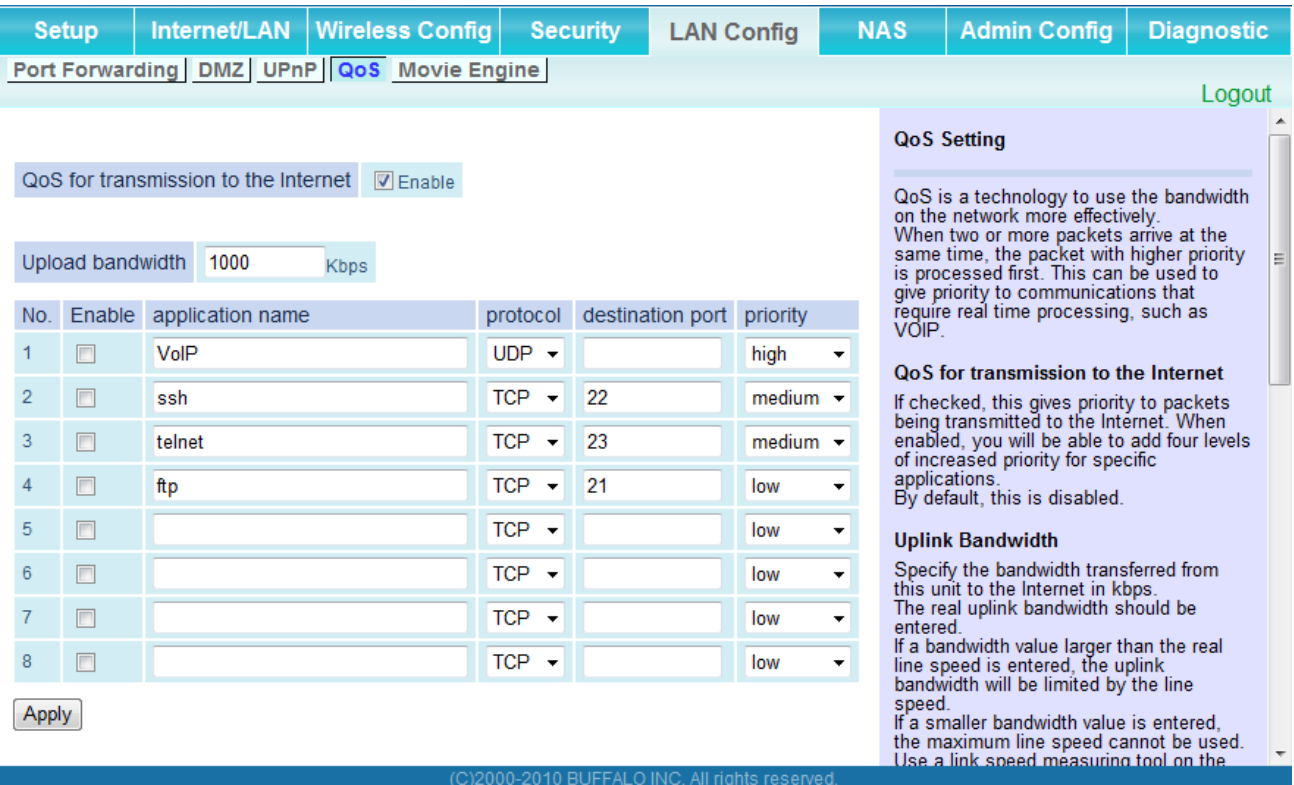

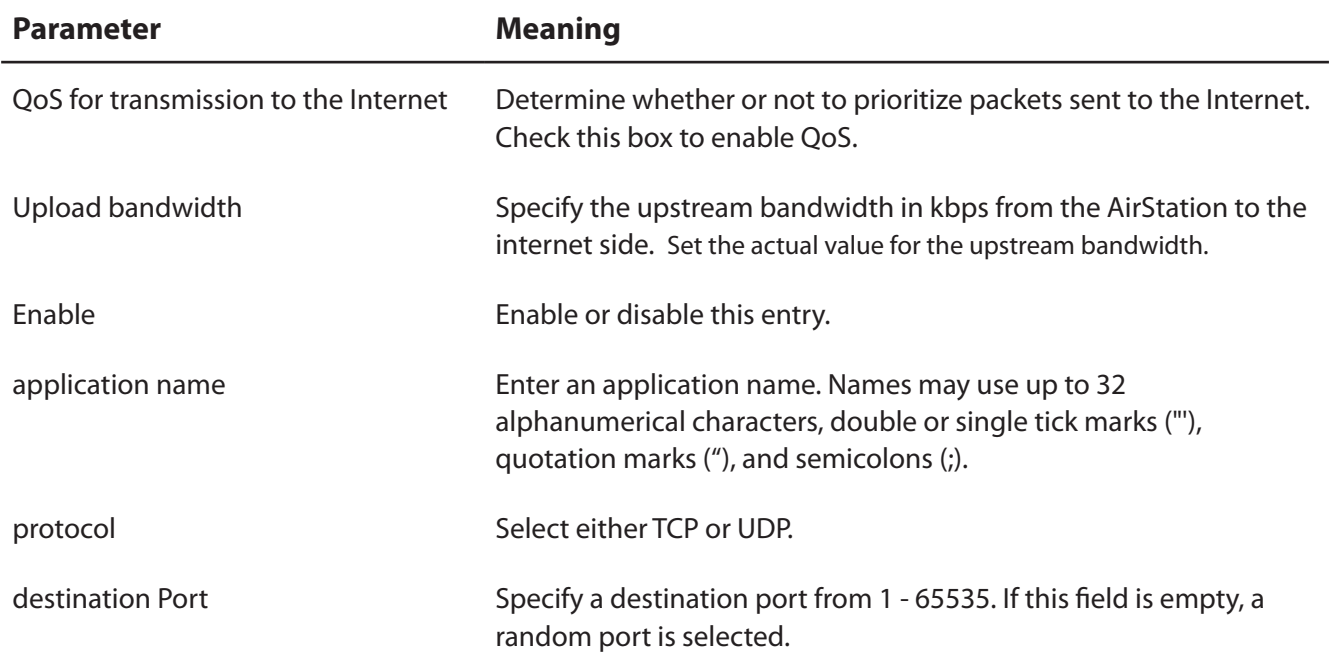

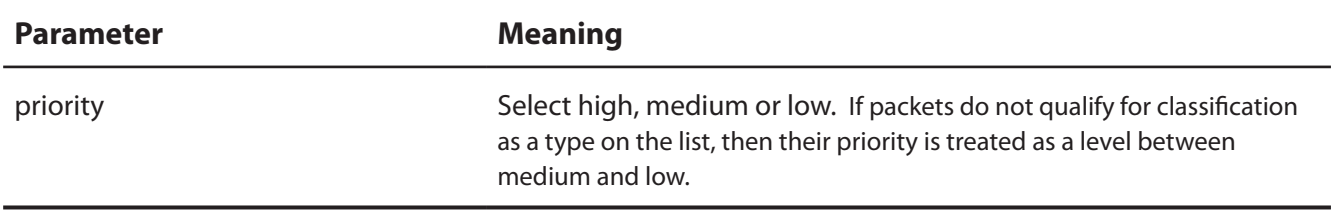

## **Movie Engine (QoS)**

Configure Movie Engine options.

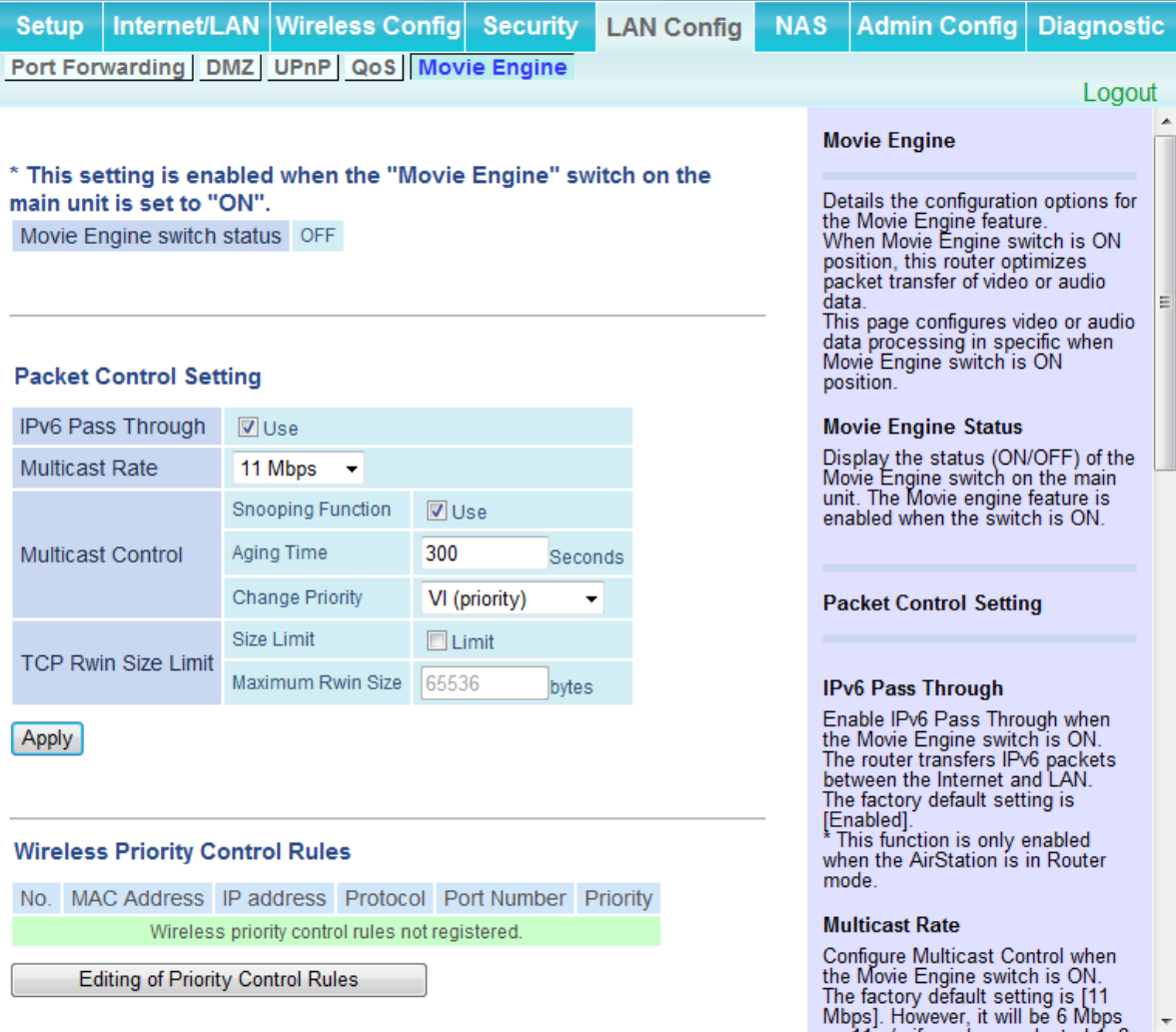

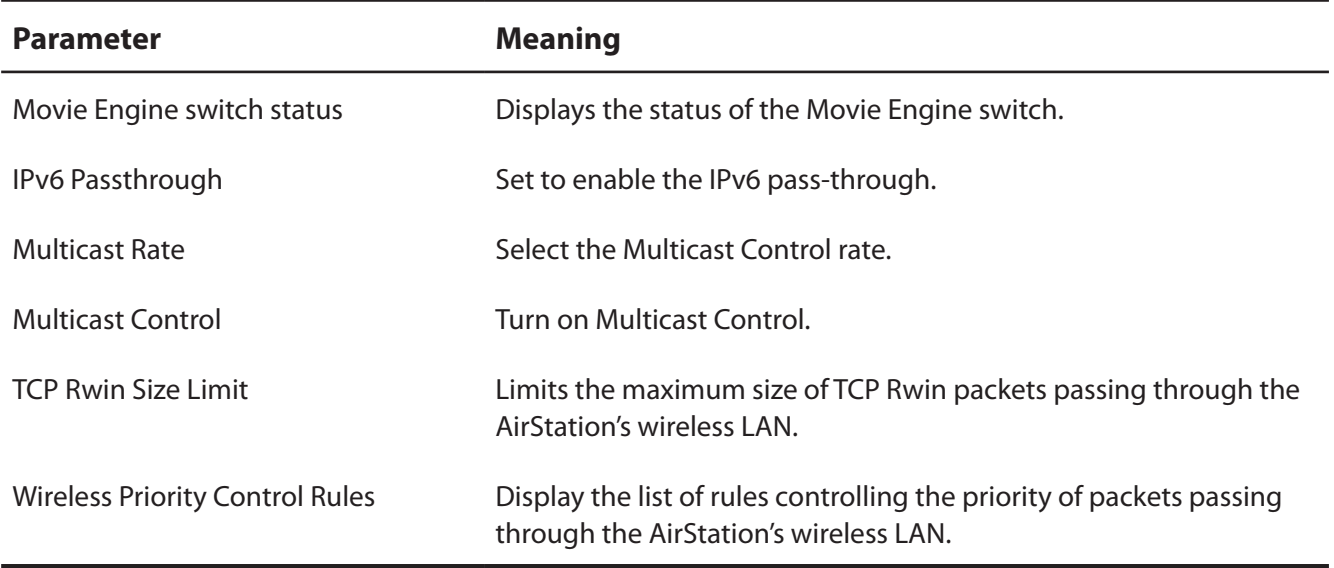

# **NAS**

## **Disk management**

View the status of and configure attached USB hard disks.

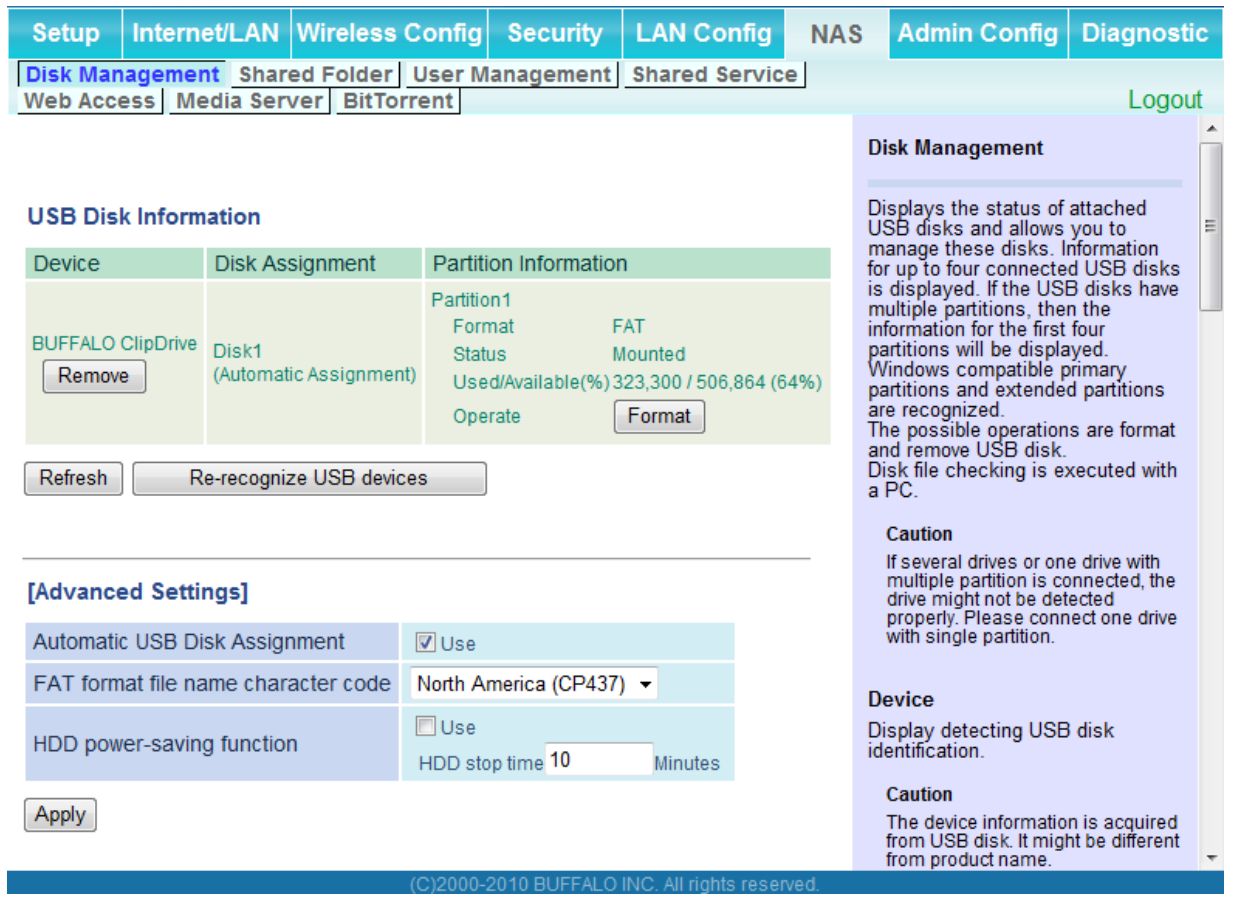

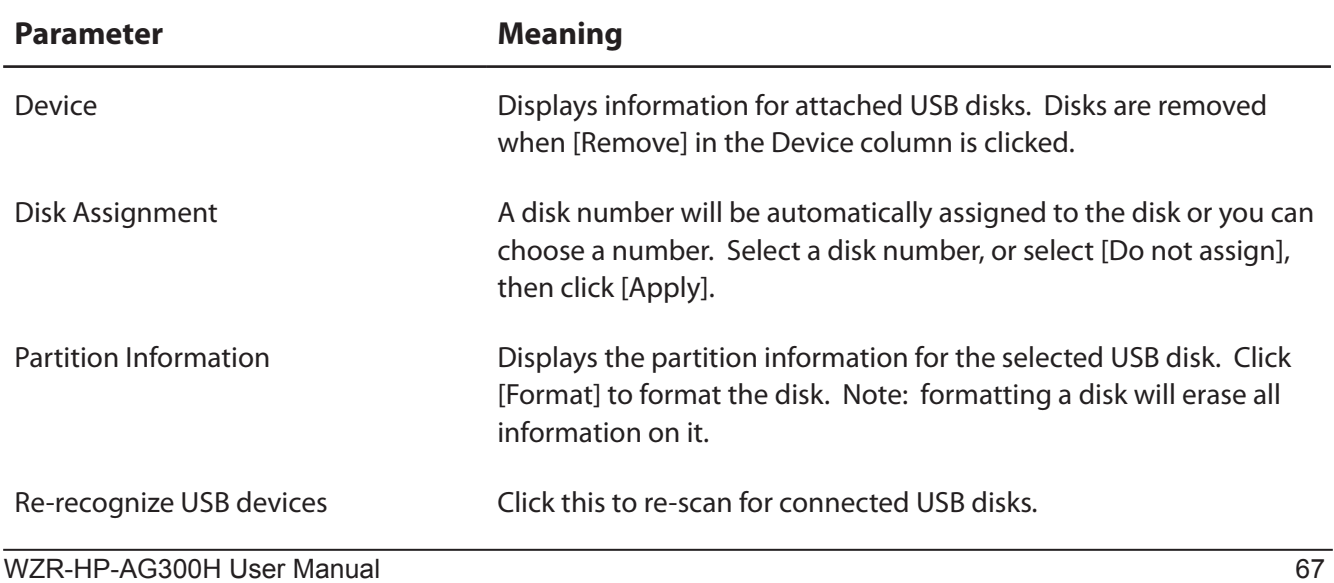

<span id="page-102-0"></span>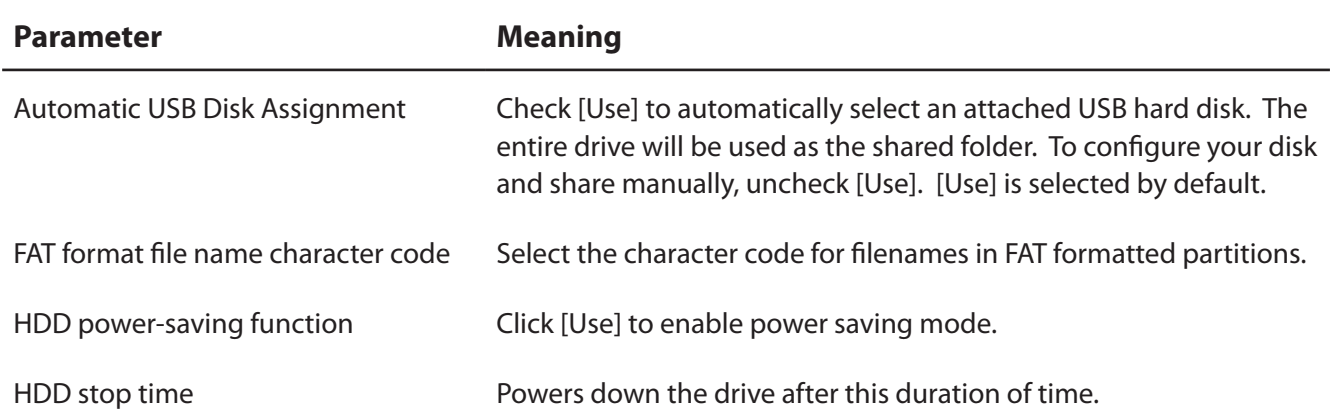

#### **Shared Folder**

Configure a USB hard disk for use with shared folders.

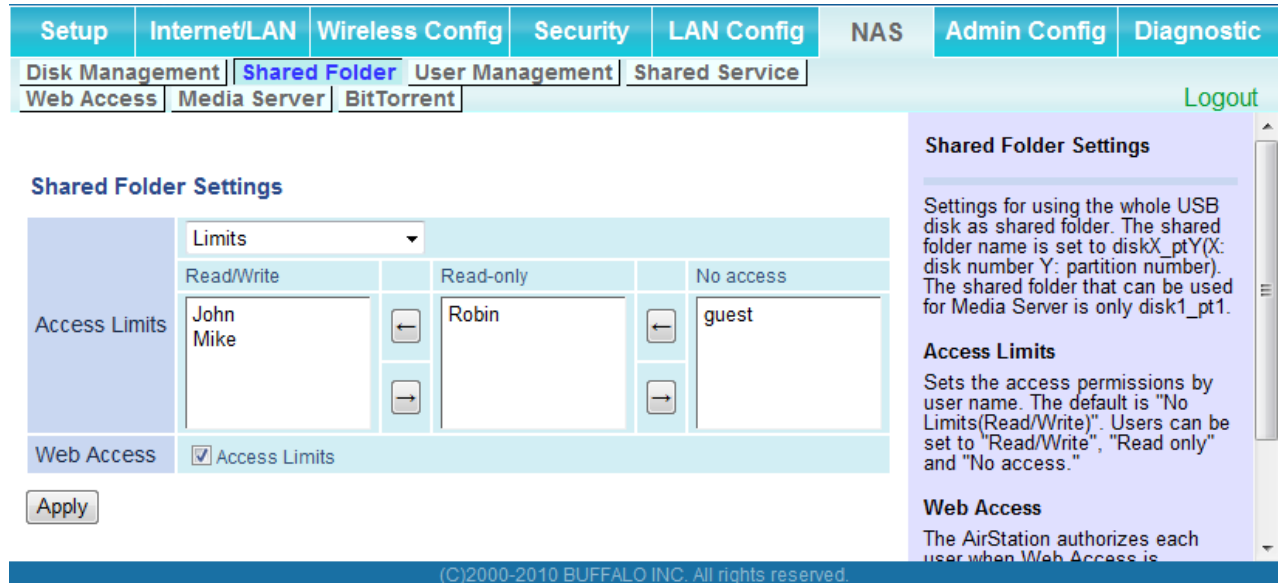

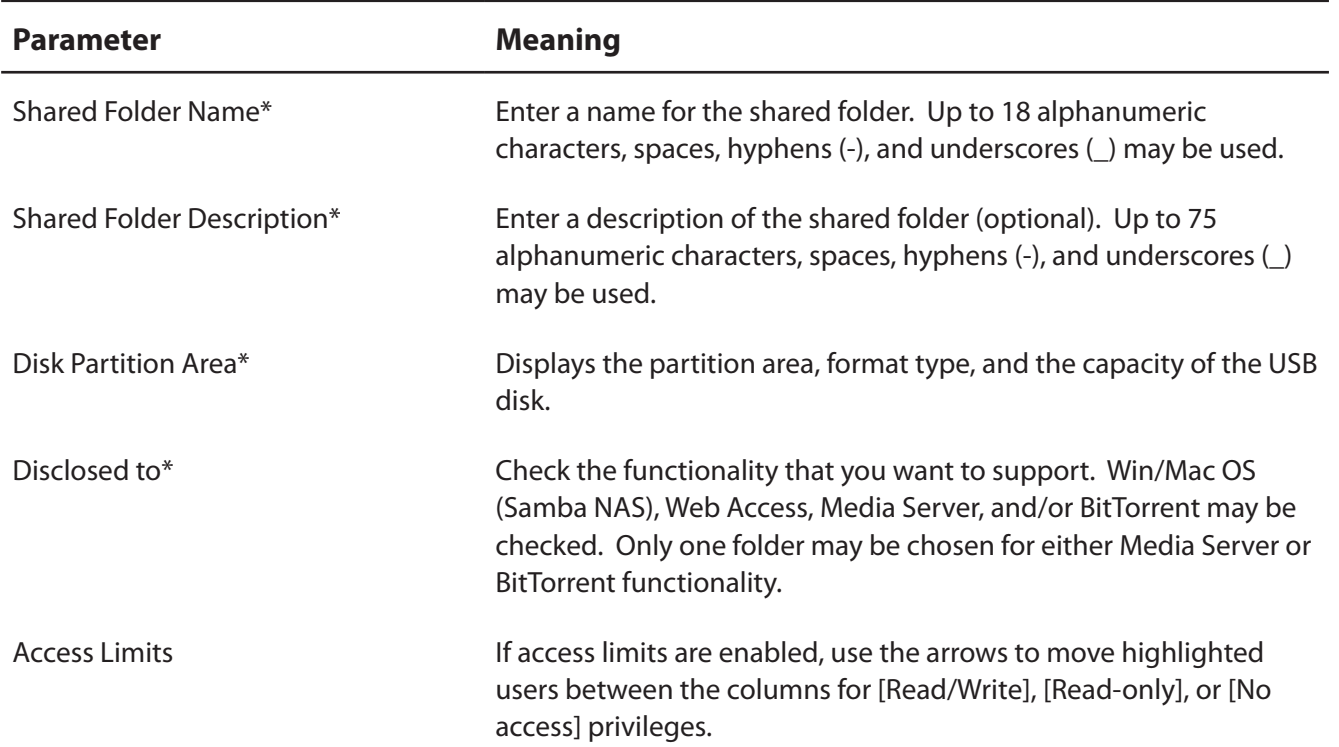

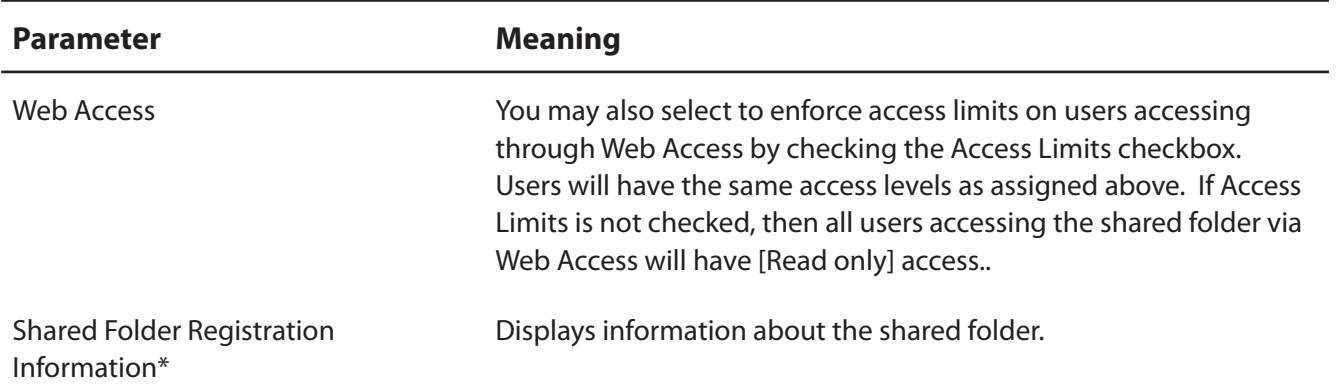

\* This is not displayed when Automatic USB Disk Assignment ([page 68](#page-102-0)) is used:

The following shared folder settings are used when Disk Management is activated:

- All folders: Access limits in effect.
- Shared Folder/ Web Access: All folders are shared.
- Media Server/BitTorrent: The first folder is shared.

## **User Management**

This screen lets you add users to the access list with the ability to access shared folders.

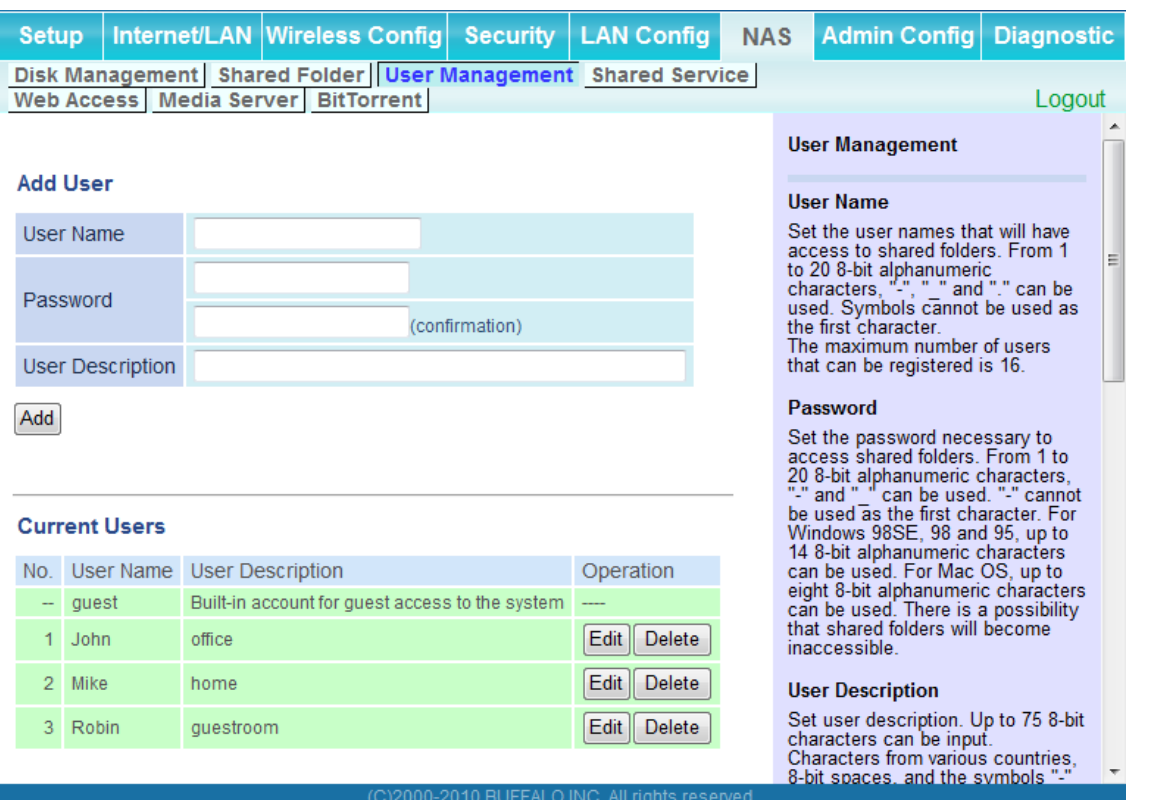

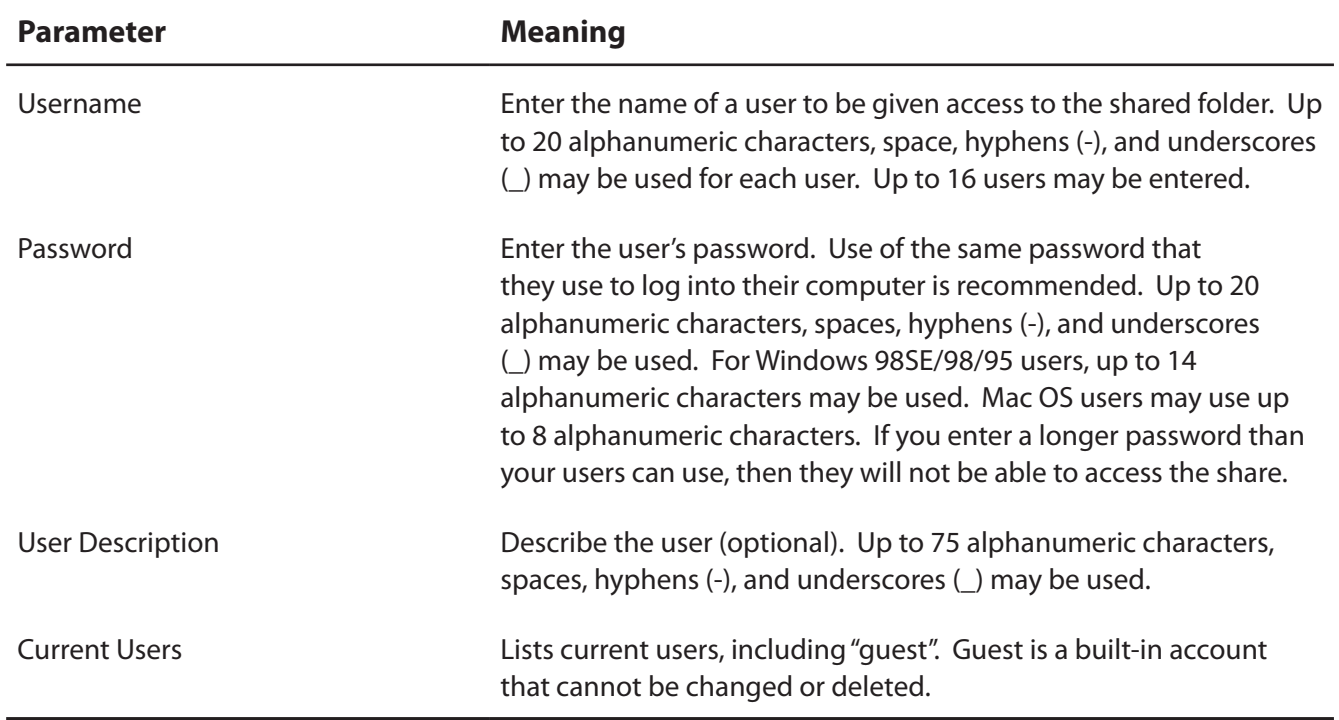

#### **Shared Service**

Assign AirStation and workgroup names to access shared folders.

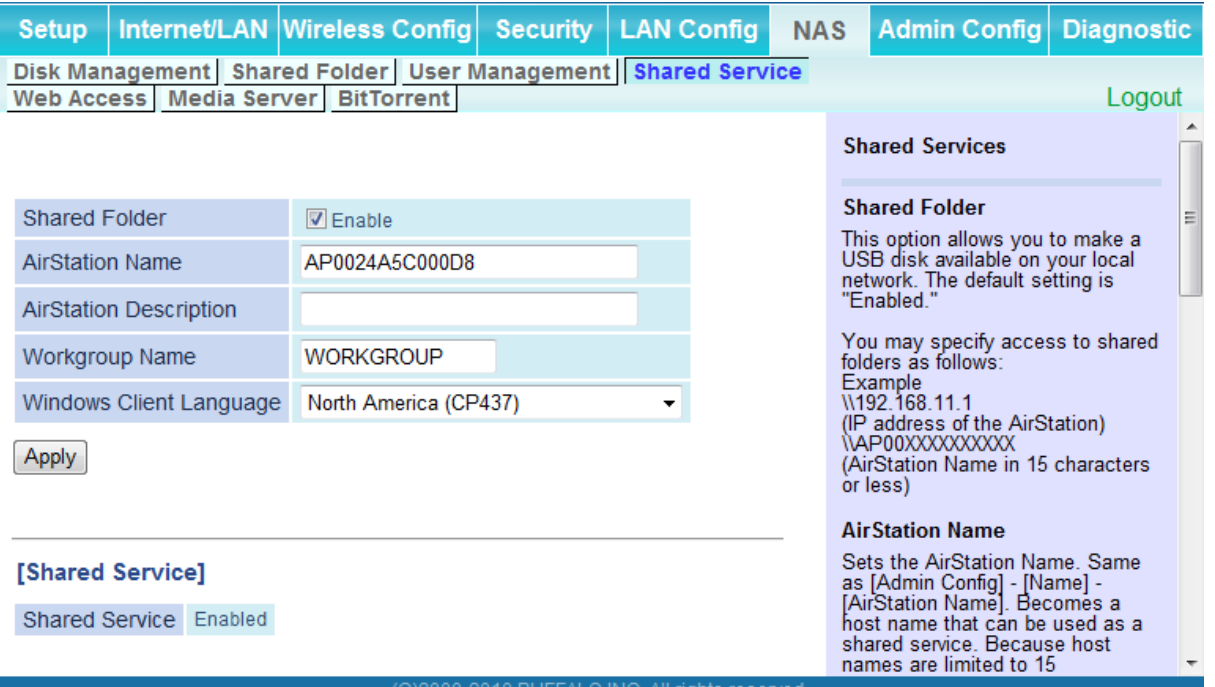

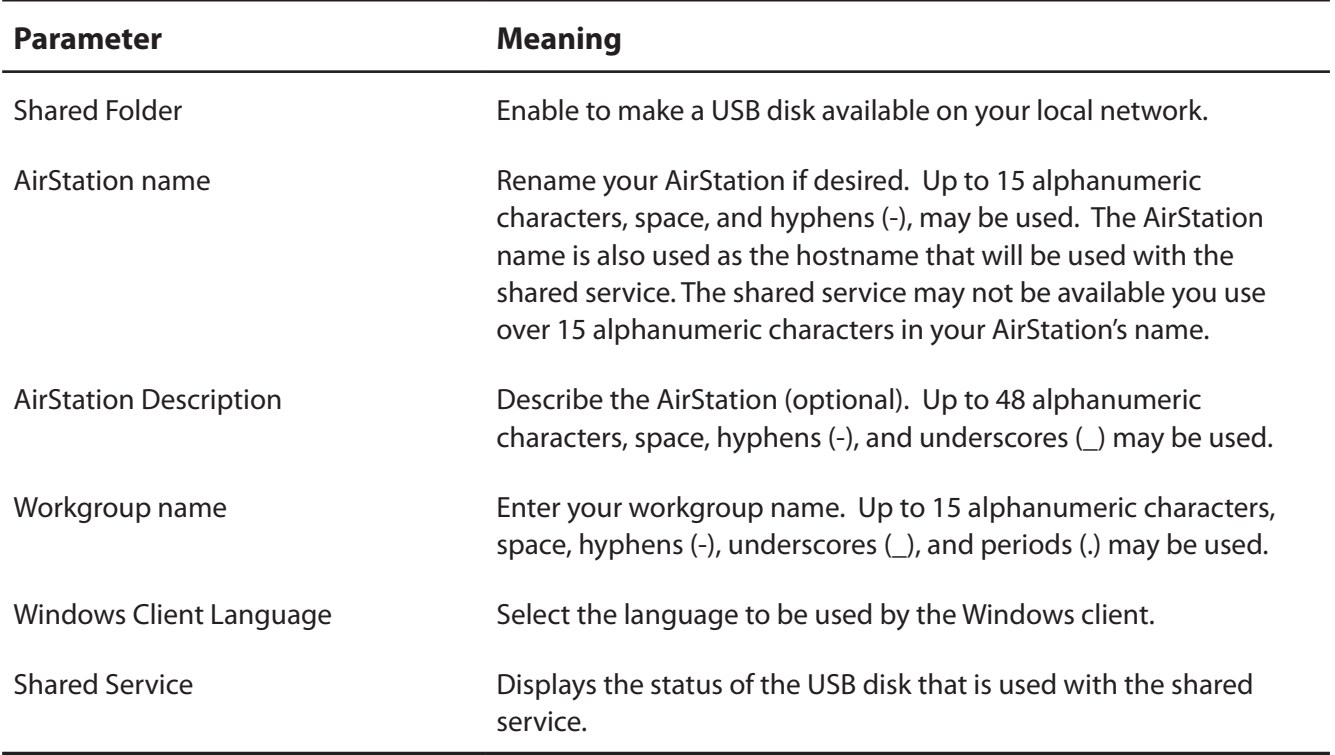

#### **Web Access**

The screen to configure Web Access.

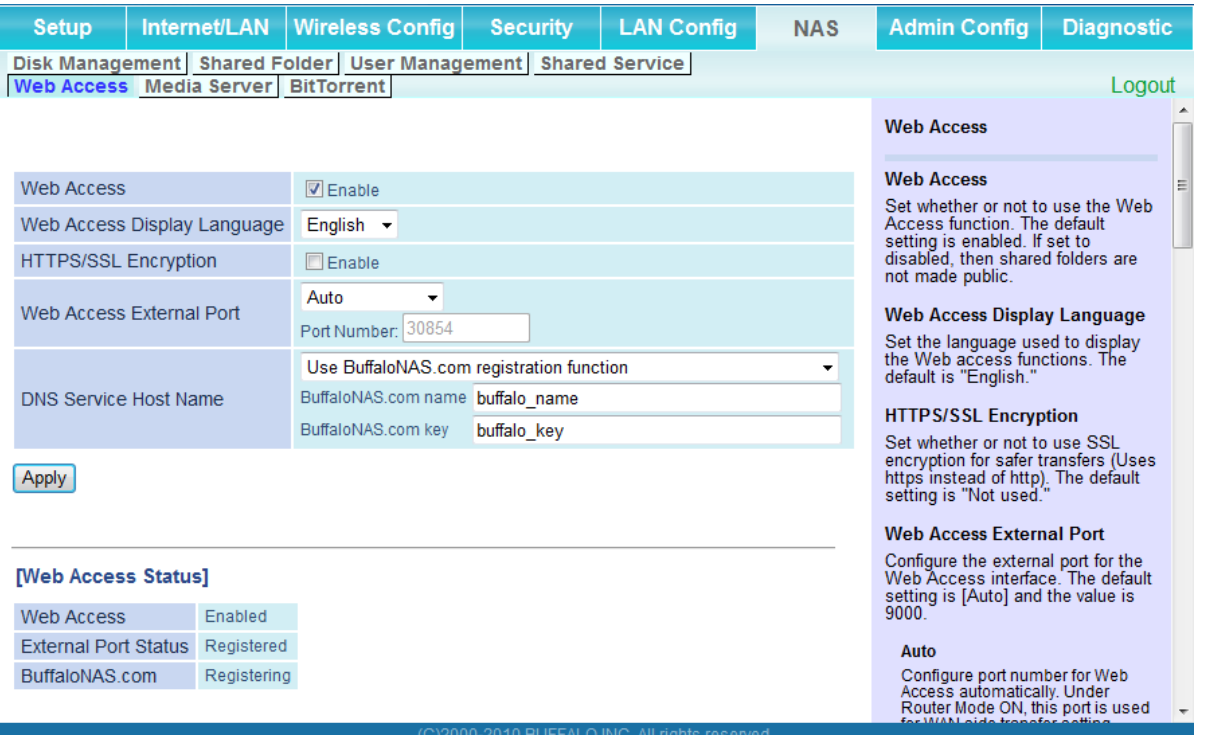

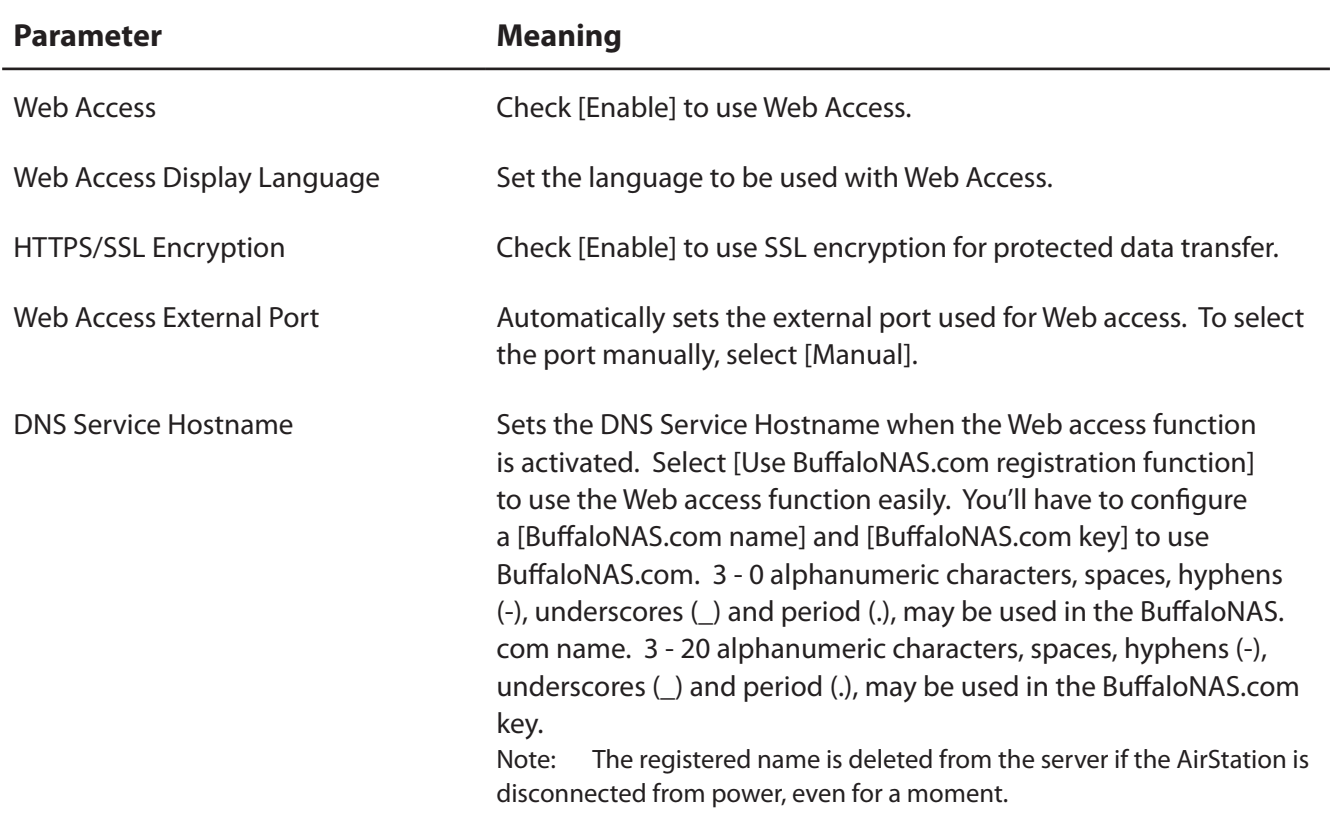
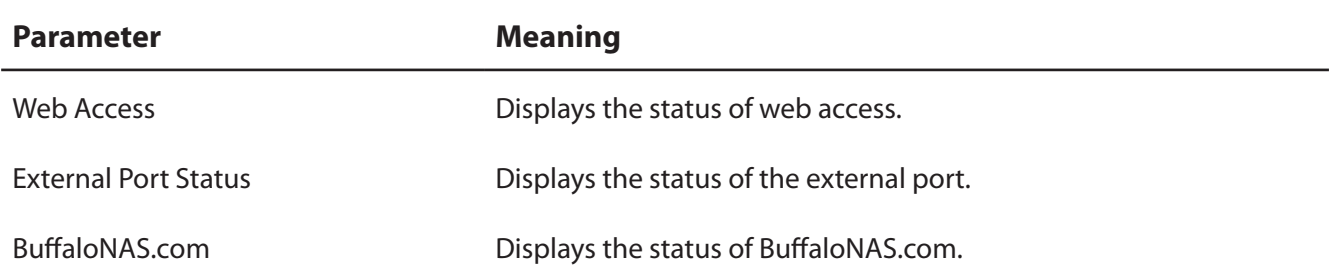

#### **Media Server**

Media Server settings.

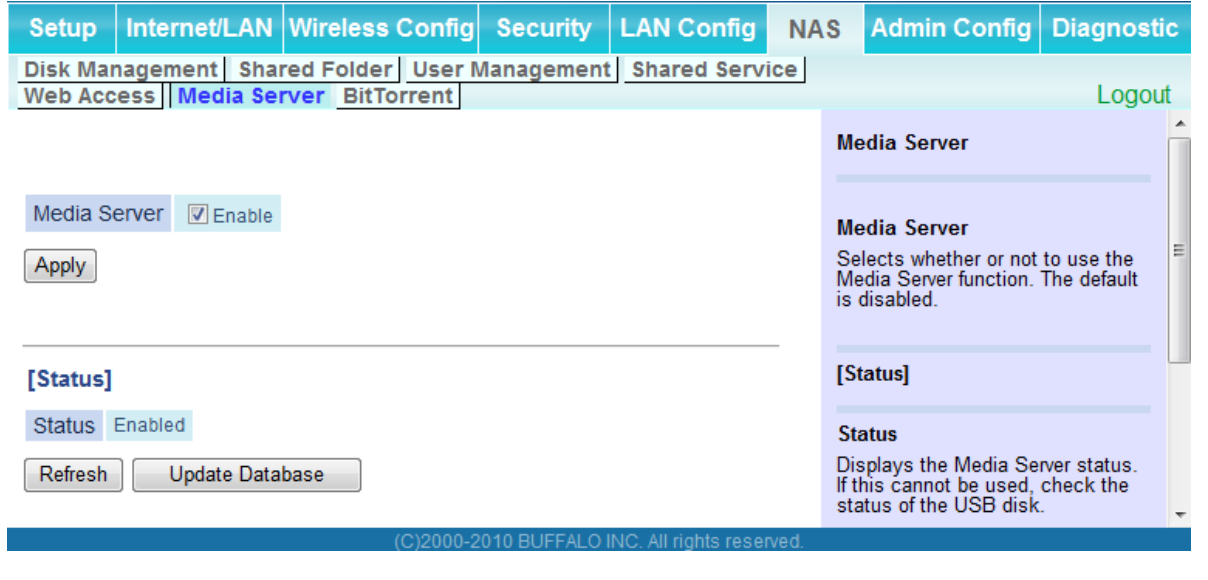

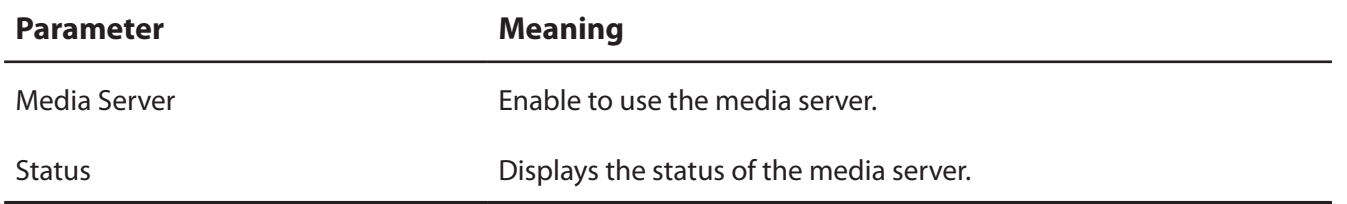

### **BitTorrent**

Configure the BitTorrent client.

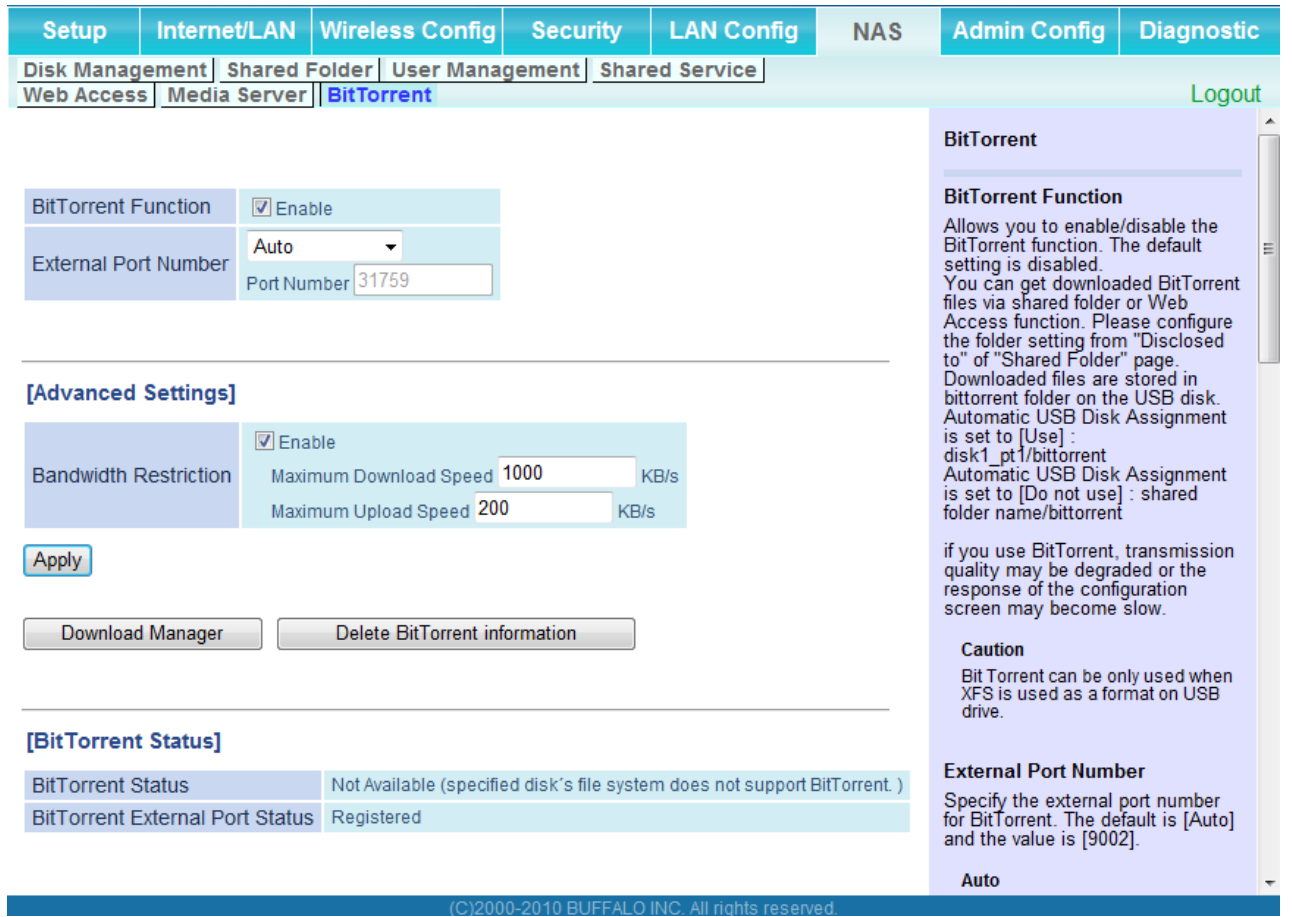

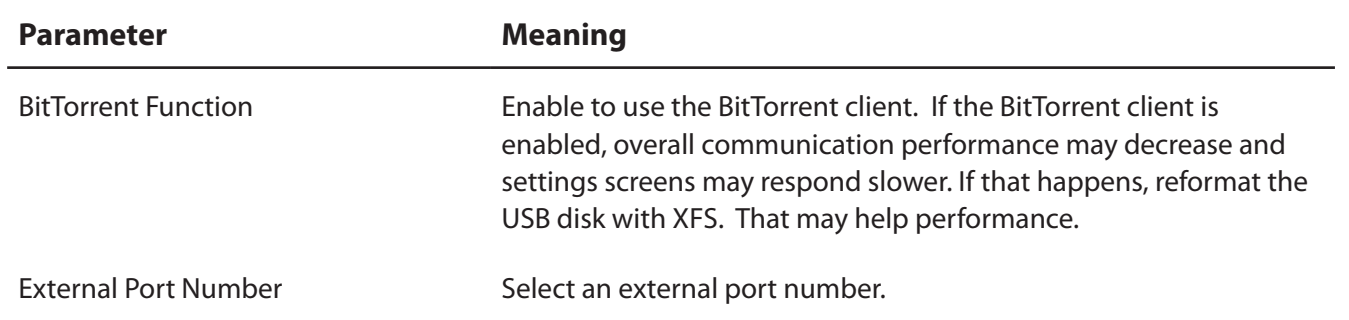

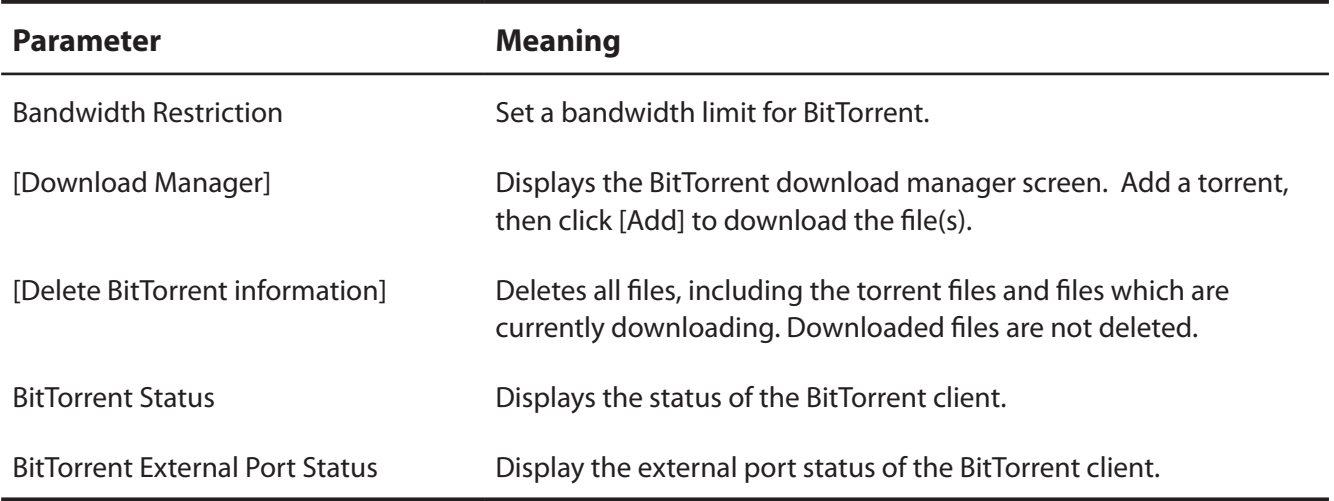

You can download the latest Windows BitTorrent client from www.bittorrent.com.

# **Admin Config**

#### **Name**

Configure basic AirStation settings.

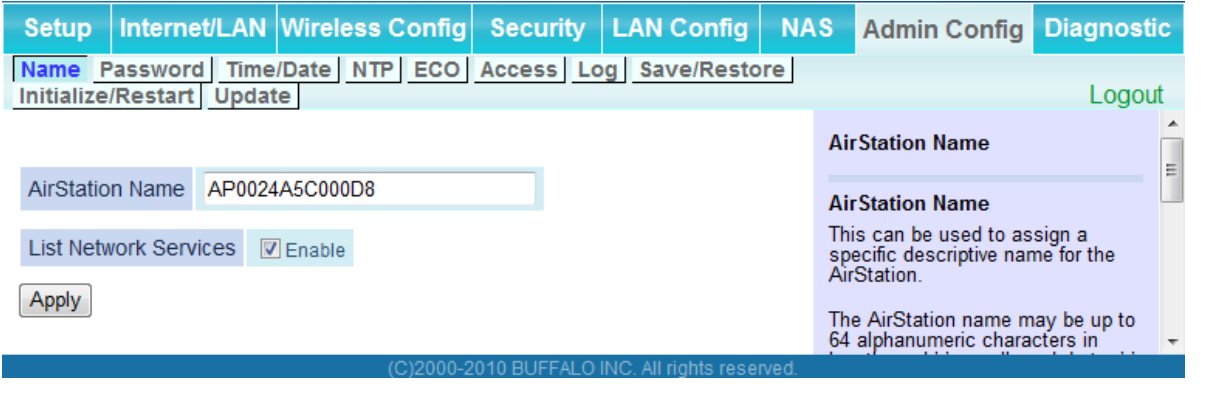

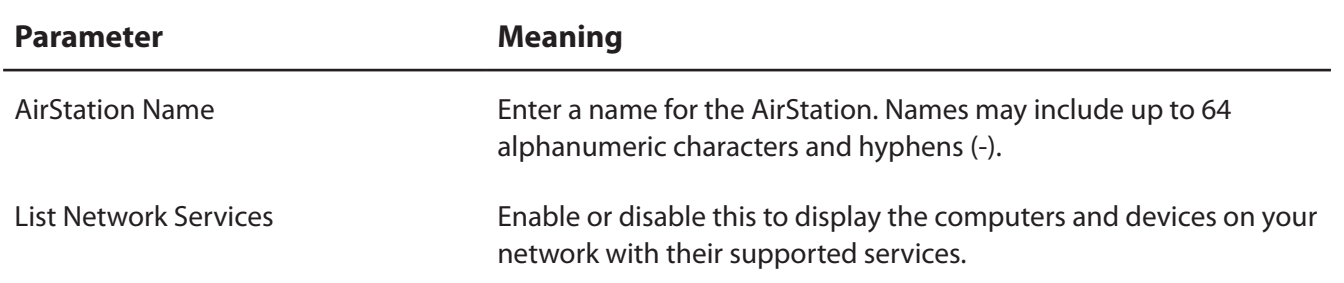

### **Password**

Configure the password to log in to the AirStation's configuration screen.

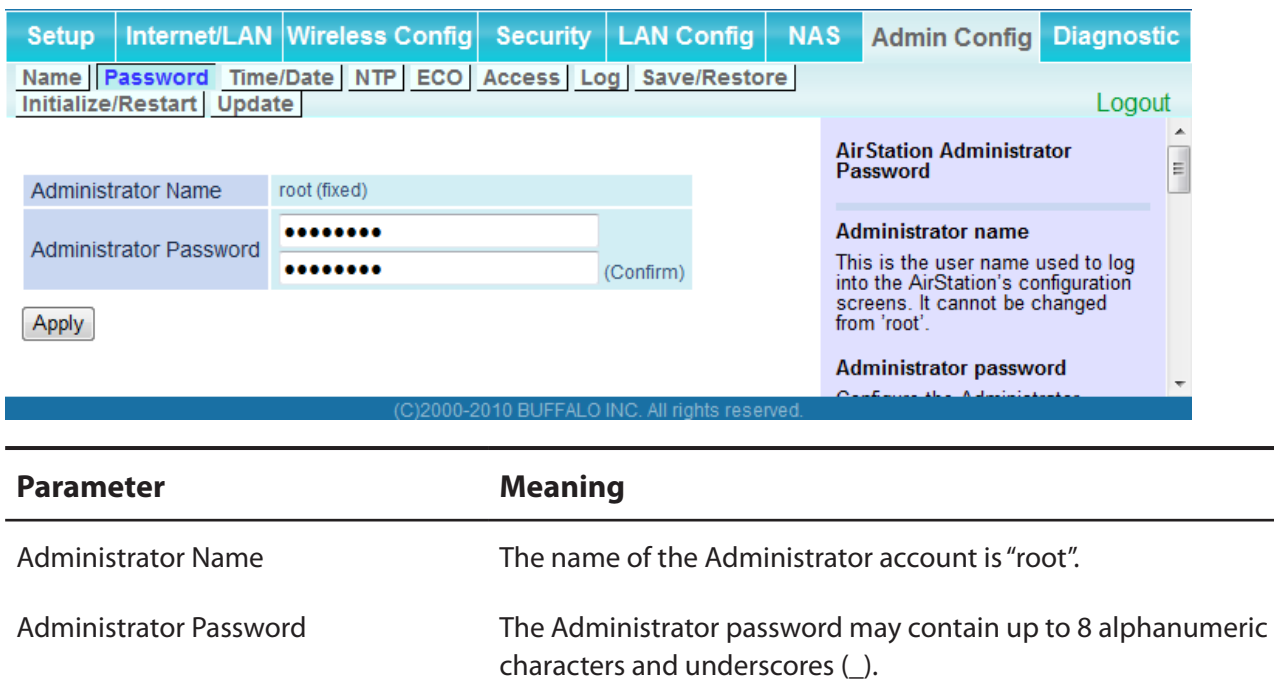

## **Time/Date**

Configure the AirStation's internal clock.

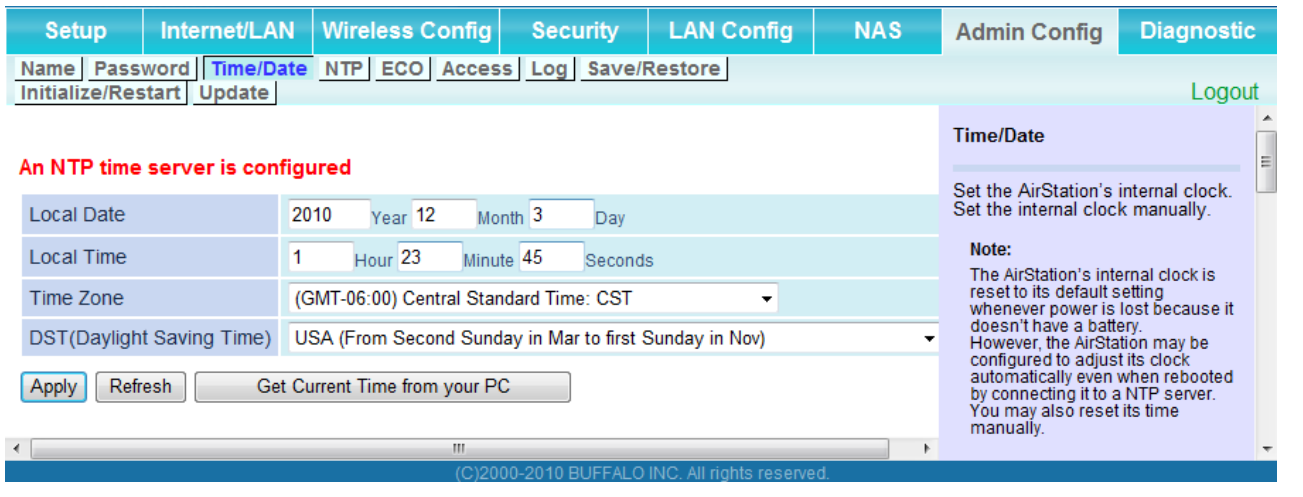

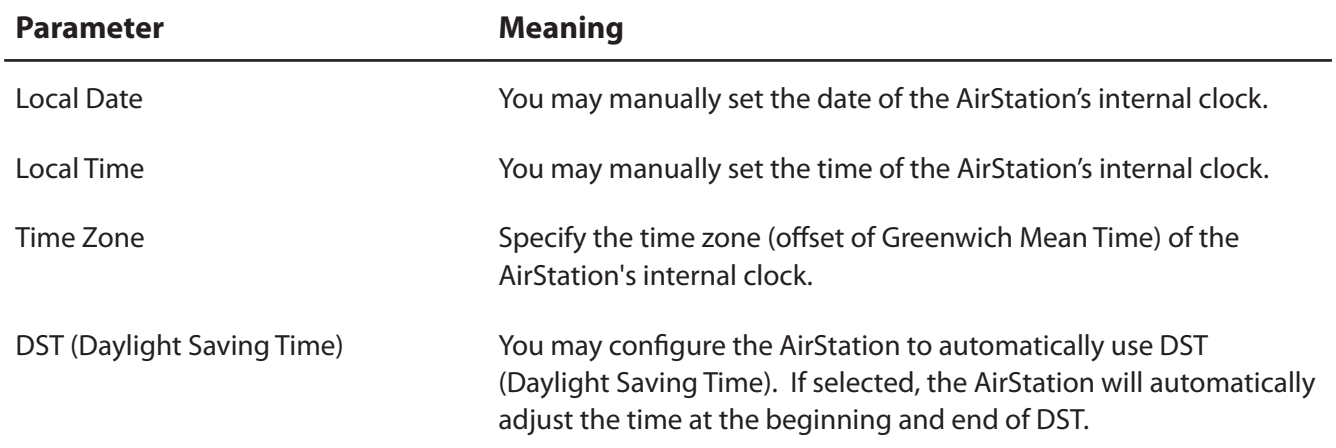

### **NTP**

Configure an NTP server to automatically synchronise the AirStation's internal clock.

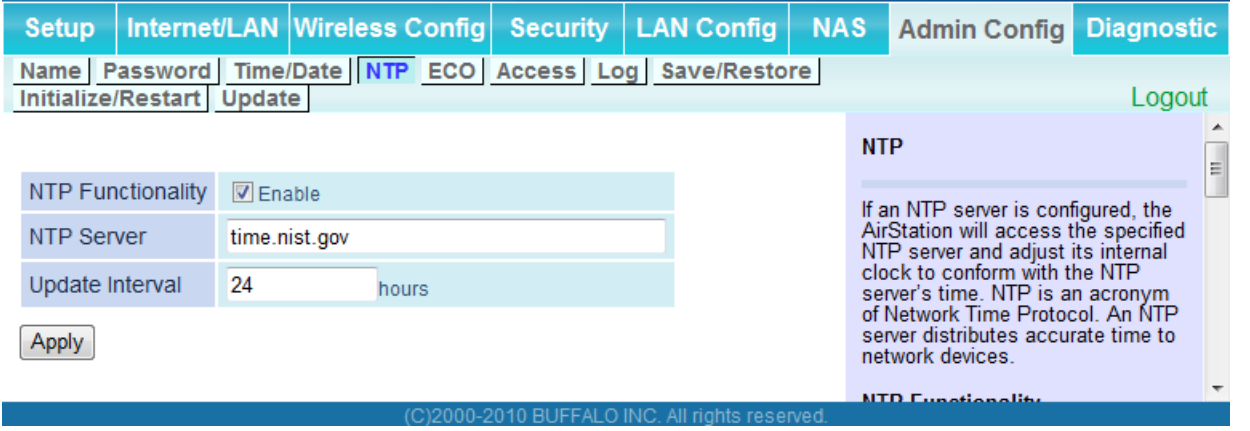

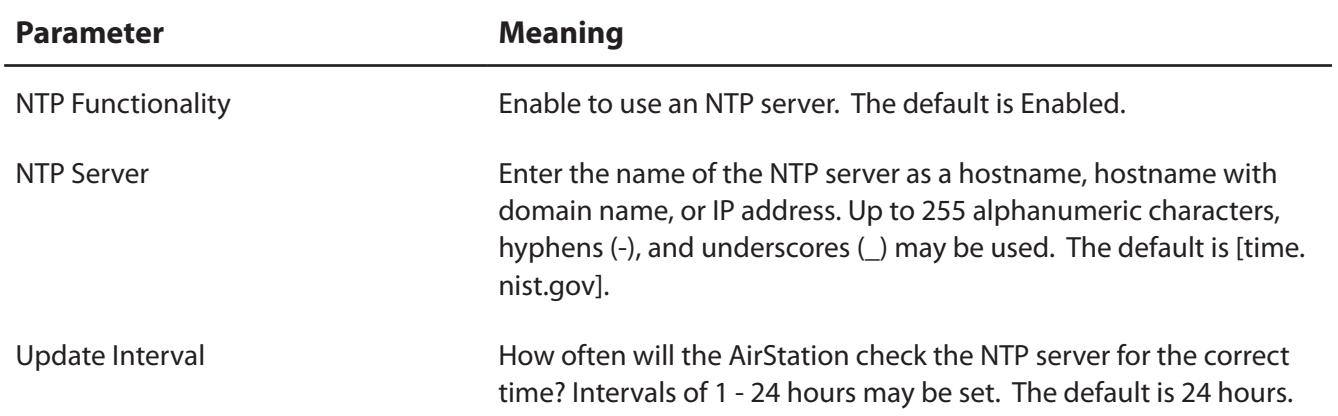

## **ECO**

Configure Eco mode from this screen.

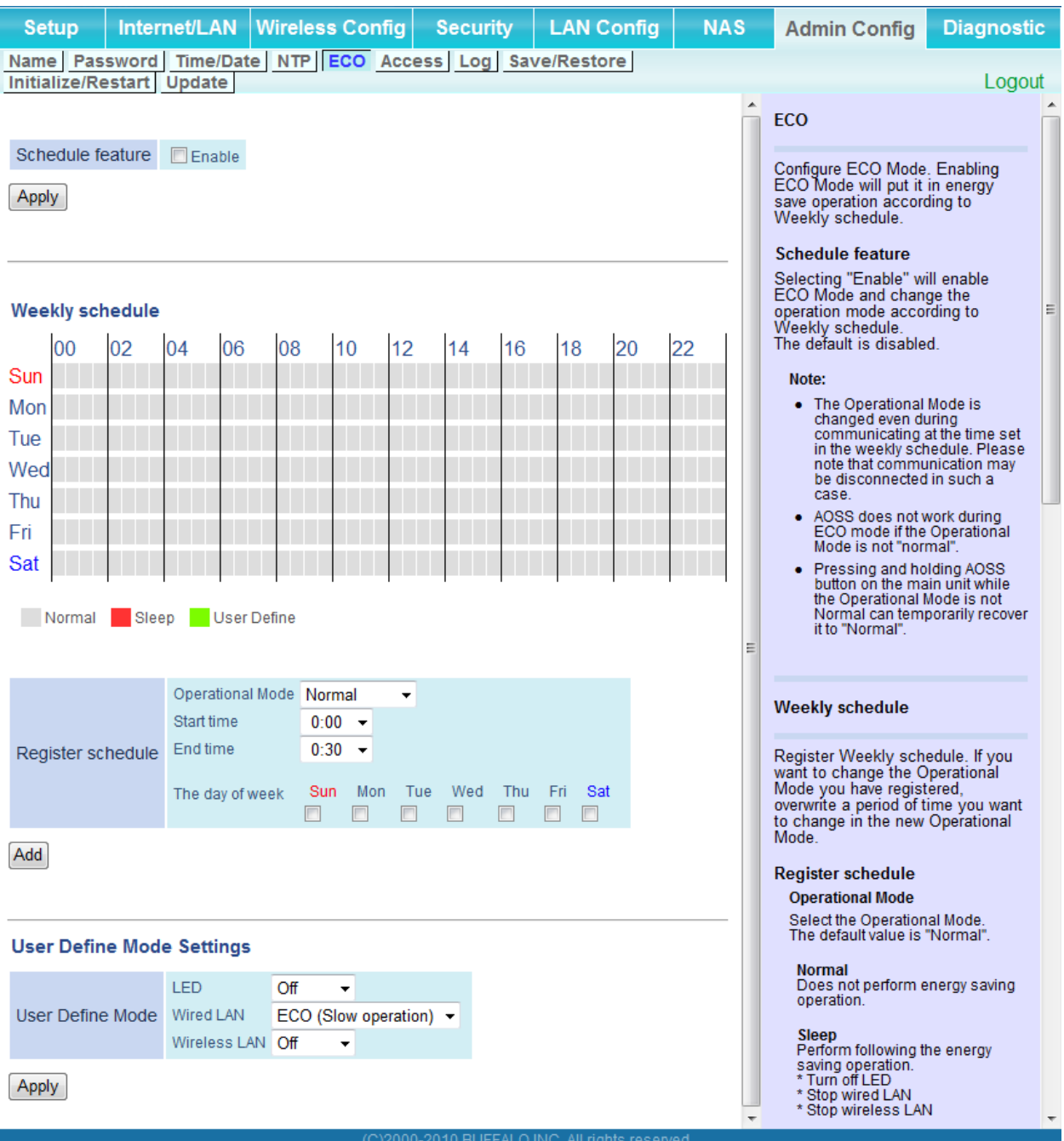

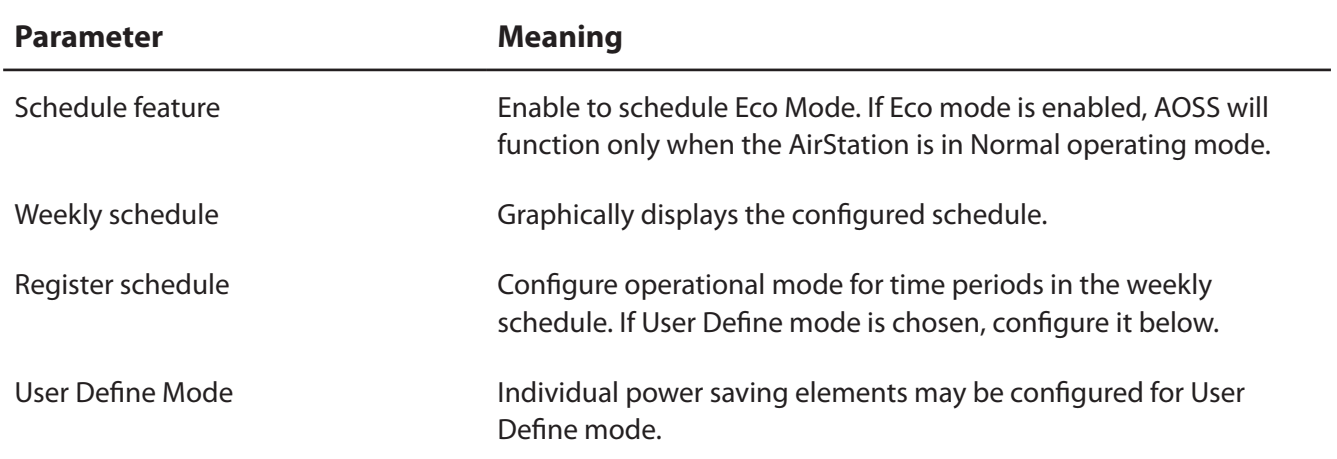

#### **Access**

Restrict access to the AirStation's settings screens.

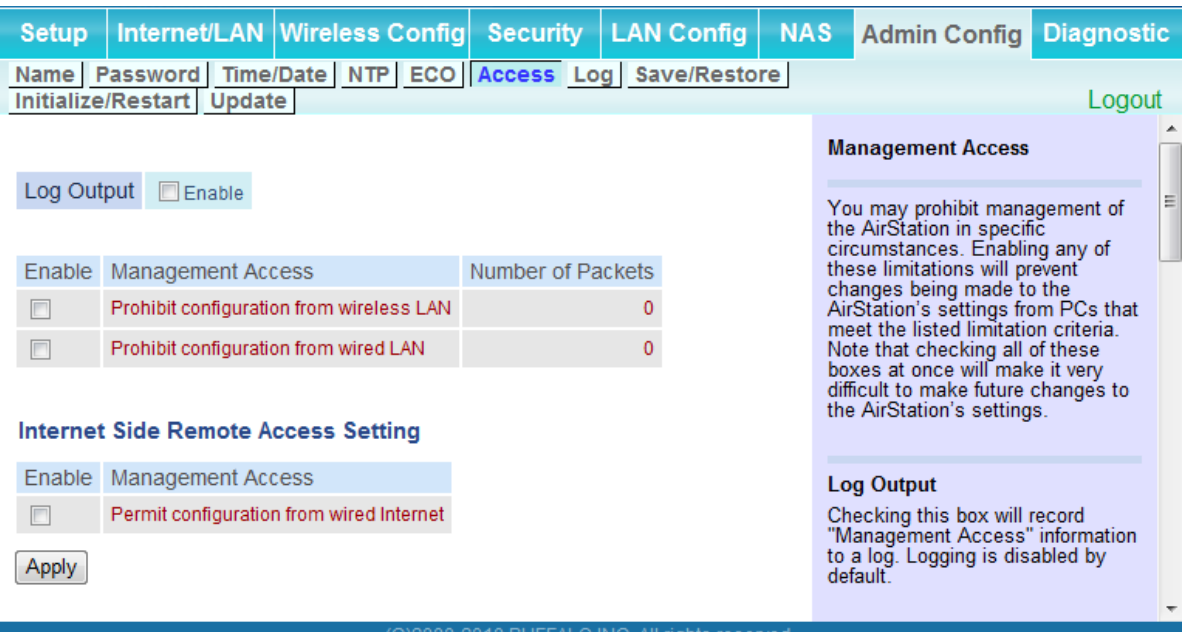

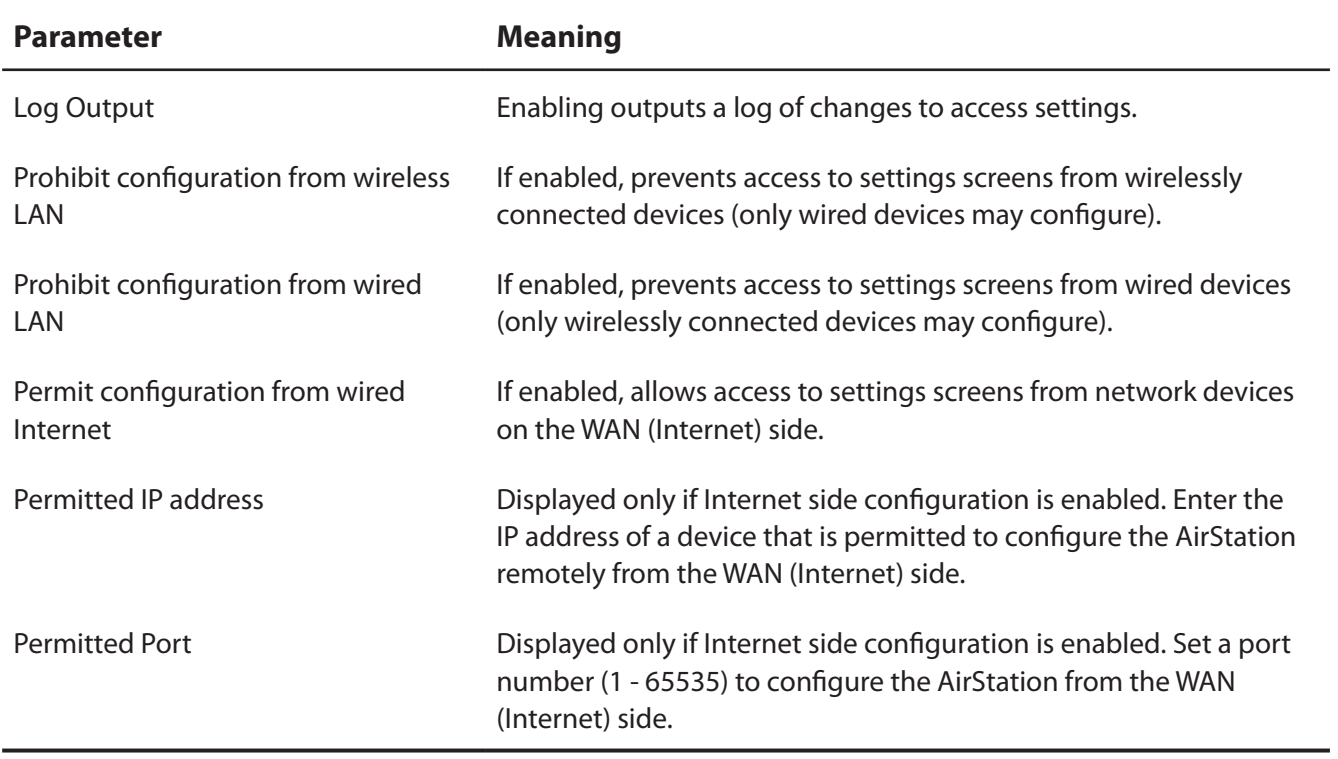

## **Log**

Transfer the AirStation's logs to a syslog server.

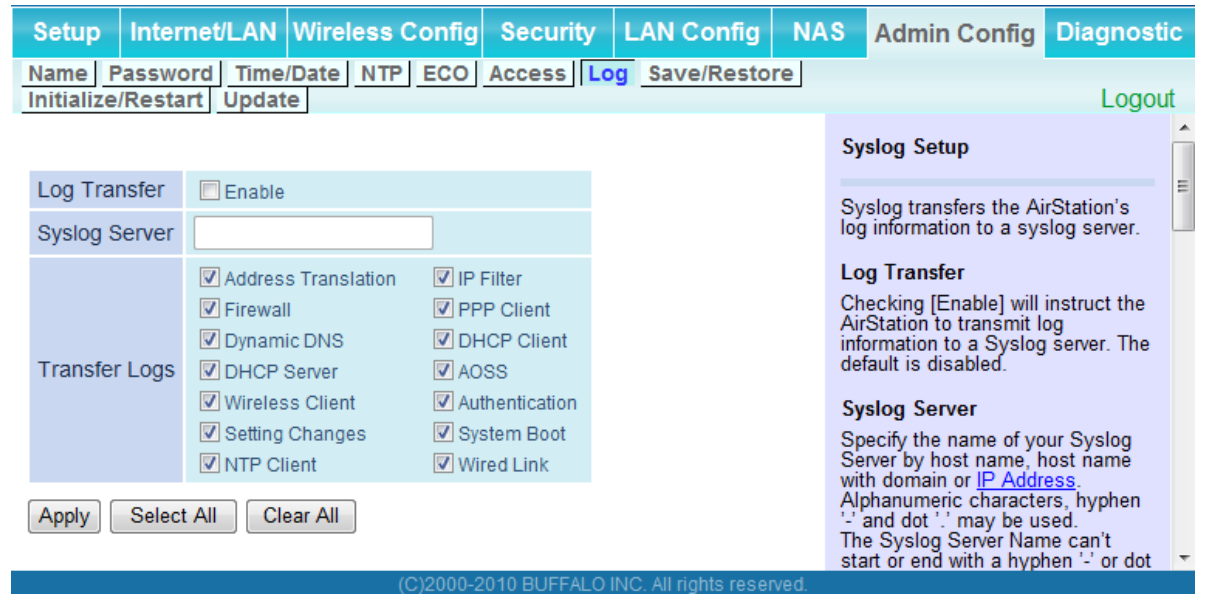

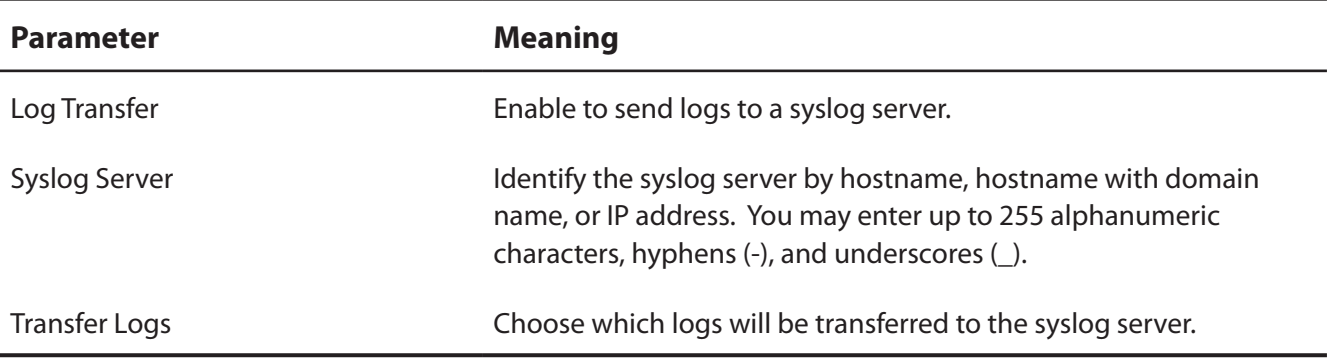

#### **Save/Restore**

Save AirStation settings as a file, and restore from them later.

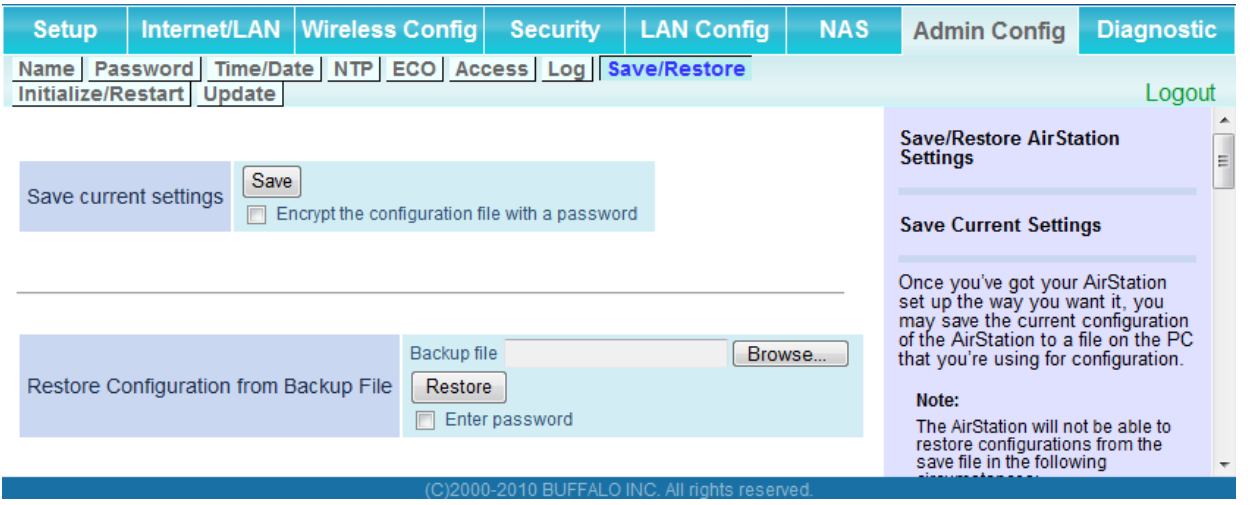

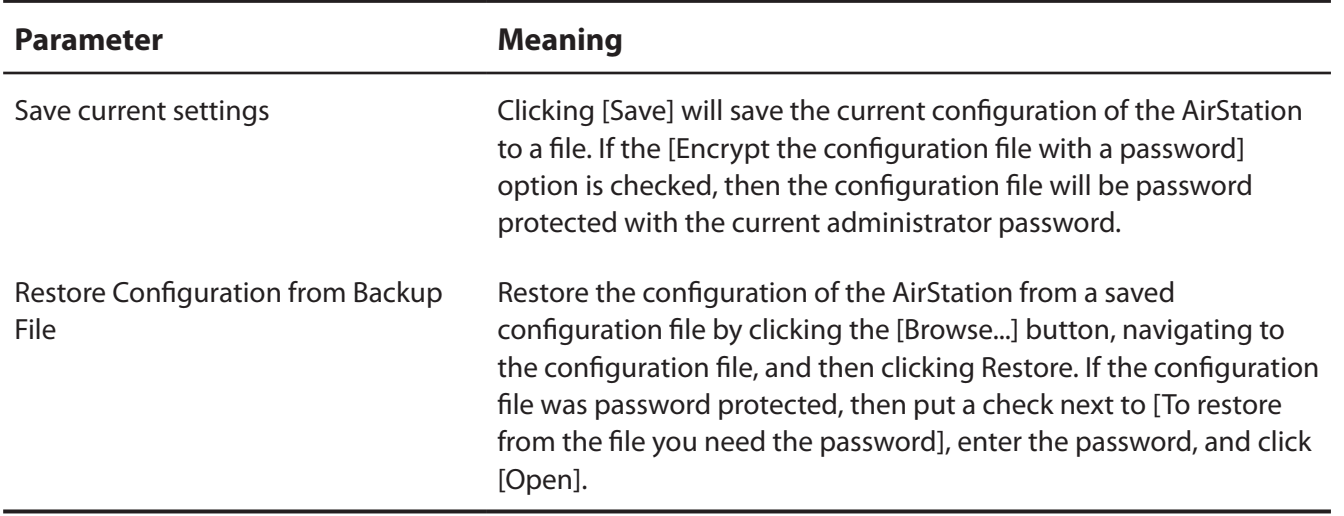

#### **Initialize/Restart**

Initialize or restart the AirStation.

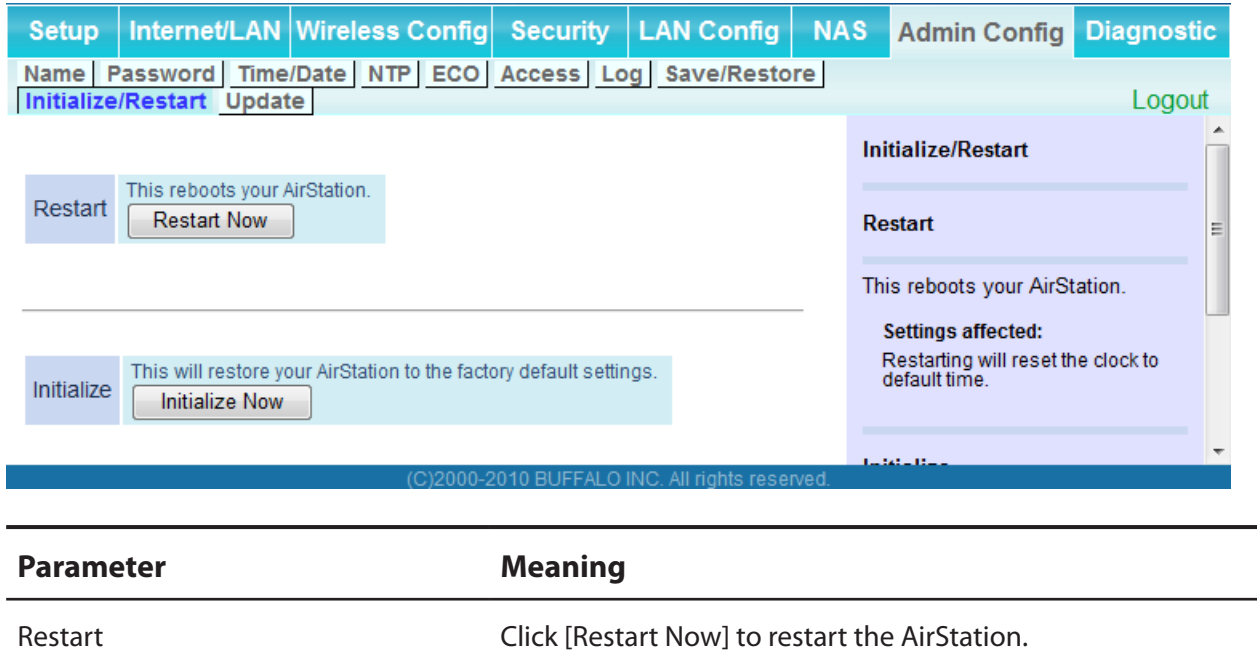

Initialize Click [Initialize Now] to initialize and restart the AirStation.

WZR-HP-AG300H User Manual 87

## **Update**

Update the AirStation's firmware.

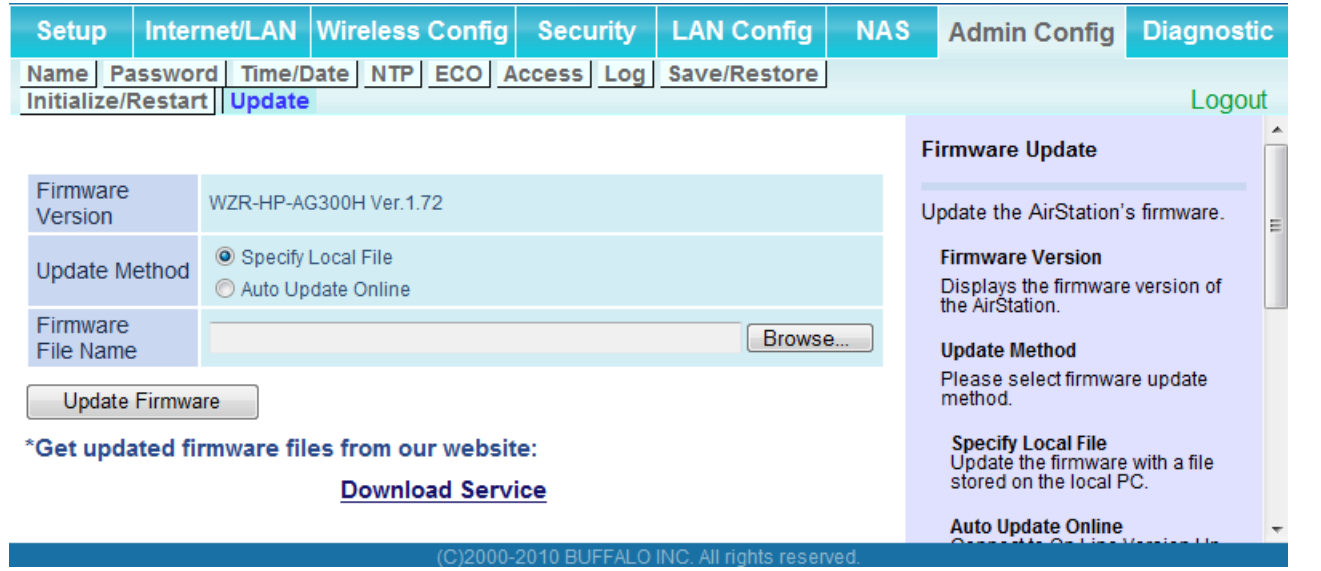

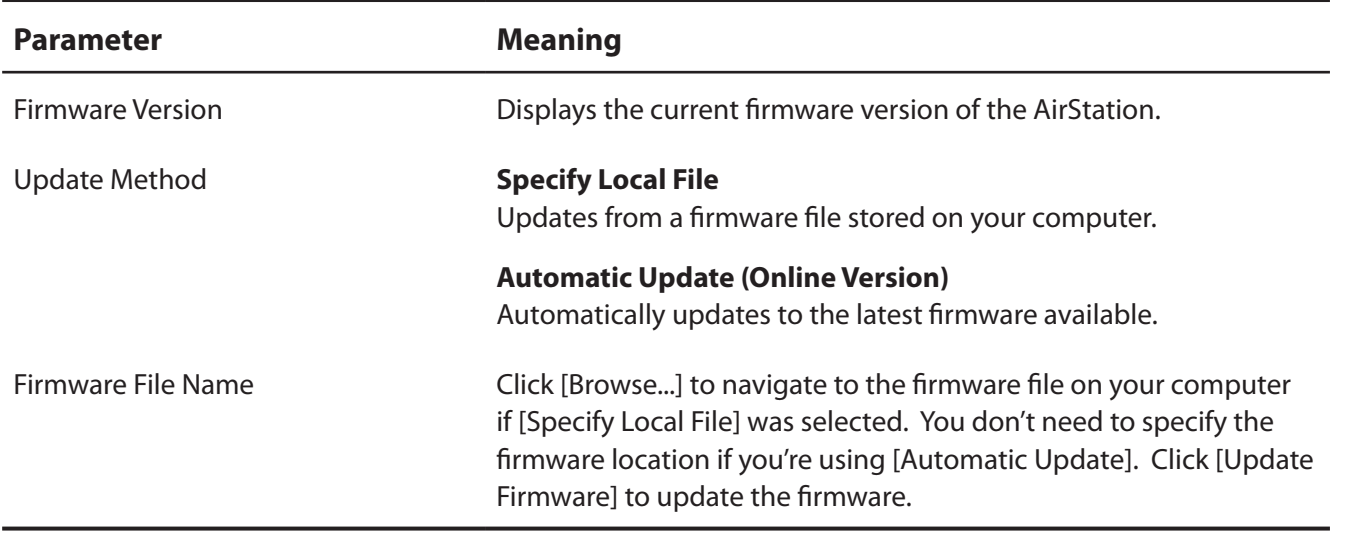

## **Diagnostic**

## **System Info**

View system information for the AirStation.

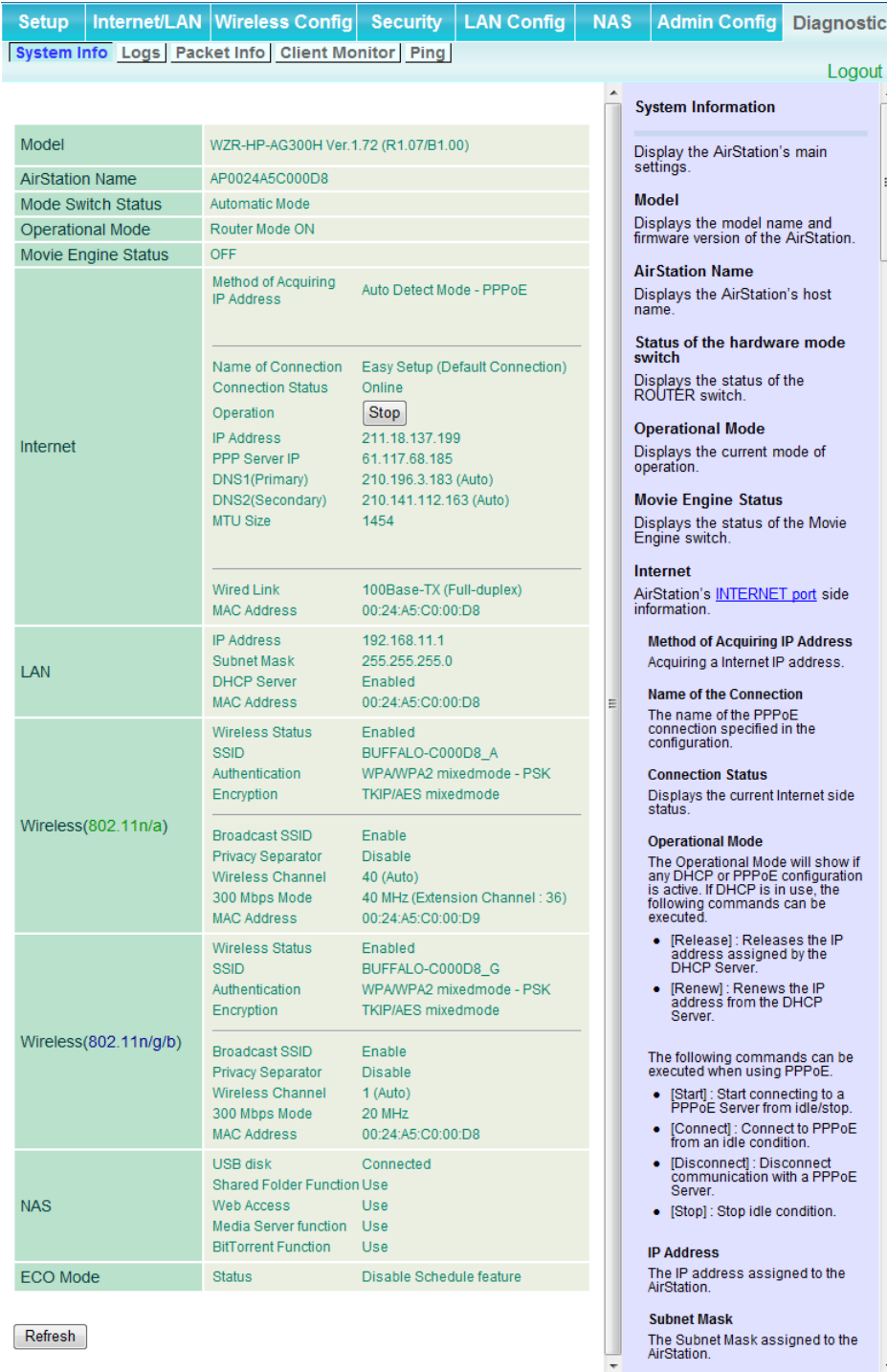

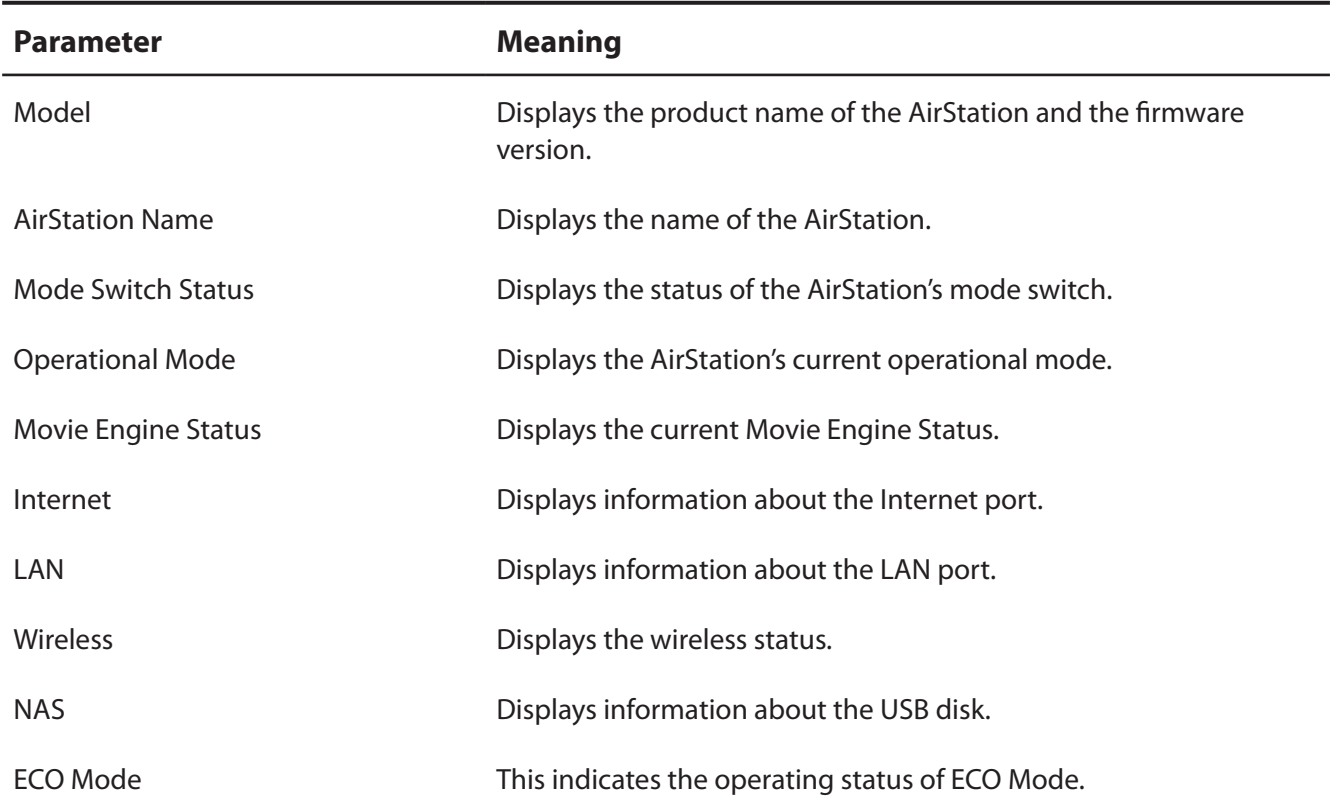

## **Logs**

The AirStation's logs are recorded here.

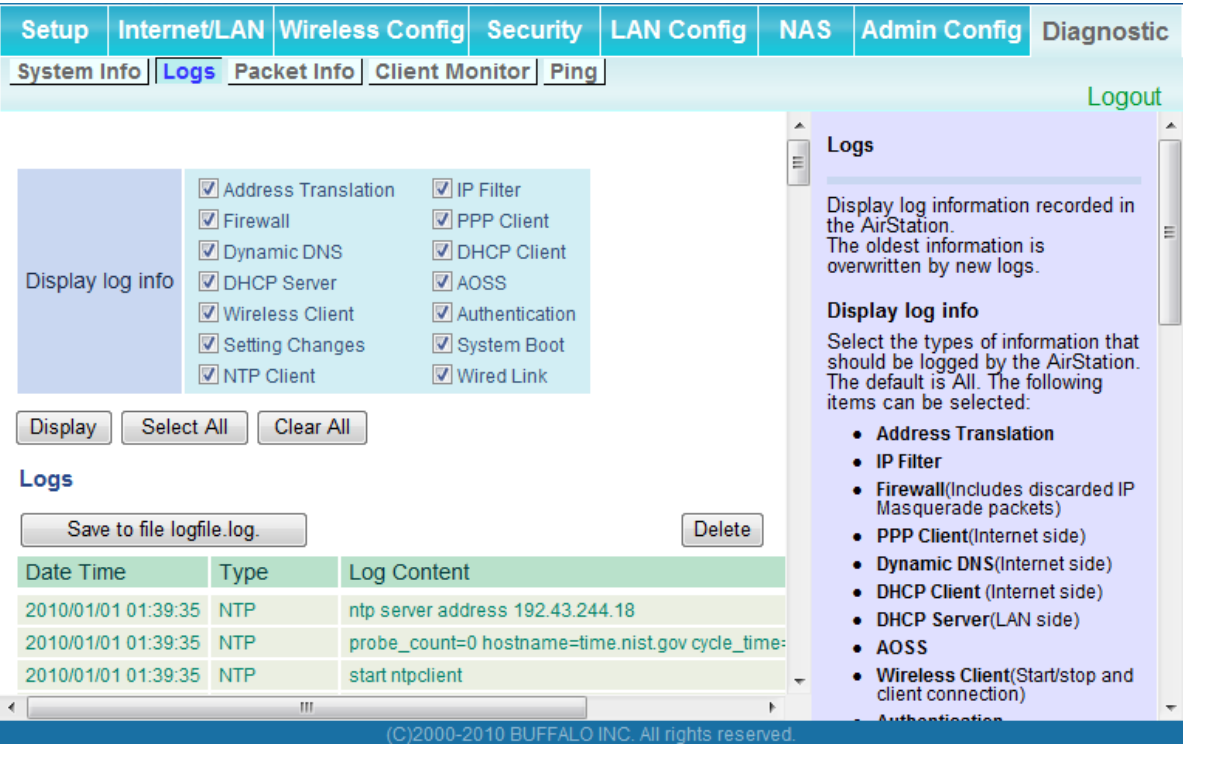

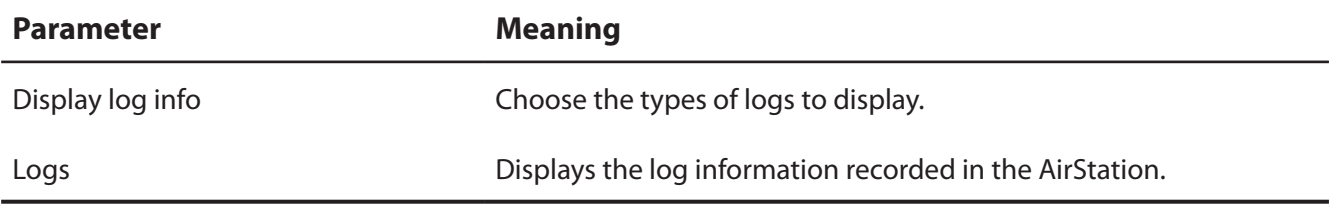

### **Packet Info**

Viewpacket transfer information.

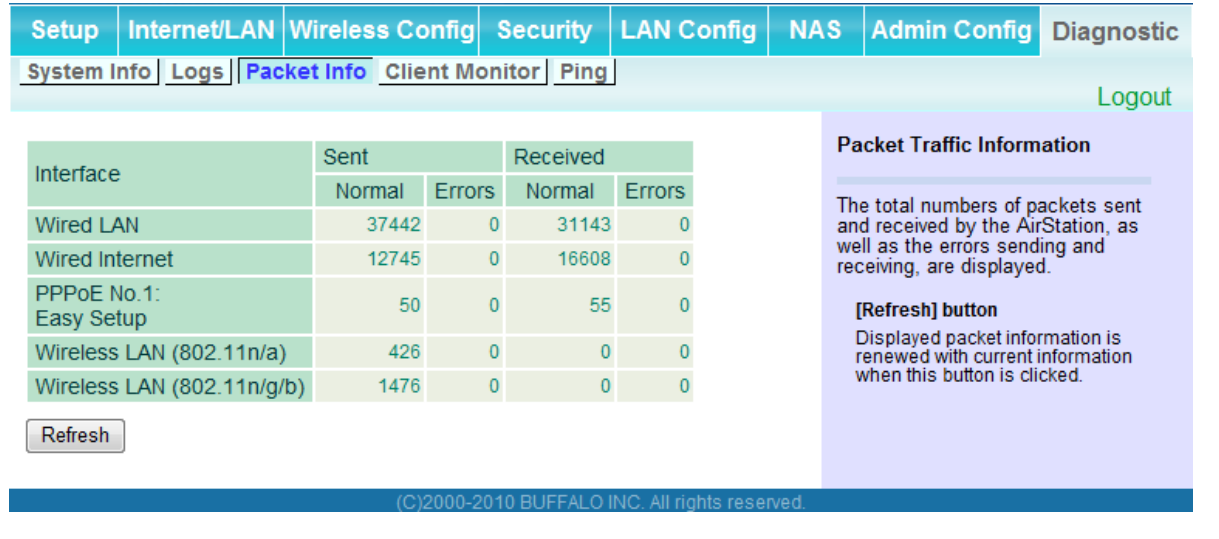

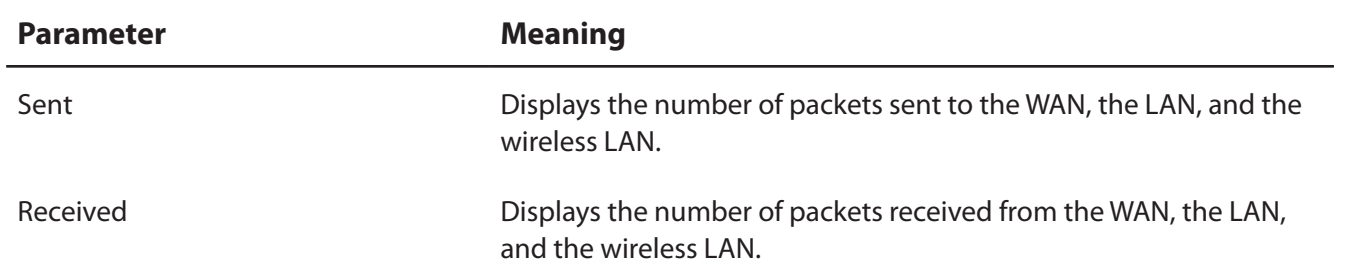

#### **Client Monitor**

This screen shows devices that are connected to the AirStation.

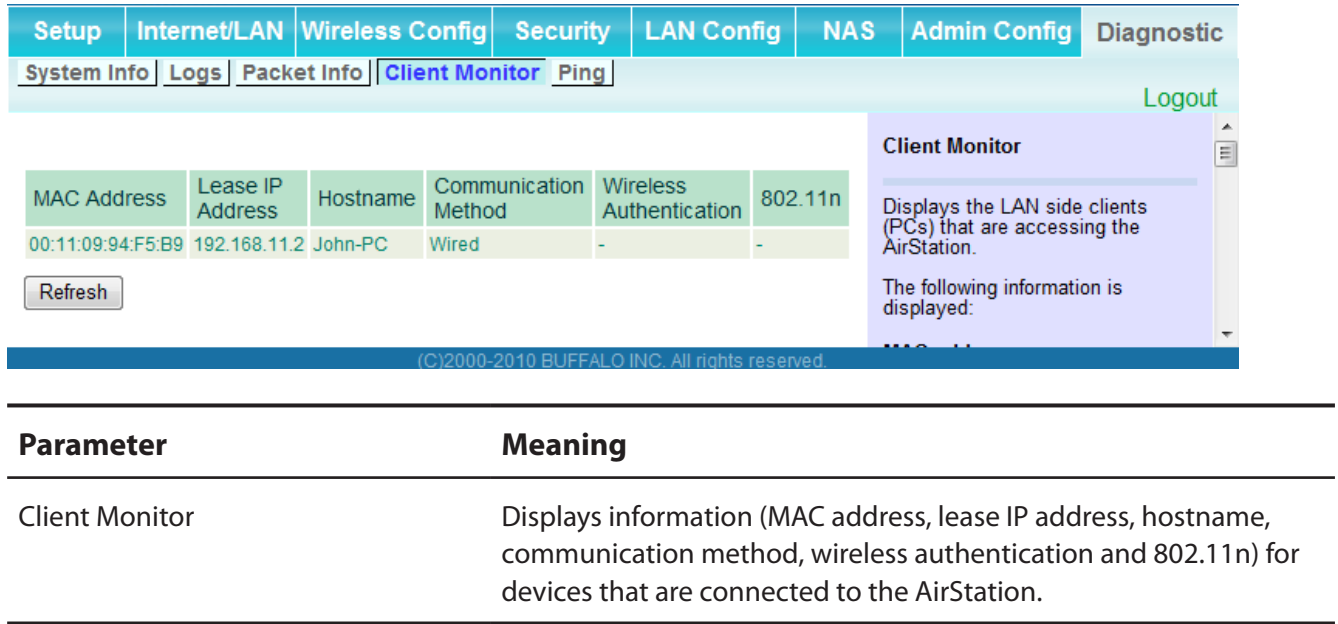

## **Ping**

A ping test checks whether the AirStation can communicate with a specific network device.

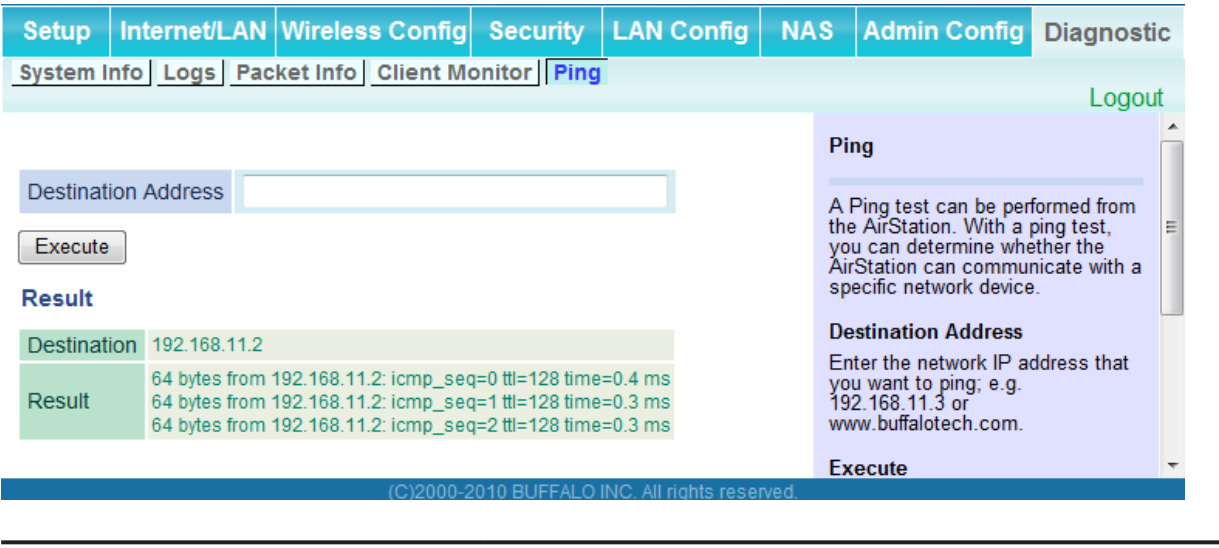

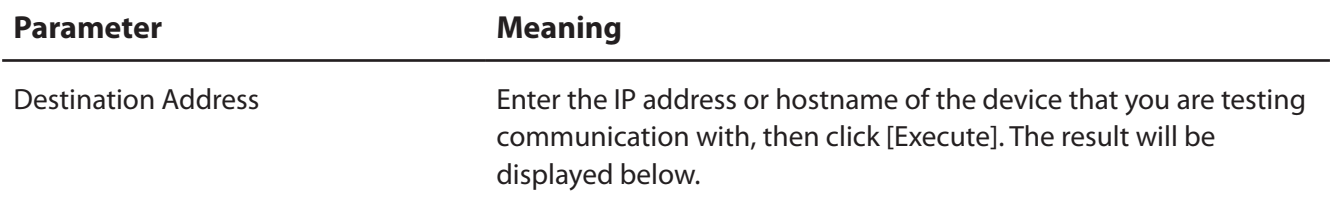

Note : Examples in this manual show the user-friendly firmware. The dd-wrt based professional firmware is somewhat different. For more information on the professional firmware, visit ddwrt's website at *www.dd-wrt.com.*

# **Chapter 5 - Connect to a Wireless Network**

## **Automatic Secure Setup (AOSS/WPS)**

AOSS and WPS are systems that let you automatically configure wireless LAN settings. Just pressing the buttons will connect wireless devices and complete security settings. Easily connect to wireless devices, computers, or game machines which support AOSS or WPS.

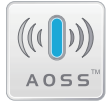

AOSS (AirStation One-Touch Secure System) was developed by Buffalo Technology. WPS was created by the Wi-Fi Alliance.

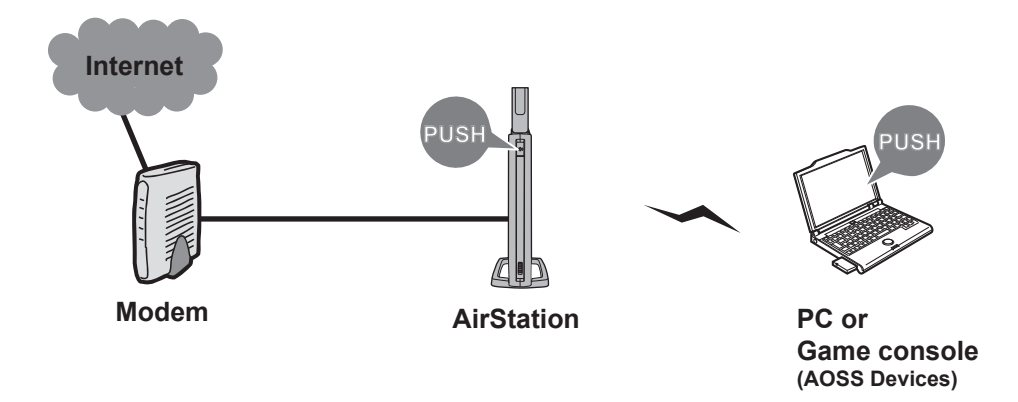

- Before using AOSS/WPS to connect to a Buffalo wireless client, install Client Manager software from the included AirNavigator CD. Consult your wireless client's documentation for more information.
- Buffalo's Client Manager software can be used with the wireless LAN devices built into most computers. However, it is not guaranteed to work with all wireless LAN devices available. Some wireless clients may require manual setup.

#### **Windows 7/Vista (Client Manager V)**

If you are using Windows 7 or Vista, use the included Client Manager V software to connect wirelessly with AOSS/WPS.

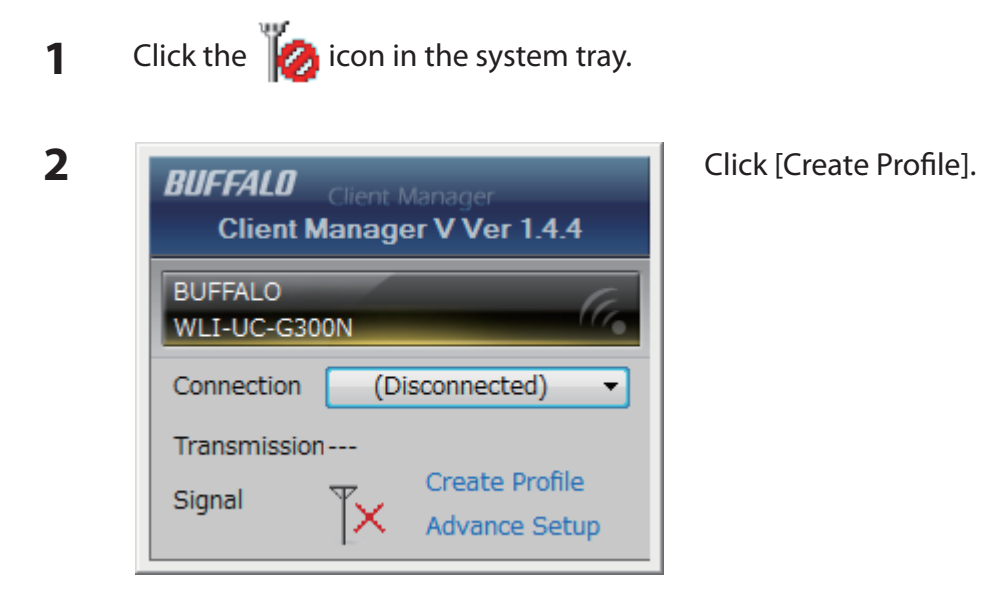

**3** If the User Account Control screen opens, click [Yes] or [Continue].

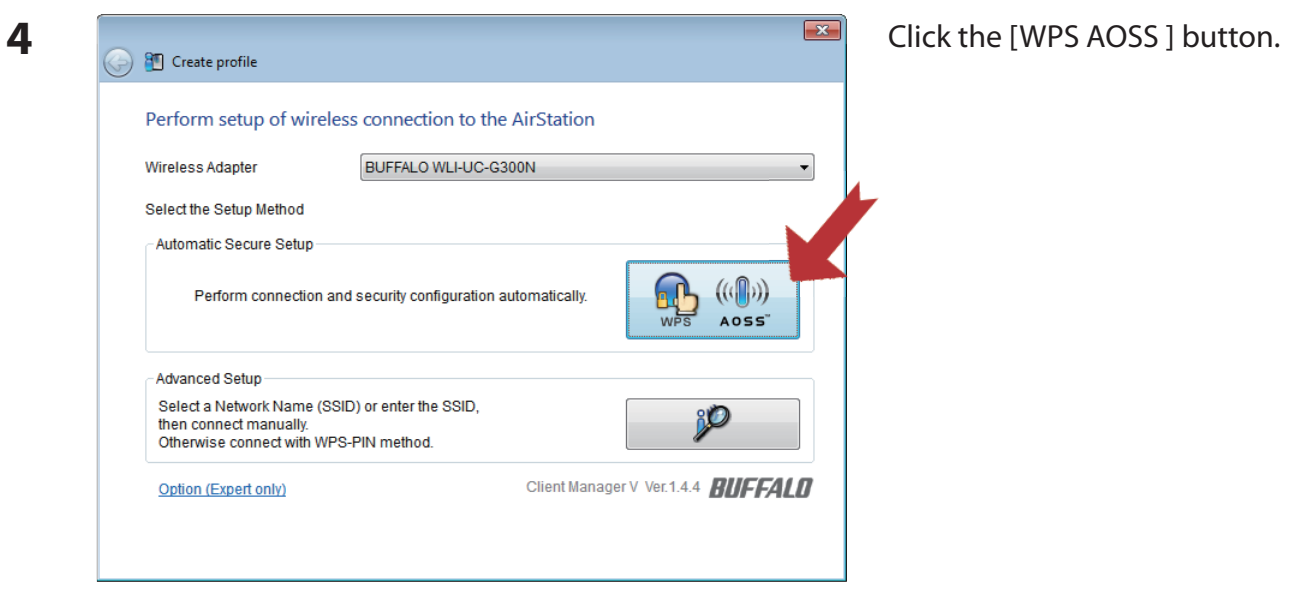

Follow any instructions displayed on the screen. When the 2.4 GHz and 5 GHz LEDs on the front of the AirStation stop flashing and is lit steadily, the connection is complete.

### **Windows XP (Client Manager 3)**

If you are using Windows XP, use Client Manager 3 to connect wirelessly with AOSS/WPS.

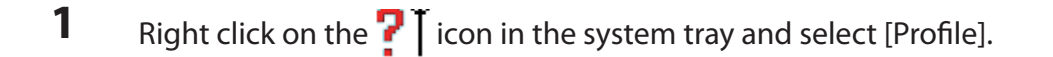

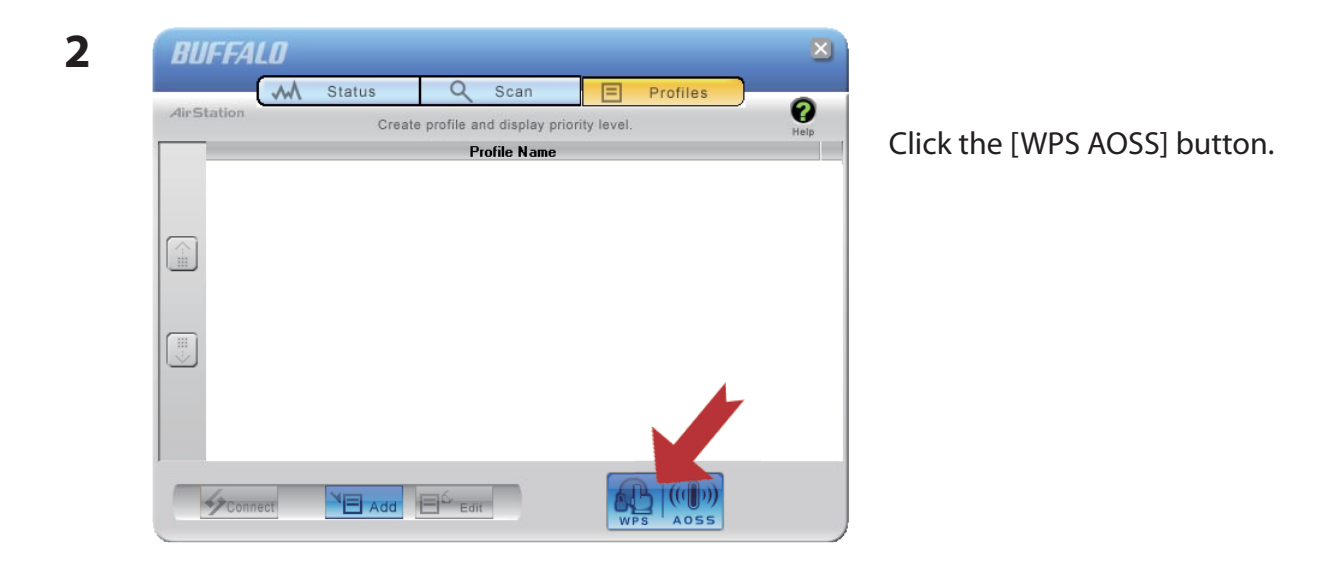

It will take several seconds for your wireless connection to be configured. When the 2.4 GHz and 5 GHz LEDs on the front of the AirStation stop flashing and glow steadily, the connection is complete.

### **Mac OS X (AOSS Assistant)**

If you are using Mac OS X 10.6 / 10.5 / 10.4, use the included AOSS Assistant software to connect wirelessly with AOSS.

- **1** Load the AirNavigator CD in your Macintosh.
- **2** Double-click the Mac folder in the AirNavigator CD.
- **3** Double-click [AOSS Assistant].
- **4** The software license screen is displayed. Click [Agree] to proceed.

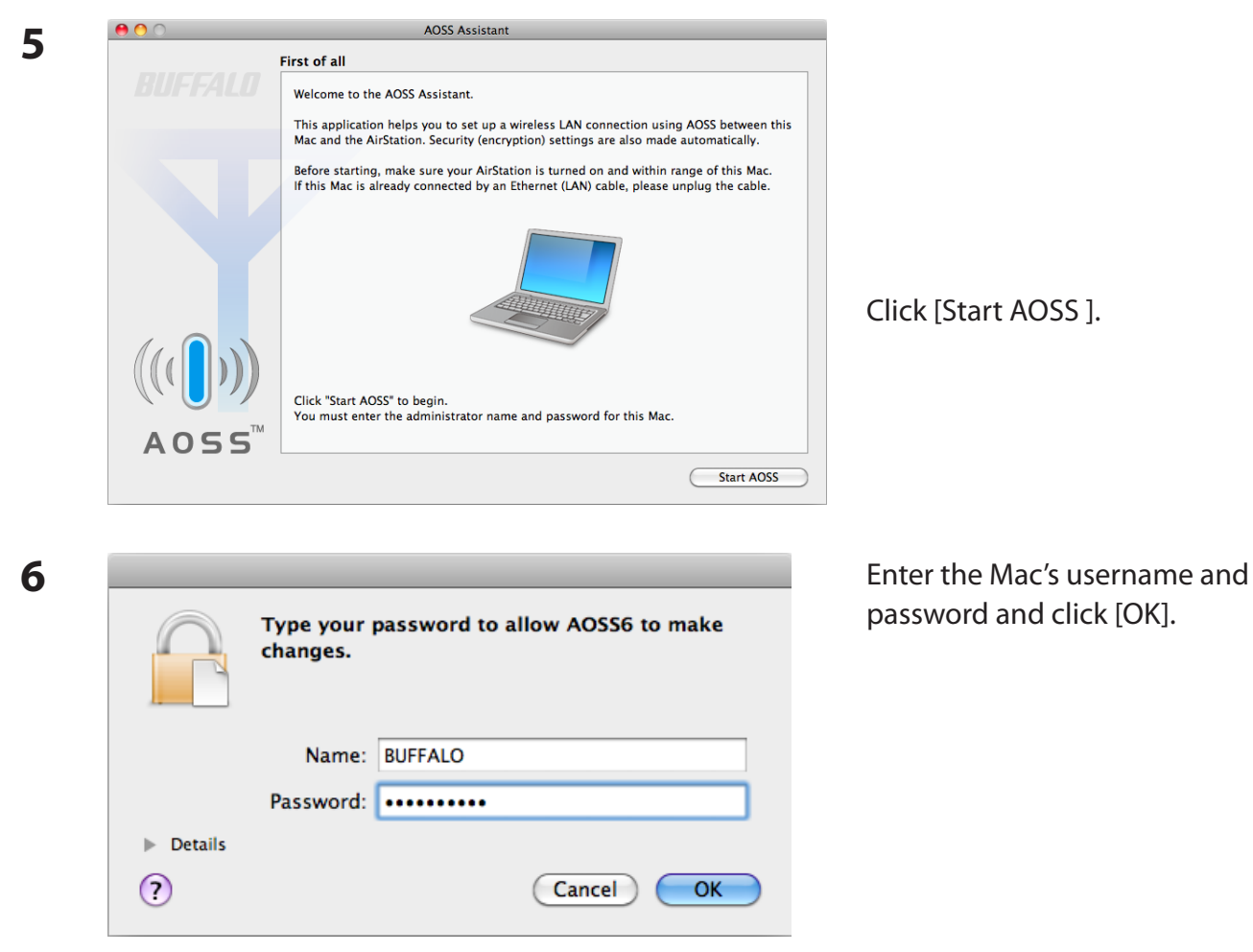

It will take several seconds for your wireless connection to be configured. When the 2.4 GHz and 5 GHz LEDs on the front of the AirStation stop flashing and glow steadily, the connection is complete.

#### **Other Devices (e.g. Game Console)**

If you are using a game machine which supports AOSS or WPS, refer to that device's manual to initiate AOSS/WPS. When instructed, hold down the AOSS button on the AirStation for 1 second.

When the 2.4 GHz and 5 GHz LEDs on the front of the AirStation stop flashing and glow steadily, the connection is complete.

## **Manual Setup**

You can also connect to the AirStation without installing Client Manager V or Client Manager 3 by using the utility built-in to Windows. The procedure varies depending on which version of Windows you are using.

- **Note: · If the AirNavigator CD is used to perform setup when making the initial settings of AirStation, the wireless connection settings for the AirStation are completed during the Setup process. As a result, you do not need to make the settings below. After setup is complete, once the LAN cable is removed, you can connect from your wireless client to the AirStation.**
	- **· Before performing setup, make the settings to enable the wireless client of the computer.**

#### **Windows 7 (WLAN AutoConfig)**

With Windows 7, use WLAN AutoConfig to connect to the AirStation.

**1** Click on the network  $\begin{bmatrix} 1 & 1 \\ -1 & 1 \end{bmatrix}$  icon in the system tray.

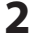

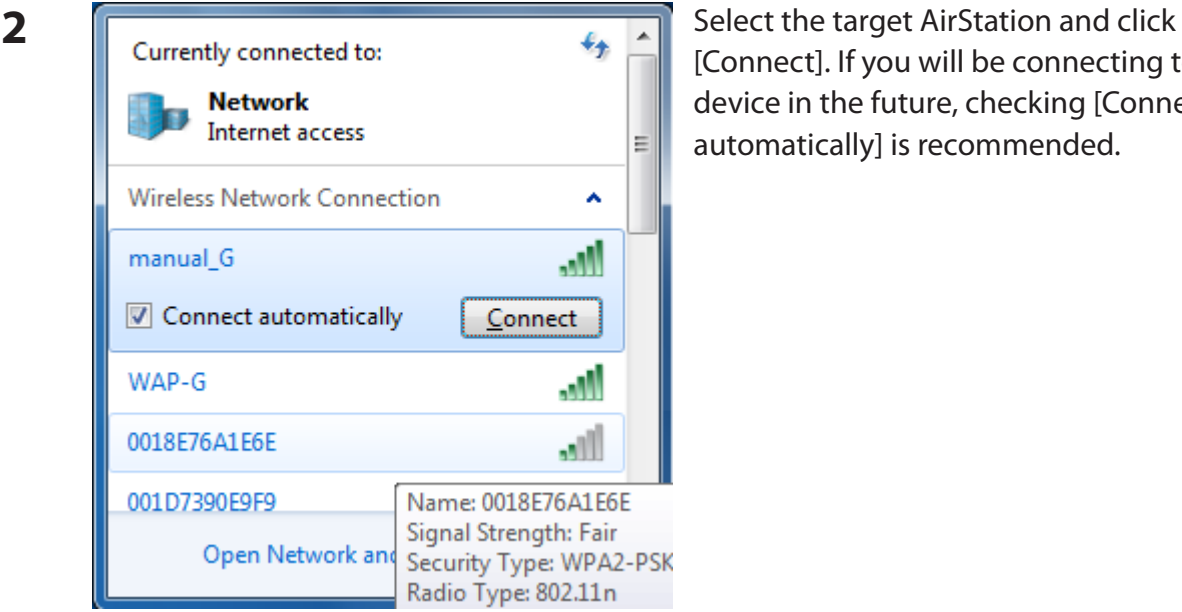

[Connect]. If you will be connecting to this device in the future, checking [Connect automatically] is recommended.

WZR-HP-AG300H User Manual 99

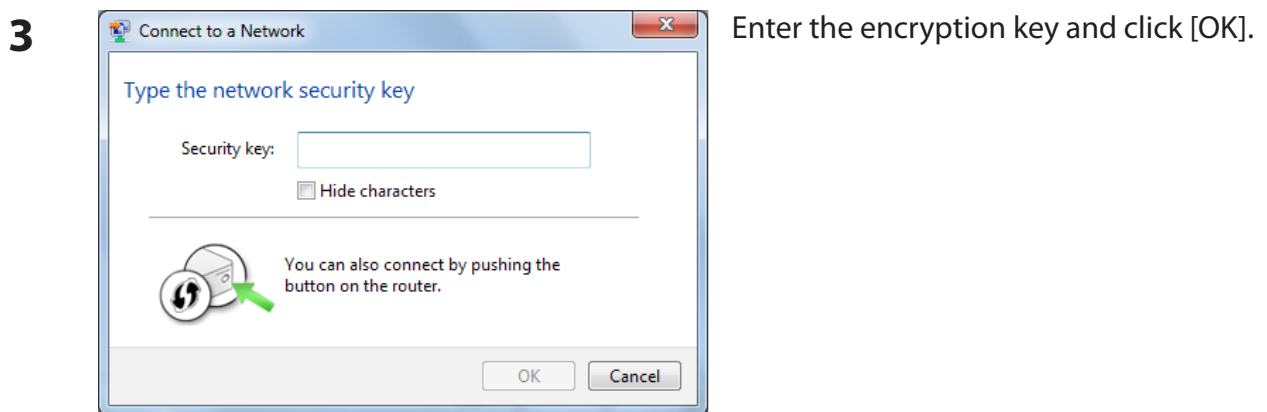

#### **Windows Vista (WLAN AutoConfig)**

With Vista, use WLAN AutoConfig to connect to the AirStation.

- **1** Right click on the wireless network  $\mathbf{C}$  icon in the system tray.
- **2** Click [Connect to a network].

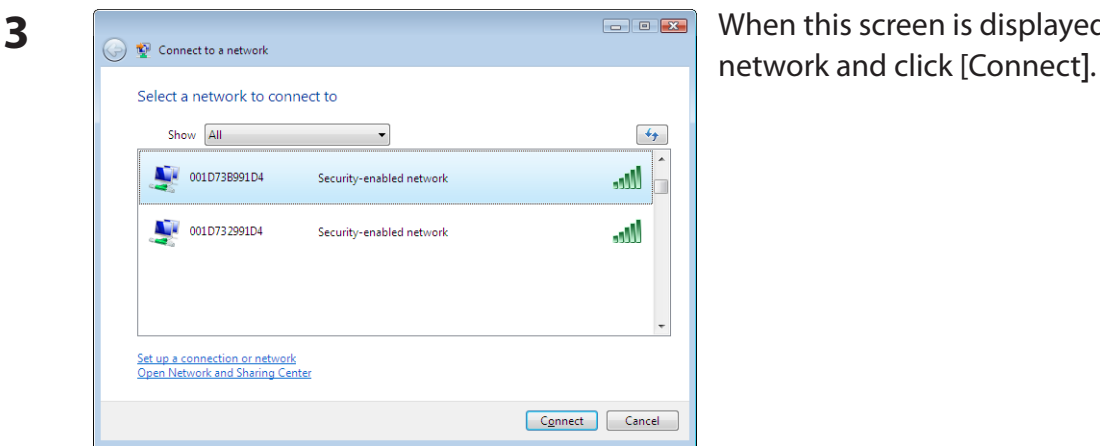

When this screen is displayed, select your

If the screen below is displayed, click [I want to enter the network key or passphrase instead]. Otherwise,go to step4.

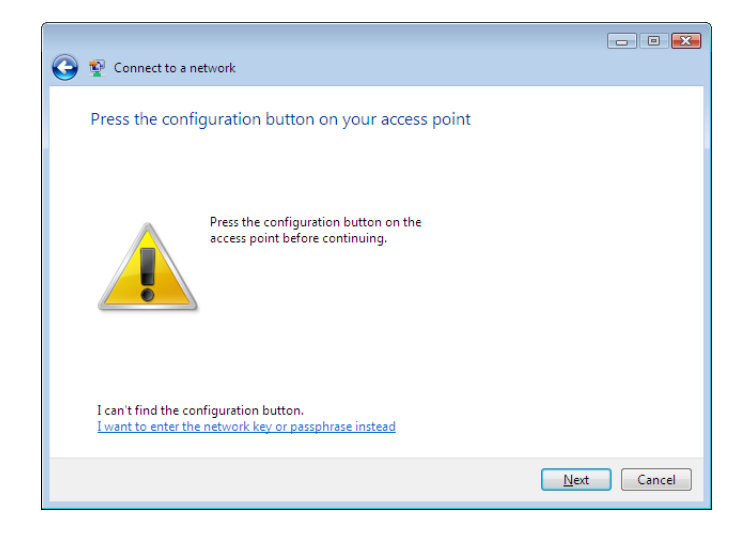

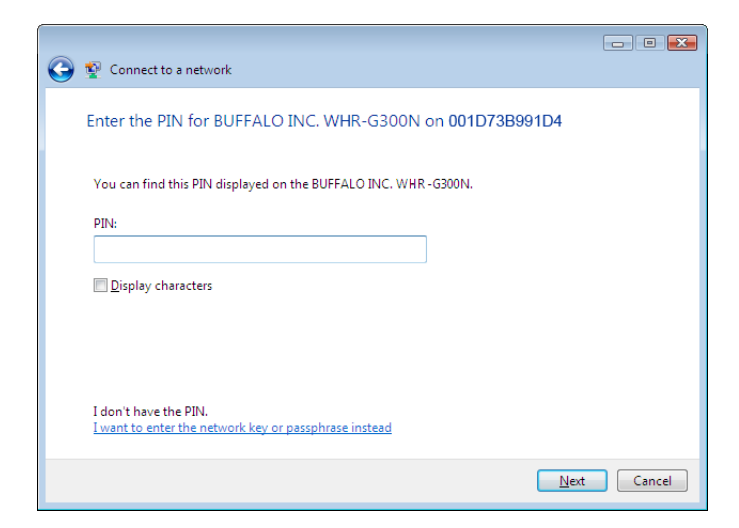

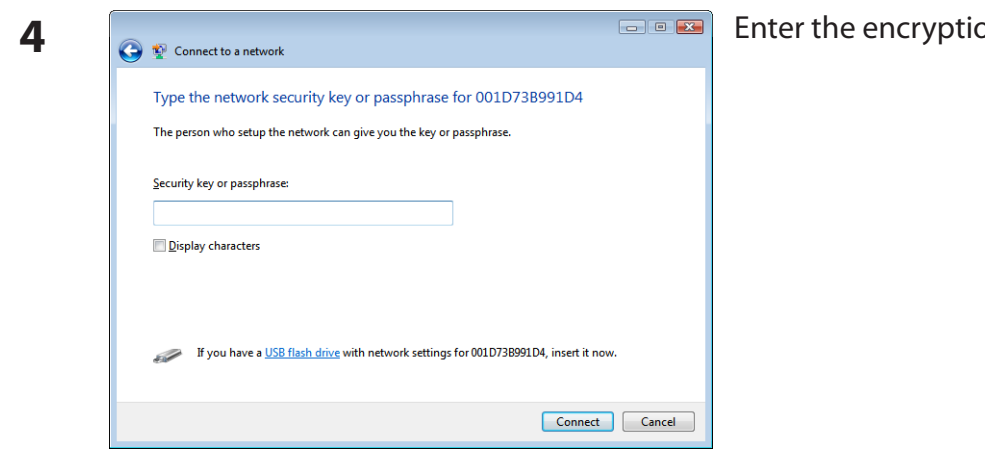

**<sub>2</sub>** And click [Connect].

Step through the wizard to finish configuration.

If the Set Network Location screen is displayed, select [Home], [Work], or [Public location] depending on where you're using the AirStation.

### **Windows XP (Wireless Zero Configuration)**

Windows XP includes Wireless Zero Config, a built-in utility to connect to your AirStation.

- **Note: If Client Manager 3 is installed on your computer, Wireless Zero Config is disabled. Uninstall Client Manager 3 to use Wireless Zero Config, or just use Client Manager 3 to connect to the AirStation.**
- **1** Right click on the  $\mathbb{R}^N$  wireless network icon in the system tray.
- **2** Click [View Available Wireless Networks].

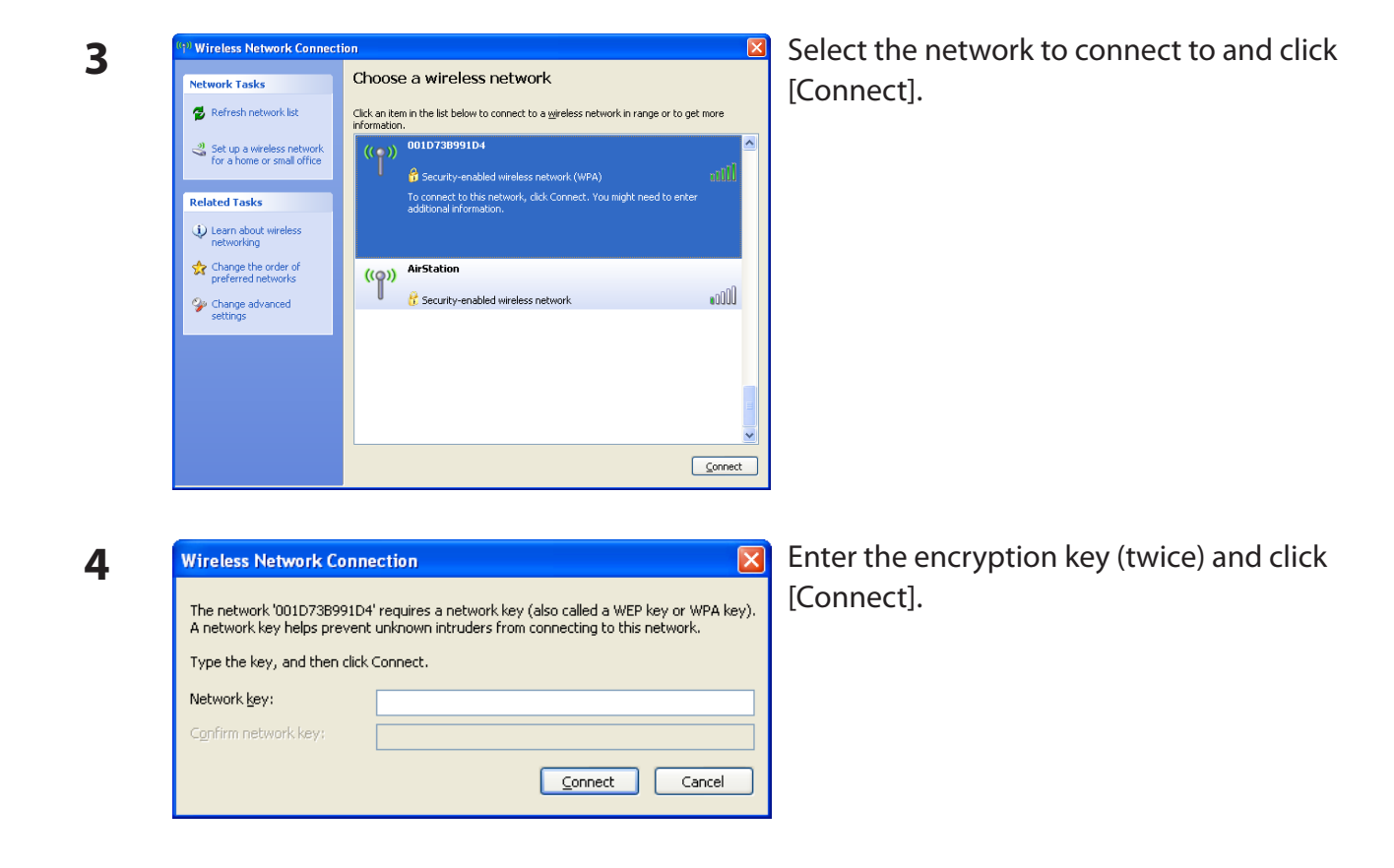

It will take several seconds for configuration to complete.

### **Mac OS X (AirPort)**

Use AirPort on a Mac to connect to the AirStation.

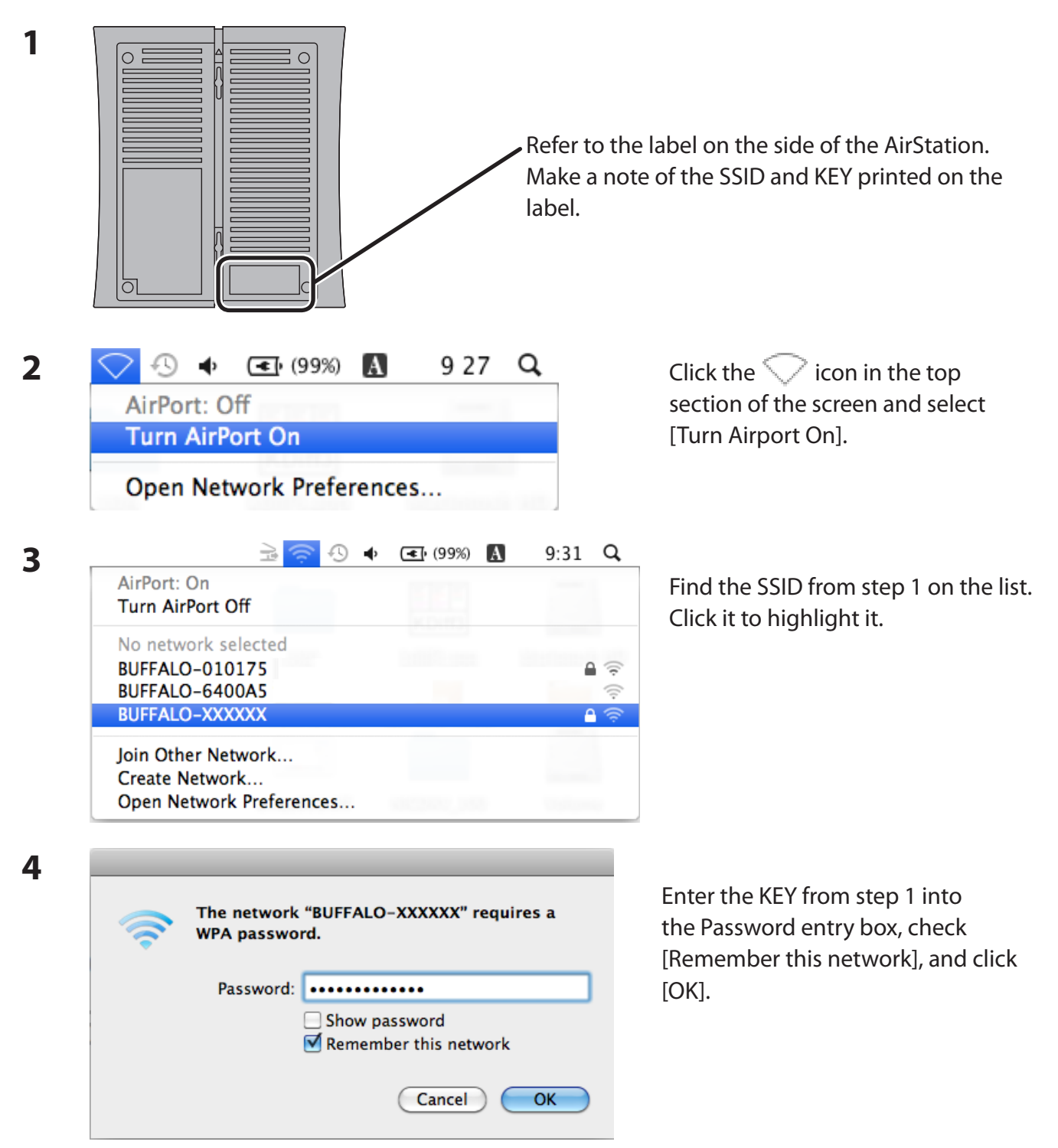

It will take several seconds for configuration to complete.

# **Chapter 6 - Troubleshooting**

## **Cannot connect to the Internet over wired connection.**

- Make sure that your AirStation is plugged in!
- Check that the status LEDs of your AirStation are lit as below:

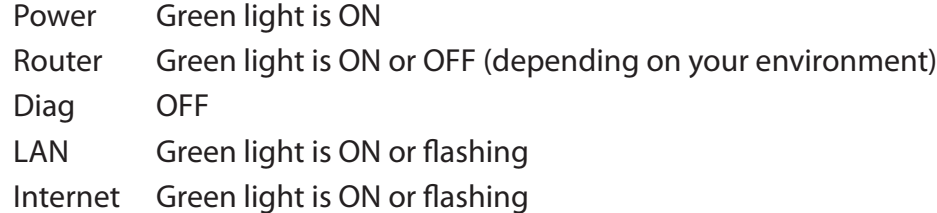

- Make sure that your computer is set to [obtain an IP address automatically]. (See appendix D)
- Restart your AirStation.

## **Cannot access the web-based configuration Interface.**

- See chapter 4 for instructions to open the AirStation's configuration interface.
- Enter the correct username and password to login to the configuration interface. The factory defaults are "root" (in lower case) for the username and a blank password (enter nothing). If you changed the password, enter the new password that you set.
- Verify that your web browser is not set to use proxies.
- Make sure that your computer is configured to [Obtain an IP Address Automatically.] (See appendix D)
- Restart your AirStation.

## **Cannot connect to the network wirelessly.**

• Configure your wireless client with the same SSID, encryption type, and encryption key as set on the AirStation.

The factory defaults are:

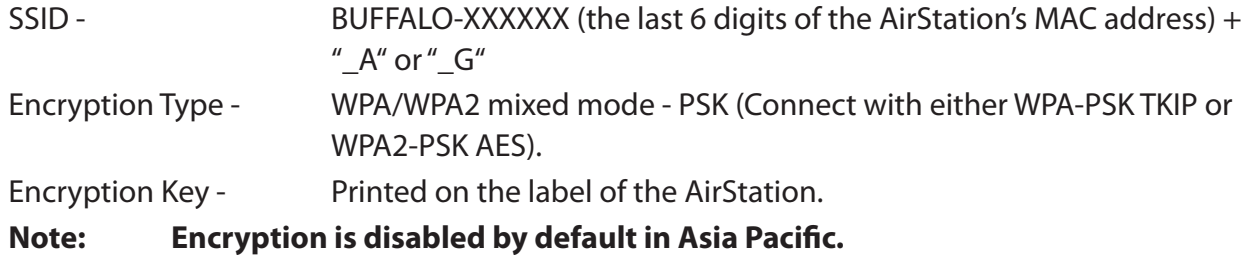

- Place your AirStation and wireless devices 2 10 feet apart.
- Restart your AirStation.

## **You forgot AirStation's SSID, Encryption Key, or Password.**

Hold down the reset button on the base of your AirStation for 3 seconds to initialize its settings. All settings, including your password, SSID, and encryption key will be initialized to their defaults. The factory defaults are:

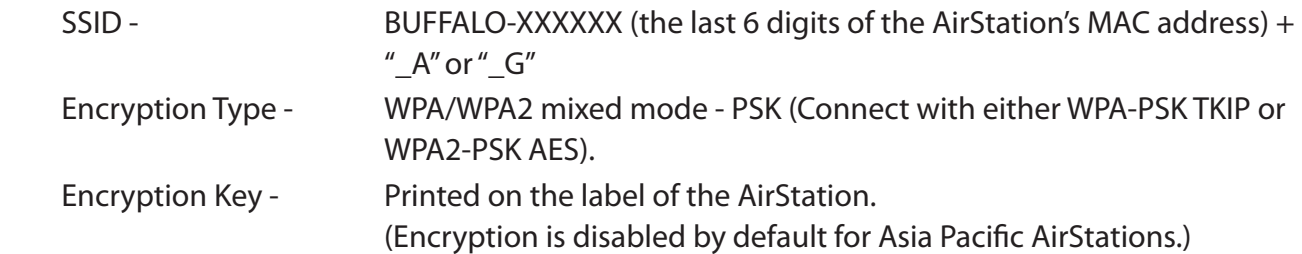

## **The link speed is slower than 300 Mbps (Maximum link speed is only 130 Mbps).**

By default, the AirStation's 300 Mbps mode is not enabled. You may enable it with the following procedure:

- 1. Open the configuration interface (chapter 4).
- 2. In Easy Setup, click [Wireless SSID & Channel (11n 300 Mbps Mode)].
- 3. Change the value in [300 Mbps Mode] [Bandwidth] to 40 MHz and click [Apply].

If you still cannot connect at 300 Mbps, check the settings of your wireless client devices.

## **Other Tips**

#### **Issue:**

I reset my wireless router to factory settings and forgot how to log in to the configuration interface.

#### **Answer:**

Open your browser, enter 192.168.11.1 as the browser address, and hit Enter. You will be prompted to log in. Enter "root" for the username and leave the password box empty (no password). Click [OK] to complete the login and the option to reset your password will be available on the first page.

#### **Issue:**

How do I forward ports on my wireless router for my gaming console?

#### **Answer:**

Log in to the router's configuration interface. From the home page, go to the Internet Game/ Port Mapping section. Enter the port that needs to be forwarded and the IP address of the gaming console.

#### **Issue:**

How do I enable or modify security encryption settings on the wireless router?

#### **Answer:**

Log in to the configuration interface with your browser. Go to [Wireless Config] - [Security]. Buffalo recommends WPA for wireless encryption. The passphrase/key should be at least 8 characters in length.

#### **Issue:**

How do I change my wireless router's broadcasted network name (SSID)?

#### **Answer:**

Log in to the configuration interface. Go to the Wireless Config tab and then select the Basic tab if necessary. Find the settings area for SSID. Select the [Use] radio button and enter the name you wish to use for your network in the text field provided. Click [Apply] to save the settings. Once the wireless router has rebooted, select the new network name for all wireless devices and re-enter your encryption key if necessary.

#### **Issue:**

What can I do if my wireless connection drops randomly or seems slow?

#### **Answer:**

There are many environmental factors that may cause this. First, ensure the issue is not range related by moving the wireless router and the client device closer together. If the connection drops continue, then range is probably not the issue.

Other 2.4 GHz devices such as microwaves, other wireless networks, and 2.4 GHz wireless phones may impact performance. Try a different wireless channel for your wireless router. Log in to the wireless router with your browser. Click on the Wireless Config tab and then the Basic tab. Wireless channels from 1 - 11 may be selected. Try the Auto-Channel option if available. Otherwise, manually select an alternate channel and click [Apply].

#### **Issue:**

Though I am able to successfully make a connection with my wireless router, I am unable to access the Internet with my web browser.

#### **Answer:**

First, power off the Cable or DSL modem, the wireless router, and your computer. Move the router's mode switch to the *on* position. Verify that the modem is connected to the wireless router with an Ethernet cable to the WAN port. Power on the modem and wait one minute. Power on the wireless router and wait another minute. Power on the computer. Open a browser on the computer and navigate to a familiar website to verify whether the Internet connection is functioning normally. If after these steps, an Internet connection is still unavailable, power off the Cable or DSL modem and computer again and directly connect your computer to the Cable or DSL modem with a cable between the computer and the port on the modem. Power on the modem and wait one minute. Power on the computer and again check for an Internet connection.

If an Internet connection IS NOT available with a direct connection to the computer, please call the Internet Service Provider who installed the modem.

If an Internet connection IS available with a direct connection to the computer, please call our customer support.

#### **Issue:**

Where can I download the latest drivers, firmware, and instructions for my Buffalo wireless products?

#### **Answer:**

The latest drivers and firmware are available online at *www.buffalotech.com*

# **Appendix A - Specifications**

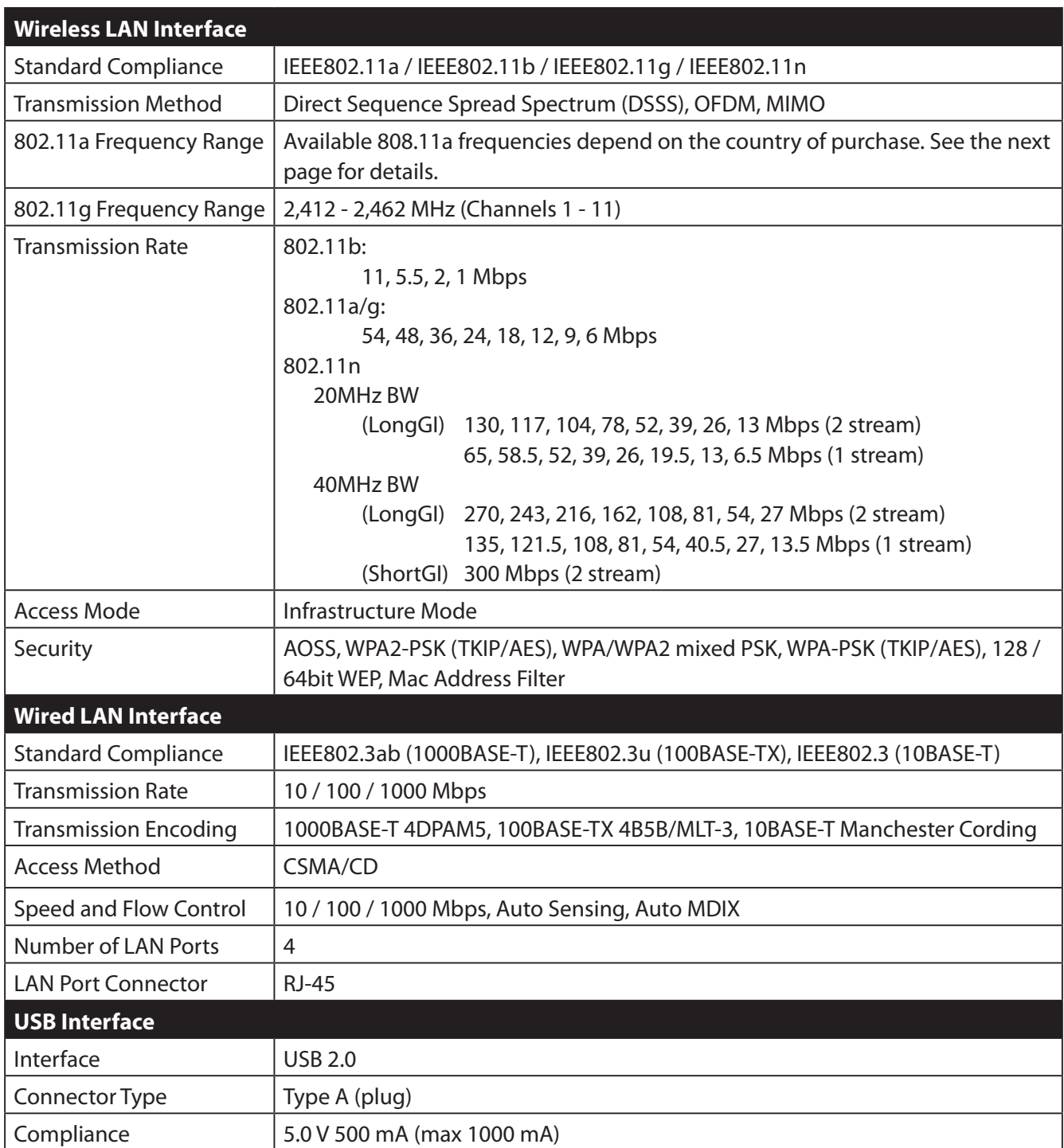
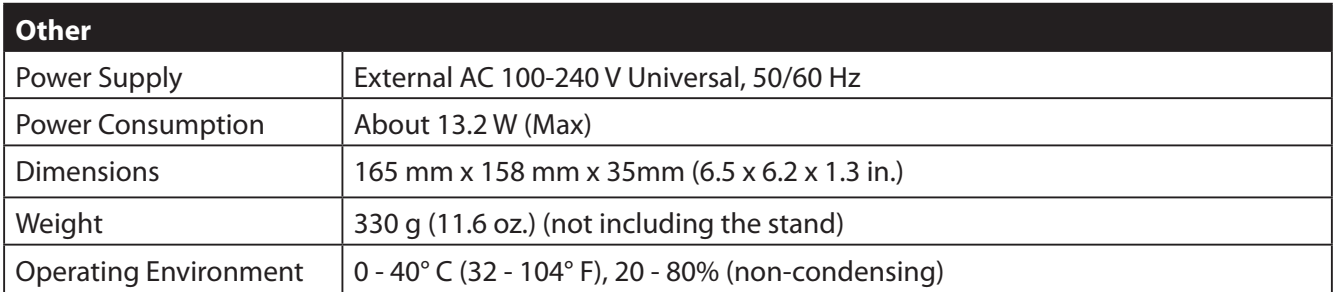

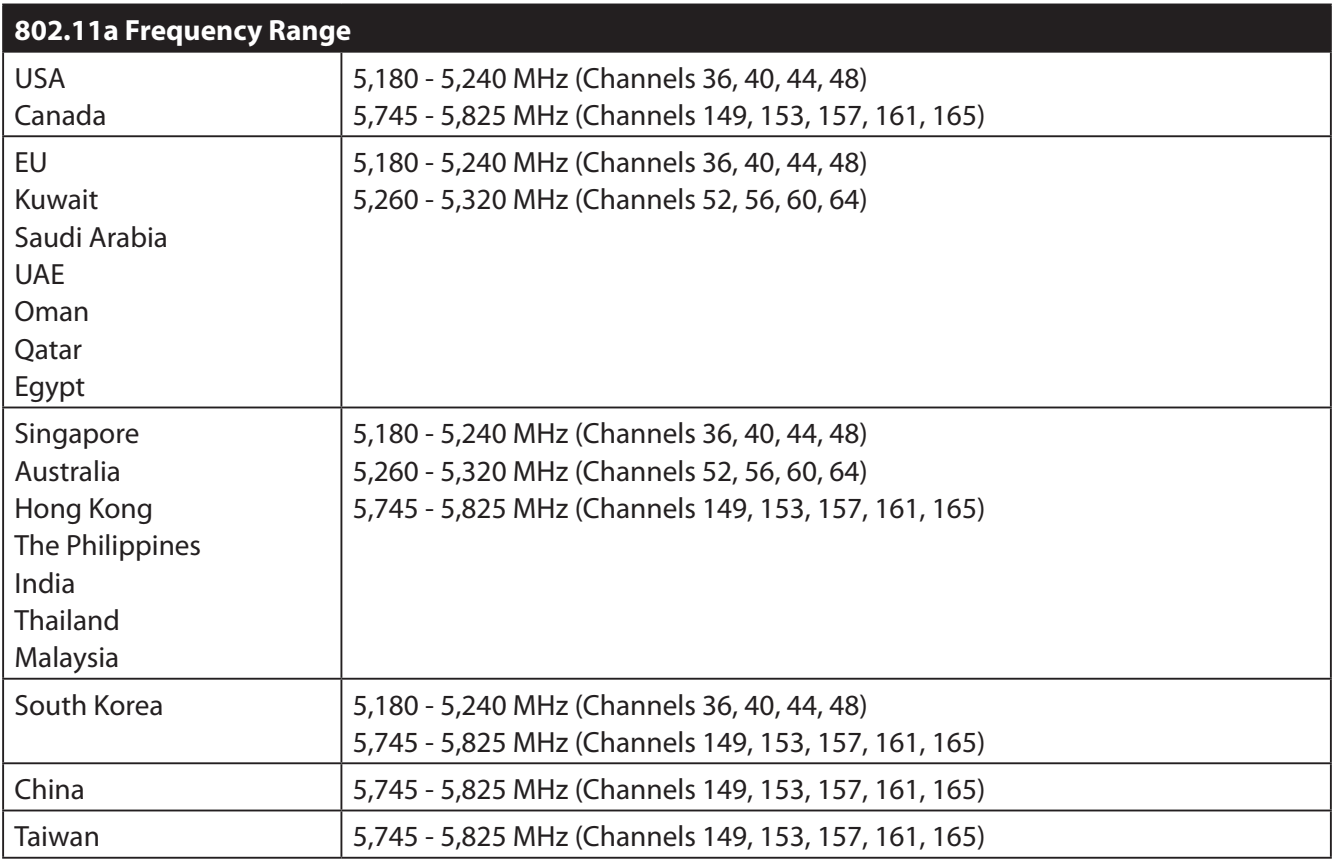

# **Appendix B - Default Configuration Settings**

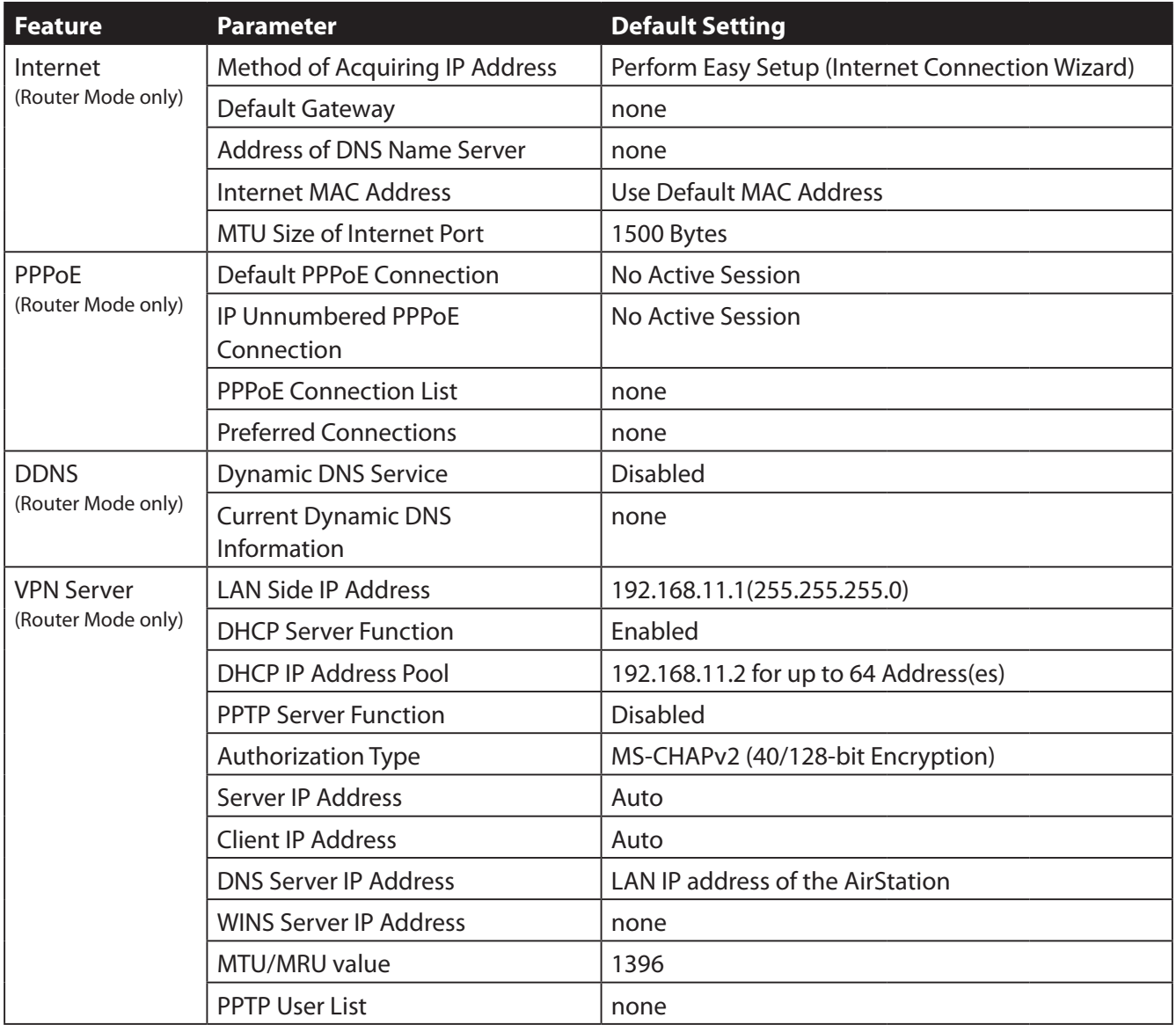

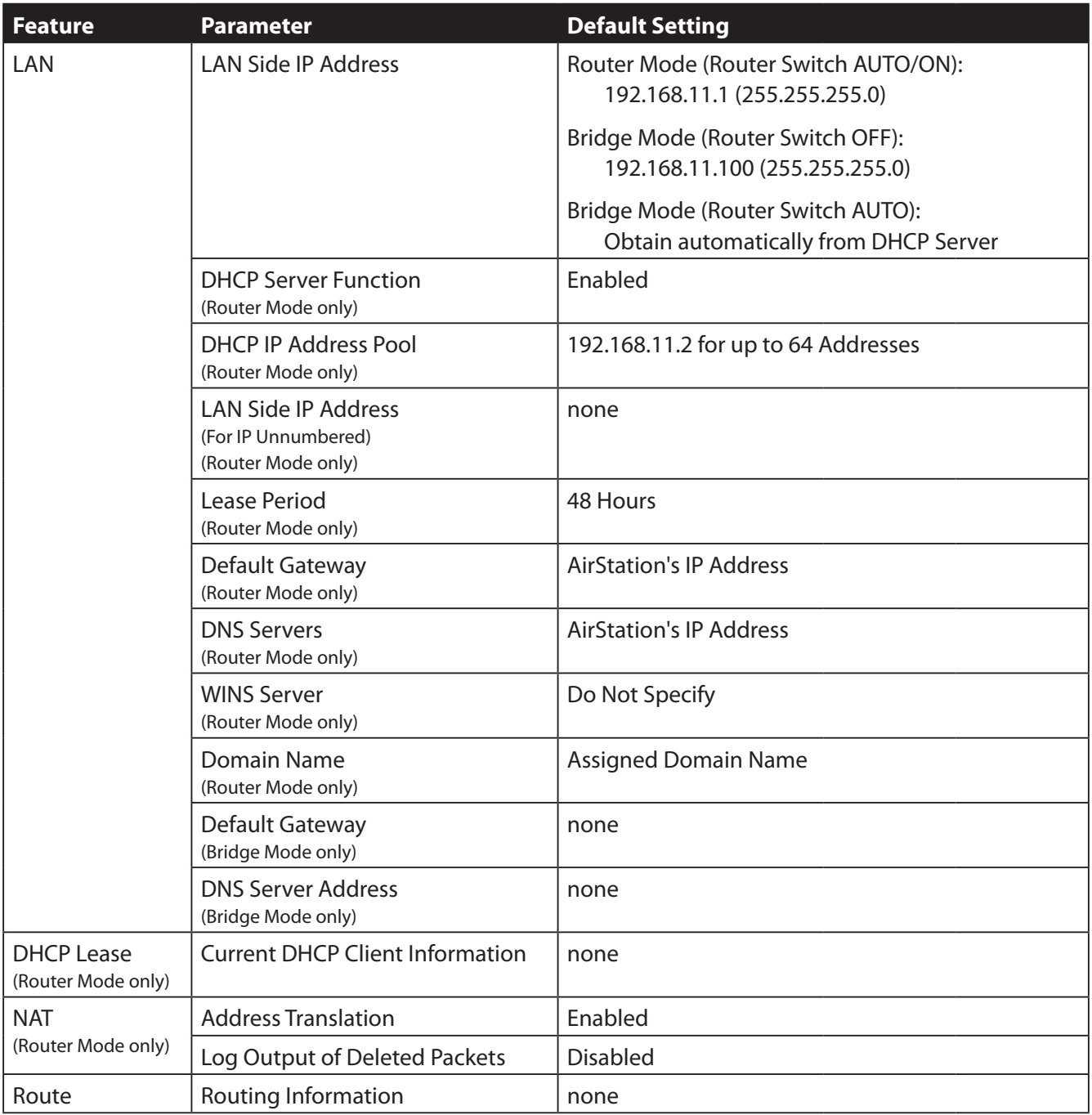

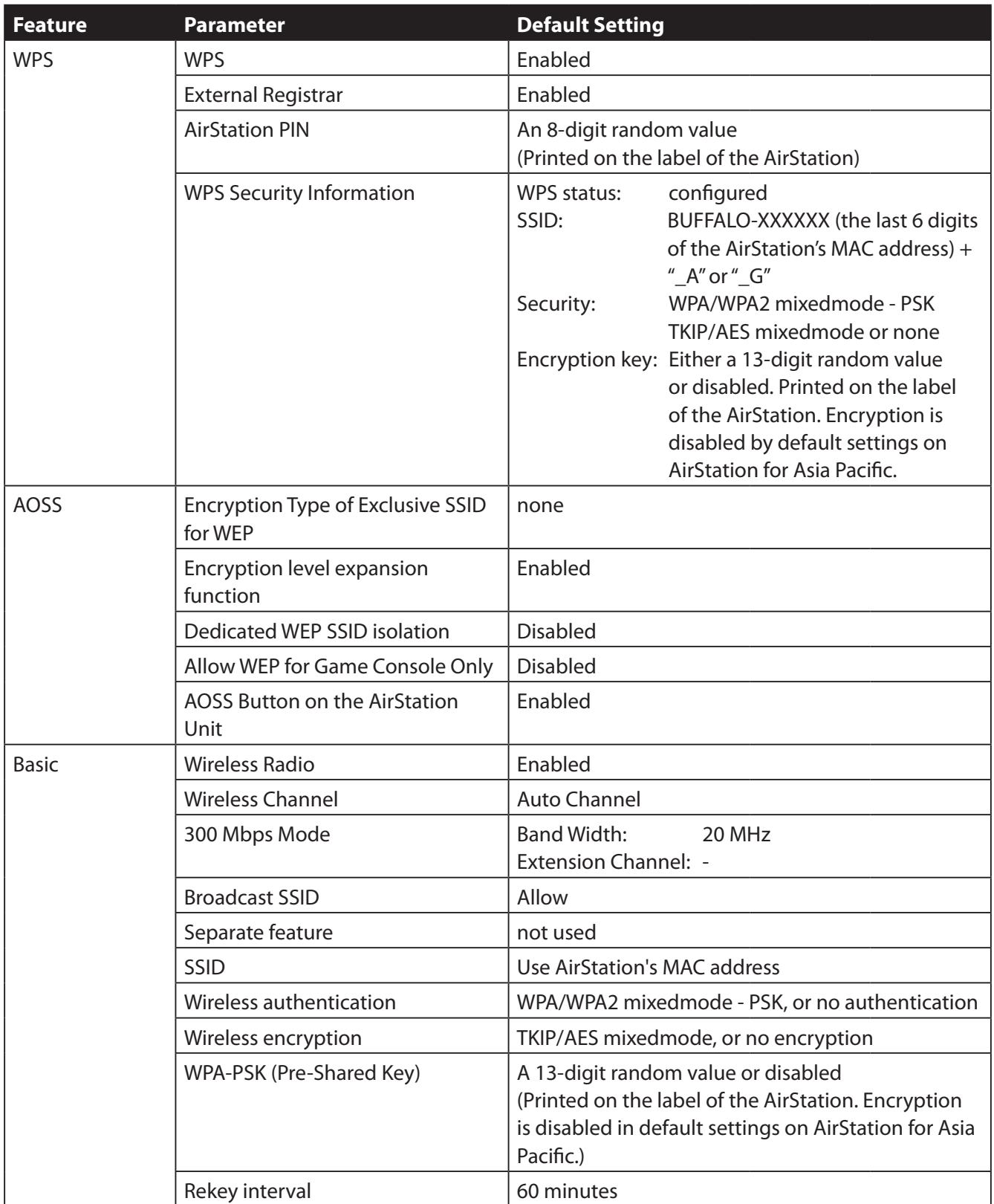

#### Appendix B Default Configuration Settings

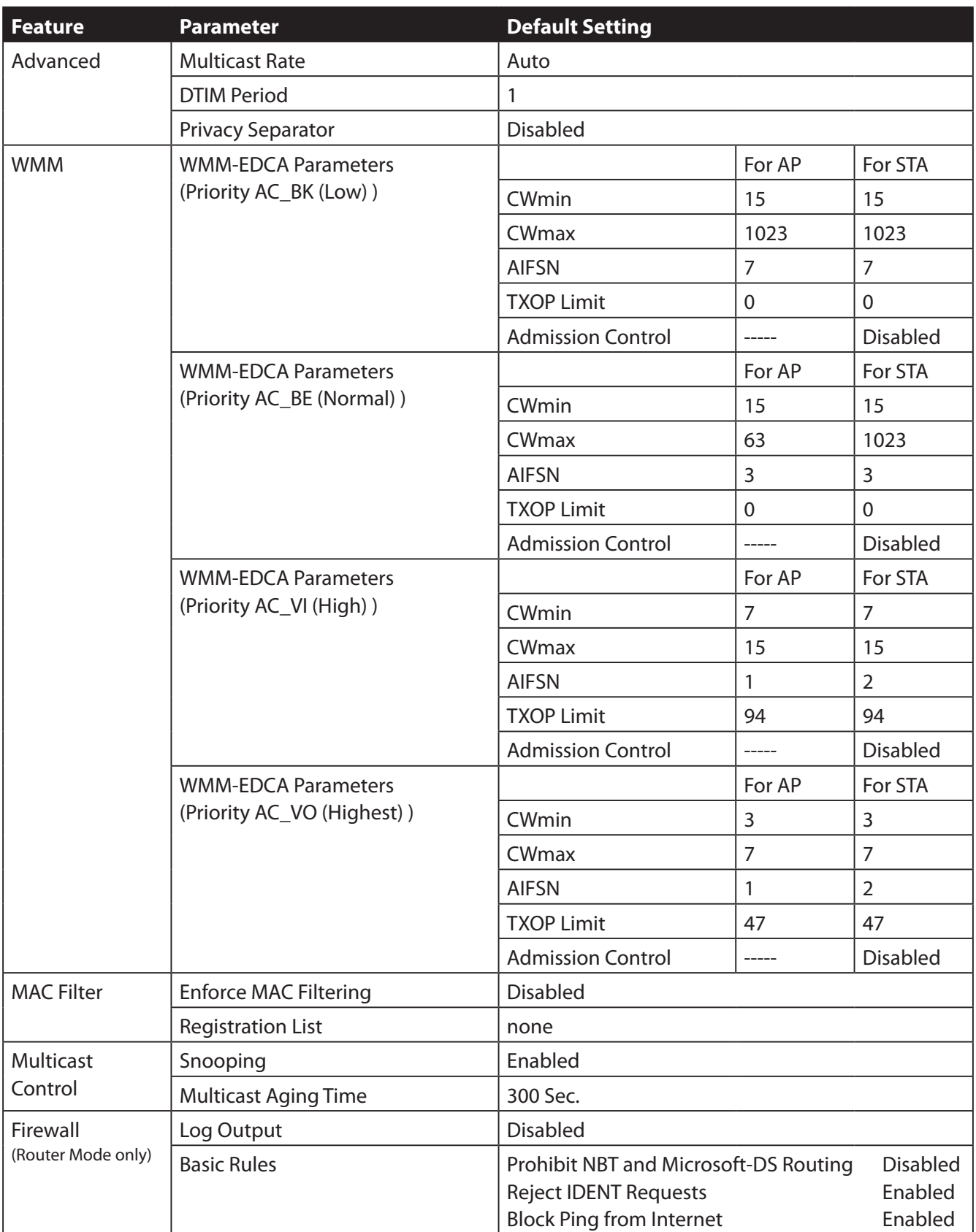

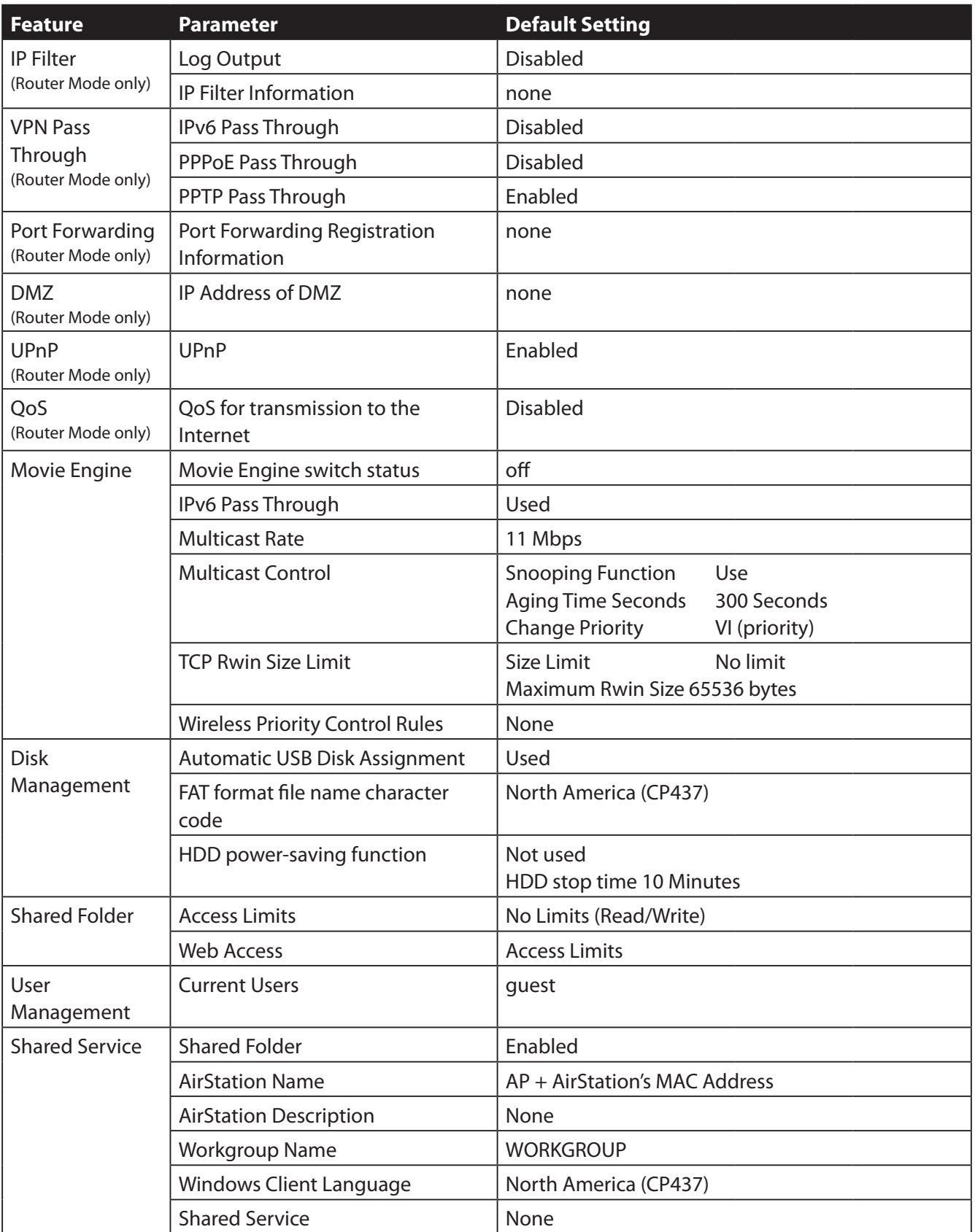

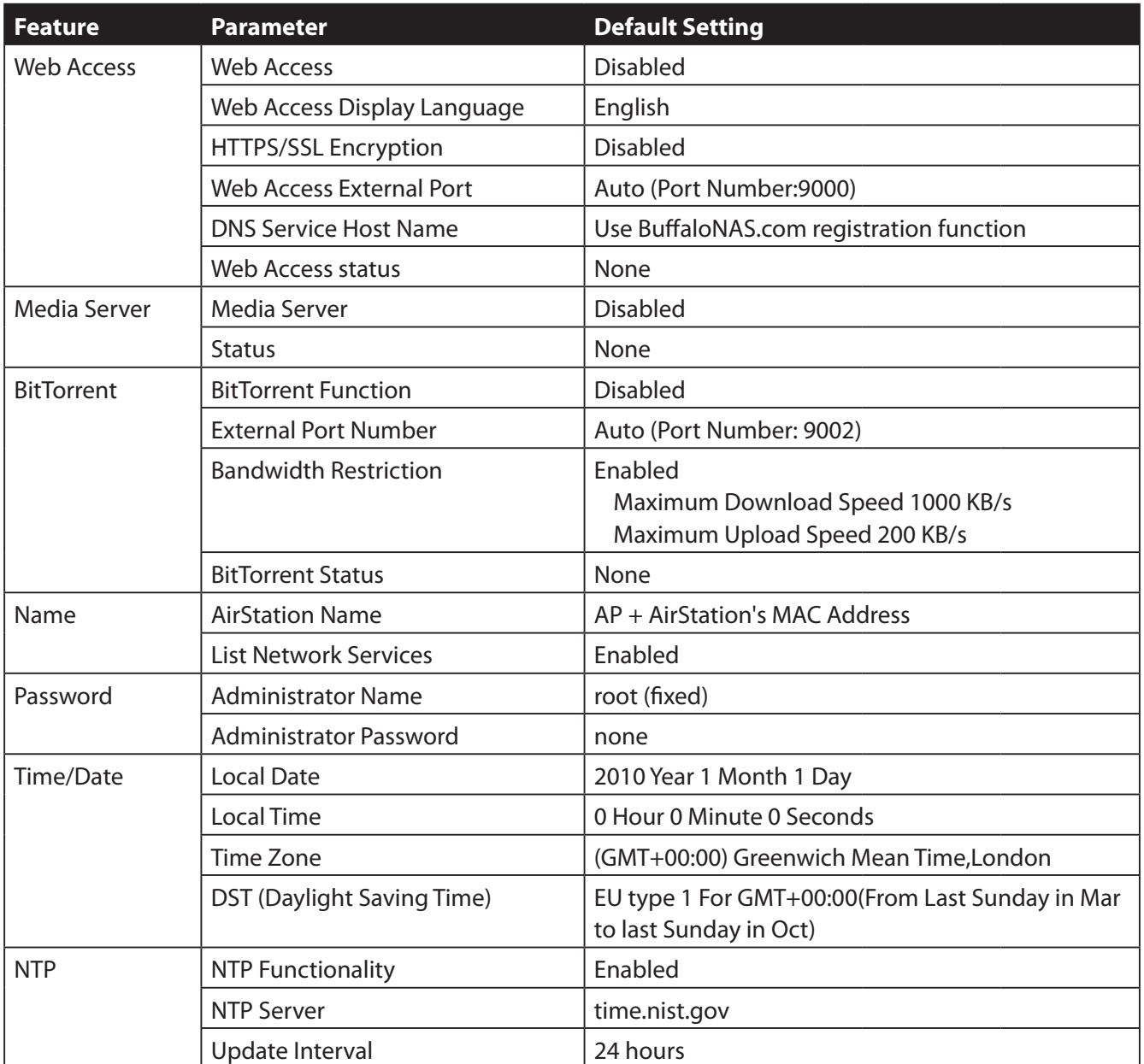

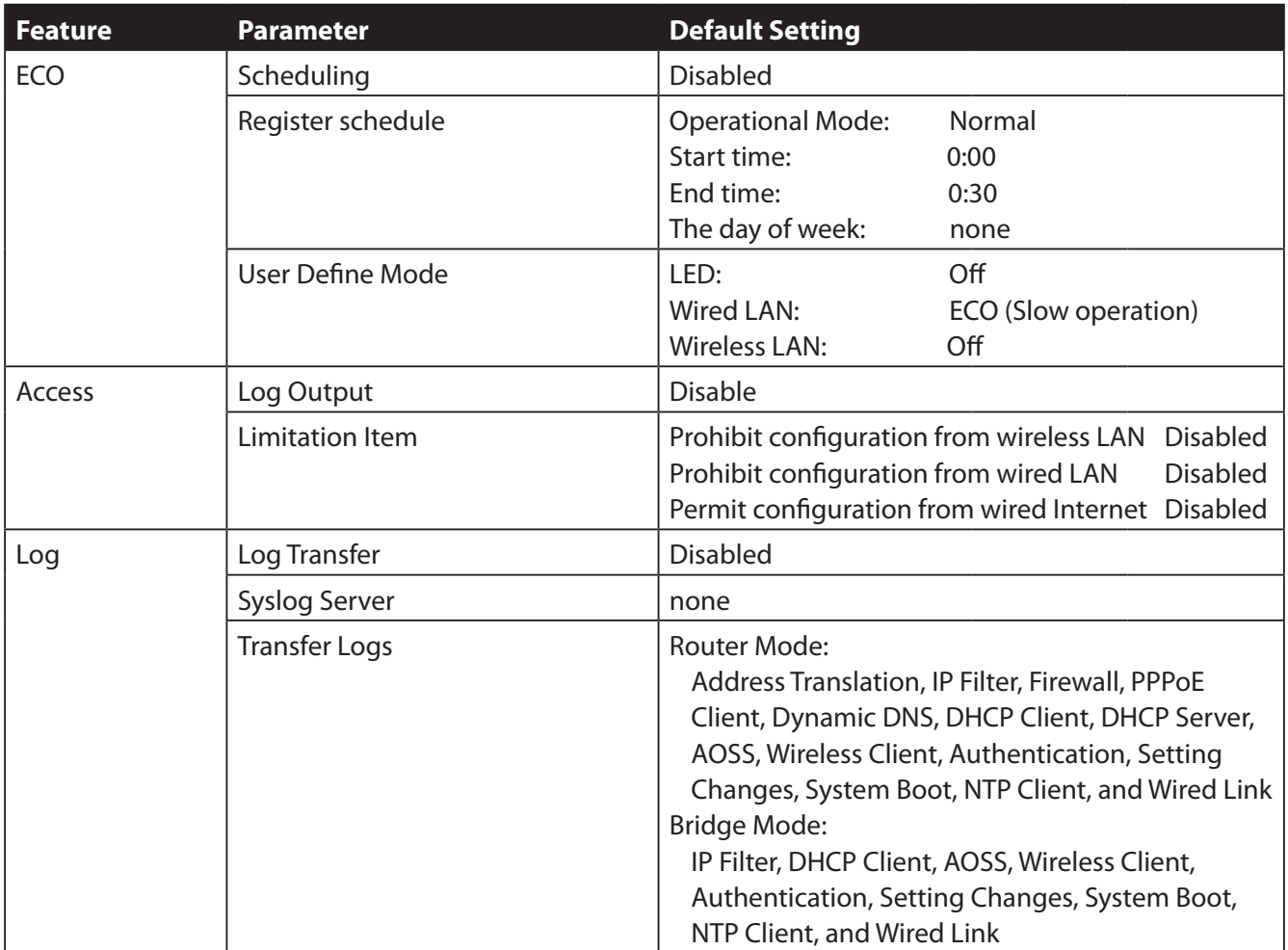

## **Appendix C - Checking Wireless Signal Quality**

For users of Windows 7, Vista, or Mac OS X (10.4 and later), software supplied with the AirStation can be used to check the quality and strength of the wireless signal.

### **Windows 7/Vista**

- Note: · If Client Manager V is not already installed, install it from the AirNavigator CD. Click [Install Wireless Client Driver and Application] > [Options] > [Advanced Installation], and install Client Manager V.
	- · Client Manager V does not support Windows XP.
- **1** Click the  $\mathbb{T}$  con in the system tray.

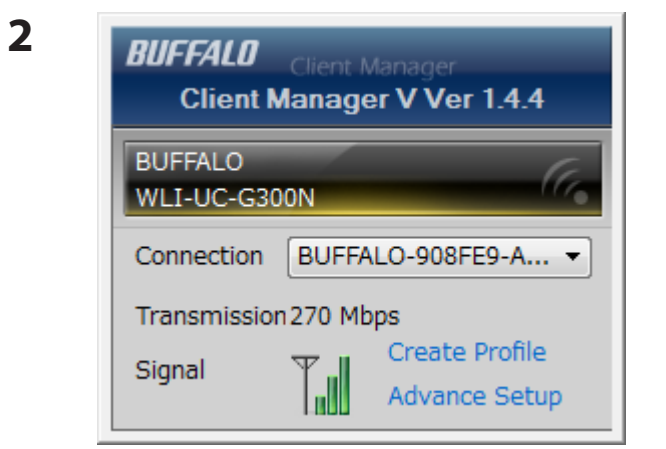

Click [Advanced Setup].

<sup>3</sup><sup>1)</sup> Client Manager V  $\overline{\mathbf{z}}$ **Status**  $\mathbb{N}\setminus I$ Advanced Adapter BUFFALO WLI-UC-G300N Wireless LAN Adap Execute wireless LAN  $\rightarrow$ Profile list BUFFALO-908FE9-AOSS-G-A... Connection Status<br>Network Mode Communicating<br>Infrastructure Mode **Transmission Speed** 270Mbns Network sharing BUFFALO-908FE9-1 SSID n the network stati Channel 8 ch (11g 11b) Security Enable<br>WPA-PSK Security Type **Encryption Type** AES Signal Strength 90% 192.168.11.2(DHCP) **IP Address** Subnet Mask 255.255.255.0 Default Gateway 192.168.11.1 Primary DNS 192.168.11.1 Secondary DNS **MAC Address** 00:1D:73:92:0F:82

When the Client Manager V status screen is displayed, click  $\Box$ 

**3**

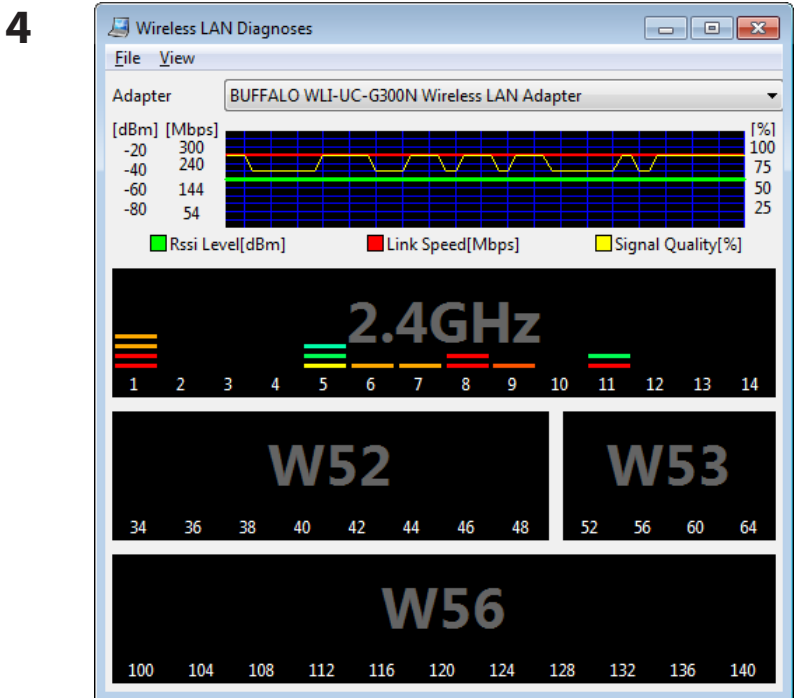

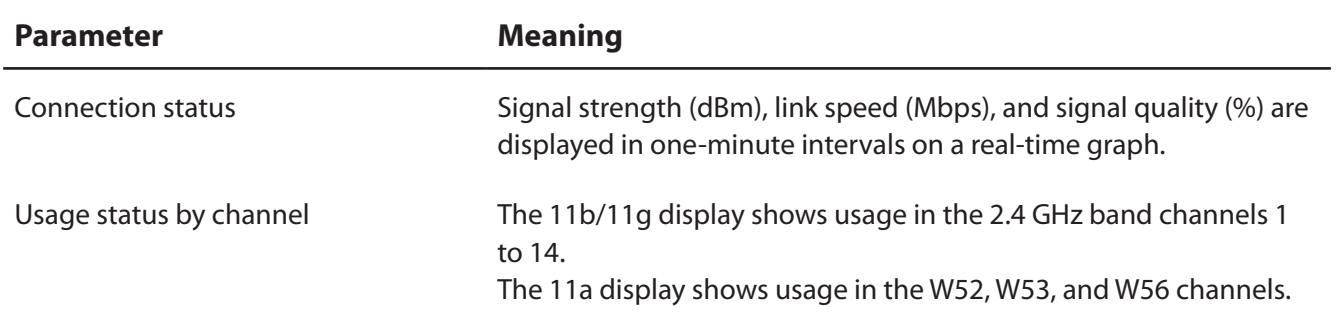

Colors are used to indicate the signal strength of the access point. Colors closer to red indicate an access point with a stronger signal strength, and colors closer to blue indicate an access point with a weaker signal strength.

### **Macintosh**

- **1** Load the AirNavigator CD into your Macintosh.
- **2** Double-click the Mac folder in the AirNavigator CD.
- **3** Double-click [WLAN Monitor].

**4** The software license screen is displayed when starting for the first time only. Click [Agree] to proceed.

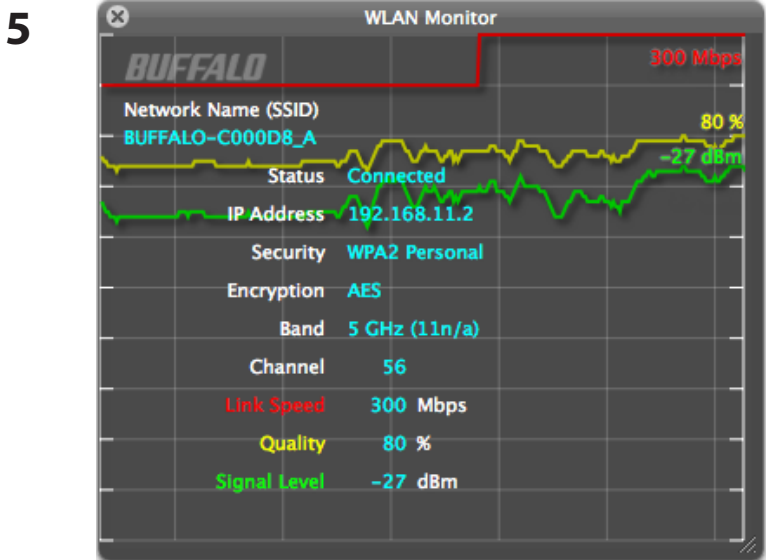

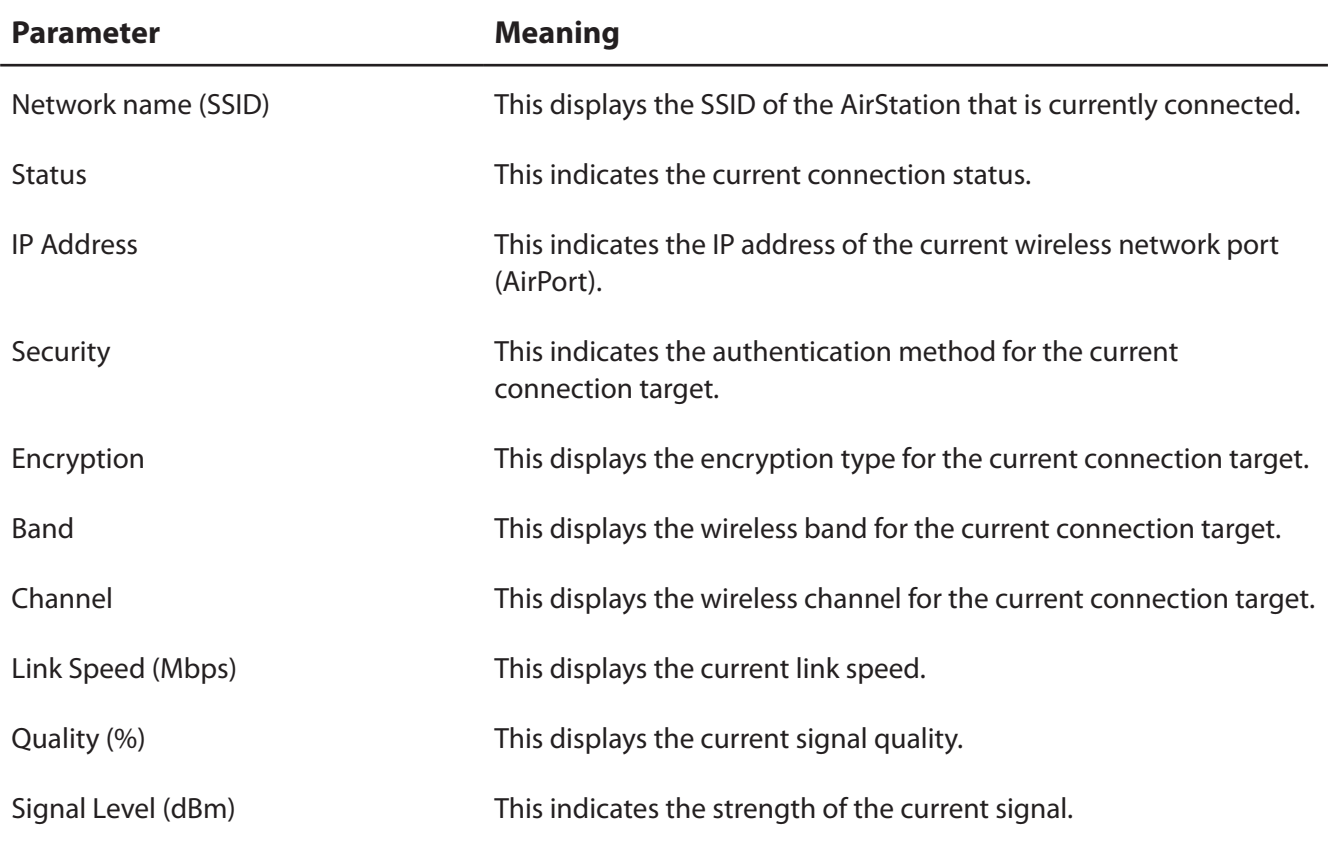

## **Appendix D - TCP/IP Settings**

## **Windows 7**

To configure TCP/IP in Windows 7, follow the procedure below.

- **1** Click [Start] > [Control Panel] > [Network and Internet].
- **2** Click [Network and Sharing Center].
- **3** Click [Change Adapter Settings] on the left side menu.
- **4** Right-click on [Local Area Connection], then click [Properties].
- **5** If the User Account Control screen opens, click [Yes] or [Continue].
- **6** Select [Internet Protocol Version 4 (TCP/IPv4)] then click [Properties].
- **7** To have DHCP set your IP address settings automatically, check [Obtain an IP address automatically] and [Obtain DNS server address automatically].

To set your IP address settings manually, enter values for each setting. Examples:

If the router's IP address is 192.168.11.1, IP address 192.168.11.80 Subnet mask 255.255.255.0 Default gateway 192.168.11.1 Preferred DNS server 192.168.11.1 Alternate DNS server blank

**8** Click [OK].

## **Windows Vista**

To configure TCP/IP in Windows Vista, follow the procedure below.

- **1** Click [Start] > [Settings] > [Control Panel].
- **2** Click [Network and Sharing Center].
- **3** Click [Manage network connections] on the left side menu.
- **4** Right-click on [Local Area Connection], then click [Properties].
- **5** If the User Account Control screen opens, click [Yes] or [Continue].
- **6** Select [Internet Protocol Version 4 (TCP/IPv4)], then click [Properties].
- **7** To have DHCP set your IP address settings automatically, check [Obtain an IP address automatically] and [Obtain DNS server address automatically].

To set your IP address settings manually, enter values for each settings. Example:

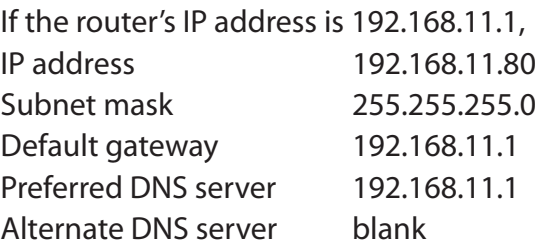

**8** Click [Close].

## **Windows XP**

To configure TCP/IP in Windows XP, follow the procedure below.

- **1** Click [Start] > [Settings] > [Control Panel].
- **2** Double-click [Network].
- **3** Right click on [Local Area Connection], then click [Properties].
- **4** Select [Internet Protocol (TCP/IP)], then click [Properties].
- **5** To have DHCP set your IP address settings automatically, check [Obtain an IP address automatically] and [Obtain DNS server address automatically].

To set your IP address settings manually, enter values for each setting. Examples:

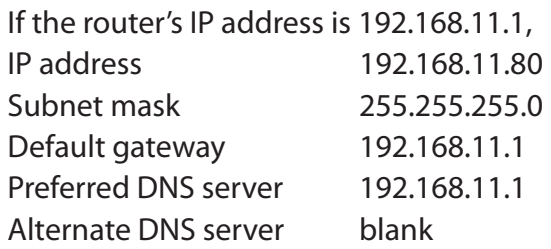

**6** Click [Close].

## **Mac OS X**

To configure TCP/IP in Mac OS X, follow the procedure below.

- **1** Click [Apple menu] > [System Preferences…].
- **2** Click [Network].
- **3** Click [Ethernet].
- **4** To have DHCP set your IP address settings automatically, select [Using DHCP] in the Configure IPv4 field.

To set your IP address settings manually, select [Manually] in the Configure IPv4 field and enter values for each setting. Examples:

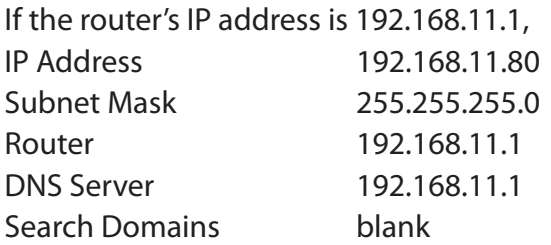

**5** Click [Apply].

## **Appendix E - Restoring the Default Configuration**

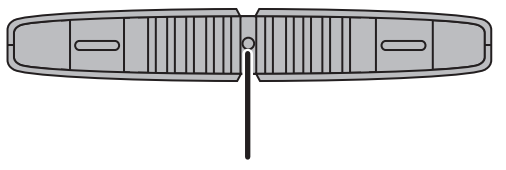

With the AirStation powered on, hold down this button for 3 seconds to return it to factory default settings.

## **Appendix F - Shared Folders and the USB Port**

There are several restrictions on using the AirStation's USB port:

- When using two-byte characters (such as Japanese), keep folder and file names within 80 characters. You may not be able to copy a folder or a file whose name length is more than 80 characters.
- You cannot set attributes (hidden or read-only) for folders or files on the AirStation.
- When using access restrictions, you can register up to 16 users for the AirStation.
- Please note that you are not allowed to use any of the following words as a user or group name: adm, administrator, all, bin, daemon, disk, ftp, guest, halt, hdusers, kmen, lp, mail, man, news, nobody, nogroup, none, operator, root, shadow, shutdown, sshd, sync, sys, ttyusers, utmp, uucp, www.
- Please note that you are not allowed to use any of the following words as a shared folder name: global, homes, printers, bittorrent, disk1\_pt1, disk1\_pt2, disk1\_pt3, disk1\_pt4, disk2\_pt1, disk2\_ pt2, disk2\_pt3, disk2\_pt4, disk3\_pt1, disk3\_pt2, disk3\_pt3, disk3\_pt4, disk4\_pt1, disk4\_pt2, disk4\_ pt3, disk4\_pt4.
- If shared folder names, work group names, or file names contain any of the following characters, you may not access data or manipulate files on the AirStation properly. In such a case, use a different character.
- If a file created on a Macintosh contains any of the following characters, it will not be displayed correctly under Windows OS. Also, you cannot copy or properly display a file when connecting via SMB from Mac OS X if it contains any of these characters:  $?$  [ ] / \ = + < > ; : " , | \*
- Cancelling or aborting a file copy may leave the file incomplete, and you may no longer be able to delete the incomplete file. This can also happen during a power outage or if the LAN cable is suddenly disconnected. If it happens, restart the AirStation, delete the file, and try copying the file again.
- Use the same username and password for the AirStation as the user's Windows login. If they are different, the user may not be able to access shared folders with access restrictions on the AirStation.
- Date and time stamps stored on the USB hard drive may be updated by the OS accessing the AirStation. File creation or access dates may not be maintained.
- If you view the size of a hard drives on the browser, it shows a bigger value than when you see it in Windows' drive properties. This is because the browser shows the size of the drive in gigabytes but Windows shows it in gibibytes.
- If you have logged in using a "guest" account from Windows 7, Vista, XP or 2000, access restrictions may not work properly. A (different) guest account already exists on the AirStation.
- If you access a shared folder from a Macintosh computer, additional Mac OS X information files may be automatically generated. Do not delete these files from a Windows computer. Otherwise, you may no longer be able to access folders from a Macintosh.
- Device types that can be connected to the AirStation's USB connector are USB hard drives, USB memory sticks, or USB card readers. Card readers with 5 or more slots are not supported. USB devices such as a digital cameras, CD/DVD drives, USB hubs, mice, or keyboards are not supported.
- Encrypted USB hard drives are not supported.
- Only one single drive may be connected to the AirStation's USB port at a time. Drives manufactured by other companies besides Buffalo Technology are not supported.
- If your hard drive has an auto power mode switch, move the switch to [manual] or [on]. Leaving the switch set to [auto] may result in unpredictable behavior.
- Up to 4 partitions can be recognized on a USB hard drive.
- Available file systems for USB hard drives are FAT12, FAT16, FAT32, and XFS.

# **Appendix G - Regulatory Compliance Information**

## **Federal Communication Commission Interference Statement**

This equipment has been tested and found to comply with the limits for a Class B digital device, pursuant to Part 15 of the FCC Rules. These limits are designed to provide reasonable protection against harmful interference in a residential installation. This equipment generates, uses and can radiate radio frequency energy and, if not installed and used in accordance with the instructions, may cause harmful interference to radio communications. However, there is no guarantee that interference will not occur in a particular installation. If this equipment does cause harmful interference to radio or television reception, which can be determined by turning the equipment off and on, the user is encouraged to try to correct the interference by one of the following measures:

- Reorient or relocate the receiving antenna.
- Increase the separation between the equipment and receiver.
- Connect the equipment into an outlet on a circuit different from that to which the receiver is connected.
- Consult the dealer or an experienced radio/TV technician for help.

### **FCC Caution:**

Any changes or modifications not expressly approved by the party responsible for compliance could void the user's authority to operate this equipment.

For operation within  $5.15 \sim 5.25$ GHz frequency range, it is restricted to indoor environment. This device complies with Part 15 of the FCC Rules. Operation is subject to the following two conditions: (1) This device may not cause harmful interference, and (2) this device must accept any interference received, including interference that may cause undesired operation.

## **Important Note - FCC Radiation Exposure Statement:**

This equipment complies with FCC radiation exposure limits set forth for an uncontrolled environment. This equipment should be installed and operated with minimum distance 20cm between the radiator & your body.

This transmitter must not be co-located or operating in conjunction with any other antenna or transmitter.

The availability of some specific channels and/or operational frequency bands are country dependent and are firmware programmed at the factory to match the intended destination. The firmware setting is not accessible by the end user.

WZR-HP-AG300H with PCB Dipole antenna and max. antenna gain is 3.13 dBi in 2.4G and 3.04 dBi in 5G.

### **Industry Canada statement:**

This device complies with RSS-210 of the Industry Canada Rules. Operation is subject to the following two conditions:

(1) This device may not cause harmful interference, and

(2) this device must accept any interference received, including interference that may cause undesired operation.

Ce dispositif est conforme à la norme CNR-210 d'Industrie Canada applicable aux appareils radio exempts de licence. Son fonctionnement est sujet aux deux conditions suivantes:

(1) le dispositif ne doit pas produire de brouillage préjudiciable, et

(2) ce dispositif doit accepter tout brouillage reçu, y compris un brouillage susceptible de provoquer un fonctionnement indésirable.

#### **Caution:**

The device for the band 5150-5250 MHz is only for indoor usage to reduce potential for harmful interference to co-channel mobile satellite systems.

High power radars are allocated as primary users (meaning they have priority) of 5250-5350 MHz and 5650-5850 MHz and these radars could cause interference and/or damage to LE-LAN devices.

Le dispositif fonctionnant dans la bande 5150-5250 MHz est réservé uniquement pour une utilisation à l'intérieur afin de réduire les risques de brouillage préjudiciable aux systèmes de satellites mobiles utilisant les mêmes canaux

### **Important Note - Canada Radiation Exposure Statement:**

This equipment complies with Canada radiation exposure limits set forth for an uncontrolled environment. This equipment should be installed and operated with minimum distance 20cm between the radiator and your body.

## **NOTE IMPORTANTE: (Pour l'utilisation de dispositifs mobiles)**

Déclaration d'exposition aux radiations:

Cet équipement est conforme aux limites d'exposition aux rayonnements IC établies pour un environnement non contrôlé. Cet équipement doit être installé et utilisé avec un minimum de 20 cm de distance entre la source de rayonnement et votre corps.

## **Europe – EU Declaration of Conformity**

This device complies with the essential requirements of the R&TTE Directive 1999/5/EC. The following test methods have been applied in order to prove presumption of conformity with the essential requirements of the R&TTE Directive 1999/5/EC:

EN60950-1: 2006 +A11: 2009 Safety of Information Technology Equipment

#### EN50385 : (2002-08)

Product standard to demonstrate the compliance of radio base stations and fixed terminal stations for wireless telecommunication systems with the basic restrictions or the reference levels related to human exposure to radio frequency electromagnetic fields (110MHz - 40 GHz) - General public

#### EN 300 328 V1.7.1: (2006-10)

Electromagnetic compatibility and Radio spectrum Matters (ERM); Wideband Transmission systems; Data transmission equipment operating in the 2,4 GHz ISM band and using spread spectrum modulation techniques; Harmonized EN covering essential requirements under article 3.2 of the R&TTE Directive

#### EN 301 893 V1.5.1: (2008-12)

Broadband Radio Access Networks (BRAN); 5 GHz high performance RLAN; Harmonized EN covering the essential requirements of article 3.2 of the R&TTE Directive

#### EN 301 489-1 V1.8.1: (2008-04)

Electromagnetic compatibility and Radio Spectrum Matters (ERM); ElectroMagnetic Compatibility (EMC) standard for radio equipment and services; Part 1: Common technical requirements

#### EN 301 489-17 V2.1.1 (2009-05)

Electromagnetic compatibility and Radio spectrum Matters (ERM); ElectroMagnetic Compatibility (EMC) standard for radio equipment; Part 17: Specific conditions for Broadband Data Transmission Systems

This device is a 2.4 GHz wideband transmission system (transceiver), intended for use in all EU member states and EFTA countries, except in France and Italy where restrictive use applies.

In Italy the end-user should apply for a license at the national spectrum authorities in order to obtain authorization to use the device for setting up outdoor radio links and/or for supplying public access to telecommunications and/or network services.

This device may not be used for setting up outdoor radio links in France and in some areas the RF output power may be limited to 10 mW EIRP in the frequency range of 2454 – 2483.5 MHz. For detailed information the end-user should contact the national spectrum authority in France.

# CE 0560 <sup>O</sup>

#### Česky [Czech]

Buffalo Technology Inc. tímto prohlašuje, že tento AirStation WZR-HP-AG300H je ve shodě se základními požadavky a dalšími příslušnými ustanoveními směrnice 1999/5/ES.

#### Dansk [Danish]

Undertegnede Buffalo Technology Inc. erklærer herved, at følgende udstyr AirStation WZR-HP-AG300H overholder de væsentlige krav og øvrige relevante krav i direktiv 1999/5/EF.

#### Deutsch [German]

Hiermit erklärt Buffalo Technology Inc. dass sich das Gerät AirStation WZR-HP-AG300H in Übereinstimmung mit den grundlegenden Anforderungen und den übrigen einschlägigen Bestimmungen der Richtlinie 1999/5/EG befindet.

#### Eesti [Estonian]

Käesolevaga kinnitab Buffalo Technology Inc. seadme AirStation WZR-HP-AG300H vastavust direktiivi 1999/5/EÜ põhinõuetele ja nimetatud direktiivist tulenevatele teistele asjakohastele sätetele.

#### English

Hereby, Buffalo Technology Inc. declares that this AirStation WZR-HP-AG300H is in compliance with the essential requirements and other relevant provisions of Directive 1999/5/EC.

#### Español [Spanish]

Por medio de la presente Buffalo Technology Inc. declara que el AirStation WZR-HP-AG300H cumple con los requisitos esenciales y cualesquiera otras disposiciones aplicables o exigibles de la Directiva 1999/5/CE.

#### Ελληνική [Greek]

ΜΕ ΤΗΝ ΠΑΡΟΥΣΑ Buffalo Technology Inc. ΔΗΛΩΝΕΙ ΟΤΙ AirStation WZR-HP-AG300H ΣΥΜΜΟΡΦΩΝΕΤΑΙ ΠΡΟΣ ΤΙΣ ΟΥΣΙΩΔΕΙΣ ΑΠΑΙΤΗΣΕΙΣ ΚΑΙ ΤΙΣ ΛΟΙΠΕΣ ΣΧΕΤΙΚΕΣ ΔΙΑΤΑΞΕΙΣ ΤΗΣ ΟΔΗΓΙΑΣ 1999/5/ΕΚ.

#### Français [French]

Par la présente Buffalo Technology Inc. déclare que l'appareil AirStation WZR-HP-AG300H est conforme aux exigences essentielles et aux autres dispositions pertinentes de la directive 1999/5/ CE.

#### Italiano [Italian]

Con la presente Buffalo Technology Inc. dichiara che questo AirStation WZR-HP-AG300H è conforme ai requisiti essenziali ed alle altre disposizioni pertinenti stabilite dalla direttiva 1999/5/CE.

#### Latviski [Latvian]

Ar šo Buffalo Technology Inc. deklarē, ka AirStation WZR-HP-AG300H atbilst Direktīvas 1999/5/EK būtiskajām prasībām un citiem ar to saistītajiem noteikumiem.

#### Lietuvių [Lithuanian]

Šiuo Buffalo Technology Inc. deklaruoja, kad šis AirStation WZR-HP-AG300H atitinka esminius reikalavimus ir kitas 1999/5/EB Direktyvos nuostatas.

#### Nederlands [Dutch]

Hierbij verklaart Buffalo Technology Inc. dat het toestel AirStation WZR-HP-AG300H in overeenstemming is met de essentiële eisen en de andere relevante bepalingen van richtlijn 1999/5/ EG.

#### Malti[ Maltese]

Hawnhekk, Buffalo Technology Inc. , jiddikjara li dan AirStation WZR-HP-AG300H jikkonforma malħtiġijiet essenzjali u ma provvedimenti oħrajn relevanti li hemm fid-Dirrettiva 1999/5/EC.

#### Magyar [Hungarian]

Alulírott, Buffalo Technology Inc. nyilatkozom, hogy a AirStation WZR-HP-AG300H megfelel a vonatkozó alapvetõ követelményeknek és az 1999/5/EC irányelv egyéb elõírásainak.

#### Polski [Polish]

Niniejszym Buffalo Technology Inc. oświadcza, że AirStation WZR-HP-AG300H jest zgodny z zasadniczymi wymogami oraz pozostałymi stosownymi postanowieniami Dyrektywy 1999/5/EC.

#### Português [Portuguese]

Buffalo Technology Inc. declara que este AirStation WZR-HP-AG300H está conforme com os requisitos essenciais e outras disposições da Directiva 1999/5/CE.

#### Slovensko [Slovenian]

Buffalo Technology Inc. izjavlja, da je ta AirStation WZR-HP-AG300H v skladu z bistvenimi zahtevami in ostalimi relevantnimi določili direktive 1999/5/ES.

#### Slovensky [Slovak]

Buffalo Technology Inc. týmto vyhlasuje, že AirStation WZR-HP-AG300H spĺňa základné požiadavky a všetky príslušné ustanovenia Smernice 1999/5/ES.

#### Suomi [Finnish]

Buffalo Technology Inc. vakuuttaa täten että AirStation WZR-HP-AG300H tyyppinen laite on direktiivin 1999/5/EY oleellisten vaatimusten ja sitä koskevien direktiivin muiden ehtojen mukainen.

#### Svensk [Swedish]

Härmed intygar Buffalo Technology Inc. att denna AirStation WZR-HP-AG300H står I överensstämmelse med de väsentliga egenskapskrav och övriga relevanta bestämmelser som framgår av direktiv 1999/5/EG.

### **Taiwan:**

SAR compliance has been established in typical laptop computer(s) with CardBus slot, and product could be used in typical laptop computer with CardBus slot. Other application like handheld PC or similar device has not been verified, may not comply with related RF exposure rules, and such use shall be prohibited.

## **Safety**

This equipment is designed with the utmost care for the safety of those who install and use it. However, special attention must be paid to the dangers of electric shock and static electricity when working with electrical equipment. All guidelines of this manual and of the computer manufacturer must therefore be allowed at all times to ensure the safe use of the equipment.

### 根據 NCC 低功率電波輻射性電機管制辦法:

### 第十二條:

經型式認證合格之低功率射頻電機,非經許可,公司、商號或使用者均不得擅自變更頻率、加 大功率或變更原設計之特性及功能。

### 第十四條:

低功率射頻電機之使用不得影響飛航安全及干擾合法通信;經發現有干擾現象時,應立即停 用,並改善至無干擾時方得繼續使用。前項合法通信,指依電信法規定作業之無線電通信。低 功率射頻電機須忍受合法通信或工業、科學及醫療用電波輻射性電機設備之干擾。

이 기기는 가정용으로 전자파적합등록을 한 기기로서 주거지역에서는 물론 모든 지역에서 사용할 수 있습니다.

해당 무선설비는 전파혼신 가능성이 있으므로 인명안전과 관련된 서비스는 할 수 없음

법에 의해 전방향 전파발사 및 동일한 정보를 동시에 여러 곳으로 송신하는 점-대-다지 점 서비스에의 사용은 금지되어 있습니다.

## **Appendix H - Environmental Information**

- The equipment that you have purchased has required the extraction and use of natural resources for its production.
- The equipment may contain hazardous substances that could impact health and the environment.
- In order to avoid the dissemination of those substances in our environment and to diminish the pressure on the natural resources, we encourage you to use the appropriate take-back systems.
- The take-back systems will reuse or recycle most of the materials of your end life equipment in a sound way.
- The crossed-out wheeled bin symbol invites you to use those systems.

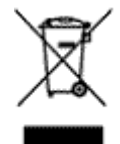

• If you need more information on collection, reuse, and recycling systems, please contact your local or regional waste administration.

# **Appendix I - GPL Information**

The source code for Buffalo products that use GPL code is available at *http://opensource.buffalo.jp/* .

## **Appendix J - Warranty Information**

Buffalo Technology (Buffalo Inc.) products come with a two-year limited warranty from the date of purchase. Buffalo Technology (Buffalo Inc.) warrants to the original purchaser the product; good operating condition for the warranty period. This warranty does not include non-Buffalo Technology (Buffalo Inc.) installed components. If the Buffalo product malfunctions during the warranty period, Buffalo Technology/(Buffalo Inc.) will, replace the unit, provided the unit has not been subjected to misuse, abuse, or non-Buffalo Technology/(Buffalo Inc.) authorized alteration, modifications or repair.

All expressed and implied warranties for the Buffalo Technology (Buffalo Inc) product line including, but not limited to, the warranties of merchantability and fitness of a particular purpose are limited in duration to the above period.

Under no circumstances shall Buffalo Technology/(Buffalo Inc.) be liable in any way to the user for damages, including any lost profits, lost savings or other incidental or consequential damages arising out of the use of, or inability to use the Buffalo products.

In no event shall Buffalo Technology/(Buffalo Inc.) liability exceed the price paid for the product from direct, indirect, special, incidental, or consequential damages resulting from the use of the product, its accompanying software, or its documentation. Buffalo Technology (Buffalo Inc.) does not offer refunds for any product.

@ 2003-2010 Buffalo Technology (Buffalo, Inc.)